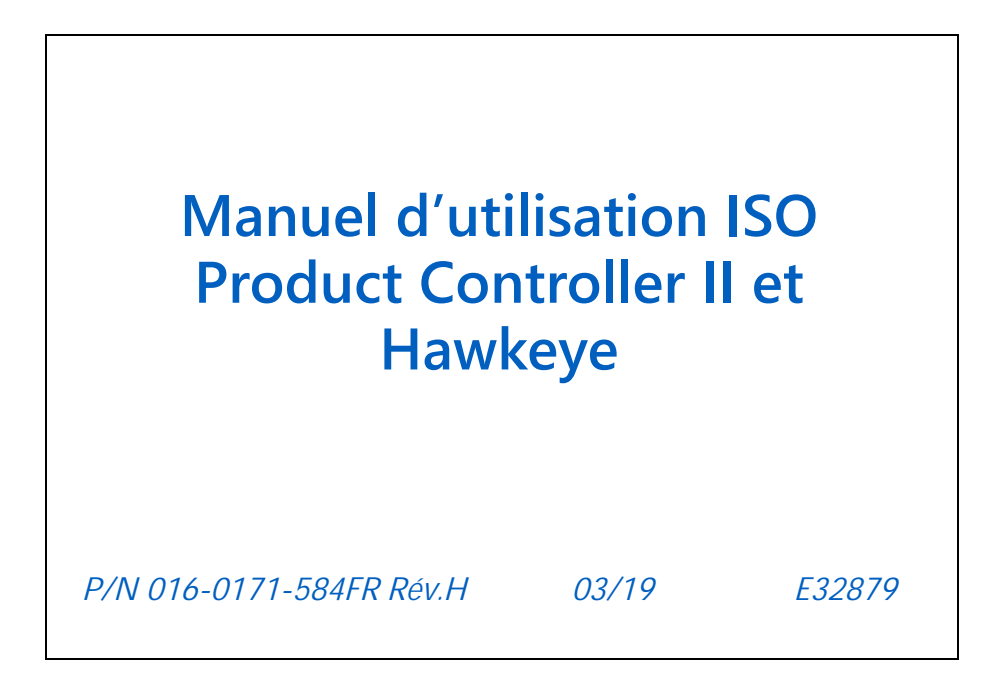

**Tous droits réservés 2018**

## *Limitation de responsabilité*

Bien que tous les efforts ont été faits pour assurer l'exactitude de ce document, Raven Industries n'assume aucune responsabilité pour les omissions ou erreurs. Ni aucune responsabilité n'est assumée pour les dommages causés par l'utilisation de l'information contenue dans la présente.

Raven Industries ne sera pas responsable pour tous dommages accessoires ou indirects ou une perte de bénéfices ou de profits anticipés, arrêt ou perte de travail, ou détérioration des données découlant de l'utilisation, ou de l'incapacité d'utiliser, ce système ou un de ses composants. Raven Industries ne sera pas tenu responsable pour toutes modifications ou réparations faites à l'extérieur de nos installations, ni des dommages résultants d'un entretien inadéquat de ce système.

Comme avec tous les signaux sans fil et satellites, plusieurs facteurs peuvent affecter la disponibilité et l'exactitude de la navigation sans fil et par satellite et des services de correction (par ex. GPS, GNSS, SBAS, etc.). Donc, Raven Industries ne peut pas garantir l'exactitude, l'intégrité, la continuité, ou la disponibilité de ces services et ne peut pas garantir la capacité d'utiliser les systèmes Raven, ou les produits utilisés comme des composants du système, qui dépendent de la réception de ces signaux ou de la disponibilité de ces servies. Raven Industries n'accepte aucune responsabilité pour l'utilisation de ces signaux ou services pour autre que le but énoncé.

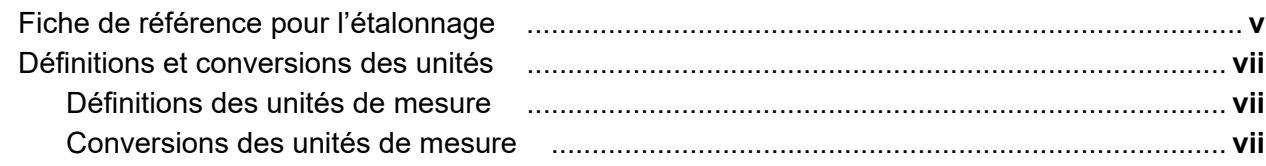

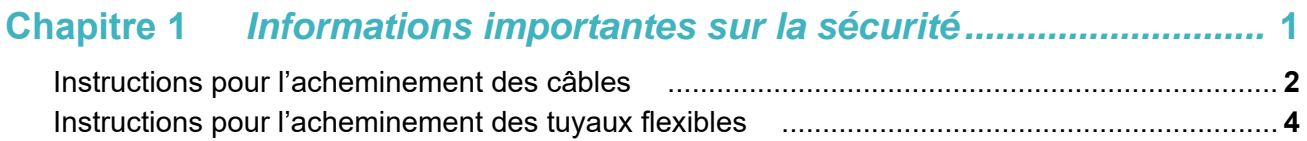

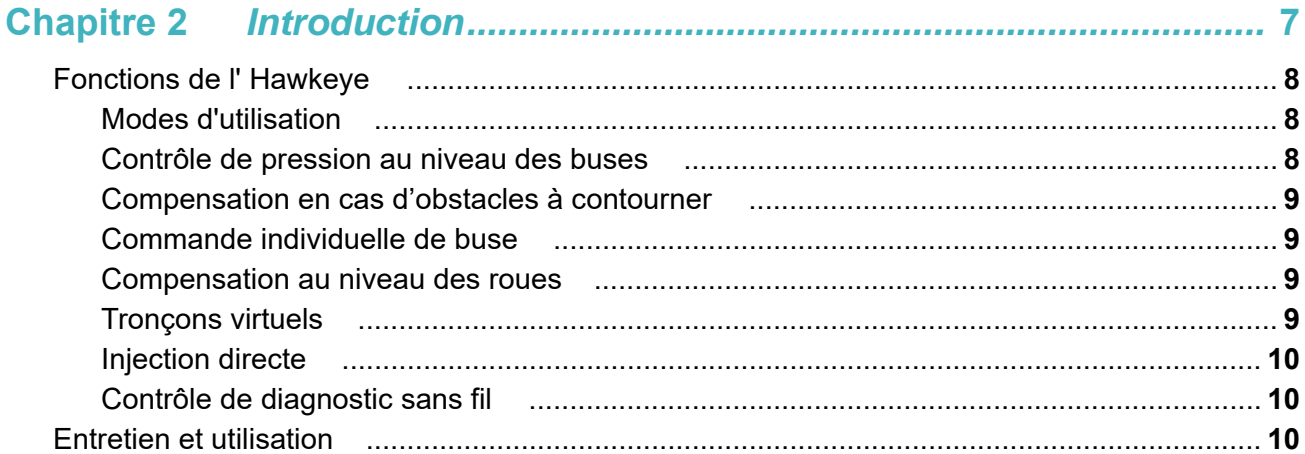

### **[Chapitre 3](#page-22-0)** *Étalonnage du système........................................................* **11**

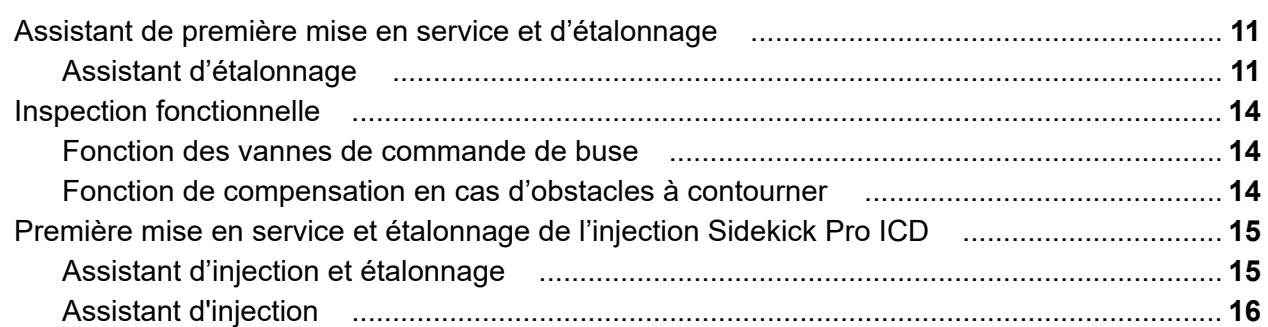

### **Chapitre 4** *Configuration de la commande des buses Hawkeye et de Sidekick Pro ICD* **..............................................................19**

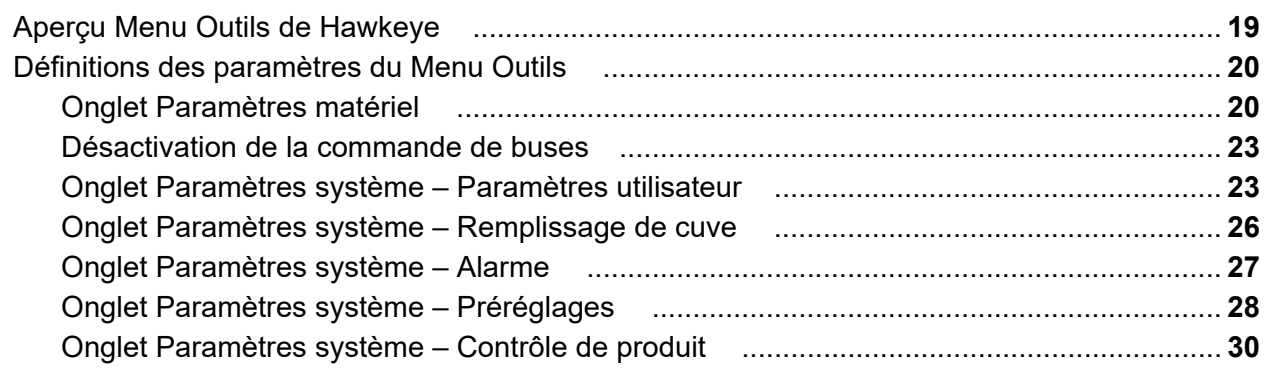

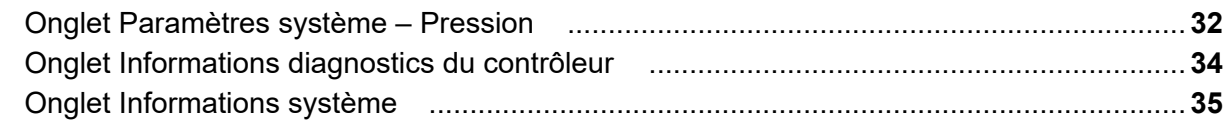

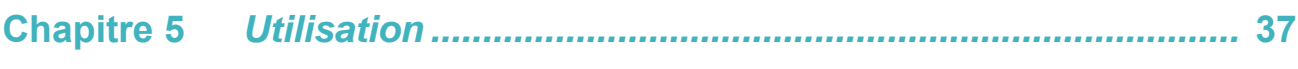

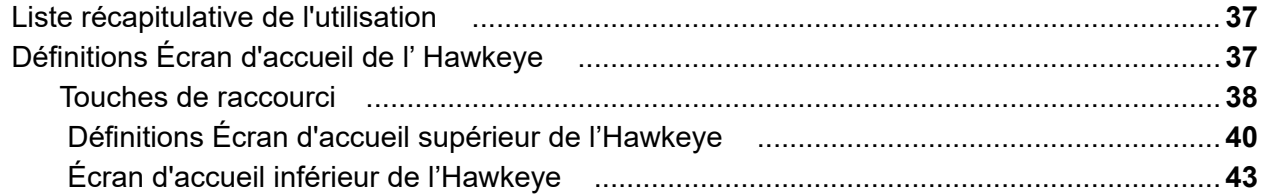

### 

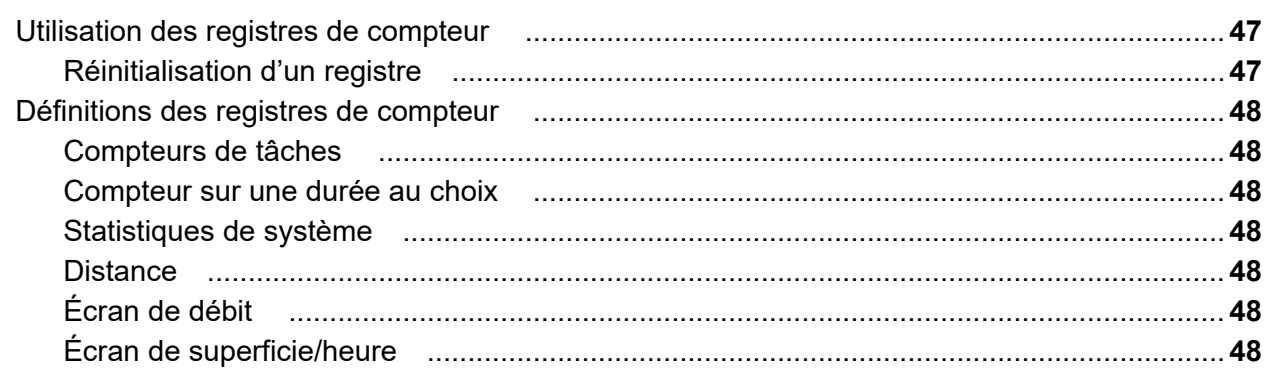

### Chapitre 7 Diagnostics Vanne de commande de buse

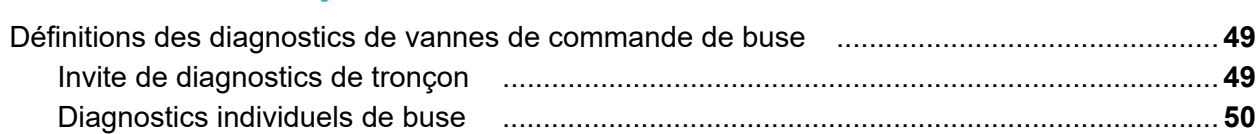

## 

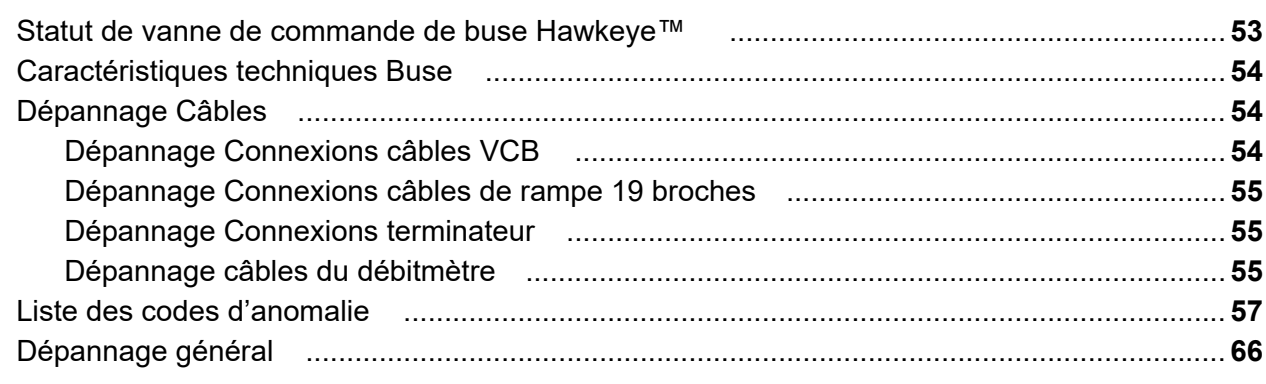

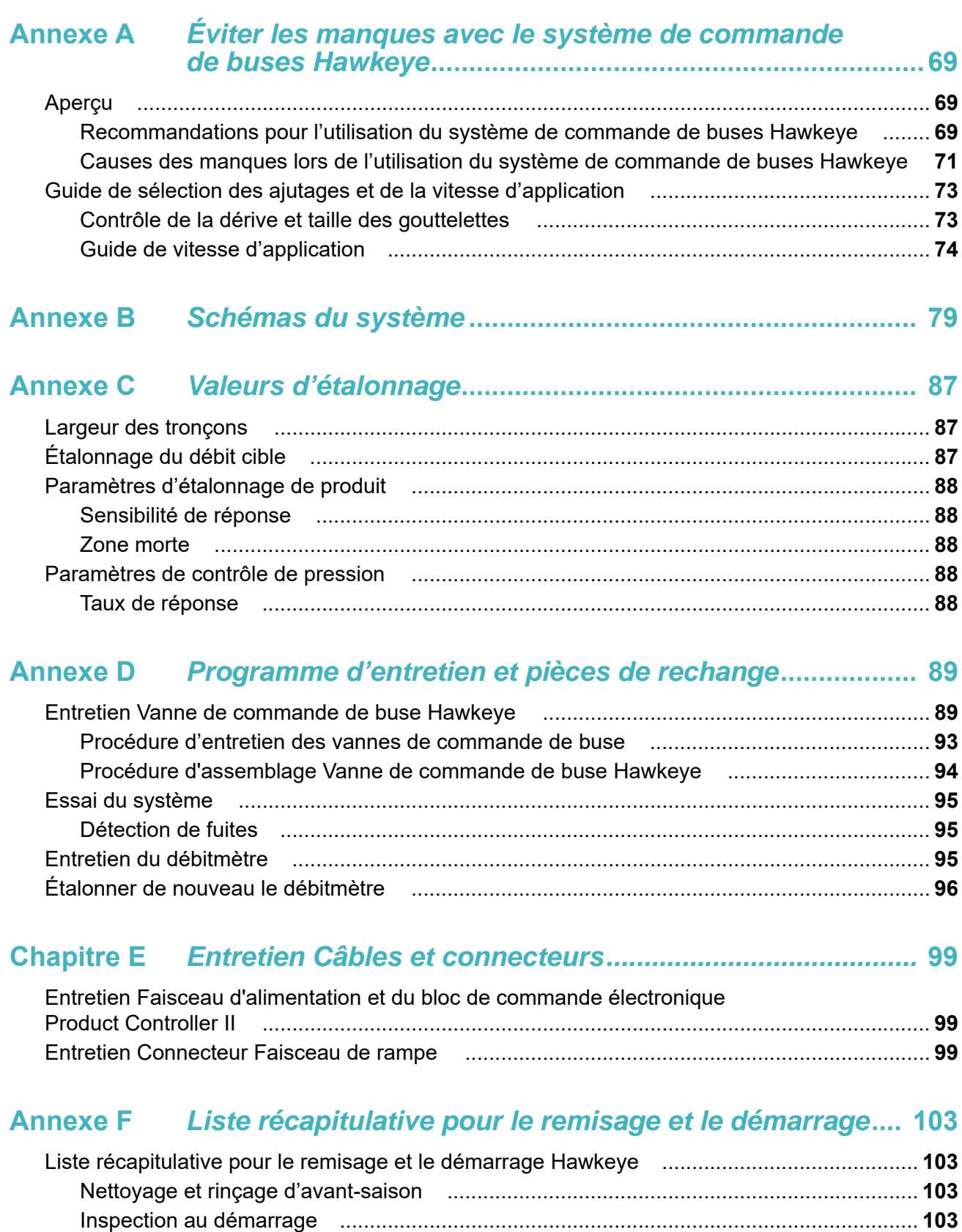

[Inspection fonctionnelle ...................................................................................................](#page-119-0) **104** [Réglage de la commande de chevauchement ................................................................](#page-121-0) **106** [Préparation hivernale et entreposage du système ..........................................................](#page-121-1) **106**

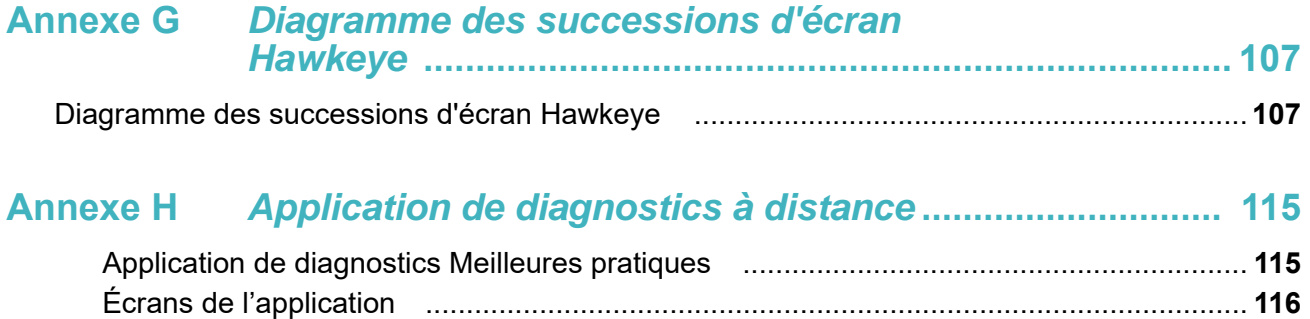

## <span id="page-6-0"></span>FICHE DE RÉFÉRENCE POUR L'ÉTALONNAGE

Notez les valeurs de paramétrage et d'étalonnage utilisées pour la programmation du système dans les espaces réservés ci-dessous et conservez cette fiche pour pouvoir la consulter dans le futur.

### INFORMATIONS GÉNÉRALES DE MISE EN ŒUVRE

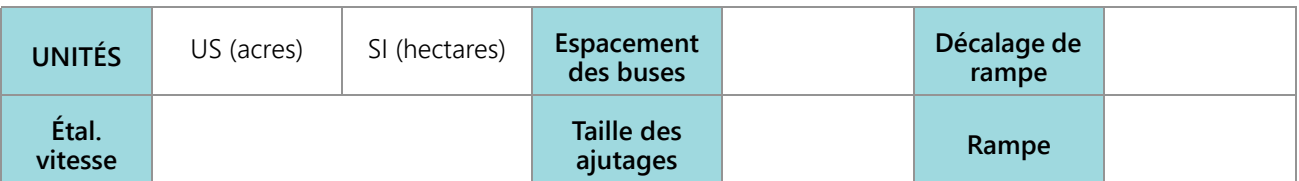

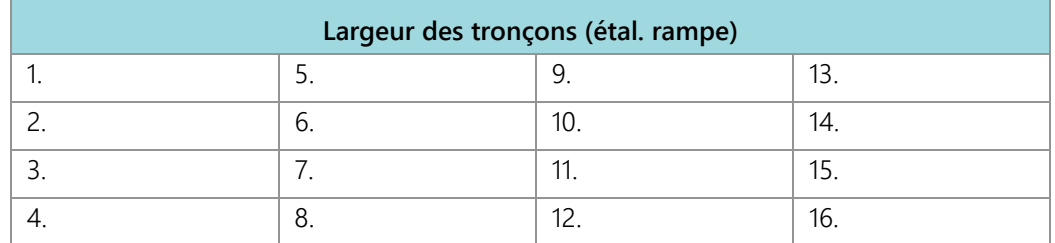

### PARAMÈTRES DE REMPLISSAGE DE CUVE

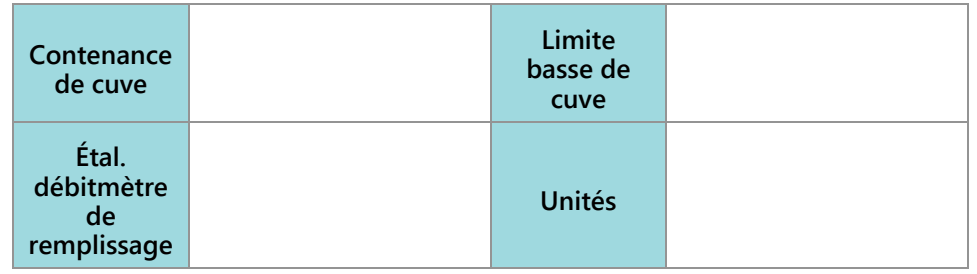

### PARAMÈTRES CONTRÔLE DE PRODUIT

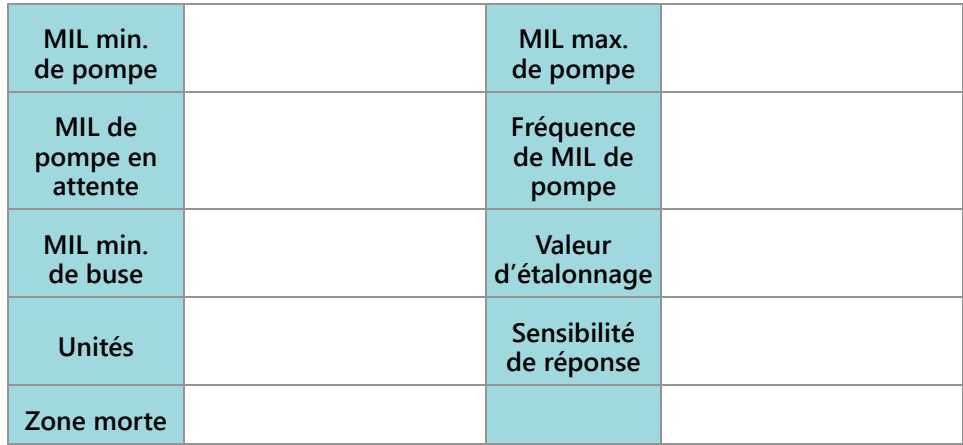

### PARAMÈTRES DE PRESSION

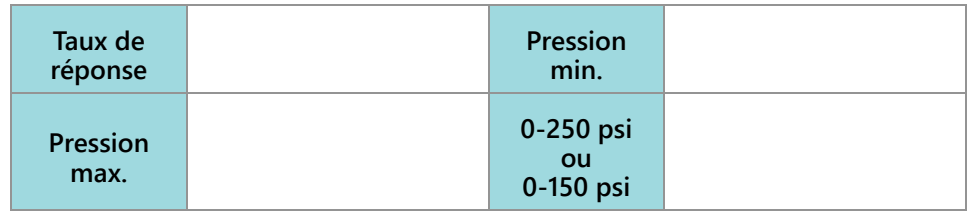

## <span id="page-8-0"></span>DÉFINITIONS ET CONVERSIONS DES UNITÉS

### <span id="page-8-1"></span>DÉFINITIONS DES UNITÉS DE MESURE

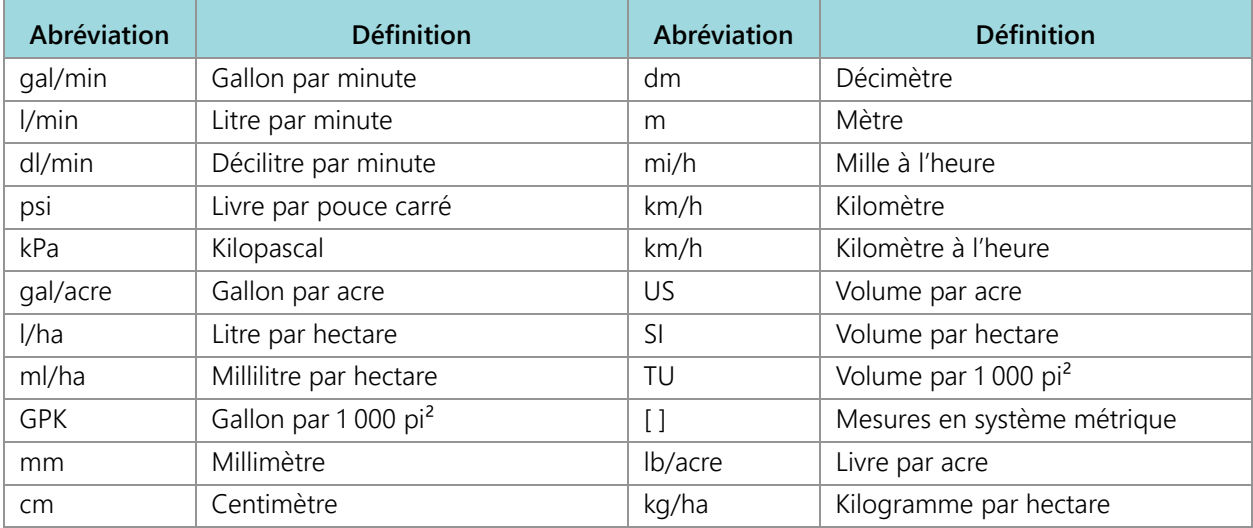

### <span id="page-8-2"></span>CONVERSIONS DES UNITÉS DE MESURE

Pour convertir la valeur d'étal. dans l'unité de mesure sélectionnée, divisez le nombre d'origine imprimé sur l'étiquette du débitmètre par la valeur de conversion voulue.

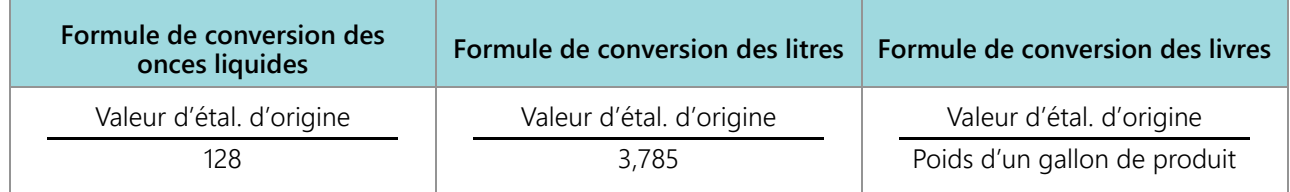

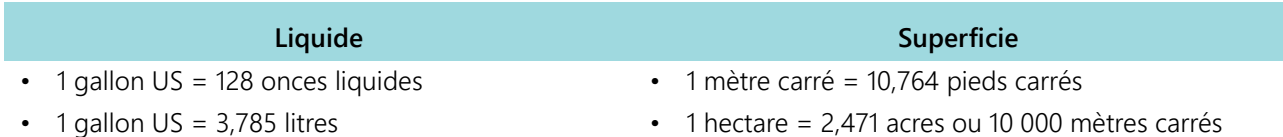

- 
- 
- 1 gallon US = 10,67 livres (28% N)
- 1 gallon  $US = 11,06$  livres (32% N)
- 1 gallon  $US = 11,65$  livres (10-34-0)
- 
- 1 gallon US = 0,83267 gallon impérial 1 acre = 0,405 hectare ou 43 560 pieds carrés
- 1 gallon US = 8,34 livres (d'eau) 1 mille carré = 640 acres ou 258,9 hectares

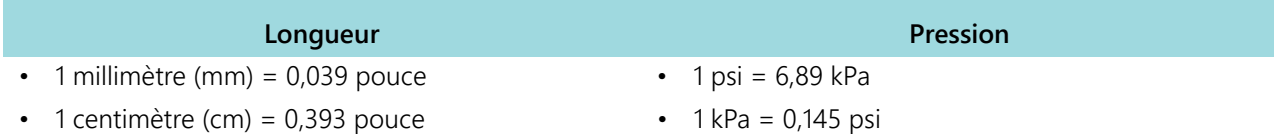

- 
- $\cdot$  1 mètre (m) = 3,281 pieds
- $\cdot$  1 kilomètre (km) = 0,621 mille

### **Longueur Pression**

- 1 pouce =  $25,4$  mm ou  $2,54$  cm
- 1 mille =  $1,609$  km

# <span id="page-10-0"></span>**INFORMATIONS** IMPORTANTES SUR LA SÉCURITÉ

## *AVIS*

Lisez attentivement ce manuel et les consignes d'utilisation et de sécurité fournis avec la machine de pulvérisation et/ou le dispositif de commande avant d'installer le système de commande Raven Hawkeye® .

• Suivez toutes les consignes de sécurité présentées dans ce manuel.

**CHAPITRE** 

**1**

- Si vous demandez de l'aide pour une partie quelconque de l'installation ou pour l'entretien ou la réparation de votre matériel Raven , communiquez avec un revendeur IH pour de l'aide.
- Suivez toutes les étiquettes de sécurité apposées sur les composants du système. Veillez à maintenir en bon état les étiquettes de sécurité et remplacez toutes les étiquettes manquantes ou endommagées. Pour remplacer des étiquettes manquantes ou endommagées, communiquez avec un revendeur local Raven.

Quand vous utilisez la machine après avoir installé le système de commande Raven Hawkeye® :

- Soyez vigilant et conscient de tout ce qui est autour de vous.
- N'utilisez pas d'agro équipement si vous êtes sous l'influence de l'alcool ou d'une substance illégale.
- Déterminez la bonne distance de sécurité avec les autres personnes et respectez-la. Il incombe à l'utilisateur de désactiver le contrôle de produit quand la distance de sécurité s'est réduite.
- Désactivez le système avant de démarrer des travaux d'entretien sur la machine ou sur des pièces du système de commande.

## **A AVERTISSEMENT**

#### SÉCURITÉ CONCERNANT LES PRODUITS CHIMIQUES AGRICOLES

- Suivez toujours les consignes imprimées sur les étiquettes de sécurité fournies par le fabricant ou le fournisseur de produits chimiques.
- Portez toujours un équipement de protection individuelle comme le recommande le fabricant de produits chimiques ou de matériel.
- Quand vous stockez des produits chimiques agricoles :
	- **•** Stockez les produits chimiques agricoles dans le récipient d'origine et ne transférez aucun produit chimique dans des récipients non marqués ou dans des récipients utilisés pour des aliments ou des boissons.
	- **•** Stockez les produits chimiques dans un endroit sûr et sous clé, à bonne distance de produits destinés à l'alimentation humaine ou au bétail.
	- **•** Maintenez les enfants à l'écart des zones de stockage de produits chimiques.
- Remplissez, purgez, étalonnez ou décontaminez les systèmes d'application de produits chimiques dans une zone où les écoulements qui en résultent n'atteindront pas les étangs, les lacs, les cours d'eau, les zones réservées au bétail, les jardins ou les endroits peuplés.
- Évitez d'inhaler des particules de poussière ou en suspension dans les aérosols et évitez tout contact direct avec les produits chimiques agricoles, quels qu'ils soient. Consultez immédiatement un médecin si des symptômes d'une maladie se manifestent pendant ou peu après l'utilisation de produits chimiques agricoles, de produits ou de matériels quelconques.
- Après avoir manipulé ou appliqué des produits chimiques agricoles :
	- **•** Lavez-vous soigneusement les mains et le visage après avoir utilisé des produits chimiques agricoles et avant de manger, de boire ou de vous rendre aux toilettes.
	- **•** Lavez abondamment ou rincez soigneusement avec de l'eau le matériel utilisé pour mélanger, transférer ou appliquer des produits chimiques, après utilisation ou avant réparation ou entretien de tout composant du système d'application.
- Suivez toutes les réglementations fédérales, provinciales et locales concernant la manipulation, l'utilisation et l'élimination des produits chimiques agricoles, des produits et des récipients. Rincez trois fois et percez ou écrasez les récipients vides avant de les éliminer de façon appropriée. Pour de plus amples renseignements, communiquez avec un organisme environnemental ou un centre de recyclage.

## **MISE EN GARDE**

### SÉCURITÉ ÉLECTRIQUE

- Assurez-vous toujours que les fils d'alimentation sont branchés en observant la polarité indiquée. L'inversion de fils conducteurs pourrait être à l'origine de graves dommages pour les composants électriques et le matériel.
- Branchez le cordon d'alimentation en dernier.
- Débranchez le système de commande de buses Hawkeye de la batterie du véhicule avant d'utiliser une batterie d'appoint pour le démarrer.
- Débranchez le système de commande de buses Hawkeye de la batterie du véhicule avant de souder un élément quelconque de la machine de pulvérisation.

### <span id="page-11-0"></span>INSTRUCTIONS POUR L'ACHEMINEMENT DES CÂBLES

Le mot « faisceau » est utilisé pour faire référence à tous les fils et câbles électriques, qu'ils soient en faisceau ou non. Quand vous posez un faisceau, attachez-le à une distance d'au moins 30 cm (12 po) du cadre de châssis. Suivez autant que possible les instructions suivantes pour les faisceaux déjà en place :

Un faisceau ne doit être ni attaché ni en contact avec :

- Les conduites et les tuyaux flexibles soumis à des forces de vibration ou à des pointes de pression.
- Les conduites et les tuyaux flexibles transportant des fluides chauds ne respectant pas les spécifications des composants du faisceau.

Évitez tout contact avec les arêtes tranchantes ou les surfaces abrasives, par exemple, mais sans toutefois s'y limiter :

- Les rives fendues ou les arêtes coupées à l'autogène.
- Les bords des surfaces usinées.
- Les filets d'attache ou les têtes de vis filetée
- Les extrémités des colliers de durite réglables
- Les fils sortant d'un conduit sans protection, que ce soit les extrémités ou le côté du conduit.
- Les raccords de tuyaux, qu'ils soient flexibles ou non.

L'acheminement des fils ne doit pas permettre aux faisceaux d'être :

- Suspendus sous la machine.
- Potentiellement endommagés en étant exposés à l'environnement extérieur (p. ex., des branches d'arbre, des débris, des accessoires).
- Placés à proximité ou au contact de composants de machine qui grimpent à des températures supérieures à la température nominale des composants des faisceaux.
- Le câblage doit être protégé ou blindé s'il doit être acheminé en passant près de composants dont la température peut être supérieure à celle de la température maximale spécifiée pour les composants du faisceau.

Les faisceaux ne doivent pas former des angles très aigus.

Prévoyez un dégagement suffisant avec les zones en mouvement de la machine, par exemple :

- Les arbres d'entraînement, les joints universels et les attelages (p. ex., attelage 3 points).
- Les poulies, les engrenages et les pignons.
- Les déflecteurs et les jeux d'engrènement des courroies ou des chaînes.
- Les zones de réglage des supports réglables.
- Les changements de position des systèmes de direction ou de suspension.
- Les tringleries mobiles, les vérins, les joints d'articulation, les accessoires.
- Les composants de mise à la terre.

Pour les parties de faisceaux qui se déplacent pendant l'utilisation de la machine :

- Prévoyez une longueur suffisante pour qu'elles se déplacent librement sans qu'elles interfèrent avec quoi que ce soit, et ce afin d'empêcher tout effet de traction, pincement, accrochage ou frottement, spécialement aux points d'articulation et de pivotement.
- Attachez solidement les faisceaux pour forcer le déplacement contrôlé de la partie prévue à cet effet.
- Évitez de tordre ou de courber fortement les faisceaux sur une courte longueur.
- Il ne doit y avoir ni connecteur ni épissure dans les parties du faisceau qui se déplacent.

Protégez les faisceaux contre :

- Les corps étrangers, par exemple les roches qui peuvent tomber ou être projetées par la machine.
- Toute accumulation de saleté, de boue, de neige, de glace ou toute immersion dans de l'eau ou de l'huile.
- Les branches d'arbres, les broussailles et les débris.
- Les dommages causés par le personnel d'entretien ou les utilisateurs de la machine qui pourraient marcher sur le faisceau ou l'utiliser comme un appui.
- Les dommages dus au passage des faisceaux à travers des structures métalliques.
- **IMPORTANT :** Évitez d'asperger directement de l'eau sous haute pression sur les composants et les connexions électriques. L'eau pulvérisée sous haute pression peut pénétrer dans les joints et favoriser la corrosion des composants électriques ou, d'une manière ou d'une autre, les endommager. Quand vous effectuez un entretien :
	- **•** Inspectez tous les composants électriques et toutes les connexions pour vérifier s'ils sont endommagés ou corrodés. Au besoin, réparez ou remplacez les composants, les connexions ou les câbles.
	- **•** Assurez-vous que les connexions sont propres et sèches et qu'elles ne sont pas endommagés. Au besoin, réparez ou remplacez les composants, les connexions ou les câbles.
	- **•** Nettoyez les composants ou les connexions en utilisant de l'eau sous faible pression, de l'air comprimé ou un produit nettoyant en aérosol pour composants électriques.

**•** Éliminez toute trace d'eau visible sur les composants, les connexions ou les joints en utilisant de l'air comprimé ou un produit nettoyant en aérosol pour composants électriques. Laissez les composant sécher complètement avant de reconnecter les câbles.

### <span id="page-13-0"></span>INSTRUCTIONS POUR L'ACHEMINEMENT DES TUYAUX FLEXIBLES

Le mot « tuyau flexible » est utilisé pour faire référence à tous les composants flexibles transportant des fluides. Suivez autant que possible les instructions suivantes pour les tuyaux flexibles déjà en place :

Un tuyau flexible ne doit être ni attaché ni en contact avec :

- Les composants soumis à de fortes vibrations.
- Les composants transportant des fluides chauds ne respectant pas les spécifications des composants.

Évitez tout contact avec les arêtes tranchantes ou les surfaces abrasives, par exemple, mais sans toutefois s'y limiter :

- Les rives fendues ou les arêtes coupées à l'autogène.
- Les bords des surfaces usinées.
- Les filets d'attache ou les têtes de vis filetée
- Les extrémités des colliers de durite réglables

L'acheminement des tuyaux flexibles ne doit pas leur permettre d'être :

- Suspendus sous la machine.
- Potentiellement endommagés en étant exposés à l'environnement extérieur (p. ex., des branches d'arbre, des débris, des accessoires).
- Placés à proximité ou au contact de composants de machine qui grimpent à des températures supérieures à la température nominale des composants des tuyaux flexibles.
- Les tuyaux flexibles doivent être protégés ou blindés s'ils doivent être acheminés en passant près de composants dont la température peut être supérieure à celle de la température maximale spécifiée pour les composants du tuyau.

Les tuyaux flexibles ne doivent pas former des angles très aigus.

Prévoyez un dégagement suffisant avec les zones en mouvement de la machine, par exemple :

- Les arbres d'entraînement, les joints universels et les attelages (p. ex., attelage 3 points).
- Les poulies, les engrenages et les pignons.
- Les déflecteurs et les jeux d'engrènement des courroies ou des chaînes.
- Les zones de réglage des supports réglables.
- Les changements de position des systèmes de direction ou de suspension.
- Les tringleries mobiles, les vérins, les joints d'articulation, les accessoires.
- Les composants de mise à la terre.

Pour les parties de tuyau flexible qui se déplacent pendant l'utilisation de la machine :

- Prévoyez une longueur suffisante pour qu'elles se déplacent librement sans qu'elles interfèrent avec quoi que ce soit, et ce afin d'empêcher tout effet de traction, pincement, accrochage ou frottement, spécialement aux points d'articulation et de pivotement.
- Attachez solidement les tuyaux flexibles pour forcer le déplacement contrôlé de la partie prévue à cet effet.

• Évitez de tordre ou de courber fortement les tuyaux flexibles sur une courte longueur.

Protégez les tuyaux flexibles contre :

- Les corps étrangers, par exemple les roches qui peuvent tomber ou être projetées par la machine.
- Toute accumulation de saleté, de boue, de neige, de glace ou toute immersion dans de l'eau ou de l'huile.
- Les branches d'arbres, les broussailles et les débris.
- Les dommages causés par le personnel d'entretien ou les utilisateurs de la machine qui pourraient marcher sur le faisceau ou l'utiliser comme un appui.
- Les dommages dus au passage des faisceaux à travers des structures métalliques.
- Le lavage haute pression.
- **IMPORTANT :** Évitez d'asperger directement de l'eau sous haute pression sur les composants et les connexions électriques. L'eau pulvérisée sous haute pression peut pénétrer dans les joints et favoriser la corrosion des composants électriques ou, d'une manière ou d'une autre, les endommager. Quand vous effectuez un entretien :
	- **•** Inspectez tous les composants électriques et toutes les connexions pour vérifier s'ils sont endommagés ou corrodés. Au besoin, réparez ou remplacez les composants, les connexions ou les câbles.
	- **•** Assurez-vous que les connexions sont propres et sèches et qu'elles ne sont pas endommagés. Au besoin, réparez ou remplacez les composants, les connexions ou les câbles.
	- **•** Nettoyez les composants ou les connexions en utilisant de l'eau sous faible pression, de l'air comprimé ou un produit nettoyant en aérosol pour composants électriques.
	- **•** Pour éliminer toute trace d'eau visible sur les composants, les connexions ou les joints, utilisez de l'air comprimé ou un produit nettoyant en aérosol pour composants électriques. Laissez les composants sécher complètement avant de reconnecter les câbles.

### **CHAPITRE INTRODUCTION**

## <span id="page-16-1"></span><span id="page-16-0"></span>**2**

Le système de commande de busesHawkeye® est conçu pour fournir le contrôle du débit, de la pression et des buses à l'aide d'un terminal universel (TV) ISOBUS. En ajoutant le système de commandeHawkeye® à un système de contrôle de produit ISOBUS existant, vous permettrez à l'utilisateur de la machine de surveiller et de contrôler le débit d'application du produit et la pression indépendamment et directement depuis le TV sans affichages, contrôleurs ou consoles supplémentaires.

Ce document est destiné à fournir des renseignements concernant les aspects suivants du système de commande de buses Hawkeye® :

- Première mise en service et navigation
- Étalonnage
- Utilisation du système Hawkeye®
- Utilisation du systèmeHawkeye $^{\circledR}$  lorsqu'utilisé avec injection directe
- Mise à jour des composants Hawkeye®
- **REMARQUE :** Avant d'utiliser les fonctions de contrôleHawkeye® avec un écran de TV quelconque, le bloc de commande électronique (ECU) Hawkeye® doit être étalonné pour le système de commande. Pour de l'aide sur l'assistant d'étalonnage initial, reportez\_vous au Chapitre 3, *[Étalonnage du système](#page-22-3)*.

Dans ce manuel, le matériel de commande requis est censé être déjà installé sur le matériel compatible et connecté de façon appropriée. Pour plus de renseignements sur les configurations du matériel compatible, communiquez avec un revendeurRaven .

### <span id="page-17-0"></span>FONCTIONS DE L' HAWKEYE®

### <span id="page-17-1"></span>MODES D'UTILISATION

Différents modes d'utilisation du système de commande Hawkeye® peuvent être configurés selon le type d'applications.

#### **TABLE 1. Operation Mode Features**

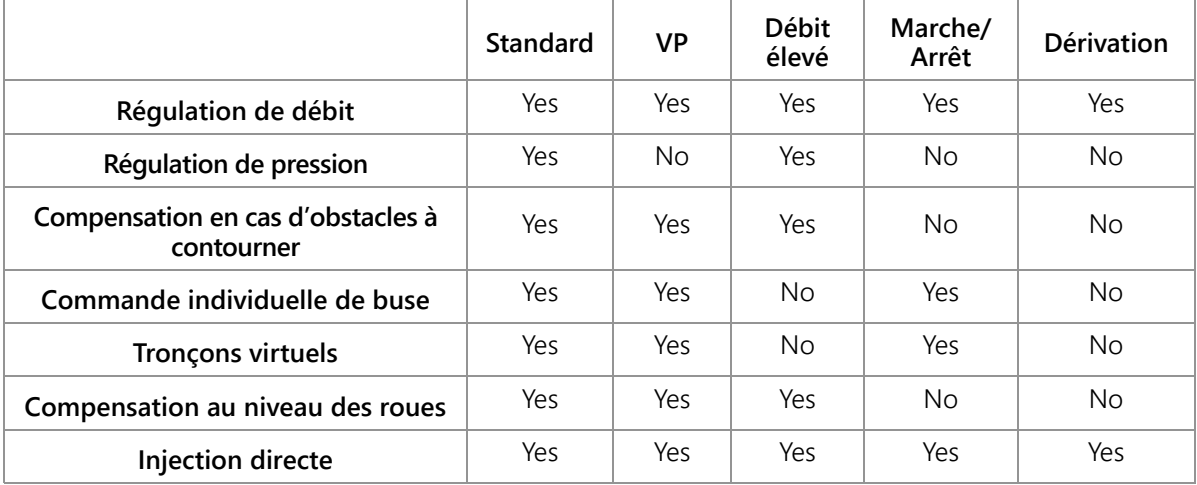

- Standard Le système Hawkeye<sup>®</sup> contrôlera en se référant à un débit cible et à une pression cible. Il s'agit de la configuration de pulvérisation la plus commune.
- Pression variable (VP) Ce mode contrôle en se référant à un débit cible et à un cycle de service de buse cible en faisant varier la pression. Utile pour les scénarios où la pression n'est pas une priorité (p. ex. les applications d'engrais).
- Débit élevé Ce mode permet à la fois à une buse traditionnelle et à une buse Hawkeye® d'être utilisées simultanément pour obtenir des débits plus élevés.
- Marche/Arrêt Le système Hawkeye® maintiendra l'obturateur de buse complètement ouvert pendant l'application ou complètement fermé quand il n'y a pas d'application en cours. Ce mode peut être utilisé avec des ajutages à induction d'air ou des barres de pulvérisation.
- Dérivation (traditionnelle) Le système Hawkeye® contrôle un débit cible, mais la vanne de commande de buse est désactivée. Une sortie secondaire doit être prévue au niveau de chaque ajutage.Régulation de débit
- Les systèmes de pulvérisation traditionnels à contrôle de débit utilisent un débit mètre pour contrôler le débit à travers le système et régler une vanne de commande pour maintenir le débit d'application cible. Ceci permet à l'utilisateur d'activer ou de désactiver les tronçons et de changer la vitesse du véhicule tout en maintenant le débit d'application souhaité.

### <span id="page-17-2"></span>CONTRÔLE DE PRESSION AU NIVEAU DES BUSES

Le système de commande de buses Hawkeye® fournit la même distribution de la pulvérisation et le même recouvrement que les systèmes de pulvérisation traditionnels. La commande des buses activée par la pression permet à l'utilisateur de maintenir la même pression cible et d'obtenir une plage de vitesses ou de débits d'application plus élevés tout en maintenant la taille des gouttelettes. Ceci peut permettre de mieux contrôler les dérives et d'utiliser le matériel par vent plus fort. Le meilleur contrôle des gouttelettes fournit également une application plus précise sur le champ et un meilleur contrôle des débits à des débits cibles plus faibles que ceux que le débitmètre peut détecter.

### <span id="page-18-0"></span>COMPENSATION EN CAS D'OBSTACLES À CONTOURNER

Les systèmes d'application traditionnels fournissent un débit uniforme sur toute la largeur de la rampe ou de la machine de pulvérisation. Cette fonctionnalité est bien adaptée pour les champs de grande superficie ayant des bandes droites et pour assurer un recouvrement uniforme pendant l'application.

Mais que se passe-t-il si le champ sur lequel vous travaillez n'est pas carré? Que se passe-t-il si le champ sur lequel vous travaillez a de nombreuses voies d'eau, des rangées d'arbres ou d'autres obstacles qui obligent l'utilisateur du matériel à suivre les rayons de courbure de la machine pendant l'application? Pour les applications dans les virages et les coins, les systèmes d'application traditionnels ne compensent pas les variations de débit observées au niveau des extrémités internes et externes de la rampe ou de la machine de pulvérisation. Les différences de recouvrement que l'on trouve dans le matériel d'application aujourd'hui sur le marché et dont la taille ne cesse d'augmenter peuvent créer des zones plus ou moins grandes où l'application est insuffisante ou trop importante, ce qui réduit l'efficacité de l'application et a un impact défavorable sur les rendements.

La compensation en cas d'obstacles à contourner, en série sur les systèmes de commande de buses Hawkeye® , permet d'obtenir un débit plus uniforme pendant les applications autour de courbes et de coins, même si on utilise les tailles de matériel d'application les plus grandes offertes sur le marché. La compensation en cas d'obstacles à contourner réduit, voire même arrête le débit des buses vers l'intérieur du virage tout en augmentant le débit au niveau de l'extérieur, ce qui permet de mieux s'assurer que l'application est uniforme et efficace et répond à l'état des cultures, réduit au minimum les dommages causés aux cultures et améliore les rendements. Pour plus de renseignements sur la compensation en cas d'obstacles à contourner, reportez-vous à la *[Définitions](#page-31-0)  [des paramètres du Menu Outils](#page-31-0)* section en page 22.

### COMPENSATION AU NIVEAU DES ROUES

L'option de compensation au niveau des roues permet à l'utilisateur d'augmenter le débit de deux buses, n'importe où sur la rampe, pour qu'il soit jusqu'à 30 % supérieur à celui des autres buses, et ce afin de maintenir un recouvrement optimal dans les turbulences aérodynamiques créées à l'arrière des roues du véhicule. En appuyant sur un simple bouton, réinitialisez les buses à leur débit d'origine ou augmentez le débit sur d'autres buses. Pour plus de renseignements sur la compensation au niveau des roues, reportez-vous aux ["Diagnostics des](#page-90-0)  [vannes de commande de buse Hawkeye" à la page 81](#page-90-0).

### <span id="page-18-1"></span>TRONÇONS VIRTUELS

Que ce soit pour un tronçon ou dix, la fonction de tronçon virtuel Hawkeye<sup>®</sup> divisera automatiquement les tronçons de la rampe en autant que 16 tronçons virtuels. Cette fonction est en série sur tous les systèmes Hawkeye® et augmente la résolution des tronçons de la rampe. Quand on la combine avec la commande de contrôle de tronçon automatique sur le contrôleur de tâches, cette fonction améliore l'efficacité de la pulvérisation, augmente la superficie d'application du produit et permet d'économiser du temps et des coûts d'intrants.

### COMMANDE INDIVIDUELLE DE BUSE HAWKEYE HD

Désirez-vous une meilleure résolution, une précision plus grande et davantage d'économies que les tronçons de rampe standard ou les tronçons virtuels peuvent offrir? Déverrouillez la fonction de commande individuelle de buse Hawkeye® HD et transformez votre machine de pulvérisation en engin d'application de précision. La fonction Hawkeye® HD transforme vos buses actuelles en tronçons individuels de rampe et fournit la résolution de pulvérisation la plus fine tout en améliorant la précision de l'application du produit, ce qui en fin de compte vous fait économiser un maximum de produit. Pour plus de renseignements, communiquez avec un revendeur local Raven.

### <span id="page-18-2"></span>INJECTION DIRECTE

<span id="page-18-3"></span>Le système d'injection directe Sidekick Pro ICD Raven est conçu pour fournir une application efficace et précise de produits chimiques liquides depuis un module d'injection. En utilisant une cuve ou un module d'injection séparé, le système élimine le mélange des produits chimiques dans la cuve, réduit les déchets chimiques et simplifie l'entretien du matériel. Connectez jusqu'à cinq systèmes d'injection au Viper 4 et à l'ISOBUS pour contrôler la

totalité du système grâce aux écrans de l'interface utilisateur Hawkeye® sur le terminal virtuel. Sélectionnez un système d'injection à débit élevé pour contrôler un large éventail de débits de 5 à 200 oz/min. Sélectionnez un système d'injection à faible débit pour obtenir des débits de 1 à 40 oz/min. Pour plus de renseignements sur la configuration de l'injection directe, reportez-vous à la « [Configuration de la commande de buses Hawkeye® et](#page-30-0)  [du Sidekick Pro ICD](#page-30-0) » section en page 21

### CONTRÔLE DE DIAGNOSTIC SANS FIL

Le Contrôle de diagnostic sans fil permet à l'utilisateur de contrôler le système et d'effectuer des diagnostics au moyen d'un appareil mobile personnel, par exemple une tablette ou un téléphone intelligent. L'utilisateur peut activer et désactiver les tronçons de rampe, activer la pompe ou la désactiver et consulter en temps réel des informations sur le système à des fins de recherche de panne ou de démonstration, sans avoir à quitter sa cabine. Il est nécessaire de disposer d'un appareil compatible Bluetooth à faible énergie (BLE).

### <span id="page-19-0"></span>ENTRETIEN ET UTILISATION

Suivez toujours les procédures d'entretien recommandées par le fabricant du matériel pour le remisage. Effectuez les procédures d'entretien suivantes pour le remisage du matériel équipé du système de commande de buses Hawkeve<sup>®</sup> :

- 1. Videz le produit de la cuve d'alimentation de produits chimiques et rincez le système d'application à l'eau ou à l'aide d'un produit nettoyant pour cuves homologué, en suivant les procédures recommandées du fabricant de la machine.
- 2. Retirez les résidus de produits chimiques qui ont durci ou qui se sont accumulés en rinçant le système au savon et à l'eau.
- 3. Afin d'empêcher le gel des composants des VCB, amorcez la plomberie du système à l'aide d'un mélange de 50 % d'eau et 50 % d'antigel automobile. Le gel endommage le système Hawkeye® et d'autres composants de la plomberie du système.

Reportez vous à l'Annexe E, *[Programme d'entretien et](#page-104-2) pièces de rechange* pour une aide supplémentaire sur les vannes de commande de buse de l'Hawkeye<sup>®</sup>

### MISES À JOUR

Les mises à jour des manuels Raven ainsi que des logiciels pour les consoles Raven, les contrôleurs de produit et les ECU de vannes sont disponibles sur le site Web Applied Technology Division.

#### <https://portal.ravenprecision.com/>

**REMARQUE :** Avant d'effectuer une mise à jour du logiciel, enregistrez tous les paramètre dans la section Fiche de référence pour l'étalonnage à la page v. Une fois la mise à jour complétée, réinitialisez les valeurs par défaut du système et étalonnez de nouveau le système.

L'outil d'entretien Raven (Réf. 117-0171-464) et un ordinateur portable (Windows 7 ou SE plus récents) sont nécessaires pour effectuer les mises à jour du système de commande de buses Hawkeye. Pour de l'aide supplémentaire sur la mise à jour des vannes de commande de buse Hawkeye ou de l'ECU Hawkeye (Product Controller II), consultez le manuel d'utilisation de l'outil d'entretien Raven. Pour la mise à jour des buses, utilisez le câble Réf. 115-7303-157. Les câbles Réf. 115-0172-230 et 115-0171-368 sont nécessaires pour la mise à jour de l'ECU Hawkeye.

**REMARQUE :** Inscrivez-vous pour recevoir des courriels d'alerte et de notification quand des mises à jour de produits Raven sont offertes sur le site Web Raven. .

Chez Raven Industries, nous mettons tout en œuvre pour l'utilisation de nos produits soit la plus gratifiante possible. Envoyez-nous vos commentaires et suggestions sur ce manuel pour que vous puissiez tirer le meilleur parti de nos produits.

Votre rétroaction nous aide à mieux concevoir la documentation de nos produits et à améliorer le service que nous fournissons. Nous apprécions l'occasion que nous donnent nos clients de savoir comment ils nous perçoivent et nous avons hâte de recueillir des idées sur la façon de vous aider et de nous améliorer.

Pour vous servir toujours mieux, envoyez un courriel avec les informations suivantes à l'adresse :

#### [techwriting@ravenind.com](mailto:techwriting@ravenind.com)

-Manuel d'utilisation Case IH ISO Product Controller II et hawkeye -P/N 016-0171-584FR Rév. H

-Tous commentaires ou feedback (inclure les numéros de chapitre ou de page si applicable). -Laissez-nous savoir depuis combien de temps vous utilisez ce produit ou d'autres produits Raven.

Nous ne partagerons ni votre courriel ni les informations que vous nous envoyez avec qui que ce soit. Votre rétroaction est appréciée et extrêmement importante pour nous.

Nous vous remercions de votre précieux temps.

## **CHAPITRE** ÉTALONNAGE DU SYSTÈME

## <span id="page-22-3"></span><span id="page-22-0"></span>**3**

### <span id="page-22-1"></span>ASSISTANT DE PREMIÈRE MISE EN SERVICE ET D'ÉTALONNAGE

L'assistant d'étalonnage doit être exécuté la première fois que le système Hawkeye® est activé sur le réseau ISOBUS ou si les paramètres par défaut du système sont réinitialisés. L'assistant d'étalonnage permet à l'utilisateur de configurer rapidement le système Hawkeye® requis et les vannes de commande de buse détectées par le bloc de commande électronique (Product Controller II) Hawkeye® .

Consultez les sections suivantes pour de l'aide sur l'exécution de l'assistant d'étalonnage pour le système de commande de buses Hawkeye® .

**REMARQUE :** Reportez-vous au manuel d'utilisation du TV pour d'autres configurations ou étalonnages requis avant d'utiliser le système de commande de buses ou les fonctions Hawkeye® .

### TRANSFÉRER LES TV

Lorsque plusieurs TV sont détectés sur le système, une touche de fonction programmable Transfert TV apparaîtra. Utilisez ce bouton pour transférer l'ensemble de travail PCII vers un TV alternatif en tout temps avant, durant ou après l'étalonnage.

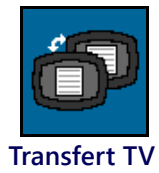

Si l'ensemble de travail PCII n'est pas présent sur l'affichage désiré, vérifiez l'autre affichage et appuyez la touche programmable Transfert TV pour transférer l'ensemble de travail PCII.

Si plus d'un TV est détecté et que la touche programmable Transfert TV n'est pas appuyée, l'ensemble de travail PCII ne se chargera pas automatiquement au premier TV à arriver en ligne après le cycle d'alimentation.

Si la touche programmable Transfert TV est appuyée, l'ensemble de travail PCII se chargera automatiquement au dernier TV sélectionné avant un cycle d'alimentation à moins que le système ait besoin d'être étalonné de nouveau ou que le TV n'a pas été détecté par le PC II pendant plus de deux minutes.

### <span id="page-22-2"></span>ASSISTANT D'ÉTALONNAGE

Pour accéder à l'assistant d'étalonnage Hawkeye® pendant la première mise en service du système :

- 1. Mettez sous tension le TV, laissez l'afficheur s'activer et initiez le système ISOBUS.
- **REMARQUE :** S'il est correctement connecté et alimenté, le TV détectera automatiquement le bloc de commande électronique PC II de l'Hawkeye®.

Si le bloc de commande électronique n'est pas détecté par le terminal à écran, recherchez la panne du bloc de commande électronique Hawkeye® et redémarrez le système. Reportez-vous à la [« Recherche de panne » en page 55](#page-64-2) pour de l'aide sur les problèmes de connexion. Pour de l'aide supplémentaire sur la recherche de panne si l'ECU n'est toujours pas détecté, communiquez avec un revendeur local Raven.

2. Une fois que le bloc de commande électronique PC II Hawkeye® est détecté, le bouton Menu de l'Hawkeye® s'affichera dans le menu du TV.

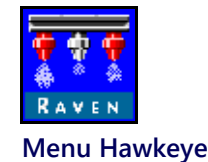

3. Touchez le bouton du Menu pour accéder à l'interface utilisateur du système de commande de buses Hawkeye<sup>®</sup>.

La première fois que le système Hawkeye® est démarré sur le TV ou si les paramètres par défaut ont été réinitialisés, la première invite de l'assistant d'étalonnage s'affiche.

### CONFIGURATION DES BUSES, ESPACEMENT, ET TAILLE DES AJUTAGES

Les étapes suivantes sont destinées à faciliter la saisie des informations d'étalonnage des buses pour le système Hawkeye<sup>®</sup>.

1. Vérifiez que le nombre total de vannes de commande de buse (VCB) sur le système Hawkeye® correspond au nombre de VCB détectées par le bloc de commande électronique PC II Hawkeye®.

**REMARQUE :** Si le nombre total de buses affiché ne correspond pas au nombre attendu de vannes de commande de buse connectées au système, reportez-vous au Chapitre 7, *[Recherche de panne](#page-64-2)* pour de l'aide sur le circuit des vannes de commande de buse de l'Hawkeye®.

- 2. L'ECU Hawkeye<sup>®</sup> essaiera de détecter le nombre de vannes de commande de buse connectées au circuit de la rampe gauche (du centre de la rampe à l'extrémité de la rampe gauche). Vérifiez la valeur affichée par rapport au nombre réel de vannes connectées au circuit de la rampe gauche. Au besoin, sélectionnez le champ Nombre de buses (Nozzle Count) et saisissez le nombre approprié de vannes de commande de buse connectées au circuit de la rampe gauche.
- 3. Pour contourner la configuration des buses et utiliser le système sans les vannes de commande de buse Hawkeye<sup>®</sup>, appuyez sur le bouton Sauter la configuration des buses (Skip Nozzle Setup). Si les vannes de commande de buse sont installées sur la machine, les VCB resteront fermées et doivent être contournées manuellement au niveau de la rampe en ouvrant une sortie d'écoulement secondaire, sinon elles doivent être retirées de la machine pour appliquer le produit. Le système sera alors utilisé comme un pulvérisateur traditionnel avec le bloc de commande électronique Product Controller II Hawkeye®.Sélectionnez le type d'applicateur :
	- **•** Machine de pulvérisation : si le plein débit est nécessaire dans toute la rampe (machine de pulvérisation ou laboureur en bandes).
	- **•** Applicateur : si un débit réduit de 0,5 fois ou augmenté de 1,5 fois est nécessaire aux extrémités de la rampe (applicateur 28 % avec 15 ou 17 socs).

4. Sélectionnez le bouton Suivant (Next) pour que l'invite d'espacement de buses s'affiche.

**REMARQUE :** Sélectionnez le champ Espacement de buses (Nozzle Spacing) et saisissez la distance entre les vannes de commande de buse. Pour les applicateurs d'engrais liquides, saisissez l'espacement des sillons.

- 5. Sélectionnez le bouton Suivant (Next) pour que l'invite de taille des ajutages s'affiche.
- 6. Sélectionnez le champ Taille des ajutages (Tip Size) et utilisez les options disponibles pour sélectionner la taille de l'orifice des ajutages posés actuellement sur le corps des buses.
	- **•** VBC est l'ajutage connecté à la vanne Hawkeye® . L'ajutage de dérivation est pour les ajutages secondaires au niveau de chaque buse.
	- **•** Si aucun ajutage n'a été posé et si l'engrais liquide est en cours d'application, sélectionnez NA comme taille des ajutages.
- 7. Sélectionnez le bouton Suivant (Next) pour que l'invite d'indexation de buse s'affiche.

### INDEXATION AUTOMATIQUE DE BUSE

Le processus d'indexation automatique de buse permet au système Hawkeye<sup>®</sup> de configurer automatiquement l'emplacement de chaque vanne de commande de buse sur les circuits des rampes gauche et droite et il peut détecter les problèmes de connexion de système ou de configuration de buse.

- 1. Quand vous y êtes invité, sélectionnez le bouton Suivant (Next) pour commencer le processus d'indexation automatique.
- 2. Hawkeye<sup>®</sup> commencera l'indexation des vannes de commande de buse depuis le centre de la rampe de la machine de pulvérisation et se déplacera jusqu'à l'extrémité de la rampe gauche. Le processus d'indexation se répètera automatiquement pour le circuit de la rampe droite en commençant par le centre et en allant vers l'extrémité de la rampe. Si une erreur est détectée sur l'un ou l'autre des circuits de la rampe droite ou gauche, le bloc de commande électronique Product Control II Hawkeye<sup>®</sup> arrêtera le processus d'indexation et invitera l'utilisateur de la machine à corriger l'erreur avant de poursuivre le processus à l'aide de l'assistant d'étalonnage. Si une erreur se produit, recherchez la panne et appuyez sur Réessayer (Retry).

### CONFIGURATION DE PULVÉRISATION SUR LE RANG

La configuration de pulvérisation sur le rang est uniquement disponible si Machine de pulvérisation (Sprayer) a été sélectionné comme type d'applicateur. Si Applicateur (Applicator) a été sélectionné, l'étape de configuration de pulvérisation sur le rang est sautée.

- 1. L'invite pour la configuration de pulvérisation sur le rang s'affiche une fois que le processus d'indexation automatique est terminé.
- 2. Activez l'option de pulvérisation sur le rang si les vannes de pulvérisation sur le rang sont branchées sur le système. Cochez la case Afficher les boutons à l'écran (Enable On Screen Buttons) pour contrôler les vannes de pulvérisation sur le rang au moyen de l'interface à l'écran. Si pour les pulvérisations sur le rang, vous utilisez des interrupteurs d'entrée secondaire pour la détection de rampe, saisissez l'entrée de tronçon correspondante pour les pulvérisations sur le rang à gauche et à droite.
- 3. Sélectionnez le bouton Suivant (Next) pour continuer jusqu'à ce que l'invite de décalage de Configuration des tronçons

#### CONFIGURATION DES TRONÇONS ET DES INTERRUPTEURS

- 1. Cochez le champ Nombre de tronçons (Number of Sections) et saisissez le nombre de vannes de tronçons tout ou rien disponibles pour le contrôle de tronçons Hawkeye® hawkeye™.
- **REMARQUE :** Les applicateurs d'engrais liquide exécutant Hawkeye® hawkeye™ doivent avoir une vanne générale unique au lieu de plusieurs vannes de tronçons. Dans ce cas, saisissez le nombre de tronçons de barre porte-outils. Par exemple, une barre porte-outils qui se replie deux fois de

chaque côté devrait avoir cinq tronçons (extérieur gauche, intérieur gauche, centre, intérieur droit, extérieur droit).

- 2. Sélectionnez le bouton Suivant (Next) pour afficher l'invite de configuration de largeur de tronçon.
- 3. Cochez les champs Largeur de tronçon (Section Width) et saisissez la largeur de chaque tronçon pour toute la machine de pulvérisation. En mode Applicateur, saisissez le nombre de VCB Hawkeye® hawkeye™ sur chaque tronçon de barre porte-outils.
	- a. Le tronçon 1 est toujours le tronçon le plus à gauche sur la machine de pulvérisation et le numéro de tronçon le plus élevé est toujours celui du tronçon le plus à droite.
	- b. Mesurez la largeur de la rampe (ou comptez le nombre de buses et multipliez-le par l'espacement entre les buses) contrôlée par chaque tronçon, puis saisissez les mesures des tronçons afin de vous assurer que le système enregistre avec exactitude le recouvrement des tronçons pendant les applications sur le champ.
	- c. Pour les applicateurs d'engrais liquide en mode Applicateur, chacune des VCB Hawkeye® hawkeye™ à chaque extrémité de la barre porte-outils est traitée comme une demi-rangée. Par exemple, un tronçon extérieur composé de quatre vannes de commande de buse espacées de 30 po devrait avoir une largeur de 30 po + 30 po + 30 po + 15 po = 105 po.
- 4. Touchez Suivant (Next) pour afficher la page de décalage de rampe.
- 5. Saisissez le décalage de rampe souhaité à partir du train arrière.
- 6. Touchez Suivant (Next) pour que l'invite Cartographie des interrupteurs s'affiche si un boîtier d'interrupteurs ou un nœud de détection de rampe est détecté.
- 7. Pour chaque tronçon configuré, utilisez le champ à liste déroulante pour sélectionner le nombre d'interrupteurs souhaité afin d'affecter chaque tronçon configuré à un interrupteur.
- 8. Quand tous les interrupteurs de tronçon sont configurés pour l'utilisation souhaitée, sélectionnez le bouton Suivant (Next) pour que l'invite d'étalonnage des vannes s'affiche.

#### ÉTALONNAGE DES VANNES

1. Sélectionnez le type d'ajutage approprié. Appuyez Suivant (Next) pour que l'Étalonnage du transducteur de pression s'affiche.

#### ÉTALONNAGE DU TRANSDUCTEUR DE PRESSION

- 1. Sélectionnez le type de transducteur. Les options offertes sont de 0 à 250 psi et de 0 à 150 psi. Si vous utilisez un transducteur sur mesure, sélectionnez une des deux options offertes par l'assistant d'étalonnage. Une fois que l'assistant d'étalonnage s'est exécuté, naviguez vers le menu Étalonnage avancé de pression (Advanced Pressure Calibration) et sélectionnez Sur mesure (Custom). Suivez les instructions pour l'étalonnage de transducteur sur mesure.
- 2. Appuyez sur Suivant (Next). Si un transducteur de pression d'injection est détecté, une invite d'étalonnage de pression d'injection s'affiche. Si aucun transducteur de pression d'injection n'est détecté, une invite de valeur d'étal. s'affiche.
- 3. Si un second transducteur de pression d'injection est détecté, sélectionnez le type de transducteur et appuyez sur le bouton Suivant (Next) pour que l'invite de valeur d'étal. s'affiche.

### VALEURS D'ÉTAL. ET UNITÉS

- 1. Sélectionnez le champ Valeur d'étal. (Meter Cal) et saisissez la valeur d'étalonnage pour le débitmètre utilisé pour contrôler le débit de produit du système Hawkeye®.
- 2. Sélectionnez le champ Unités (Units) et sélectionnez les unités utilisées par le débitmètre pour contrôler le débit.

#### **REMARQUE :** Les débitmètres Raven utilisent les pulsations par 37,9 l (10 gallons) comme valeur d'étalonnage de débitmètre. D'autres débitmètres peuvent utiliser des valeurs d'étalonnage différentes.

3. Sélectionnez le bouton Suivant pour continuer et compléter l'étalonnage.

### <span id="page-26-0"></span>INSPECTION FONCTIONNELLE

Reportez-vous aux sections suivantes pour de l'aide sur la façon de valider que le système de commande de buses Hawkeye® a été installé de façon appropriée :

### <span id="page-26-1"></span>FONCTION DES VANNES DE COMMANDE DE BUSE

Pour vérifier que le système de commande de buses Hawkeye® fonctionne correctement après son installation :

- 1. Rincez à l'eau propre la cuve de produit principal et la tuyauterie de la rampe et vérifiez que la cuve contient au moins 379 l (100 gal) d'eau propre.
- 2. Stationnez le matériel dans un endroit suffisamment grand pour pouvoir déployer les rampes et permettre l'examen visuel de la répartition de la pulvérisation à une distance modérée [p. ex., 6,1 m (20 pi)].
- 3. Réglez le système de commande de busesHawkeye® sur le mode manuel et réglez à la fois le MIL de pompe et le MIL des buses à 50 %.
- 4. Au besoin, ouvrez la vanne de la cuve.
- 5. S'il y en a un, ouvrez l'interrupteur de la machine et appuyez ensuite sur la touche de fonction programmable de pompe à l'écran pour activer la pompe.
- 6. Basculez les interrupteurs de tous les tronçons ainsi que l'interrupteur général.

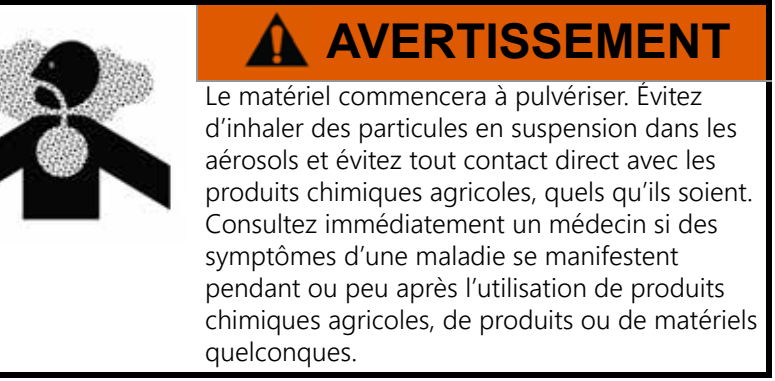

- 7. Tout en vous tenant à bonne distance de toute dérive, vérifiez visuellement que toutes les vannes de commande de buse pulsent selon un rythme uniforme. Les vannes de commande de buse adjacentes doivent pulser alternativement. Si les ajutages de pulvérisation adjacents pulsent en même temps, reportez-vous au Chapitre 7, *[Recherche de panne](#page-64-2)* pour de l'aide supplémentaire.
- 8. Sur le TV, réglez la MIL des buses à 0 % et la MIL de la pompe à environ 30 % pour fermer les vannes de commande de buse et maintenir une pression sans danger dans la rampe.
- 9. Vérifiez visuellement qu'aucune des buses ne pulvérise ou ne goutte. Reportez-vous à la *[Détection de fuites](#page-110-3)* [section en page 101](#page-110-3) pour de l'aide supplémentaire sur la recherche de panne si des fuites sont observées.

### <span id="page-26-2"></span>FONCTION DE COMPENSATION EN CAS D'OBSTACLES À CONTOURNER

Pour vérifier si la fonction de compensation en cas d'obstacles à contourner est activée et opérationnelle :

**REMARQUE :** Suivez la procédure décrite dans la *[Fonction des vannes de commande de buse](#page-26-1)* section en page 17 pour valider la fonction des vannes de commande de buse avant d'exécuter la procédure suivante.

> La compensation en cas d'obstacles à contourner est automatiquement étalonnée pendant l'exécution de l'assistant d'étalonnage. Si la fonction n'est pas opérationnelle comme décrit ci-dessous, reportez-vous au besoin à la [« Étalonnage de la compensation en cas d'obstacles à](#page-35-0)  [contourner » section en page 26](#page-35-0) pour de l'aide sur la fonction de compensation en cas d'obstacles à contourner.

- 1. Déplacez la machine de pulvérisation dans une zone ouverte où le matériel peut être testé en effectuant des virages rapides et serrés.
- 2. Vérifiez que la fonction de compensation en cas d'obstacles à contourner est activée.
- 3. Réglez le système sur le mode automatique et ouvrez les interrupteurs de tronçon et l'interrupteur général. Reportez-vous au [Chapitre 5,](#page-50-3) *Utilisation* pour de l'aide supplémentaire sur le fonctionnement du système de commande de buses.
- 4. For fertilizer applicators, keep the toolbar raised so it is easier to observe the stream from each nozzle.Tout en conduisant à une vitesse de 8 à 16 km/h (5 à 10 mi/h) et en maintenant une bonne distance de sécurité, observez les ajutages situés le plus à l'intérieur et le plus à l'extérieur quand la machine de pulvérisation prend un virage serré.
- **REMARQUE :** Le pourcentage de MIL des buses peut également être utilisé pour contrôler le fonctionnement des vannes de commande de buse dans toute la rampe de pulvérisation. Pour de l'aide supplémentaire sur les diagnostics à l'écran des vannes de commande de buse, reportez-vous au [Chapitre B,](#page-90-0)  *[Diagnostics des vannes de commande de buse Hawkeye](#page-90-0)*.

Pendant que la machine effectue un virage, les vannes de commande de buse dirigées vers l'extérieur du coin doivent commencer à présenter un débit plus élevé (pourcentage de MIL plus fort), tandis que les vannes dirigées vers l'intérieur du coin doivent commencer à réduire leur débit (pourcentage de MIL moins fort), voire même s'arrêter. Les diagnostics du VCB et le rendement peuvent être consultés dans l'Indicateur de rendement sur l'écran d'accueil PCII ou sur les pages de diagnostics VCB individuelles. La différence entre les débits intérieur et extérieur variera en fonction de la vitesse de la machine, de l'angle des virages et de la largeur de la machine de pulvérisation. La compensation en cas d'obstacles à contourner peut également être observée sur la page Infos diagnostic (Diagnostics Info). La vitesse de lacet de l'ECU sera égale à zéro si la machine est stationnaire. Si on le tourne dans le sens horaire, la vitesse de lacet de l'ECU sera positive et si on le tourne dans le sens antihoraire, la vitesse de lacet de l'ECU sera négative.

5. Si l'utilisateur est capable d'observer une différence au niveau des pulsations de pulvérisation ou du pourcentage de MIL à l'écran, c'est que la compensation en cas d'obstacles à contourner fonctionne correctement. S'il n'y a aucune différence entre les pourcentages de MIL sur toute la largeur de la machine de pulvérisation, étalonnez de nouveau la fonction de compensation en cas d'obstacles à contourner et répétez le test.

### <span id="page-27-0"></span>PREMIÈRE MISE EN SERVICE ET ÉTALONNAGE DE L'INJECTION SIDEKICK PRO ICD

### <span id="page-27-1"></span>ASSISTANT D'INJECTION ET ÉTALONNAGE

L'assistant d'injection doit être exécuté la première fois que le système Sidekick Pro ICD est activé sur le réseau ISOBUS ou si les paramètres par défaut du système sont réinitialisés. L'assistant d'injection permet à l'utilisateur d'affecter rapidement les dispositifs détectés sur l'ISOBUS au canal de produit approprié.

Consultez les sections suivantes pour de l'aide sur l'exécution de l'assistant d'étalonnage pour le système d'injection directe Sidekick Pro ICD.

**REMARQUE :** Avant d'utiliser le système ou les fonctions d'injection directe Sidekick Pro ICD, reportez-vous au manuel d'utilisation du TV pour de plus amples informations sur la configuration, l'utilisation ou l'étalonnage.

### <span id="page-28-1"></span><span id="page-28-0"></span>ASSISTANT D'INJECTION

- 1. Mettez sous tension le TV, laissez l'afficheur s'activer et initiez le système ISOBUS.
- **REMARQUE :** S'il est correctement connecté et alimenté, le TV détectera automatiquement le bloc de commande électronique Sidekick Pro ICD. Si le bloc de commande électronique n'est pas détecté par le terminal à écran, recherchez la panne du bloc de commande électronique Sidekick Product Controller II et redémarrez le système. Reportez-vous à la [« Recherche de panne » section en page 55](#page-64-2) pour de l'aide sur les problèmes de connexion. Pour de l'aide supplémentaire sur la recherche de panne si l'ECU n'est toujours pas détecté, communiquez avec un revendeur local Raven.
- 2. Une fois que le bloc de commande électronique Sidekick Pro ICD est détecté, le bouton Menu Sidekick Pro ICD s'affiche dans le menu du TV.

#### **FIGURE 1. Bouton Menu Sidekick Pro ICD**

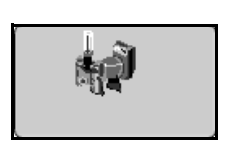

3. Appuyez le bouton de Menu Hawkeye<sup>®</sup>

#### **FIGURE 2. Bouton de Menu Hawkeye**

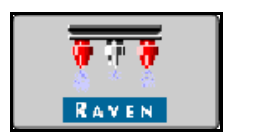

4. Sélectionnez le Menu Outils.

#### **FIGURE 3. Touche de fonction programmable du Menu Outils**

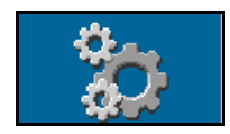

5. Appuyez sur l'onglet Paramètres matériel.

#### **FIGURE 4. Paramètres matériel**

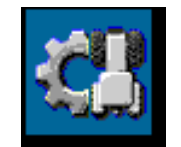

- 6. Sélectionnez l'assistant d'injection.
- 7. Localisez le numéro de série du bloc de commande électronique Sidekick Pro ICD. Le numéro de série se trouve généralement sur le devant ou sur le haut de la pompe d'injection directe.
- 8. Affectez le bloc de commande électronique Sidekick Pro ICD voulu au canal de produit souhaité.

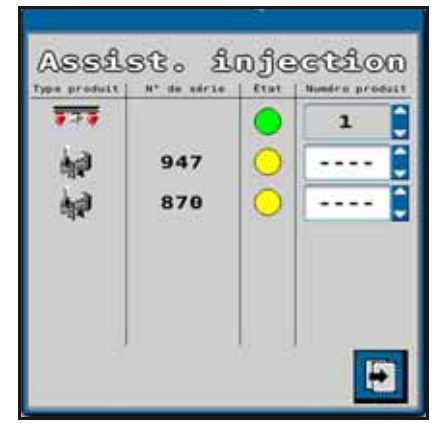

**FIGURE 5. Affectation des numéros de série sur l'assistant d'injection**

9. Appuyez sur la touche de fonction programmable Suivant (Next).

### **FIGURE 6. Écran suivant**

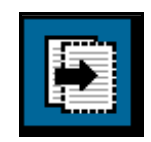

10. Réglez le débit cible pour chaque bloc de commande électronique Sidekick Pro ICD.

#### **FIGURE 7. Débit désiré de l'ECU PC II**

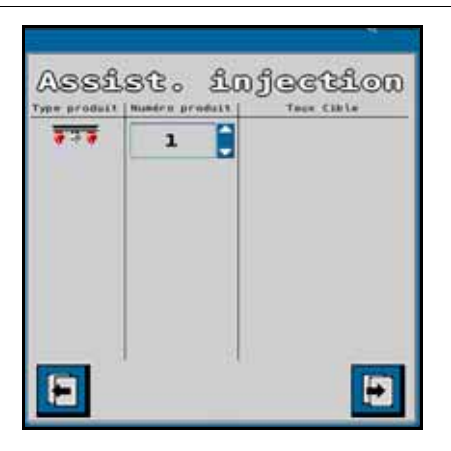

**REMARQUE :** Pour plus d'information sur la configuration et l'opération des pompes Sidekick Pro ICD, se reporter au manuel d'utilisation du Sidekick Pro.

### <span id="page-30-0"></span>CHAPITRE CONFIGURATION DE LA COMMANDE **4** DE BUSES HAWKEYE® ET DU SIDEKICK PRO ICD

### APERÇU DU MENU OUTILS HAWKEYE

Les paramètres et les informations sont répartis en quatre catégories qui peuvent être consultées en sélectionnant les onglets affichés en haut du Menu Outils.

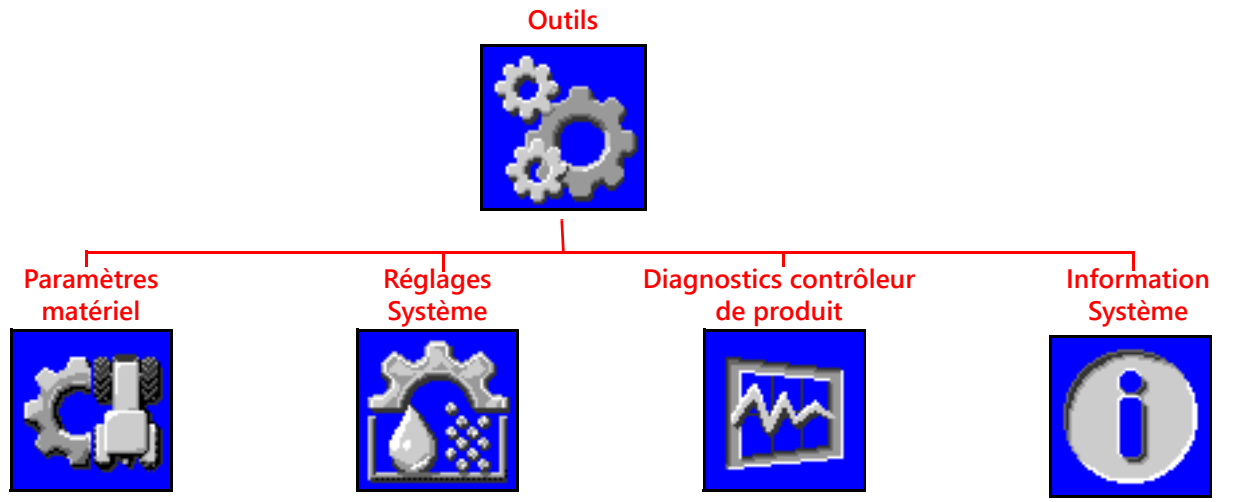

**REMARQUE :** Au besoin, pour des informations supplémentaires, appuyez sur le bouton Aide (Help) sur n'importe quel écran.

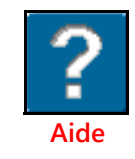

**Paramètres matériel.** Accédez aux paramètres matériel pour changer le mode de commande de buses, activer la commande de tronçon virtuel, sélectionner la taille des ajutages, vérifier la largeur<br>des tronçons ou redémarrer les assistants d'étalonnage d'injection ou du système Hawkeye®.

Réglages Système. Ajustez les catégories de paramètres et de fonctions suivantes pour le produit principal ou l'un<br>quelconque des produits d'injection :

- 
- Paramètres de remplissage de cuve Paramètres contrôle de produit
- 
- Paramètres utilisateur Paramètres de pré configuration
	-
- Paramètres d'alarme Paramètres de pression

Diagnostics contrôleur de produit. Accédez aux informations sur le système qui peuvent fournir un diagnostic avancé et des informations sur les fonctions de commande pour le système Hawkeye®.

**Information Système.** Sélectionnez pour consulter des détails du bloc de commande électronique PC II du Hawkeye®, par exemple les numéros de version du matériel et des logiciels, la durée d'exécution ou la connectivité du contrôleur de tâches.

### <span id="page-31-0"></span>DÉFINITIONS DES PARAMÈTRES DU MENU OUTILS

### ONGLET PARAMÈTRES MATÉRIEL

Pour accéder au Menu Paramètres matériel (Equipment Settings Menu) :

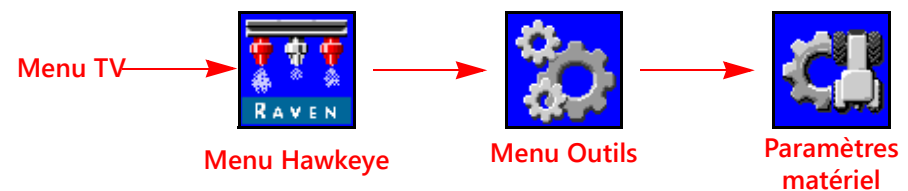

- 1. Ouvrez le Menu TV et sélectionnez le bouton Menu Hawkeye<sup>®</sup>.
- 2. Sélectionnez la touche de fonction programmable Menu Outils (Tools Menu) à la droite de l'écran.
- 3. Appuyez sur l'onglet Paramètres système (System Settings) en haut de l'écran. Les paramètres suivants peuvent être consultés ou modifiés :

- Mode de commande de buses Largeur totale
- Mode de commande de tronçons Largeur des tronçons
- 
- Taille des ajutages de VCB Étal. de débitmètre
- Taille des ajutages de dérivation Capteur de pression
- 
- Assistant d'injection Total de buses

#### Page 1 **Page 2**

- 
- 
- Rampe Mappage des interrupteurs
	-
	-
- Étalonner les VCB Décalage de rampe
	-
	- Type de vannes
	- Pulvérisation sur le rang
	- Type d'application
	- Espacement des buses

### MODE DE COMMANDE DE BUSES

Sélectionnez le mode de commande de buses souhaité (Standard, Dérivation, Marche/Arrêt, Débit élevé ou VP). Reportez-vous aux descriptions des modes dans le [Chapitre 2.](#page-16-1)

**REMARQUE :** Sélectionnez uniquement le mode de dérivation si les corps de buse sur la machine de pulvérisation sont réglés pour contourner les vannes de commande de buse Hawkeye® pendant l'utilisation.

> Le mode de commande de buses peut uniquement être changé quand aucune tâche n'est en cours. Si l'utilisateur souhaite changer de mode dans le champ : il doit fermer la tâche en cours, changer le mode et rouvrir la tâche.

### MODE DE COMMANDE DE TRONÇONS

Utilisez le champ déroulant Commande de tronçons (Section Control) pour sélectionner le mode de commande de tronçons (Virtuel, Vanne de rampe ou HD).

- La commande de tronçons basique divisera la rampe d'après le nombre de tronçons qui a été saisi dans l'assistant d'étalonnage. AccuBoom ouvrira ou fermera les vannes de tronçon ainsi que les VCB.
- La commande de tronçons virtuels divise les tronçons existants en 16 tronçons plus petits, au maximum; les plus petits tronçons étant aux extrémités de la rampe. AccuBoom ouvrira/fermera les VCB. Un interrupteur général est nécessaire pour ouvrir/fermer les vannes de tronçon.

• La commande de tronçons Hawkeye® HD traitera chaque buse comme un tronçon individuel. Ce mode nécessite de déverrouiller Viper 4 et HD. AccuBoom ouvrira/fermera les VCB. Un interrupteur général est nécessaire pour ouvrir/fermer les vannes de tronçon.

**REMARQUE :** Le mode de commande de tronçons peut uniquement être changé quand aucune tâche n'est en cours. Le système passera par défaut au mode de commande de tronçons virtuels si la commande de tronçons HD n'est pas verrouillée.

#### OPTION DE TAILLES D'AJUTAGE

Pour sélectionner la taille des ajutages sur la rampe de pulvérisation, utilisez le champ déroulant de tailles d'ajutage. Ce paramètre est utilisé pendant les applications sur un champ pour que l'utilisateur du matériel traite plus facilement les informations d'application affichées. Ce paramètre affecte la plage de vitesses, l'affichage des débits et des pressions et assure que le système de commande de buses contrôle avec précision l'application du produit pendant les opérations sur le champ. La saisie d'une taille d'ajutage VCB est obligatoire, mais la taille des ajutages de dérivation est facultative, en fonction de la configuration des buses de la machine.

Pour les applicateurs d'engrais qui n'ont pas d'ajutages, il faut choisir 28 % ou 32 % comme taille d'ajutage.

### ÉTALONNER LES VCB

Pour redémarrer l'assistant d'étalonnage, sélectionnez le bouton Étalonnage des VCB (Calibration NCV's). Reportez-vous au Chapitre 3, *[Étalonnage du système](#page-22-3)* pour de l'aide supplémentaire sur la façon d'effectuer l'étalonnage initial du système de commande de buses Hawkeye®.

Le redémarrage de l'étalonnage des VCB ne réinitialise pas les paramètres par défaut du système Hawkeye®. Reportez-vous à la *[Onglet Informations système](#page-48-0)* section en page 39 pour de l'aide avec la restauration des paramètres par défaut du système.

#### ASSISTANT D'INJECTION

Sélectionnez le bouton Assistant d'injection (Injection Wizard) pour réaffecter les produits d'injection du Sidekick Pro ICD. Reportez-vous à la *[Assistant d'injection](#page-28-1)* section en page 19 pour de l'aide supplémentaire sur la façon d'effectuer la configuration des pompes d'injection directe du Sidekick Pro ICD.

Le redémarrage de l'assistant d'injection ne réinitialise pas les paramètres par défaut du système Sidekick Pro ICD. Reportez-vous à la *[Onglet Informations système](#page-48-0)* section en page 39 pour de l'aide avec la restauration des paramètres par défaut du système.

#### AFFICHAGE DU NOMBRE TOTAL DE TRONÇONS ET DE LA LARGEUR DES TRONÇONS

**Largeur totale.** La largeur totale affichée est la somme des largeurs des tronçons couramment programmés.

**Largeur des tronçons.** La largeur des tronçons individuels configurés pour le système de commande de buses Hawkeye® s'affichera sous la largeur totale.

#### **REMARQUE :** Pour ajuster ou modifier la largeur des tronçons ou la largeur totale de la machine de pulvérisation, redémarrez l'assistant d'étalonnage.

**Mappage des interrupteurs.** Pour la commande manuelle des tronçons, les tronçons mappés à un boîtier d'interrupteurs compatible s'afficheront sous différentes couleurs selon leur largeur. Pour consulter la légende du mappage des d'interrupteurs, touchez l'icône d'aide sur l'invite de paramètres matériel.

**4**

#### **REMARQUE :** Un bloc de commande électronique d'interface/détecteur de vitesse de rampe ISOBUS, le bloc de commande électronique PC II, le boîtier d'interrupteurs ISOBUS Raven ou une passerelle ECU doivent être connectés au système Hawkeye®. Pour configurer le mappage des interrupteurs, redémarrez l'assistant d'étalonnage en réinitialisant les Valeurs par défaut, sélectionnez la Marque de machine appropriée, sélectionnez un Profil personnalisé, et suivez les invites à l'écran pour de l'aide sur le mappage des tronçons aux fonctions du boîtier d'interrupteurs pendant l'exécution de l'assistant d'étalonnage.

### ÉTAL. DE DÉBITMÈTRE

L'étal. de débitmètre affiche la valeur d'étalonnage actuelle pour le débitmètre installé.

#### CAPTEUR DE PRESSION

Le Capteur de pression affiche la plage admissible de pression actuelle pour le capteur de pression installé.

#### DÉCALAGE DE RAMPE

Le Décalage de rampe affiche la longueur du décalage définie entre la rampe et le train arrière.

#### AFFICHAGE DU NOMBRE TOTAL DE BUSES

Le nombre total de buses détectées sur le bus de commande de buses Hawkeye<sup>®</sup> pendant l'exécution de l'assistant d'étalonnage s'affichera dans ce champ. Si le nombre total de buses ne correspond pas au nombre prévu de buses connectées au système, effectuez une recherche de panne du bus des vannes de commande de buse et redémarrez l'assistant d'étalonnage. Reportez-vous au Chapitre 7, *[Recherche de panne](#page-64-2)* pour de l'aide supplémentaire.

#### TYPE DE VANNES

Affiche le type de vanne sélectionné durant la configuration de la machine.

### AFFICHAGE DE PULVÉRISATION SUR LE RANG

La pulvérisation sur le rang n'est disponible que si elle a été étalonnée en tant que machine de pulvérisation. Si la pulvérisation sur le rang est activée, l'opérateur de la machine peut utiliser les interrupteurs des rangs gauche et droit pour activer ou désactiver les vannes de pulvérisation sur le rang pendant les applications sur un champ. Pour changer ce paramètre, redémarrer l'assistant d'étalonnage.

**REMARQUE :** Pour permettre au système de commander les vannes de pulvérisation sur le rang, les vannes doivent être branchées sur les connexions de câbles de rampe. Pour de l'aide supplémentaire sur l'installation du système et les connexions, reportez-vous au manuel d'installation Hawkeye<sup>®</sup> fourni avec le nécessaire de commande de buses.

#### TYPE D'APPLICATION

Affiche le type d'application sélectionné durant la configuration de la machine.

#### AFFICHAGE DE L'ESPACEMENT DES BUSES

La mesure de l'espacement des buses configurée pendant la configuration de la machine s'affiche dans ce champ. Cette valeur, multipliée par le nombre total de buses, doit être égale à la valeur de la largeur totale.

#### **REMARQUE :** Si l'étalonnage a été effectué en tant qu'applicateur, les VCB aux extrémités sont considérées chacune comme une demi-rangée. La distance entre les rangées multipliée par le nombre de sillons doit être égale à la largeur totale.

### DÉSACTIVATION DE LA COMMANDE DE BUSES

Le système de commande de buses Hawkeye® permet à l'utilisateur de désactiver le système de commande de buses pendant une application pour permettre l'utilisation d'un ensemble secondaire d'ajutages.

**REMARQUE :** Quand la commande de buses est désactivée, les vannes de commande de buse Hawkeye® restent fermées.

> Quand la fonction de commande de buses Hawkeye<sup>®</sup> est désactivée, assurez-vous d'ouvrir le robinet de sectionnement manuel sur chaque corps de buse pour l'ajutage correspondant.

Si des vannes de commande de buse sont posées sur la machine, les VCB doivent être contournées manuellement au niveau de la rampe pour que la machine puisse fonctionner de façon appropriée quand la commande de buses est désactivée. Le système sera alors utilisé comme un pulvérisateur traditionnel avec le bloc de commande électronique Product Controller II du Hawkeye<sup>®</sup>

**REMARQUE :** Le mode de commande de buses peut uniquement être changé quand aucune tâche n'est en cours. Pour changer de mode dans un champ : fermez la tâche en cours, changez le mode et rouvrez la tâche.

Pour désactiver la commande de buses :

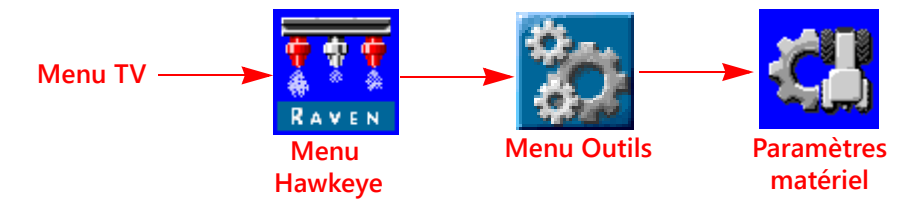

- 1. Ouvrez le Menu TV et sélectionnez le bouton Menu Hawkeye<sup>®</sup>.
- 2. Sélectionnez la touche de fonction programmable Menu Outils (Tools Menu) à la droite de l'écran d'accueil.
- 3. Appuyez sur l'onglet Paramètres système (System Settings) en haut de l'écran.

Sélectionnez l'option Dérivation dans le menu déroulant de mode de commande de buses.

### ONGLET PARAMÈTRES SYSTÈME – PARAMÈTRES UTILISATEUR

Pour accéder au Menu Paramètres utilisateur (User Settings Menu) :

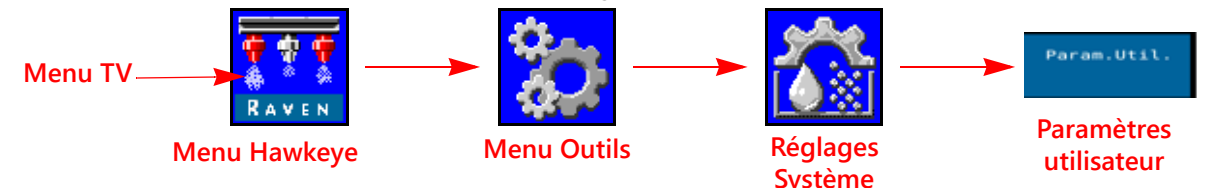

- 1. Ouvrez le Menu TV et sélectionnez le bouton Menu Hawkeye®.
- 2. Sélectionnez la touche de fonction programmable Menu Outils (Tools Menu) à la droite de l'écran d'accueil.
- 3. Appuyez sur l'onglet Paramètres système (System Settings) en haut de l'écran.
- 4. Sélectionnez le bouton Paramètres utilisateur (User Settings). Les paramètres suivants peuvent être consultés ou modifiés :
	-
	-
	- Activation compensation en cas d'obstacles Étalonnage compensation en cas à contourner
	-
	- Performance VCB **•** Étal. vitesse
	-
	-
- Affichage lissé Commande automatique des tronçons
- Commande externe/Rx Commande côté haut de vanne à MIL
	- d'obstacles à contourner
- Secondes de neutralisation Activation commande sans fil
	-
	- Recirculation dans la rampe Interrupteur de machine de pulvérisation
- Mode de commande Sans fil Regrouper les buses d'extrémité

**4**

### AFFICHAGE LISSÉ

Active l'affichage lissé pour afficher le débit cible comme débit réel quand l'écart du débit avec le débit cible est inférieur à 10 %. Le débit réel s'affichera si le contrôleur de débit n'atteint pas la zone morte de contrôle dans les dix secondes.

### COMMANDE AUTOMATIQUE DES TRONÇONS

Permet de commander les tronçons en se référant aux cartes de recouvrement. Quand elle est activée, la commande de tronçons désactive automatiquement un tronçon actif dès qu'il entre dans une zone où le produit a déjà été appliqué. Quand le tronçon sort de la zone où le produit a déjà été appliqué, la fonction de commande de tronçons réactive le tronçon.

- **REMARQUE :** Un contrôleur de tâches ou un TV capable de contrôler automatiquement les tronçons est requis pour permettre au système Hawkeye® de commander automatiquement les tronçons. Si la commande auto des tronçons n'est pas activée, les commandes de la commande de section automatique du contrôleur de tâches seront ignorées. Pour des informations sur l'utilisation de cette fonction, reportez-vous aux guides d'utilisation du fabricant et à sa documentation.
- Si le TV est capable de commander automatiquement les tronçons et si la fonction de commande des tronçons est offerte dans le Menu Outils du Hawkeye®, sélectionnez la fonction en cochant la case correspondante pour activer la fonction.
- Si le TV est capable de commander automatiquement les tronçons, mais si la fonction de commande de tronçons n'est pas offerte dans le Menu Outils du Hawkeye®, la fonction doit être activée depuis un menu différent du TV. Pour de l'aide sur la commande de tronçons ou sur les options du contrôleur de tâches, consultez le manuel d'utilisation du TV.
- Si le TV n'est pas capable de commander automatiquement les tronçons, le système Hawkeye<sup>®</sup> ne commandera pas automatiquement les tronçons, quel que soit l'état de la fonction de commande de tronçons sur cet écran. Il est recommandé de décocher ou désactiver cette fonction quand le système Hawkeye® est utilisé sans commande automatique de tronçons.

#### COMMANDE EXTERNE/RX

Activez la Commande externe/Rx pour permettre à l'ordinateur embarqué de modifier le débit d'application cible en se basant sur la carte de prescription et/ou sur les champs de saisie de débit à l'écran du contrôleur de tâches.

Pour de l'aide sur le chargement et la sélection d'informations de débit de prescription pour les applications sur un champ, se reporter au manuel d'utilisation du TV.

### COMMANDE CÔTÉ HAUT DE VANNE À MIL

Active le mécanisme d'entraînement des vannes pour moduler le côté haut de la vanne à MIL et fournir un retour par la terre constant. Sélectionnée généralement lors de l'utilisation d'un amplificateur de MIL.

#### ACTIVATION COMPENSATION EN CAS D'OBSTACLES À CONTOURNER

La fonction de compensation en cas d'obstacles ajuste automatiquement les cycles de service de buse individuelle lors des virages. Le cycle de service VCB le plus bas devrait correspondre à la valeur minimale de MIL de buse pour un fonctionnement plus intérieur du VCB dans un virage. Le cycle de service VCB le plus élevé ne peut pas être 100% à cause des capacités de sortie maximales du VCB avec une taille d'ajutage donnée et le rendement du système.

### <span id="page-35-0"></span>ÉTALONNAGE DE LA COMPENSATION EN CAS D'OBSTACLES À CONTOURNER

Si la position de montage du bloc de commande électronique PC II du Hawkeye<sup>®</sup> est modifiée ou ajustée, étalonnez de nouveau la compensation en cas d'obstacles à contourner pour assurer que la fonction ajuste correctement le débit des buses pendant les applications et assurez-vous que l'orientation du bloc de commande électronique PC II est configurée de façon appropriée.

#### **REMARQUE :** L'orientation du bloc de commande électronique PC II est étalonné pendant l'étalonnage initial du système à l'aide de l'assistant. Pour étalonner de nouveau le gyroscope du bloc de commande électronique, redémarrez l'assistant d'étalonnage ou effectuez la procédure suivante.
Pour étalonner de nouveau la fonction de compensation en cas d'obstacles à contourner :

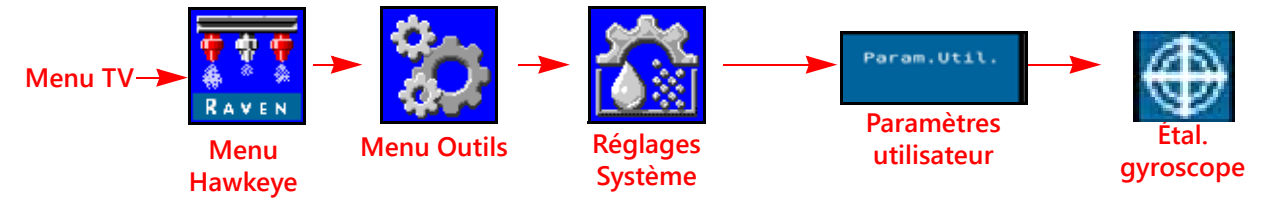

- 1. Amenez le matériel dans un endroit connu pour être de niveau.
- 2. Ouvrez le Menu TV et sélectionnez le bouton Menu Hawkeye<sup>®</sup>.
- 3. Sélectionnez la touche de fonction programmable Menu Outils (Tools Menu) à la droite de l'écran.
- 4. Appuyez sur l'onglet Paramètres système (System Settings) en haut de l'écran.
- 5. Sélectionnez le bouton Paramètres utilisateur (User Settings) et sélectionnez ensuite le bouton Étal gyroscope (Cal Gyro). Le système étalonnera le gyroscope de l'ECU PC II du Hawkeye et configurera le sens des nœuds.

#### ACTIVATION COMMANDE SANS FIL

Activez la fonction de commande sans fil afin de contrôler les fonctions de la pompe, des vannes de tronçon et des buses et d'exécuter les applications de diagnostic à distance, à l'aide d'un appareil Bluetooth à faible énergie quand l'utilisateur est à l'extérieur de la cabine.

## SECONDES DE NEUTRALISATION

Utilisez la fonction de secondes de neutralisation pour configurer la durée pendant laquelle le système doit neutraliser les commandes automatiques de tronçons et maintenir les tronçons activés. Cette fonction peut être utilisée au démarrage de l'application, le matériel étant à l'arrêt complet, ou en neutralisant manuellement tous les tronçons activés pendant le nombre de secondes configuré.

**REMARQUE :** La durée par défaut de la neutralisation est de 15 secondes. Les secondes de neutralisation de vannes peuvent uniquement être changées depuis cet écran quand aucune tâche n'est en cours. Si l'utilisateur désire changer cette valeur au cours d'une tâche, il doit utiliser l'outil graphique interactif à l'écran sur le Viper 4.

> La neutralisation activera uniquement les tronçons configurés sur commande automatique de tronçons. Tous les tronçons configurés sur contrôle manuel ou activés ou désactivés manuellement ne seront pas affectés par la fonction de neutralisation AccuBoom.

# ÉTAL. VITESSE

Saisissez la valeur d'étalonnage de vitesse du radar détecteur de vitesse (si la machine en est équipée). Pour la vitesse recommandée et l'étalonnage de la distance afin d'assurer la précision, reportez-vous aux spécifications du fabricant de radars.

#### INTERRUPTEUR DE MACHINE DE PULVÉRISATION

L'interrupteur de machine de pulvérisation détecte la position de la barre porte-outils et arrête l'application quand elle est relevée; il active l'application quand elle est abaissée.

#### **REMARQUE :** La valeur d'étalonnage de la vitesse peut ne pas être présente sur les systèmes qui affichent une icône Menu Détection/vitesse de rampe sur le TV.

#### PERFORMANCE VCB

L'indicateur de performance VCB affiche la valeur de rendement du système et les cycles de service VCB Élevé, Moyen et Bas pour tout VCB actif. Ces valeurs peuvent être affichées sur le bas de l'écran d'accueil si le système est équipé de VCB et qu'il y a moins de trois produits d'injection connectés au système.

Pour des informations sur la valeur de rendement du système, se reporter à la ["Onglet Paramètres système –](#page-39-0)  [Alarme" en page 30.](#page-39-0)

Les valeurs Élevé et Bas afficheront les cycles de service du VCB actif le plus élevé, moyen et le plus bas sur le système. Ces valeurs deviendront en rouge si les valeurs atteignent les capacités de débit maximal et minimal du VCB pour une taille d'ajutage de pulvérisation donnée. La valeur Élevé sera 100% ou moins à cause des limites de débit de l'ajutage de pulvérisation sélectionnée. La valeur Bas peut afficher la valeur minimale de MIL de buse, par défaut à 25%, ou plus. Lorsque l'opérateur conduit en ligne droite, les valeurs Élevé, Moyen et Bas devraient être en dedans de 1-2% l'une de l'autre à moins qu'une compensation du débit est active pour tout VCB. Lorsque la Compensation en cas d'obstacles à contourner est utilisée, les valeurs Élevé et Bas seront considérablement différentes, indiquant que les VCB extérieurs fonctionnent à un cycle de service plus élevé que les VCB intérieurs. Ces valeurs devraient être en corrélation avec les valeurs du cycle de service VCB pour le VCB le plus à l'extérieur. La valeur Moyen est un cycle de service moyen de tous les VCB actifs. Le système devrait être opéré de sorte que, lorsque la hauteur de pulvérisation est optimale, la valeur Moyenne est maintenue près du cycle de service de 70%. Ceci assurera une ligne droite optimale et un recouvrement de pulvérisation compensé dans les virages.

**REMARQUE :** Ce réglage ne s'affichera pas en mode Dérivation ou Marche/Arrêt de commande de buse si trois pompes d'injection ou plus sont présentes ou lorsque le système est passé en mode d'application « Normal ».

#### RECIRCULATION DANS LA RAMPE

**REMARQUE :** Mettez en marche une sortie de l'ECU qui peut ouvrir une vanne pour circuler à nouveau le produit dans la rampe lorsque la largeur active est zéro. La fonction est disponible seulement sur les systèmes qui ont moins que 13 vannes de tronçon physiques et ne peut pas être utilisée si l'injection est sur le système.

# MODE DE COMMANDE SANS FIL

## **TRONCON**

Le dispositif de diagnostic sans fil à distance contrôlera l'arrêt/mise en marche des VCB associés. Le dispositif contrôlera la vanne de rampe et l'arrêt/mise en marche des VCB associés.

## **BUSE**

Le dispositif de diagnostic sans fil à distance contrôlera l'arrêt/mise en marche des VCB individuels si le dispositif à distance supporte ce mode. L'application mobile ne supporte pas ce mode. Ceci peut exiger un logiciel de soutien supplémentaire.

# REGROUPER LES BUSES D'EXTRÉMITÉ

Activer ce réglage reliera les trois buses à l'extrémité de la rampe au VCB directement à côté d'elles. Lorsqu'un des VCB est en marche, toutes les buses reliées se mettront en marche.

# ONGLET PARAMÈTRES SYSTÈME – REMPLISSAGE DE CUVE

Pour accéder au menu Paramètres de remplissage de cuve (Tank Fill Settings) pour un produit d'injection ou pour le produit principal Hawkeye :

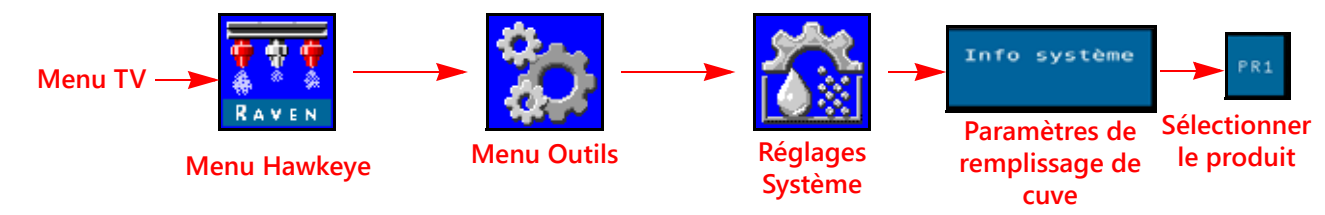

# **CONFIGURATION DE LA COMMANDE DE BUSES HAWKEYE® ET DU SIDEKICK PRO ICD**

- 1. Ouvrez le Menu TV et sélectionnez le bouton Menu Hawkeye®.
- 2. Sélectionnez la touche de fonction programmable Menu Outils (Tools Menu) à la droite de l'écran d'accueil.
- 3. Appuyez sur l'onglet Paramètres système (System Settings) en haut de l'écran.
- 4. Sélectionnez le bouton Paramètres de remplissage de cuve (Tank Fill Settings). Les informations suivantes sont disponibles :
	- Bouton de remplissage de cuve Contenance de cuve
	-
	- Valeur d'étalonnage et unités du débitmètre de remplissage
- 
- Niveau de cuve Limite basse de cuve
	- MIL max. de remplissage de cuve
- **REMARQUE :** L'invite de remplissage de cuve est également accessible en sélectionnant le témoin de cuve dans la partie inférieure de l'écran d'accueil Hawkeye®.
- 5. Sélectionnez l'onglet Produit qui correspond au produit à modifier.

# BOUTON DE REMPLISSAGE DE CUVE

Sélectionnez ce bouton pour réinitialiser le volume de cuve courant sur la contenance de cuve configurée. Utilisez ce bouton pour réinitialiser rapidement le volume de la cuve lors du remplissage des cuves pendant les opérations sur un champ.

# CONTENANCE DE CUVE

Saisissez la contenance maximale de la cuve. En s'appuyant sur la contenance maximale de la cuve et sur le niveau courant de la cuve, le témoin de cuve dans la partie inférieure de l'écran d'accueil affichera le niveau de produit restant pour l'application en cours.

# **REMARQUE :** La valeur de la contenance de la cuve ne peut pas être changée en cours d'application.

# NIVEAU DE CUVE

Saisissez le niveau courant de la cuve. Cette fonction peut être utilisée pour configurer manuellement le niveau de cuve à un niveau différent de la contenance maximale de la cuve : ajustez le volume de produit si des produits sont ajoutés à la cuve par l'orifice supérieur ou pour corriger le volume de la cuve pour un volume de produit connu ajouté à la cuve. Saisissez manuellement le volume dès le remplissage ou utilisez le débitmètre de la cuve pour contrôler automatiquement le niveau de la cuve.

# LIMITE BASSE DE CUVE

Activez la fonction de limite basse de cuve et saisissez le seuil de volume souhaité qui déclenchera l'affichage d'une alerte si le niveau de la cuve est bas.

**REMARQUE :** Pour que les alarmes de limite basse de cuve s'affichent pendant les applications sur le champ, assurez-vous que l'option Cuve basse (Low Tank) est cochée sur l'écran de configuration des alarmes. Pour de l'aide supplémentaire sur l'activation de l'alarme de limite basse de cuve, reportez-vous à la *[Onglet Paramètres système – Alarme](#page-39-0)* section en page 30.

# VALEUR D'ÉTALONNAGE ET UNITÉS DU DÉBITMÈTRE DE REMPLISSAGE (PRODUIT PRINCIPAL HAWKEYE UNIQUEMENT)

Vous trouverez la valeur d'étalonnage et les unités du débitmètre de remplissage (Étal. débitmètre) sur l'étiquette attachée au débitmètre posé dans le système de remplissage de cuve. Afin de vous assurer de l'étalonnage

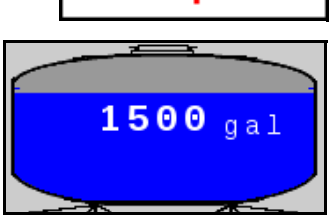

**AMP** 

**4**

approprié du système de remplissage de cuve, n'oubliez pas de sélectionner les unités appropriées pour l'étalonnage du débitmètre.

**REMARQUE :** Les débitmètres Raven utilisent les pulsations par 37,9 l (10 gallons) comme valeur d'étalonnage de débitmètre.

> Copiez les informations de l'étiquette pour pouvoir les consulter dans le futur, les étiquettes pouvant se décolorer ou se perdre pendant l'utilisation de la machine.

#### MIL MAX. DE REMPLISSAGE DE CUVE

Le MIL maximal de la pompe de produit au moment de remplir la cuve du produit en utilisant la fonction remplissage de cuve à distance.

# <span id="page-39-1"></span><span id="page-39-0"></span>ONGLET PARAMÈTRES SYSTÈME – ALARME

Pour accéder au Menu Paramètres d'alarme (User Settings Menu) :

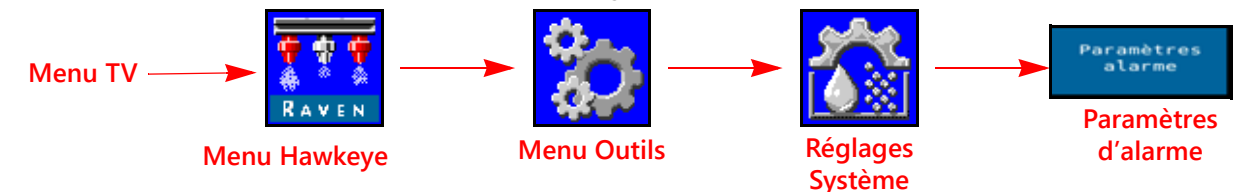

- 1. Ouvrez le Menu TV et sélectionnez le bouton Menu Hawkeye®.
- 2. Sélectionnez la touche de fonction programmable Menu Outils (Tools Menu) à la droite de l'écran d'accueil.
- 3. Appuyez sur l'onglet Paramètres système (System Settings) en haut de l'écran.
- 4. Sélectionnez le bouton Paramètres d'alarme (Alarm Settings). Les informations suivantes s'afficheront pour le produit dont la référence est affichée en haut de l'écran :
	- Pression minimale Poppet coincé
- - Pression hors objectif% Limite de débit hors objectif
		-
	- Limite de rendement système Limite basse de cuve
- PRESSION MINIMALE

La fonction de pression minimale permet à l'utilisateur de configurer la pression tolérable la plus basse pendant les opérations sur un champ. Si le système d'application atteint la pression minimale, le TV affiche une alerte et le système d'application maintient le débit afin que la pression contrôlée soit régulière et afin de maintenir la distribution de la pulvérisation.

## PRESSION EN POURCENTAGE HORS OBJECTIF

La limite de débit en pourcentage hors objectif permet de configurer la différence admissible entre les pressions cibles et réelles. Pour configurer la différence admissible entre les pressions cibles et réelles pendant une application sur un champ, activez la fonction de pression hors objectif et saisissez une valeur différente de zéro. Si la différence entre les pressions cibles et réelles est supérieure de plus de cinq secondes au pourcentage configuré, le système affichera une alarme de pression hors objectif.

#### LIMITE DE RENDEMENT DU SYSTÈME

La fonction de limite de rendement du système permet à l'utilisateur de contrôler le rendement du système. Le système affichera une alarme si le rendement réel affiche un écart avec le rendement idéal qui est supérieur au pourcentage configuré. Au cours d'une application normale, les écarts typiques de rendement vont de 90 à 105%. Les écarts de rendement du système supérieurs à 100 % indiquent que le système fournit un débit supérieur à celui qui est prévu pour le cycle de service des VCB. Si le débitmètre et le transducteur de pression sont étalonnés et fonctionnent correctement et si la taille des ajutages est sélectionnée de façon appropriée, il se peut qu'il y ait une fuite dans le système en aval du débitmètre ou qu'une VCB fonctionne mal. Les lectures de rendement du

système inférieurs à 100 % indiquent que le système fournit un débit inférieur à celui qui est prévu pour le cycle de service d'un VCB donné. Il peut y avoir un engorgement ou un problème de débit pour les VCB.

#### LIMITE BASSE DE CUVE

Activez la fonction de limite basse de cuve et saisissez le seuil de volume souhaité qui déclenchera l'affichage d'une alerte. Pour désactiver une alarme, saisissez une valeur égale à zéro ou décochez la case Activer (Enable) pour désactiver l'alarme. Configurez manuellement le volume de la cuve dès le remplissage, sinon le débitmètre de remplissage de cuve contrôlera le niveau de la cuve.

## POPPET COINCÉ

L'alarme poppet coincé avise l'utilisateur si le VCB ne détecte aucun mouvement du poppet. Les VCB doivent avoir la révision G ou plus récente pour supporter cette fonction. L'information sur le niveau de révision est située sur l'étiquette du VCB.

# <span id="page-40-0"></span>ONGLET PARAMÈTRES SYSTÈME – PRÉRÉGLAGES

Pour accéder au Menu Configuration des préréglages (Preset Setup Menu) :

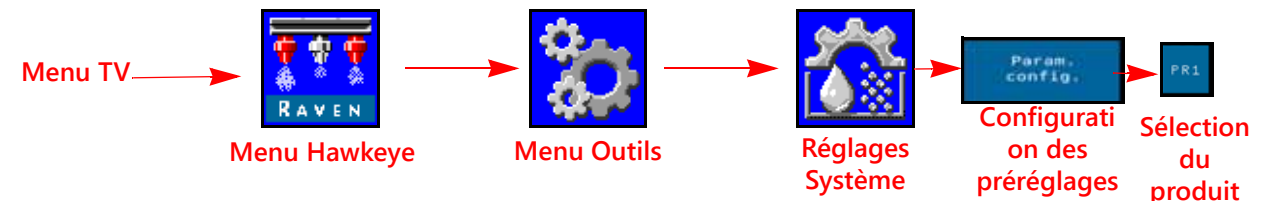

- 1. Ouvrez le Menu TV et sélectionnez le bouton Menu Hawkeye®.
- 2. Sélectionnez la touche de fonction programmable Menu Outils (Tools Menu) à la droite de l'écran d'accueil.
- 3. Appuyez sur l'onglet Paramètres système (System Settings) en haut de l'écran.
- 4. Sélectionnez le bouton Configuration des préréglages (Preset Setup). La disponibilité des informations suivantes dépend de la sélection de l'onglet de produit Hawkeye® ou Sidekick :
	- Débit 1 et 2 (Hawkeye<sup>®</sup> et injection) Pression 1 et 2 (Hawkeye<sup>®</sup>)
	- Rajustement en  $\pm$  du débit (Hawkeye® et injection)
- 
- Rajustement en  $\pm$  de la pression (Hawkeye<sup>®</sup>)
- 
- Configuration des touches de raccourci Utiliser les manomètres pour alterner entre les touches de raccourci offertes
- 5. Pour changer les paramètres de préréglage de produits, sélectionnez l'onglet de produit souhaité dans la partie supérieure de l'écran.

# PRÉRÉGLAGES DE DÉBIT 1 ET 2

Saisissez des préréglages de débit différents de zéro afin de permettre à l'utilisateur du matériel de passer rapidement d'un débit préréglé à l'autre pendant les applications sur un champ, en mode de contrôle de produit automatique. Pour certains modes de commande de buses, les préréglages de pression sont désactivés.

**REMARQUE :** Pour de l'aide supplémentaire sur l'utilisation des boutons de préréglage et de rajustement en ± de débit pendant les applications sur un champ, reportez-vous à la *[Touches de raccourci](#page-51-0)* section en [page 42.](#page-51-0) En mode de contrôle manuel, les boutons de préréglage et de rajustement en ± de débit seront remplacés par les boutons de rajustement en ± de pourcentage de MIL de pompe.

**4**

# <span id="page-41-4"></span>PRÉRÉGLAGES DE PRESSION 1 ET 2

Saisissez des préréglages de pression différents de zéro afin de permettre à l'utilisateur du matériel de passer rapidement d'une pression préréglée à l'autre pendant les applications sur un champ, en mode de contrôle de produit automatique. Pour certains modes de commande de buses, les préréglages de pression sont désactivés.

**REMARQUE :** Pour de l'aide supplémentaire sur l'utilisation des boutons de préréglage et de rajustement en ± de pression pendant les applications sur un champ, reportez-vous à la *[Touches de raccourci](#page-51-0)* section en [page 42.](#page-51-0) En mode de contrôle manuel, les boutons de préréglage et de rajustement en ± de pression seront remplacés par les boutons de rajustement en  $\pm$  de pourcentage de MIL de pompe.

# VALEURS DE RAJUSTEMENT EN ± DE DÉBIT ET DE PRESSION

Configurez la valeur de l'incrément d'augmentation ou de diminution du débit cible ou de la pression cible quand les touches de fonction programmables de rajustement sont utilisées pendant une application. Pour certains modes de commande de buses, le rajustement de la pression est désactivé.

Une valeur de rajustement séparée peut être configurée pour les fonctions de contrôle de débit et de pression. Pour de l'aide sur la façon d'alterner entre les affichages de rajustement de débit et de pression sur l'écran d'accueil, reportez-vous à la *[Utiliser les manomètres pour alterner entre les touches de raccourci offertes](#page-41-0)* section en [page 32](#page-41-0).

#### **REMARQUE :** Passez en revue la *[Options de configuration des touches de raccourci](#page-41-1)* section en page 32 et activez l'option  $\pm$  dans la zone des touches de raccourci afin d'afficher les touches de fonction programmables de rajustement de débit ou de pression quand vous consultez l'écran d'accueil.

#### <span id="page-41-1"></span>OPTIONS DE CONFIGURATION DES TOUCHES DE RACCOURCI

Sélectionnez les options de touches de raccourci suivantes afin de configurer les options de touches de fonction programmables disponibles pendant l'application :

- **Débit.** Alternez entre les options de touches de raccourci jusqu'à « Débit » (Rate) afin d'afficher les touches de fonction programmables de préréglage de débit quand vous consultez l'écran d'accueil.
- **± (rajustement).** Activez les touches de fonction programmables de rajustement en ± quand vous consultez l'écran d'accueil.

**Pression.** Alternez entre les options de touches de raccourci jusqu'à « Pression » (Pressure) afin d'afficher les<br>touches de fonction programmables de préréglage de pression quand vous consultez l'écran d'accueil. Uniquement disponible pour le système Hawkeye (sauf certains modes de commande de buses).

## <span id="page-41-3"></span><span id="page-41-0"></span>UTILISER LES MANOMÈTRES POUR ALTERNER ENTRE LES TOUCHES DE RACCOURCI OFFERTES

Alternez entre les options de touches de raccourci jusqu'à « Pression » (Pressure) afin d'afficher les touches de fonction programmables de préréglage de pression quand vous consultez l'écran d'accueil. Cette option permet à l'utilisateur d'alterner rapidement entre les fonctions des touches de fonction programmables sans quitter l'écran principal d'utilisation.

**REMARQUE :** La sélection par défaut de cette fonction est désactivée.

# <span id="page-41-2"></span>ONGLET PARAMÈTRES SYSTÈME – CONTRÔLE DE PRODUIT

Pour accéder au Menu Contrôle de produit (Product Control Settings Menu) :

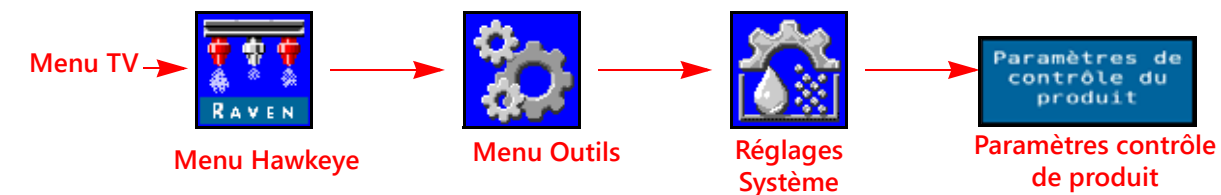

- 1. Ouvrez le Menu TV et sélectionnez le bouton Menu Hawkeye<sup>®</sup>.
- 2. Sélectionnez la touche de fonction programmable Menu Outils (Tools Menu) à la droite de l'écran.
- 3. Appuyez sur l'onglet Paramètres système (System Settings) en haut de l'écran.
- 4. Sélectionnez le bouton Paramètres contrôle de produit (Product Control Settings). Les informations suivantes sont disponibles :
	-
	- Type de vannes MIL min. de pompe
	- MIL max. de pompe MIL de pompe en attente
	- Fréquence de MIL de pompe MIL min. de buse
	-
	-
- 
- Étal. de débitmètre Sensibilité de réponse
- Zone morte Type de produit

#### TYPE DE VANNES

Il est préférable d'avoir une vanne à commande hydraulique à MIL pour que le système de commande de buses Hawkeye<sup>®</sup> fonctionne de façon appropriée Des vannes rapides et standard sont offertes avec un second transducteur de pression nécessaire pour un bon fonctionnement.

**REMARQUE :** Cette valeur peut uniquement être changée dans l'assistant d'étalonnage.

#### MIL MIN. DE POMPE

Saisissez un MIL de pompe minimal afin de configurer le débit minimal souhaité (point zéro ou point d'arrêt) pour une vanne à commande hydraulique à modulation d'impulsions en largeur (MIL). La valeur par défaut est zéro.

## MIL MAX. DE POMPE

Saisissez un MIL de pompe maximal afin de configurer le débit maximal souhaité pour une vanne à commande hydraulique à modulation d'impulsions en largeur (MIL). Cette configuration limite la façon dont s'ouvrira la vanne à MIL. La pression maximale de service des buses Hawkeye® est de 80 psi.

Les interrupteurs de tronçons et l'interrupteur général de la machine étant sur la position ON (MARCHE), augmentez la valeur jusqu'à ce que la pression maximale souhaitée soit atteinte dans le système liquide.

## POURCENTAGE DE MIL DE POMPE EN ATTENTE

Saisissez le pourcentage du cycle de service de MIL de pompe souhaité quand tous les tronçons sont désactivés. Ceci est utilisé quand le contrôle de pression en attente n'est pas disponible (injection directe avec clapet anti retour de véhicule transporteur posé). La valeur par défaut est de 42%.

## FRÉQUENCE DE MIL DE POMPE

Utilisé pour configurer la fréquence de bobine de la vanne à MIL (la fréquence par défaut est de 60 Hz). Pour la fréquence de MIL recommandée, reportez-vous aux spécifications du fabricant de vannes à commande hydraulique à MIL.

# POURCENTAGE MINIMAL DE MIL DE BUSE

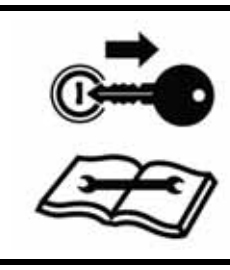

# **MISE EN GARDE**

L'utilisation de la machine à un pourcentage de MIL de buse insuffisant peut donner lieu à des applications insuffisantes ou à des manques.

Saisissez un pourcentage minimal de MIL afin de configurer le débit minimal souhaité (point zéro ou point d'arrêt) pour les vannes de commande de buse Hawkeye®. L'interrupteur général de la machine étant sur la position ON (MARCHE), diminuez cette valeur jusqu'à ce que la distribution minimale souhaitée de la pulvérisation soit atteinte dans le système liquide. La valeur par défaut est de 25%.

#### **REMARQUE :** Pour éviter les applications insuffisantes ou les manques, consultez ["Éviter les manques avec le](#page-80-0)  [système de commande de buses Hawkeye" en page 71](#page-80-0) et maintenez les conditions d'application recommandées

# VALEUR D'ÉTALONNAGE ET UNITÉS DU DÉBITMÈTRE

Saisissez la valve d'étalonnage pour le débitmètre utilisé pour contrôler le débit du produit du système Hawkeye<sup>®</sup>. La valve d'étalonnage et les unités du débitmètre sont sur l'étiquette attachée au débitmètre du système. Sélectionnez les unités appropriées pour l'étalonnage du débitmètre afin de vous assurer d'avoir les informations appropriées pour l'étalonnage du système d'application.

Les débitmètres Raven utilisent les pulsations par 37,9 l (10 gallons) comme valeur d'étalonnage de débitmètre.

## SENSIBILITÉ DE RÉPONSE

La sensibilité de réponse contrôle la sensibilité du système à changer la pression, le débit et la vitesse. Diminuer si la pression du système et le débit oscillent légèrement. Augmenter la sensibilité si le contrôle ne réagit pas. Éviter de définir un débit de réponse et une sensibilité au-dessus de 70.

## ZONE MORTE

Permet de configurer l'écart admissible entre le débit cible et le débit d'application réel. Saisissez une valeur entre 1 et 9. Une valeur égale à 1 correspond à une tolérance de ±1 % entre le débit visé et le débit d'application réel, une valeur égale à 9 correspondant à une tolérance de ±9 %. La zone morte de contrôle de produit par défaut est de 1 %.

#### TYPE DE PRODUIT

Sélectionnez à base d'eau ou engrais. Le système Hawkeye® compensera de lui-même les paramètres en fonction des différentes caractéristiques de débit de chaque liquide.

**REMARQUE :** Il se peut qu'il faille régler la valeur d'étal. lors du changement de type de produits.

# <span id="page-43-0"></span>ONGLET PARAMÈTRES SYSTÈME – PRESSION

**REMARQUE :** Cet onglet s'affiche uniquement quand un transducteur est connecté.

Pour accéder au Menu Paramètres de pression (Pressure Settings Menu) :

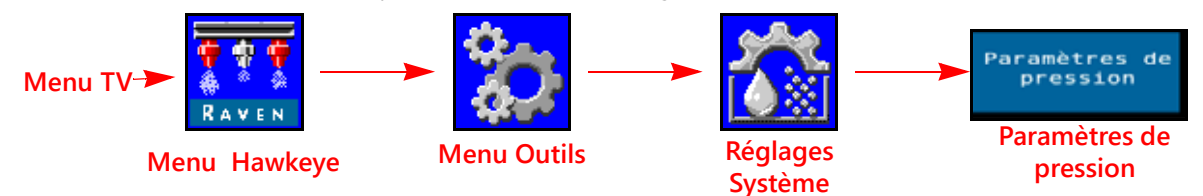

- 1. Ouvrez le Menu TV et sélectionnez le bouton Menu Hawkeye<sup>®</sup>.
- 2. Sélectionnez la touche de fonction programmable Menu Outils (Tools Menu) à la droite de l'écran.
- 3. Appuyez sur l'onglet Paramètres système (System Settings) en haut de l'écran.
- 4. Sélectionnez le bouton Paramètres de pression (Pressure Settings). Les informations suivantes sont disponibles :
	-
	- Taux de réponse Pression minimale
	-
	- Étalonnage avancé de pression
	- Pression maximale Étalonnage de pression de rampe

# TAUX DE RÉPONSE

Le taux de réponse contrôle la vitesse à laquelle le système ajuste et pression et le débit de sortie. Diminuer le débit de réponse si la pression du système et le débit oscillent considérablement. Augmenter si le contrôle ne réagit pas. Éviter de définir un débit de réponse et une sensibilité au-dessus de 70. La valeur par défaut est de 35.

#### PRESSION MINIMALE

La fonction de pression minimale nécessite qu'un transducteur de pression contrôle la pression du produit pendant l'application et elle permet à l'utilisateur de configurer la pression tolérable la plus faible pendant les opérations sur un champ. Si le système d'application atteint la pression minimale, le TV affiche une alerte et le système d'application maintient le débit afin que la pression contrôlée soit régulière et afin de maintenir la distribution de la pulvérisation. La pression par défaut est de 20 psi.

**REMARQUE :** La fonction de pression minimale peut donner lieu à des débits d'application plus élevés que ceux souhaités. Si la fonction de pression minimale doit être utilisée pendant une application sur un champ, veillez à saisir une valeur qui n'aura aucun impact sur les débits cibles normaux pendant l'application sur un champ.

## PRESSION MAXIMALE

La fonction de pression minimale nécessite qu'un transducteur de pression contrôle la pression du produit pendant l'application et elle permet à l'utilisateur de configurer la pression admissible la plus élevée pendant les opérations sur un champ. Saisissez la pression maximale souhaitée pour le système. Dès que la pression maximale est dépassée, une alerte s'affiche, le contrôle de débit est neutralisé et le contrôleur de débit maintient la pression maximale. Pour la commande de buses Hawkeye®, la pression maximale de service des buses Hawkeye® est de 550 kPa (80 psi).

**REMARQUE :** La fonction de pression maximale peut donner lieu à des débits d'application plus faibles que ceux souhaités. Si la fonction de pression maximale doit être utilisée pendant une application sur un champ, veillez à saisir une valeur qui n'aura aucun impact sur les débits cibles normaux pendant l'application sur un champ.

# ÉTALONNAGE DE PRESSION D'INJECTION

Cette option s'affiche uniquement si un transducteur est détecté. L'Étalonnage de pression d'injection fait l'étalonnage du transducteur de pression d'injection (s'il y en a un) à une valeur connue. Le système l'étalonnera automatiquement pendant l'exécution de l'assistant d'étalonnage, mais la valeur peut être ajustée à tout moment. Étalonnez sur une pression connue à l'aide d'un manomètre ou arrêtez la pompe de produit et ouvrez les vannes de tronçons pour relâcher la pression d'injection avant la remise à zéro.

L'étalonnage de pression d'injection est présenté sur la sélection de la vanne de commande sur MIL et un second transducteur de pression est détecté sur l'injection ou la conduite d'agitation du système. Cette valeur peut typiquement être contrôlée par un opérateur dans la cabine. Pour l'opération de la vanne Rapide ou Standard, cette valeur change à Pression de pompe et représente la pression à la pompe. Le système contrôlera la valeur de Pression de pompe si l'interrupteur général ou tous les interrupteurs de rampe sont désactivés (Off).

#### <span id="page-45-0"></span>ÉTALONNAGE DE PRESSION DE RAMPE

Cette option s'affiche uniquement si un transducteur est détecté. L'utilisation du système Hawkeye® nécessite un transducteur de pression de rampe. Permet d'étalonner le transducteur de pression de rampe (s'il y en a un) à une valeur connue. Le système l'étalonnera automatiquement pendant l'exécution de l'assistant d'étalonnage, mais la valeur peut être ajustée à tout moment. Étalonnez sur une pression connue à l'aide d'un manomètre ou arrêtez la pompe de produit et ouvrez les vannes de tronçons pour relâcher la pression de la rampe avant la remise à zéro.

## ÉTALONNAGE DU TRANSDUCTEUR DE PRESSION

Pour étalonner les transducteurs de pression du système Hawkeye<sup>®</sup> :

- 1. Ouvrez le Menu TV et sélectionnez le bouton Menu Hawkeye<sup>®</sup>.
- 2. Sélectionnez la touche de fonction programmable Menu Outils (Tools Menu) à la droite de l'écran.
- 3. Appuyez sur l'onglet Paramètres système (System Settings) en haut de l'écran.
- 4. Sélectionnez le bouton Paramètres de pression (Pressure Settings).
- 5. Vérifiez les sélections de type de pressions et de type de transducteurs.
- 6. Configurez le transducteur sur zéro à la pression atmosphérique ambiante. Pour de l'aide sur la pression de vidange du système d'application, consultez la documentation fournie avec le matériel ou communiquez avec le fabricant du matériel.
- **REMARQUE :** Si le système Hawkeye® est déjà installé sur le matériel fourni par le fabricant ou si un transducteur de pression d'injection est posé avec le système de commande Hawkeye®, vérifiez les caractéristiques du transducteur et reportez-vous à l'étalonnage avancé de transducteur pour vérifier les paramètres du transducteur avant d'utiliser le système de commande de buses Hawkeye<sup>®</sup> pendant l'application sur un champ.

## ÉTALONNAGE AVANCÉ DU TRANSDUCTEUR

Allez sur la seconde page du menu Paramètres de pression (Pressure Settings) afin d'accéder aux paramètres suivants :

**Type de pression.** Sélectionnez le champ déroulant de type de pressions et sélectionnez le transducteur de rampe ou d'injection à étalonner pour son utilisation avec Hawkeye®.

- Type de transducteur. Sélectionnez le champ déroulant de type de transducteurs et sélectionnez la plage pour le<br>transducteur utilisé avec le système Hawkeye . Les options suivantes sont disponibles pour l'étalonnage du<br>sys
	- **•** Raven (0-250) transducteur de pression fourni avec les systèmesHawkeye® du marché des pièces de rechange. Cette option est le paramètre de type de transducteurs par défaut.
	- **•** Autre (1-150) Avant de sélectionner cette option, vérifiez les caractéristiques du transducteur de pression utilisé pour contrôler l'application à l'aide du système de commande de buses Hawkeye®.
	- **•** Sur mesure (configurer les limites du transducteur sur mesure) : si aucune des options ci-dessus ne correspond aux caractéristiques du transducteur, sélectionnez l'option sur mesure pour configurer les limites du transducteur de pression utilisé avec le système de commande de buses Hawkeye®.

**Étalonnage de la pression.** Saisissez la pression sur le manomètre ou étalonnez de nouveau le transducteur pour la pression atmosphérique ambiante.

# ONGLET INFORMATIONS DIAGNOSTICS DU CONTRÔLEUR

L'onglet de diagnostics du contrôleur fournit des informations sur le statut du bloc de commande électronique Hawkeye® qui peuvent s'avérer utiles pour dépanner le système. Pour accéder aux Informations diagnostics du système Hawkeye<sup>®</sup> :

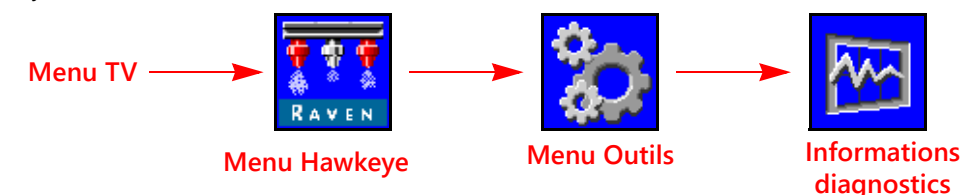

- 1. Ouvrez le Menu TV et sélectionnez le bouton Menu Hawkeye®.
- 2. Sélectionnez la touche de fonction programmable Menu Outils (Tools Menu) à la droite de l'écran d'accueil.
- 3. Appuyez sur l'onglet Informations diagnostics (Diagnostics Info) en haut de l'écran. Les informations suivantes sur le contrôleur s'afficheront :

- Page 1 **Page 2** Page 2 **Page 2** Page 3
- 
- 

- -
- Cycle de service de pompe Numéro de série Redémarrer le bloc de
- Détection de remplissage de cuve
- 
- Vitesse de lacet de l'ECU
- Signal de pression
- Orifice constant
- Compensations de pression
- **Orientation**
- **Erreurs CAN ISO**
- **Liste des codes d'anomalie.** La liste des codes d'anomalie énumère les erreurs récentes pour l'utilisateur du matériel. Accédez à la liste des anomalies pour examiner les conditions d'erreur précédentes ainsi que le<br>compteur de chaque condition pendant l'utilisation du système de commande de buses Hawkeye®.Pour de l'ai[de supplémentaire sur les codes](#page-64-0) d'anomalie et sur l'utilisation de la liste des codes d'anomalie, reportez-vous<br>au [Chapitre 7,](#page-64-0) *Recherche de panne*.
- **Pulsations de débit.** 4.Affiche les pulsations d'écoulement envoyées par le débitmètre. Cette valeur doit être supérieure à zéro quand le produit s'écoule à travers le débitmètre.
- **Tension haute intensité.** La tension pour le circuit bus haute intensité. La tension haute intensité est fournie aux composants du système pour activer les fonctions de commande, par exemple l'ouverture des vannes ou des <br>buses. Les valeurs typiques vont de 10,5 à 16 VCC.
- Erreurs CAN ISO. Cette valeur représente le nombre d'erreurs CAN détectées par le système sur le bus CAN ISO.<br>La valeur devrait rester constante lors d'une opération normale. Si la valeur augmente rapidement, inspectez le<br>
- **Sorties Gauche/Droite.** Les boutons Sortie Gauche et Sortie Droite peuvent être utilisés pour mettre manuellement en marche les sorties commutées du ECO principal à l'arrêt/mise en marche du VCB.

- Tension haute intensité Erreurs CAN VCB Code d'erreur CAN VCB et nombre total
- Tension logique État du système VCB Tableau Statut de l'interrupteur général
- Rendement du système Total de buses Sorties Gauche/Droite
	- commande électronique principal
	- Tension et Version États Entrée commutée du VCB
- Pulsations de débit Boutons Sortie commutée
- **Tension logique.** Tension interne du bloc de commande électronique PC II pour le traitement des données d'application et les commandes de contrôle de débit. La tension logique affichée doit être égale ou supérieure<br>à 4.8V pour une utilisation normale du bloc de commande électronique PC II du Hawkeye ® et du système de<br>comman
- **VCB #.** Le numéro de VCB se remplira correctement de gauche à droite le long de la rampe lorsque tous les VCB sont étalonnés.
- **Erreurs CAN VCB.** Cette valeur représente le nombre d'erreurs CAN détectées par le système sur le bus CAN VCB. Durant une opération normale.
- **État Entrée commutée du VCB.** Affiche l'état de l'entrée commutée du VCB. Une valeur de 1 indique qu'une tension est détectée.
- **État du système VCB.** Affiche l'état actuel des VCB. Ceci pourrait changer si les VCB sont étalonnage ou en opération. Les informations comme le numéro de VCB, le numéro de série du VCB, la tension, et la version VCB sont visibles sur cette page.
- **Orientation.** Affiche le numéro d'orientation du nœud pointant vers le bas. Ce nombre est utilisé pour étalonner le gyroscope du système pour la compensation en cas d'obstacles à contourner.
- **Signal de pression.** Affiche le signal de pression sous forme de tension du transducteur de pression de rampe. La valeur ne devrait pas être égale à zéro quand la rampe est sous pression.
- Vitesse de lacet de l'ECU PC II. Représente le taux de virages actuel du véhicule et le bloc de commande<br>électronique II du Hawkeye<sup>®</sup>. Cette valeur est utilisée pour la compensation en cas d'obstacles et changera à<br>une va

**Cycle de service de pompe.** Affiche le pourcentage courant de débit de pompe du véhicule transporteur.

**Redémarrer le bloc de commande électronique.** Sélectionnez Redémarrer l'ECU pour mettre sous tension l'ECU.

**Numéro de série.** Ceci se remplira avec les numéros de série de chaque VCB détectés avant ou après l'étalonnage.

**Boutons Sortie commutée.** Les boutons Sortie Commutée contrôlent les sorties commutées du ECU PCII qui sont câblées aux entrées commutées du premier VCB sur chaque côté de la rampe.

**Tableau Statut de l'interrupteur général.** Le Tableau Statut de l'interrupteur général affiche le statut des entrées commutées sur chaque VCB. Une valeur de 1 indique qu'une tension est détectée sur l'entrée du VCB. Ce tableau peut être utilisé pour déterminer les emplacements où l'indexation du VCB pourrait échouer.

**Rendement du système.** Le rendement du système permet à l'utilisateur de contrôler la performance du système. Au cours d'une application normale, les écarts typiques de rendement vont de 90 à 105%.

- **Détection de remplissage de cuve.** Les valeurs de Détection de remplissage de cuve changent de 0 à 100% lorsque le système détecte un remplissage de cuve à distance en cours.
- **Total de buses.** Le nombre de VCB détectés par le système. Une fois le système complètement étalonné, le nombre total de buses devrait correspondre au total de VCB sur le système.

73 Diagnostique Info S CAN VOI : 0 Statut du système VCB : Contrôle autematique des VCB Hombre total de buses : 106 **NS** Tension  $M$ <sup>1</sup> Ver 100221 13.3 V  $1.3.2$  $\overline{\mathbf{1}}$  $\mathbf{z}$ 98444 13.4 V  $1.3.2$ 3 99607 13.4 V  $1.3.2$ 99681 13.4 V  $1.3.2$ 99633 13.4 V  $1.3.2$  $\overline{\phantom{a}}$ ها

**Version.** Ceci affichera la version du logiciel du VCB une fois qu'il est étalonné.

**Tension.** Ceci se remplira avec la tension de chaque VCB s'il est étalonné.

# ONGLET INFORMATIONS SYSTÈME

Pour accéder au Menu Informations système (System Information Menu) :

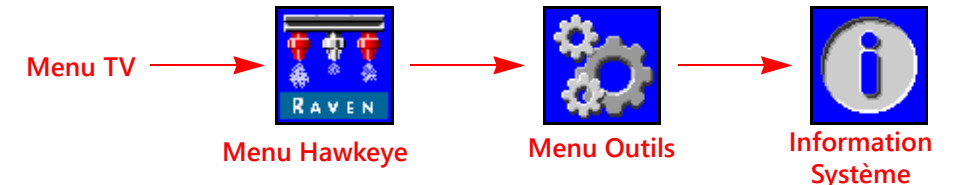

- 1. Ouvrez le Menu TV et sélectionnez le bouton Menu Hawkeye®.
- 2. Sélectionnez la touche de fonction programmable Menu Outils (Tools Menu) à la droite de l'écran d'accueil.
- 3. Sélectionnez l'onglet Informations système (System Information) en haut de l'écran. Les informations suivantes sont disponibles :
	- Bloc de commande électronique PC II Numéro Logiciel Numéro de pièce de pièce
	-
	-
	-
	- État du sans fil **•** Adresse CAN
	-
	- Bloc de commande de processus Numéro de Révision Bloc de commande de processus pièce
- 
- Numéro de série matériel **•** Version système de chargement
- Version logiciel Version logiciel
- Heures version Heures totales d'exécution
	-
- Numéro d'identifiant sans fil **•** Bloc de commande électronique PC II Révision
	-

• État Contrôleur de taches

**REMARQUE :** Ces informations sont présentées uniquement à des fins d'affichage et peuvent s'avérer utiles si vous communiquez avec l'assistance technique.

# SANS FIL

Affiche le statut de l'appareil sans fil connecté. « Inconnu » (Unknown) s'affichera si aucun appareil n'a été connecté. « Connecté » (Connected) s'affichera si l'appareil est connecté, mais ne contrôle rien. « Actif » (Active) s'affichera si l'appareil est connecté et contrôle.

## NUMÉRO D'IDENTIFIANT SANS FIL

Affiche l'ID du module sans fil interne. Cette valeur s'affichera sur l'application de diagnostic sans fil lorsque le module essaye de se connecter au bloc de commande électronique PC II du Hawkeye<sup>®</sup>.

## RÉINITIALISER LES VALEURS PAR DÉFAUT

Sélectionnez le bouton de réinitialisation des valeurs par défaut pour restaurer les paramètres par défaut du système. Tous les paramètres utilisateur seront réinitialisés et l'assistant d'étalonnage initial doit avoir été complètement exécuté avant d'utiliser le système de commande de buses Hawkeye®.

**REMARQUE :** Avant d'effectuer une mise à jour du logiciel, enregistrez tous les paramètres dans la ["Fiche de](#page-6-0)  [référence pour l'étalonnage" en page v.](#page-6-0) Une fois la mise à jour complétée, réinitialisez les valeurs par défaut du système et étalonnez de nouveau le système.

#### DÉVERROUILLAGE DE FONCTION

Déverrouillage permet à l'utilisateur d'activer les fonctions à l'aide d'une clé d'activation. Les fonctions déverrouillées sont visibles sur l'écran de déverrouillage de fonctions. Pour plus de renseignements sur l'acquisition du déverrouillage de fonctions, communiquez avec un revendeur Raven.

#### MENU D'ENTRETIEN ET DE RÉPARATION

Fournit des fonctions avancées et des options pour faciliter les diagnostics des systèmes ou régler le système de commande de buses Hawkeye®. Le menu entretien/réparation doit être uniquement utilisé par un technicien en entretien formé Raven.

Au besoin, pour de l'aide sur le système de commande de buses Hawkeye®, communiquez avec un revendeur Raven local.

# **CHAPITRE** UTILISATION

# **5**

# LISTE RÉCAPITULATIVE DE L'UTILISATION

Pour commencer à appliquer le produit en utilisant le système de commande de buses Hawkeye<sup>®</sup> :

- 1. Vérifiez que la commande de buses est activée.
- 2. Vérifiez que le mode de contrôle approprié (Standard, Dérivation, Marche/Arrêt, Débit élevé, ou VP) est activé.
- 3. Configurez le débit cible souhaité.
- 4. Vérifiez la sélection de taille d'ajutage de buse pour le système de commande de buses Hawkeye $^{\circ}$ .
- 5. Vérifiez le type de produits (à base d'eau ou engrais). Reportez-vous à la *[Onglet Paramètres système Contrôle](#page-41-2)  de produit* [section en page 32](#page-41-2)
- 6. Configurez la pression cible souhaitée. Pour plus de renseignements, reportez-vous à la section *[Pression cible](#page-55-0)*.

## **REMARQUE :** La pression cible n'est pas disponible en modes VP, Marche/Arrêt et Dérivation.

- 7. Si la machine est équipée d'une vanne générale de cuve, vérifiez que la vanne de la cuve est ouverte pour diriger l'écoulement vers la pompe du véhicule transporteur.
- 8. Si la machine est équipée d'un interrupteur à bascule pour activer la pompe, il peut s'avérer nécessaire de basculer l'interrupteur avant d'utiliser la touche de fonction programmable Activer la pompe (Engage Pump) sur l'écran Hawkeye<sup>®</sup>.
- 9. Sélectionnez la touche de fonction programmable de pompe de produit pour activer la pompe de produit. Pour plus de renseignements, reportez-vous à la section *[Interrupteur de pompe de produit principal](#page-51-1)*.
- 10. Pour les systèmes à injection Sidekick Pro ICD, sélectionnez le bouton de sélection de produit pour la pompe d'injection souhaitée dans la partie inférieure de l'écran. Sélectionnez le bouton marche/arrêt de produit dans la partie supérieure de l'écran d'accueil afin d'activer le produit d'injection à l'aide de l'interrupteur général.
- 11. Faites basculer l'interrupteur général du matériel sur la position de marche (ON).

# DÉFINITIONS ÉCRAN D'ACCUEIL DE L'HAWKEYE

Pour accéder à l'écran d'accuei lHawkeye® , sélectionnez le bouton du Menu Hawkeye® dans le menu TV.

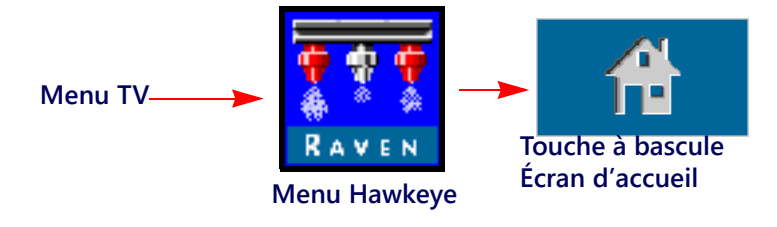

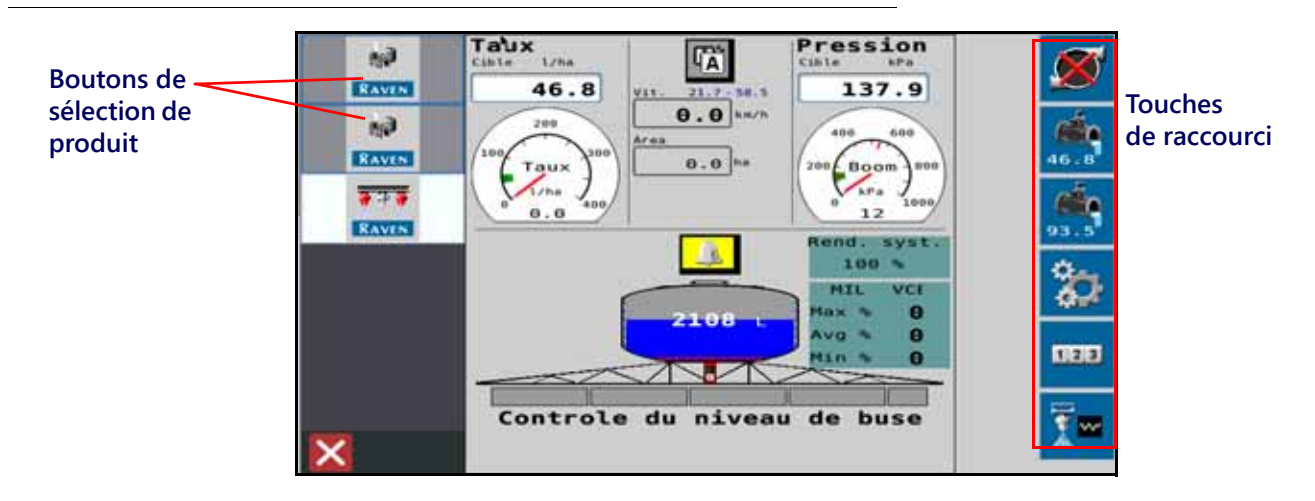

## **FIGURE 1. Écran d'accueil**

En fonction du mode et des options de système, vous pouvez accéder aux zones d'affichage, invites d'informations et fonctions suivantes depuis l'écran d'accueil Hawkeye<sup>®</sup> :

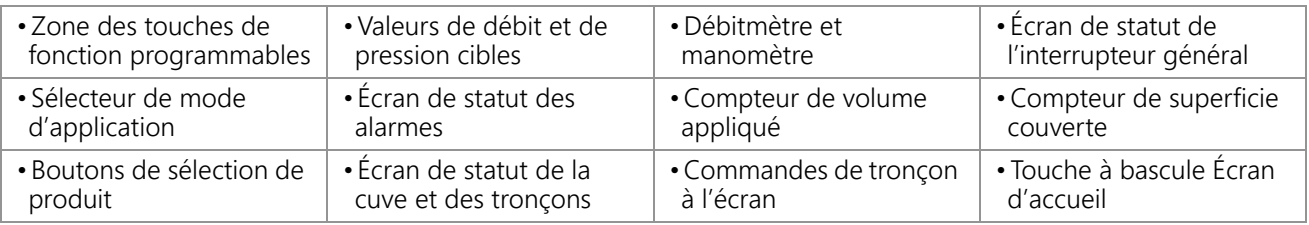

# <span id="page-51-0"></span>TOUCHES DE RACCOURCI

Les touches de raccourci permettent à l'utilisateur d'accéder rapidement aux fonctions fréquemment utilisées, aux paramètres d'étalonnage et aux écrans de statut pendant l'utilisation. Pour plus de renseignements sur les fonctions des touches de fonction programmables, consultez les sections suivantes.

# <span id="page-51-1"></span>INTERRUPTEUR DE POMPE DE PRODUIT PRINCIPAL

Le statut de la pompe de produit est toujours affiché dans la zone des touches de fonction programmables. Sélectionnez l'indicateur de statut de pompe pour activer ou désactiver la pompe de produit principal pendant l'application sur un champ.

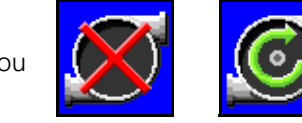

**Pompe désactivée**

**Statut de pompe**

**Pompe activée**

**REMARQUE :** Pour appliquer le produit, vous devez appuyer à la fois sur l'interrupteur général et la touche de fonction programmable de pompe de produit. Si la machine est équipée d'un interrupteur supplémentaire pour ouvrir

une vanne de la cuve principale et/ou pour activer la pompe de produit principal, veillez à ce que l'interrupteur de la machine soit ouvert avant d'appuyer sur la touche de fonction programmable à l'écran et sur l'interrupteur général afin d'empêcher toute pointe de pression dans le système au démarrage de l'application. Pour de l'aide supplémentaire sur l'écran de statut de l'interrupteur général (si la machine en est équipée), voir la section.

**Injection**

# RAJUSTEMENT EN ±

Quand l'application s'effectue en mode de commande automatique, l'utilisateur peut choisir d'afficher la touche de fonction programmable de rajustement en  $\pm$  du débit ou de la pression dans la zone des touches de fonction programmables. Sélectionnez ces touches de fonction programmables pour augmenter ou diminuer manuellement les paramètres de débit ou de pression cibles de la valeur en ± configurée sur l'invite de paramètres de préréglages.

Pour de l'aide supplémentaire sur les valeurs en ± de débit et de pression et sur l'utilisation du débitmètre ou du manomètre sur l'écran d'accueil pour basculer entre les touches de fonction programmables ± de débit et de pression, reportez-vous à la *[Onglet Paramètres système – Préréglages](#page-40-0)* section en page 31.

# PRÉRÉGLAGE

Quand l'application s'effectue en mode de commande automatique, l'utilisateur peut choisir d'afficher la touche de fonction programmable de préréglage du débit ou de la pression dans la zone des touches de fonction programmables. Sélectionnez ces touches de fonction programmables pour basculer manuellement entre deux débits ou pressions préréglés à l'aide de l'invite de paramètres de préréglages.

Pour de l'aide supplémentaire sur les valeurs de préréglages de débit et de pression et sur l'utilisation du débitmètre ou du manomètre sur l'écran d'accueil pour basculer entre les touches de fonction programmables de préréglage de débit et de pression, reportez-vous à la *[Onglet Paramètres système – Préréglages](#page-40-0)* section en page 31.

# COMMANDE MANUELLE DE POMPE DE PRODUIT PRINCIPAL

En mode de commande manuelle, les touches de fonction programmables de préréglage et de rajustement en ± de débit seront remplacées par les boutons de rajustement manuel en ± de débit de pompe de produit principal. Sélectionnez ces touches de fonction programmables pour augmenter ou diminuer manuellement le débit de la pompe de produit principal ou de la pompe d'injection pendant une application sur un champ. Les touches de fonction programmables de commande manuelle de pompe de produit principal sont remplacées par les touches de fonction programmables de commande manuelle de pompe d'injection quand le produit de pompe d'injection est sélectionné.

Le système continuera à contrôler et à afficher le débit d'application réel sur l'écran d'accueil.

# BOUTONS DE COMMANDE MANUELLE DE BUSES

En mode de commande manuelle, les touches de fonction programmables de préréglage et de rajustement en ± de pression seront remplacées par les touches de fonction programmables de rajustement manuel en ± de pression de buses. Sélectionnez ces touches de fonction programmables pour augmenter ou diminuer manuellement le cycle de service des vannes de commande de buse pendant une application sur un champ.

Le système Hawkeye<sup>®</sup> continuera à contrôler et à afficher la pression réelle du système sur l'écran d'accueil. **Diminuer**

# MENU OUTILS

Sélectionnez la touche de fonction programmable Menu Outils (Tools Menu) pour accéder aux invites d'étalonnage. Pour de l'aide supplémentaire sur l'étalonnage, les fonctions et les paramètres du système, voir le Chapitre 4, *[Configuration de la commande de buses Hawkeye® et du Sidekick Pro](#page-30-0)  [ICD](#page-30-0)*.

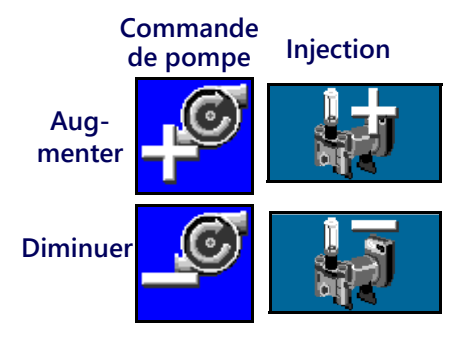

**Augmenter**

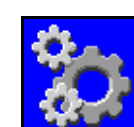

**Commande de buses**

> **Menu Outils**

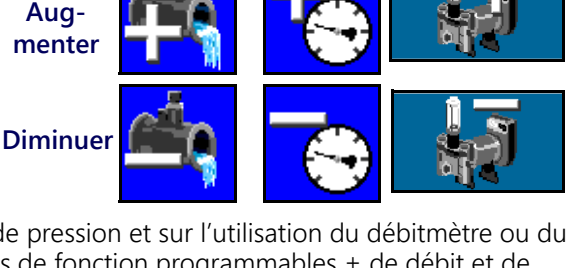

**Débit Pression Injection**

**Débit Pression**

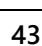

## REGISTRES DE COMPTEUR

Sélectionnez le bouton des Registres de compteur pour consulter les compteurs de volume et de superficie depuis la dernière remise à zéro des registres. Pour de l'aide supplémentaire sur les fonctions des registres de compteur, voir le Chapitre 6, *[Registres de compteur](#page-62-0)*.

## DIAGNOSTICS DE BUSE

Sélectionnez le bouton Diagnostics de buse pour accéder aux informations et aux paramètres de diagnostics, par exemple le statut des vannes de commande de buse ou le choix de la taille des ajutages pour l'opération Hawkeye<sup>®</sup>. Pour de l'aide supplémentaire sur les invites de diagnostic des busesHawkeye® , reportez-vous au Chapitre B, *[Diagnostics des vannes de commande de buse](#page-90-0)  [Hawkeye](#page-90-0)*our l'opé

**REMARQUE :** Ce bouton indique également le mode de commande de buses. Les illustrations ci-dessous montrent le mode de commande de buses.

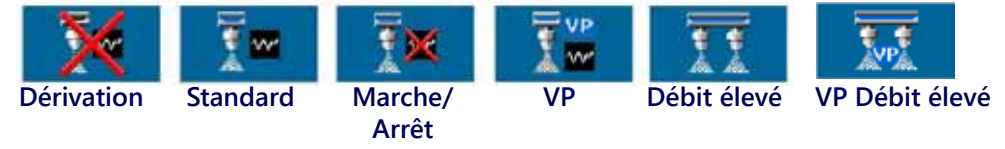

# DÉFINITIONS ÉCRAN D'ACCUEIL SUPÉRIEUR DE L'HAWKEYE

La partie supérieure de l'écran d'accueil Hawkeye® affiche les informations d'application pour le produit sélectionné ainsi que les unités dans lesquelles ces informations sont affichées. Pour de l'aide sur les informations sur les débits et leur affichage sur l'écran d'accueil Hawkeye<sup>®</sup>, consultez les sections suivantes.

## **FIGURE 2. Définitions Écran d'accueil supérieur de l'Hawkeye**

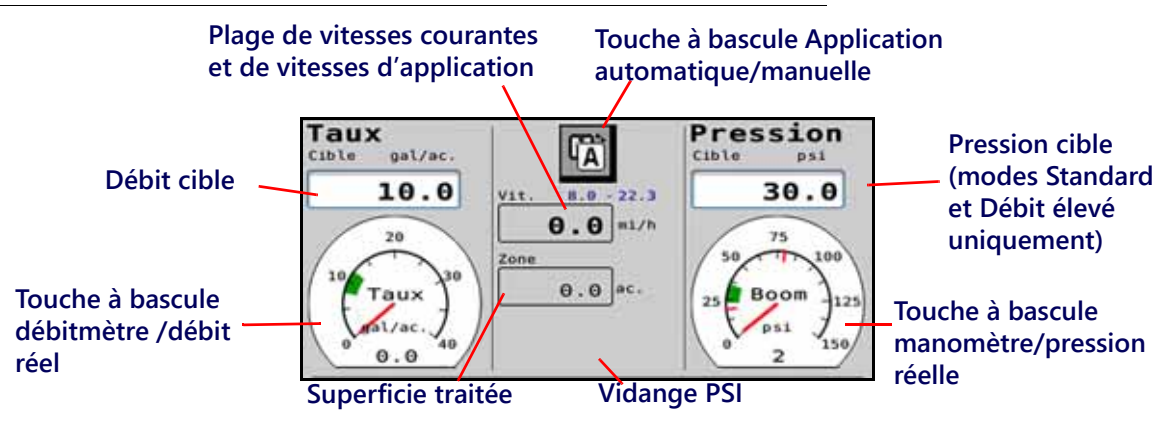

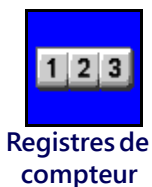

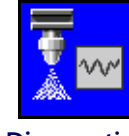

**Diagnostics de buse**

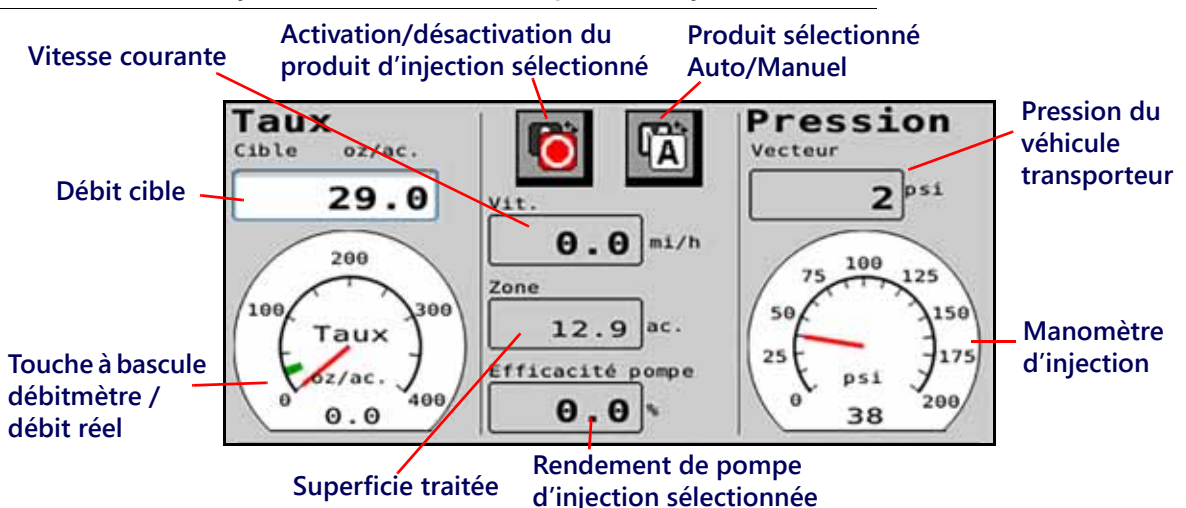

**FIGURE 3. Hawkeye avec écran d'accueil supérieur d'injection**

#### SUPERFICIE TRAITÉE

Le champ Compteur de superficie traitée s'affiche dans la zone d'application en tant que référence rapide à la superficie traitée pendant l'application en cours.

**REMARQUE :** Le volume appliqué peut ne pas s'afficher sur l'écran d'accueil si des produits supplémentaires sont activés sur le système. Accédez au volume appliqué en sélectionnant le bouton Registres de compteur dans la zone des touches de fonction programmables. Pour de l'aide supplémentaire sur l'utilisation des registres de superficie de champ et de superficie totale traitée, reportez-vous au Chapitre 6, *[Registres de compteur](#page-62-0)*.

## DÉBIT CIBLE

Saisissez le débit cible souhaité pour l'application du produit [par exemple, 140 litres par hectare (15 gallons par acre).

# DÉBITMÈTRE

Le débitmètre fournit une représentation visuelle du débit réel de l'application et affiche la zone morte de débit admissible pendant les applications sur un champ.

**REMARQUE :** Pour de l'aide sur le paramétrage de la zone morte du débitmètre, reportez-vous à la *[Onglet](#page-39-1)  [Paramètres système – Alarme](#page-39-1)* section en page 30 ou pour de l'aide supplémentaire sur l'étalonnage du débitmètre, reportez-vous à la *[Entretien du débitmètre](#page-110-0)* section en page 101.

Si l'option *[Utiliser les manomètres pour alterner entre les touches de raccourci offertes](#page-41-3)* est activée, appuyez sur le débitmètre pour basculer entre les boutons de préréglage et de rajustement en ± de débit dans la zone des touches de fonction programmables. Pour de l'aide supplémentaire sur les options de préréglages de débit et de pression, reportez-vous à la *[Onglet Paramètres système – Préréglages](#page-40-0)*.

#### MODE D'APPLICATION

L'indicateur de mode d'application affiche le mode sélectionné pour le contrôle du produit. Sélectionnez le bouton « Automatique/Manuel » pour basculer entre les modes d'application automatique et manuel. Le mode actif s'affichera.

#### **FIGURE 4. Touche à bascule Automatique/manuel**

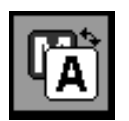

- **Manuel.** Permet à l'utilisateur de régler manuellement le débit à MIL de la pompe et des buses pour contrôler le débit et la pression du système. Pour augmenter ou diminuer manuellement la pression, sélectionnez les boutons de pompe Augmenter ou Diminuer tout en consultant l'écran d'accueil Hawkeye®.
- **Automatique.** Permet au système de contrôle de produit d'acquérir et de maintenir automatiquement le débit et la pression ciblés pour l'application. Utilisez les boutons de préréglage ou de rajustement en ± pour régler la pression ou le débit ciblé pendant les applications sur un champ.
- Activation/désactivation du produit d'injection sélectionné. Le bouton **de la permet de basculer entre**

- l'activation et la désactivation du produit d'injection sélectionné.
- **REMARQUE :** Le produit doit être activé (On) avant que la pompe d'injection puisse opérer avec le système Hawkeye<sup>®</sup>.

## AFFICHAGE DE LA VITESSE COURANTE DU VÉHICULE ET DE LA PLAGE DE VITESSES D'APPLICATION

Le système Hawkeye® affiche la vitesse courante du véhicule sur l'écran d'accueil Hawkeye®. Au-dessus de l'affichage de la vitesse du véhicule, Hawkeye® fournit à l'utilisateur la plage de vitesses d'application. Cette plage est fournie en tant que plage optimale pour maintenir les paramètres de débit et de pression cibles. Si la vitesse d'application n'est pas dans cette plage, des conditions d'alarme peuvent se créer et le système de commande de buses Hawkeye® peut être dans l'incapacité de maintenir le débit ou la pression d'application souhaité. Pour plus de renseignements sur le maintien du recouvrement pendant l'application et des plages de vitesse d'application à l'aide du système de commande de buses Hawkeye®, reportez-vous à « Éviter les manques avec le système de [commande de buses Hawkeye » section en page 71](#page-80-0).

**REMARQUE :** Les plages pour la vitesse et le débit sont fournies dans [« Éviter les manques avec le système de](#page-80-0)  [commande de buses Hawkeye » section en page 71](#page-80-0) à titre de référence uniquement. Les plages de vitesses réelles dépendront du rendement de la pompe de produit principal, de la configuration de la plomberie du système et des caractéristiques de débit des ajutages de pulvérisation spécifiques. Le minimum de la plage de vitesses affiché est 10% plus grand que le minimum actuel. Le maximum de la plage de vitesses affiché est 10% moins que la vitesse maximale actuelle. Pour un rendement de système optimal, opérez le système en dedans de la plage de vitesses affichée.

## <span id="page-55-0"></span>PRESSION CIBLE

Saisissez la pression cible souhaitée pour l'application du produit [par exemple, 310 kPa (45 psi). Pour les systèmes à injection, la pression affichée est la pression courante du véhicule transporteur quand un produit d'injection est sélectionné.

**REMARQUE :** Non disponible en modes VP, Marche/Arrêt, VP Débit élevé et Dérivation.

## MANOMÈTRE

Quand le produit Hawkeye® est sélectionné, le manomètre fournit une représentation visuelle de la pression réelle de la rampe ou de la vidange et affiche la zone morte de pression admissible pendant les applications sur un champ.

#### **REMARQUE :** Pour de l'aide supplémentaire sur l'étalonnage du transducteur de pression ou sur la configuration de la zone morte de pressions, reportez-vous à la *[Étalonnage de pression de rampe](#page-45-0)* section en [page 36.](#page-45-0)

Si l'option *[Utiliser les manomètres pour alterner entre les touches de raccourci offertes](#page-41-3)* est activée, touchez le manomètre pour basculer entre les boutons de préréglage de pression et de rajustement de pression en ± dans la zone des touches de fonction programmables. Pour de l'aide supplémentaire sur les options de préréglages de débit et de pression, reportez-vous à la *[Onglet Paramètres système – Préréglages](#page-40-0)* section en page 31.

Quand un produit d'injection est sélectionné, le manomètre affiche la pression au niveau de la pompe d'injection.

# RENDEMENT DE POMPE D'INJECTION

La valeur affichée du rendement de pompe d'injection indique le rendement de la pompe d'injection sélectionnée. Les valeurs peuvent varier en fonction du rendement de la pompe et du produit en cours d'application. La limite acceptable se configure dans l'onglet de paramètres d'alarme d'injection.

# ÉCRAN D'ACCUEIL INFÉRIEUR DE L'HAWKEYE

La partie inférieure de l'écran d'accueil Hawkeye® fournit des indicateurs à l'écran pour le statut des alarmes, le statut des interrupteurs, le volume restant dans le cuve, le volume de produit appliqué pour le produit sélectionné pendant l'application sur un champ. Pour plus de renseignements sur les informations fournies dans cette zone de l'écran d'accueil Hawkeye®, reportez-vous aux sections suivantes.

#### **Partie inférieure de l'écran principal sur les tronçons virtuels de l'Hawkeye**

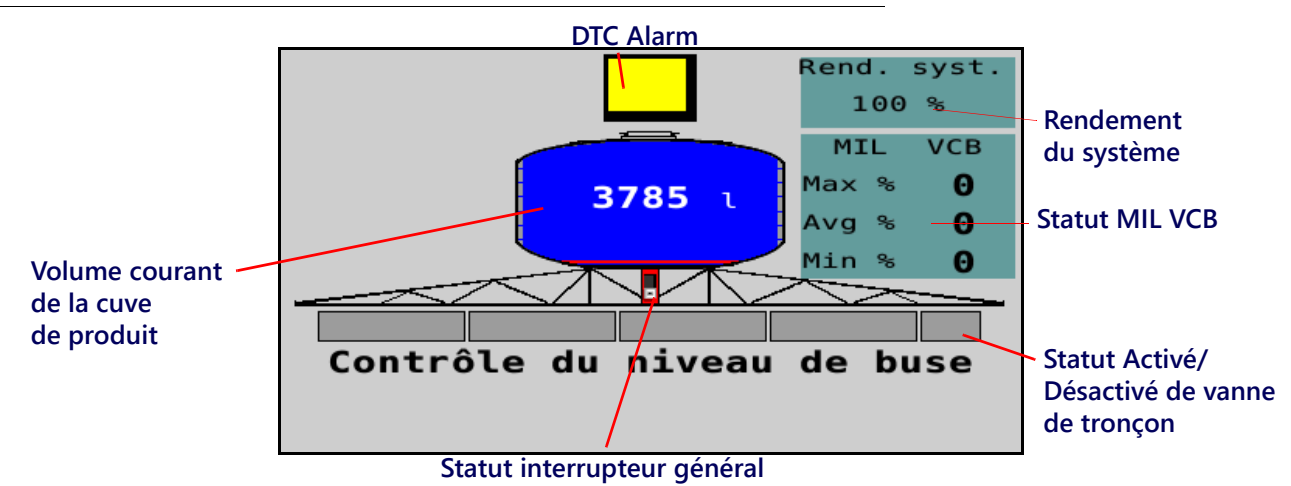

#### **FIGURE 5. Partie inférieure de l'écran principal sur les tronçons virtuels du Hawkeye .**

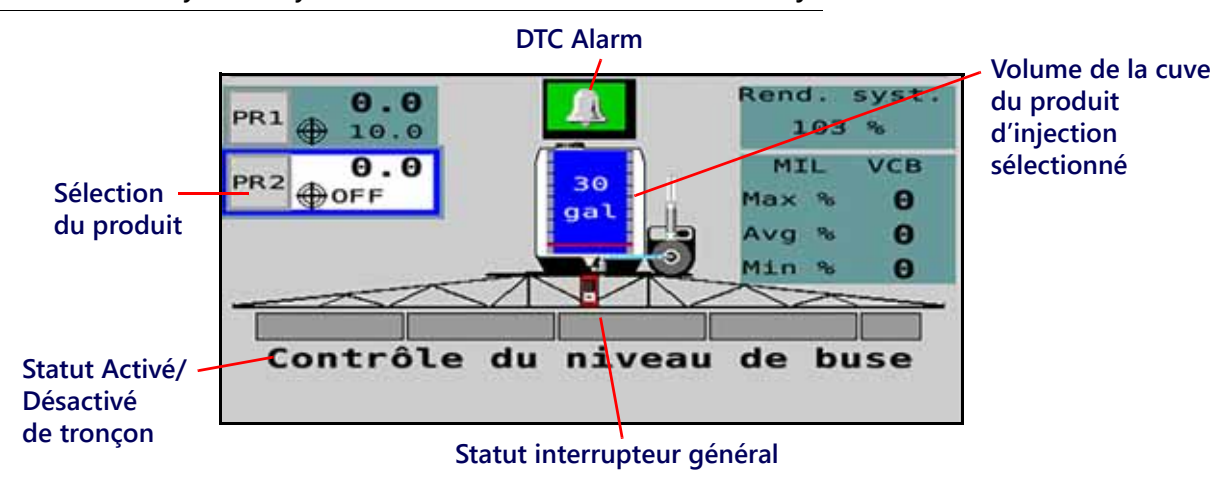

**FIGURE 6. Hawkeye hawkeye™ HD avec écran d'accueil inférieur d'injection**

# SÉLECTION DU PRODUIT

Les sélections du produit affichent le débit d'application cible, si le produit est étalonné et si la touche du produit a été sélectionnée, et le débit réel pour chaque produit appliqué quand l'interrupteur général est activé. Sélectionnez le produit auquel apporter des changements. PR1 est réservé au produit du systèmeHawkeye® . PR2 - PR6 sont utilisés pour les produits d'injection supplémentaires.

# INDICATEUR DE STATUT DES ALARMES DE CODES D'ANOMALIE

L'indicateur d'alarme fournit un statut visuel des alarmes de pompe d'injection du système de commande de busesHawkeye® et du Sidekick Pro ICD pendant les applications sur un champ. L'indicateur de statut des alarmes affiche les états suivants:

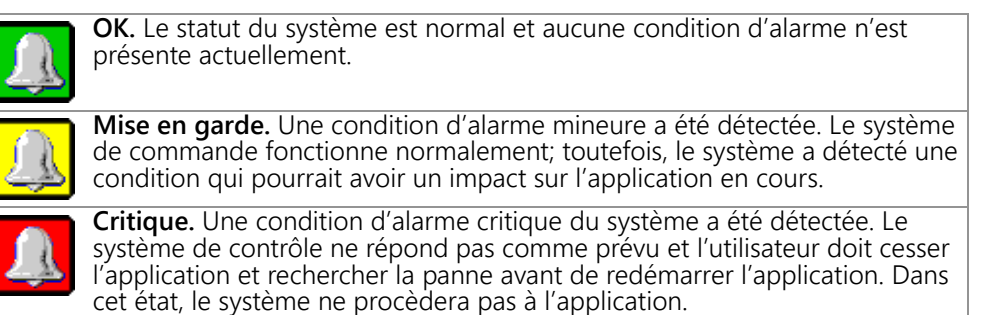

Touchez l'indicateur de statut des alarmes pour accéder rapidement à la liste des codes d'anomalie et consulter toutes les informations actuelles et passées sur les conditions d'alarme. Pour de l'aide supplémentaire sur les codes d'anomalie et sur l'utilisation de la liste des codes d'anomalie, reportez-vous au Chapitre 7, *[Recherche de panne](#page-64-0)*.STATUT INTERRUPTEUR GÉNÉRAL

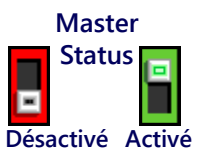

## **REMARQUE :** Si un boîtier d'interrupteurs ISOBUS Raven ou un autre interrupteur général

compatible est connecté au système de commande de buses Hawkeye® le statut courant de l'interrupteur général s'affichera dans la zone des modes de commande. Il s'agit uniquement de l'affichage du statut et l'interrupteur physique doit être manœuvré pour faire basculer l'interrupteur général du système sur marche ou arrêt pendant l'application sur le champ.

# INDICATEUR DE VOLUME DE CUVE

Le système fournit le volume estimé de produit restant dans la cuve sous forme d'indicateur de cuve dans la zone des informations sur l'application. Sélectionnez cet indicateur pour accéder à l'invite de configuration de remplissage de cuve.

## **REMARQUE :** La contenance du réservoir doit être saisie pour permettre à l'indicateur de volume de cuve d'afficher le niveau de la cuve.

# VOLUME APPLIQUÉ

Volume appliqué est une référence rapide du volume du produit pulvérisé pendant une application sur le champ. Le champ Compteur de volume (Volume Tally) s'affiche s'il y a moins que trois produits d'injection et que l'indicateur de rendement VCB est désactivé (Off).

# **REMARQUE :** Pour de l'aide supplémentaire sur l'utilisation des registres de volume appliqué et de volume total, reportez-vous au Chapitre 6, *[Registres de compteur](#page-62-0)*.

# ÉCRAN DE STATUT DE TRONÇON

Le système Hawkeye<sup>®</sup> affiche sur l'écran d'accueil le statut de chaque tronçon configuré. Pour la commande de troncons Hawkeye<sup>®</sup> standard ou pour le mode Tronçon virtuel Hawkeye®, le tronçon de vannes de rampe s'affichera sous forme d'un rectangle au-dessus de triangles représentant les tronçons de commande de buses. Les triangles changent de couleur quand le tronçon est activé. Pour le mode Hawkeye® HD, les rectangles

représentent les tronçons de commande de vannes et de buses de rampe et les rectangles changent de couleur quand le tronçon de vannes de rampe est activé.

## **REMARQUE :** Pour configurer les tronçons de la machine de pulvérisation, reportez-vous au [Chapitre 3,](#page-22-0)  *[Étalonnage du système](#page-22-0)* et redémarrez l'assistant d'étalonnage.

• Les tronçons désactivés manuellement s'afficheront sans indicateur de statut de tronçon sous le tronçon.

Les tronçons activés pour une application de produit afficheront leur statut sous le tronçon.

- Les tronçons automatiquement désactivés selon les commandes du contrôleur de tâches s'afficheront avec un indicateur de statut vide. Le contrôleur de tâches active automatiquement le tronçon quand le tronçon retourne sur une zone du champ où il n'y a pas eu d'application.
- Quand le système d'application est activé, l'indicateur, pour chaque tronçon participant à l'application, sera coloré. Le contrôleur de tâches peut arrêter automatiquement le tronçon en se basant sur la carte de recouvrement de l'application.

# **REMARQUE :**Les commandes de tronçon manuelles à l'écran ne s'affichent que si un boîtier d'interrupteurs ISO Raven en option ou une autre interface d'interrupteurs compatible ne sont pas détectés sur l'ISOBUS. Si un boîtier d'interrupteurs est détecté, utilisez le boîtier d'interrupteurs pour commander les tronçons de la machine de pulvérisation ou pour

COMMANDE DE TRONÇON MANUELLE À L'ÉCRAN

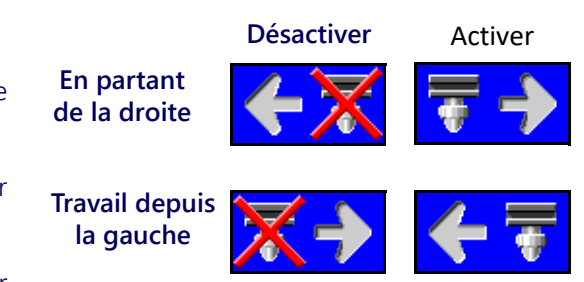

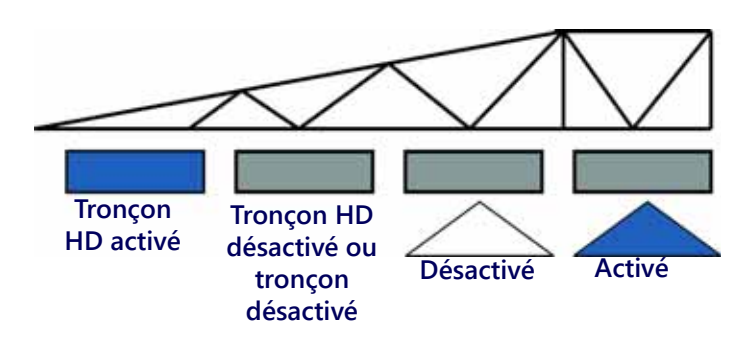

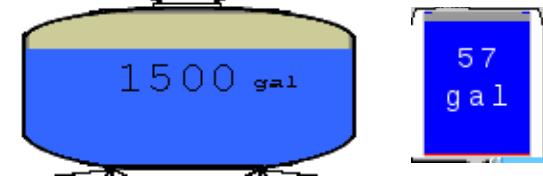

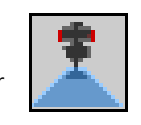

activer la fonction de neutralisation. Pour de l'aide supplémentaire sur le boîtier d'interrupteurs ISO Raven, consultez le guide d'utilisation du boîtier d'interrupteurs ISOBUS Raven.

Utilisez les boutons de commande manuelle de tronçons dans la partie inférieure de l'écran d'accueil Hawkeye® pour activer ou désactiver manuellement les tronçons en allant de gauche à droite ou de droite à gauche, en fonction de la sélection.

#### **PAR EXEMPLE :**

Pour désactiver les premiers tronçons activés, sélectionnez l'option de désactivation à l'aide de la flèche pointant vers la gauche, en commençant par l'extrémité droite de la largeur de la machine de pulvérisation. Chaque fois que cette option de désactivation est sélectionnée, le tronçon actif suivant sur la gauche est désactivé, en allant de droite à gauche sur toute la largeur de la machine de pulvérisation.

## STATUT ET COMMANDE DE PULVÉRISATION SUR LE RANG À L'ÉCRAN

Si la commande de pulvérisation sur le rang à l'écran est activée pendant l'exécution initiale de l'assistant d'étalonnage, les commandes de pulvérisation sur le rang à gauche et à droite sont disponibles dans les coins inférieurs de l'écran principal Hawkeye. Les indicateurs de statut suivants peuvent s'afficher sur l'écran d'accueil pendant l'utilisation :

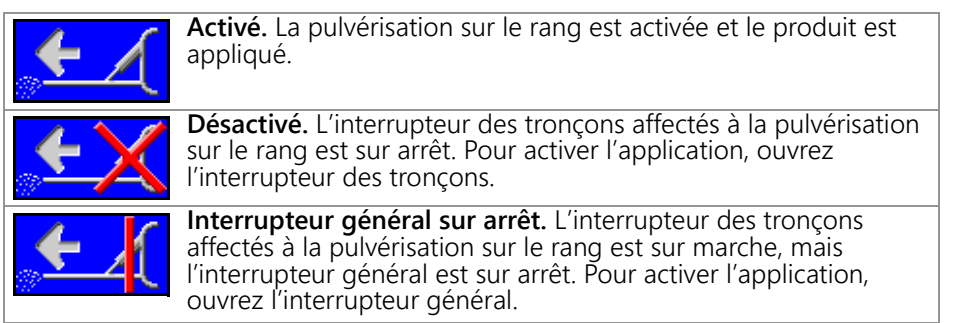

## NEUTRALISATION À L'ÉCRAN

**REMARQUE :**Le bouton de neutralisation ne s'affiche que si un boîtier d'interrupteurs ISO Raven en option n'est pas détecté sur l'ISOBUS. Si un boîtier d'interrupteurs est détecté, utilisez le boîtier d'interrupteurs pour commander manuellement les tronçons de la machine de pulvérisation ou pour activer la fonction de neutralisation.

Pour neutraliser tous les tronçons pendant le temps de neutralisation configuré, utilisez le bouton de neutralisation dans la partie inférieure de l'écran d'accueil Hawkeye® . Une fois que le temps de neutralisation a expiré, le contrôleur de tâches reprend les opérations automatiques en se basant sur le recouvrement précédent des tronçons.

Pour de l'aide supplémentaire sur le paramétrage des secondes de neutralisation, reportez-vous au besoin à la *[Définitions des paramètres du Menu Outils](#page-31-0)* section en page 22.

# RENDEMENT DU SYSTÈME

Cette information est disponible seulement lorsque moins de trois pompes d'injection sont sur le système. Les valeurs d'opération normales devraient être entre 90 - 105% pour divers

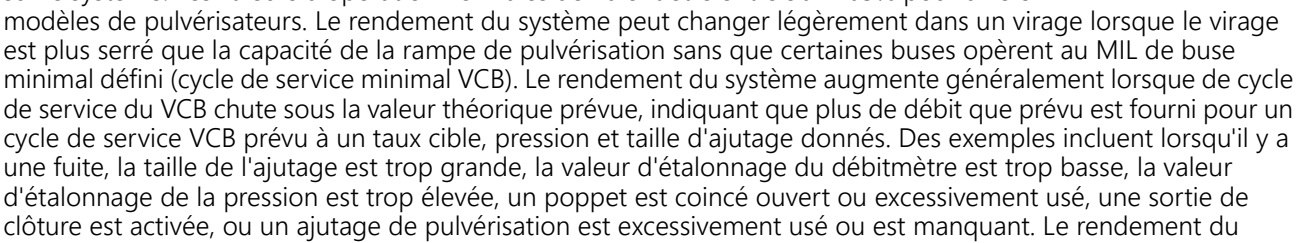

Rend. syst.  $103%$ 

système diminue généralement lorsque de cycle de service du VCB est plus élevé que la valeur théorique prévue, indiquant que moins de débit que prévu est fourni pour un cycle de service VCB prévu. Des exemples incluent lorsqu'il y a une vanne de rampe qui n'ouvre pas, une taille d'ajutage est trop petite, la valeur d'étalonnage du débitmètre est trop élevée, la valeur d'étalonnage de la pression est trop basse, un poppet est coincé fermé ou n'ouvre pas complètement, ou un ajutage de pulvérisation est obstrué.

# STATUT MIL VCB

Cette information est disponible seulement lorsque moins de trois pompes d'injection sont sur le système. Les valeurs pour Élevé, Moyen et Bas devraient augmenter ou diminuer tel que prévu pour les changements de vitesse, de taux cible, dans un virage et lorsqu'une compensation de débit est activée. Les valeurs vont à zéro lorsque l'interrupteur général ou tous les interrupteurs de rampe sont désactivés (Off). Les valeurs devraient être les mêmes que ce que les VCB d'opération extérieure rapportent

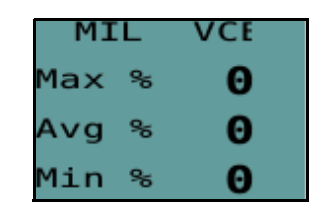

pour Cycle de service%. Les valeurs deviennent rouge lorsque les VCB sont à leurs sorties maximale et minimale. La sortie maximale ne peut pas être 100% à cause des capacités de sortie maximales du VCB avec une taille d'ajutage donnée et le rendement du système. Les valeurs minimales devraient correspondre à la valeur minimale de MIL de buse ou le fonctionnement le plus intérieur du VCB dans un virage.

# <span id="page-62-0"></span>**CHAPITRE 6** REGISTRES DE COMPTEUR

# UTILISATION DES REGISTRES DE COMPTEUR

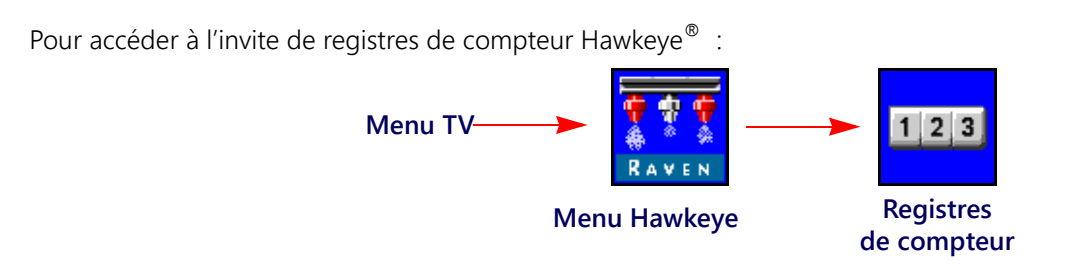

- 1. Ouvrez le Menu TV et sélectionnez le bouton de menu Hawkeye®.
- 2. Dans l'écran d'accueil, sélectionnez la touche de fonction programmable Registre de compteur à la droite de l'écran.

# RÉINITIALISATION D'UN REGISTRE

Pour réinitialiser un registre:

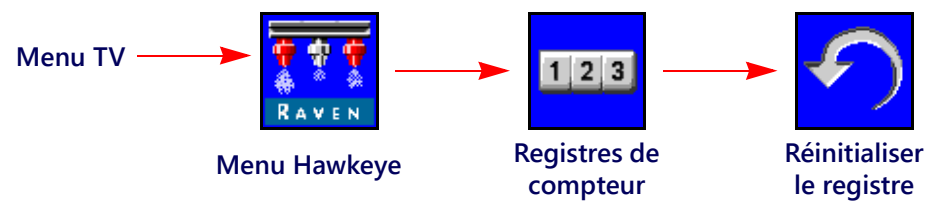

- 1. Ouvrez le Menu TV et sélectionnez le bouton de menu Hawkeye®.
- 2. Dans l'écran d'accueil, sélectionnez la touche de fonction programmable Registre de compteur à la droite de l'écran.
- 3. Sur l'onglet Total de données (Totals Data), appuyez sur le bouton Réinitialiser pour que le registre soit réinitialisé.
- 4. Pour réinitialiser le registre sélectionné, acceptez l'invite de confirmation.
- 5. Pour réinitialiser au besoin d'autres registres de compteur, répétez le processus ci-dessus.

# DÉFINITIONS DES REGISTRES DE COMPTEUR

Le système Raven Hawkeye<sup>®</sup> fournit les registres suivants :

- Tâche Durée au choix
	- Distance Système
- Débit Superficie

Outre les compteurs de superficie et de volume, l'écran des registres de compteur affiche également la distance parcourue et le volume courant par minute et la superficie par heure.

# COMPTEURS DE TÂCHES

Les registres de superficie et de volume permettent à l'utilisateur de tenir le compte d'une application de produit dans un champ spécifique ou sur une courte durée d'application, par exemple un jour ou une semaine.

# COMPTEUR SUR UNE DURÉE AU CHOIX

Les registres de superficie et de volume sur une durée au choix sont destinés à tenir le compte des données d'une application sur une période plus longue (par ex., application d'un produit sur une semaine, un mois, une saison).

# STATISTIQUES DE SYSTÈME

Le registre de statistiques de superficie et de volume d'appareil tient le compte sur la durée de vie du système Hawkeye<sup>®</sup>. Ce compteur ne peut pas être réinitialisé par l'utilisateur de la machine.

# **DISTANCE**

Le registre de distance fonctionne comme un odomètre de système Hawkeye® et fournit la distance parcourue depuis la dernière fois où le registre de distance a été remis à zéro. L'écran du registre de distance peut également être utile lors d'un réglage fin du système Hawkeye® ou pour faciliter les procédures de recherche de panne.

# ÉCRAN DE DÉBIT

Pendant l'application d'un produit, le volume courant de produit appliqué par minute s'affiche sur l'onglet Total de données (Totals Data). Cette valeur peut être utile lors du réglage fin du système Hawkeye® ou pour faciliter les procédures de recherche de panne.

# ÉCRAN DE SUPERFICIE/HEURE

La superficie courante couverte par heure est disponible sur l'onglet Total de données. Cette valeur peut être utile pour vérifier l'étalonnage du système Hawkeye® ou pour faciliter les procédures de recherche de panne.

# **CHAPITRE** RECHERCHE DE PANNE

# <span id="page-64-0"></span>**7**

# <span id="page-64-1"></span>STATUT DE VANNE DE COMMANDE DE BUSE HAWKEYE

**FIGURE 1. Voyant DEL de vanne de commande de buse**

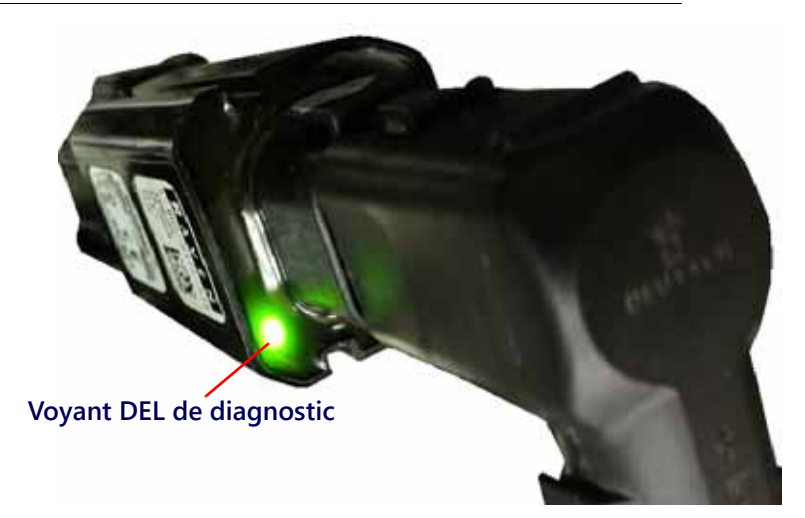

**TABLEAU 1. Indicateur DEL de statut de vanne de commande de buse**

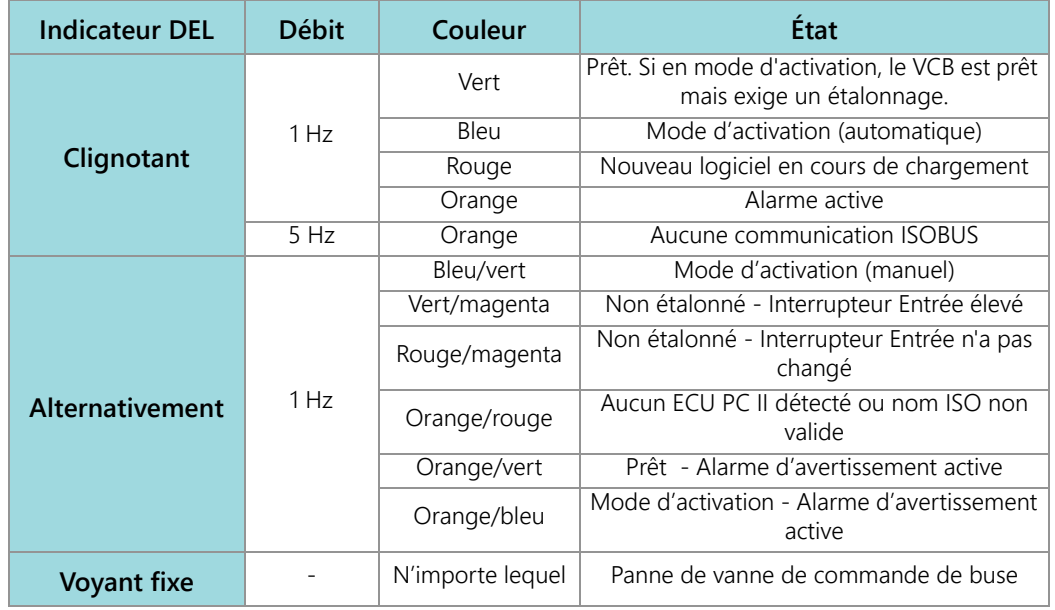

# CARACTÉRISTIQUES TECHNIQUES BUSE

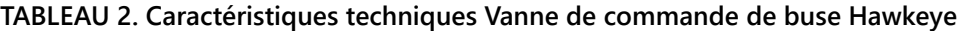

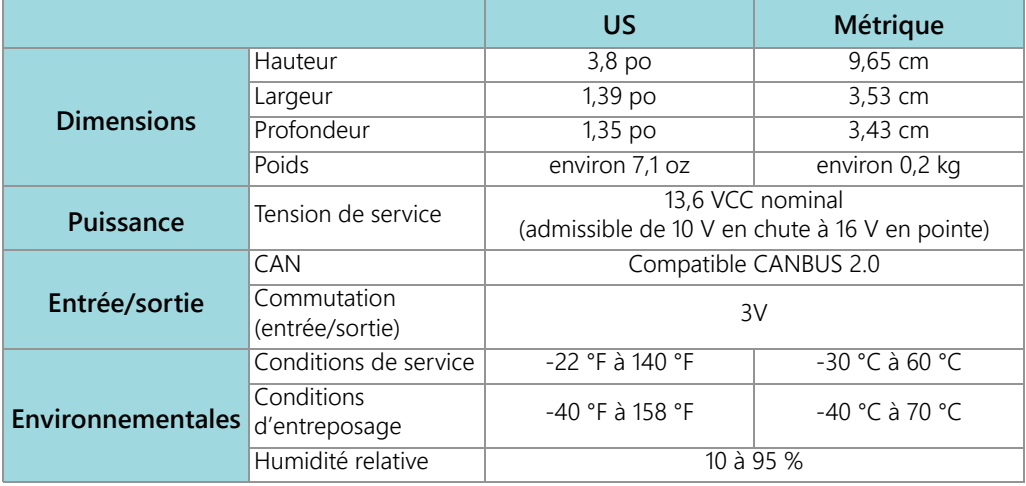

# DÉPANNAGE CÂBLES

# DÉPANNAGE CONNEXIONS CÂBLES VCB

Le dépannage de câbles de vanne de commande de buse peut exiger que le système soit en marche et les VCB déconnectés. Déconnecter les VCB devrait causer la sortie Interrupteur Out d'être à 0 au niveau de la connexion et causera aussi des erreurs de Buse hors ligne ce qui requiert que les VCB soient étalonnés de nouveau.

Déconnectez le câble de rampe de la vanne de commande de buse. Tenez le connecteur de telle sorte que l'agrafe de retenue soit dirigée vers la position 12 heures (midi).

## **FIGURE 2. Connecteur de câbles de vanne de commande de buse**

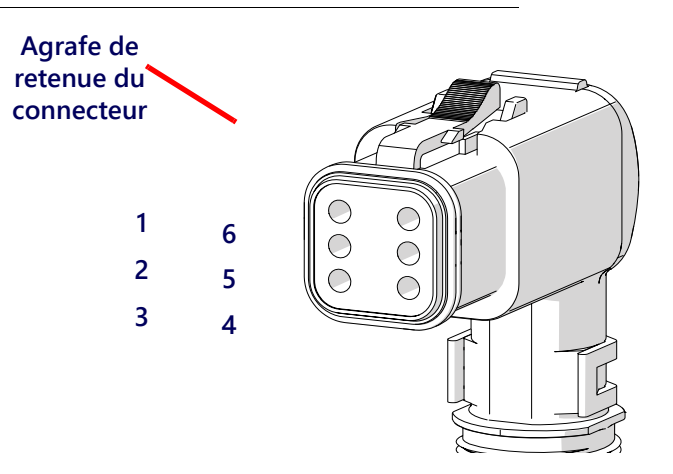

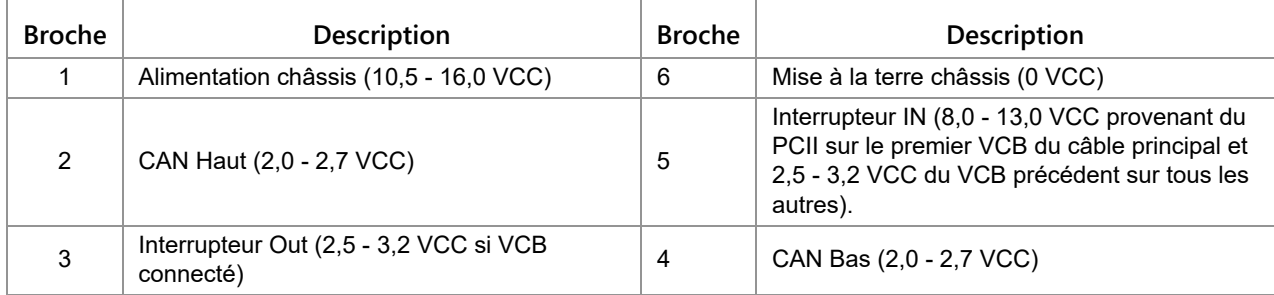

#### **TABLEAU 3. Broches du connecteur de câbles de vanne de commande de buse**

# DÉPANNAGE CONNEXIONS CÂBLES DE RAMPE 19 BROCHES

Les câbles de connexion de rampe alternent l'alimentation VCB et les circuits de terre dans le câble pour les bancs de VCB. Les VCB adjacents peuvent ne pas être nécessairement sur la même alimentation ou circuit de terre HC. Regardez l'extrémité de la fiche pour repérer les numéros de broche.

#### **TABLEAU 4. Broches Connexion du câble de rampe**

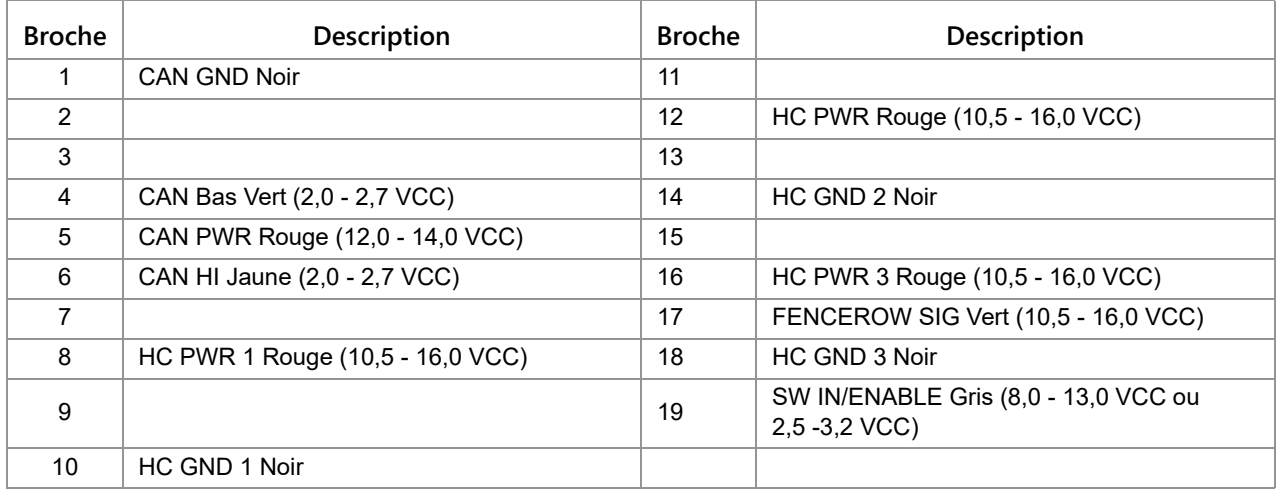

# DÉPANNAGE CONNEXIONS TERMINATEUR

Connexion Terminateur référencé du côté du câble.

#### **TABLEAU 5. Connexion Terminateur Broches**

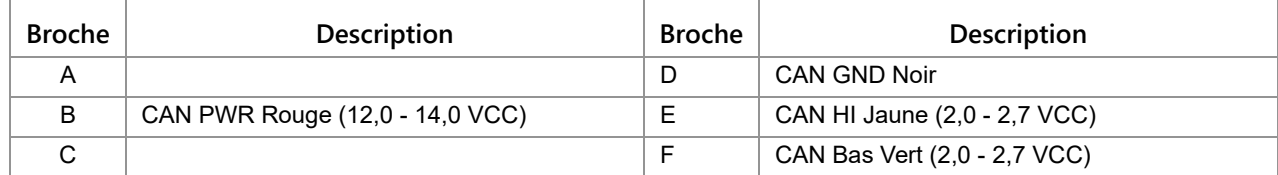

# DÉPANNAGE CÂBLES DU DÉBITMÈTRE

Déconnectez le câble de rallonge du débitmètre. Tenez le câble de rallonge de telle sorte que la rainure de clavette soit dirigée vers la position 12 heures (midi).

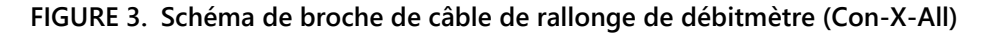

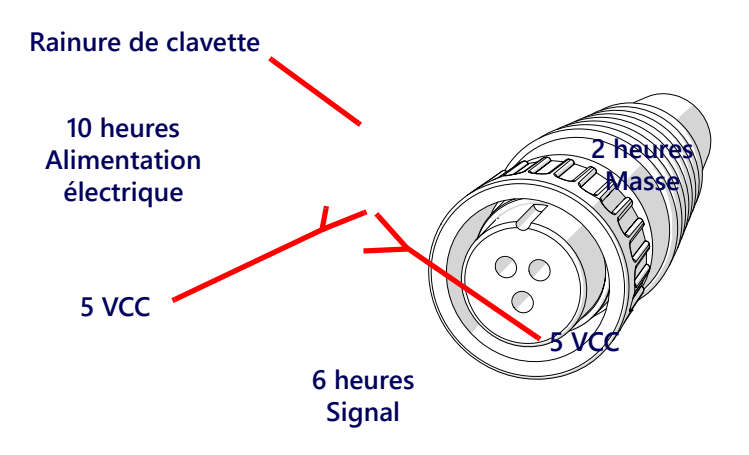

## **TABLEAU 6. Débitmètre à connecteur Deutsch DT**

| <b>Broche</b> | <b>Fonction</b> |
|---------------|-----------------|
|               | + VCC           |
| R             | 0 VCC           |
|               | Signal sortie   |

**TABLEAU 7. Débitmètre à connecteur Deutsch DTM** 

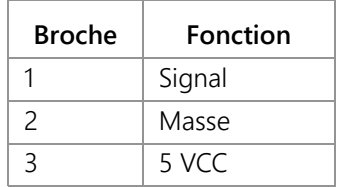

# TESTEZ LE CÂBLE DU DÉBITMÈTRE

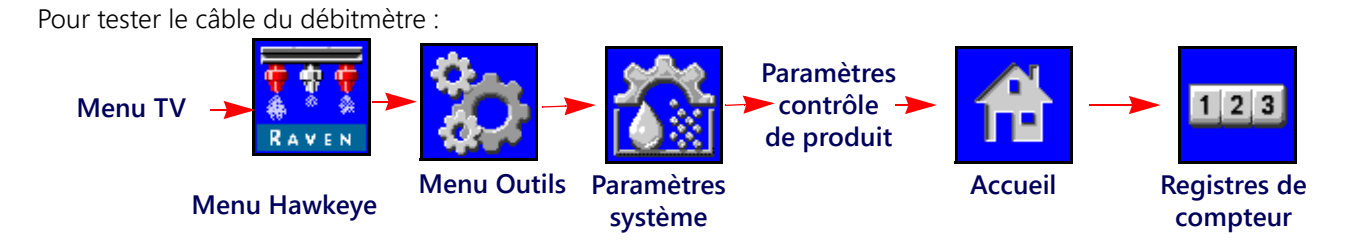

- 1. Ouvrez le Menu TV et sélectionnez le bouton de menuHawkeye<sup>®</sup>.
- 2. Sélectionnez la touche de fonction programmable Menu Outils à la droite de l'écran d'accueil.
- 3. Sélectionnez l'onglet Paramètres système dans la partie supérieure de l'écran et sélectionnez le bouton Paramètres contrôle de produit.
- 4. Saisissez une valeur égale à 1 pour l'étalonnage du débitmètre.
- 5. Sélectionnez la touche de fonction programmable sur le côté de l'écran d'accueil et sélectionnez ensuite la touche de fonction programmable Registres de compteur.
- 6. Contrôlez le volume total affiché pendant que vous testez le câble.
- 7. Ouvrez au moins un interrupteur de tronçon et l'interrupteur général.
- 8. Utilisez un petit cavalier (p. ex., un trombone) pour court-circuiter très brièvement les douilles de masse et de signal. Chaque fois qu'il y a un court-circuit, la valeur du volume total doit changer par palier de 1 ou plus.
- 9. Si le volume total n'augmente pas, déconnectez ce tronçon de rallonge de câble de débitmètre et répétez ce test pour la connexion suivante la plus proche du bloc de commande électronique PC II. Remplacez au besoin les câbles défectueux.
- 10. Si tous les tests de câble sont bons, replacez le débitmètre.
- 11. Une fois que le test est terminé, saisissez à nouveau une valeur et des unités pour l'étal. du débitmètre.

# LISTE DES CODES D'ANOMALIE

Les codes d'anomalie suivants peuvent être affichés par le système de commande de buses Hawkeye® et doivent permettre à l'utilisateur de mieux identifier et corriger les problèmes du système pendant les opérations sur un champ :.

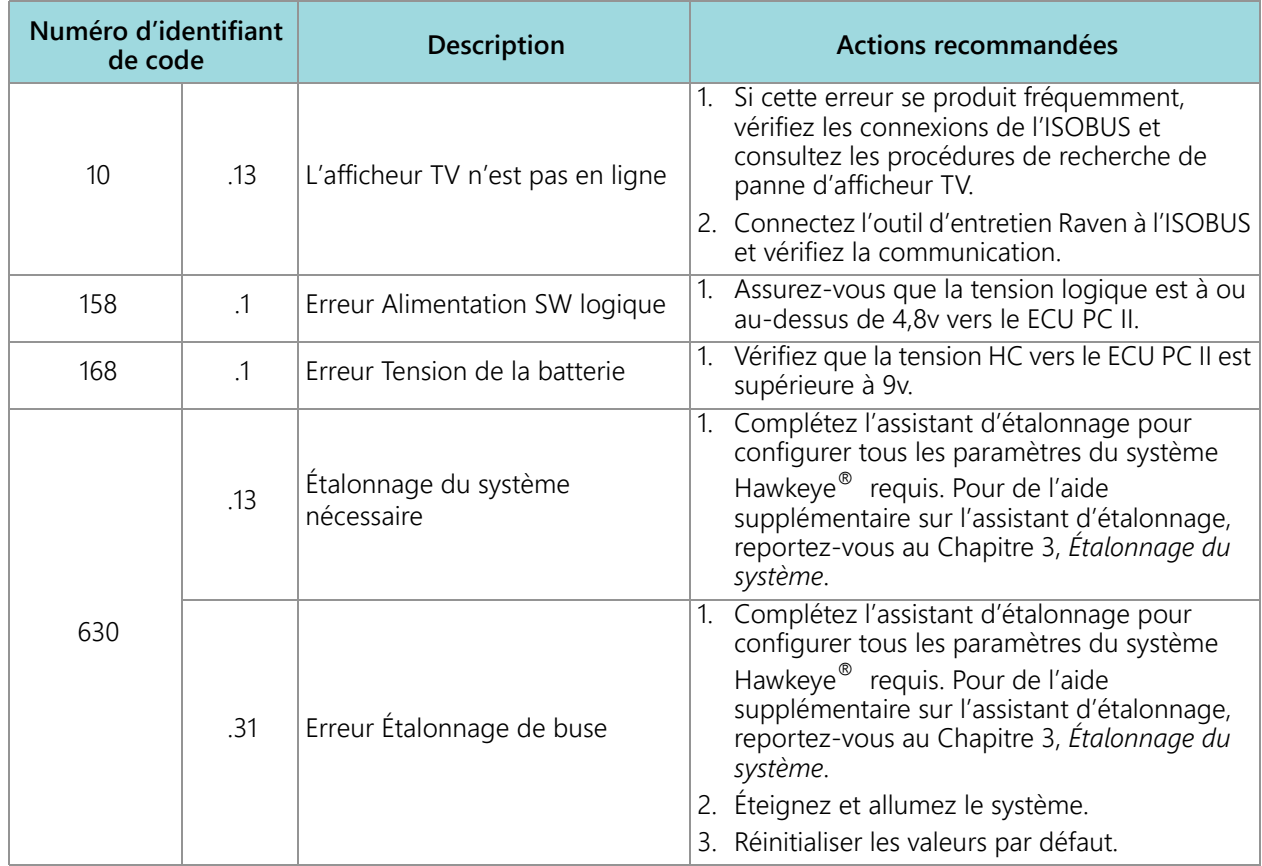

## **CHAPITRE 7**

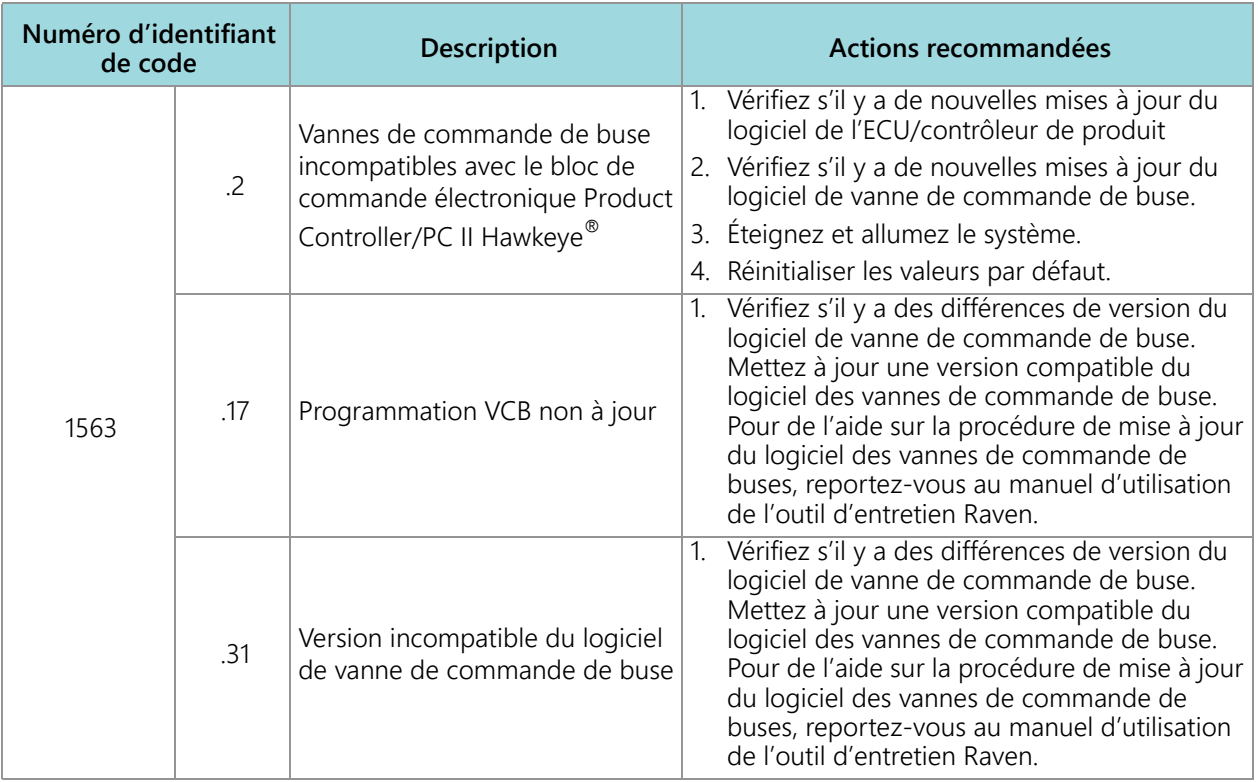

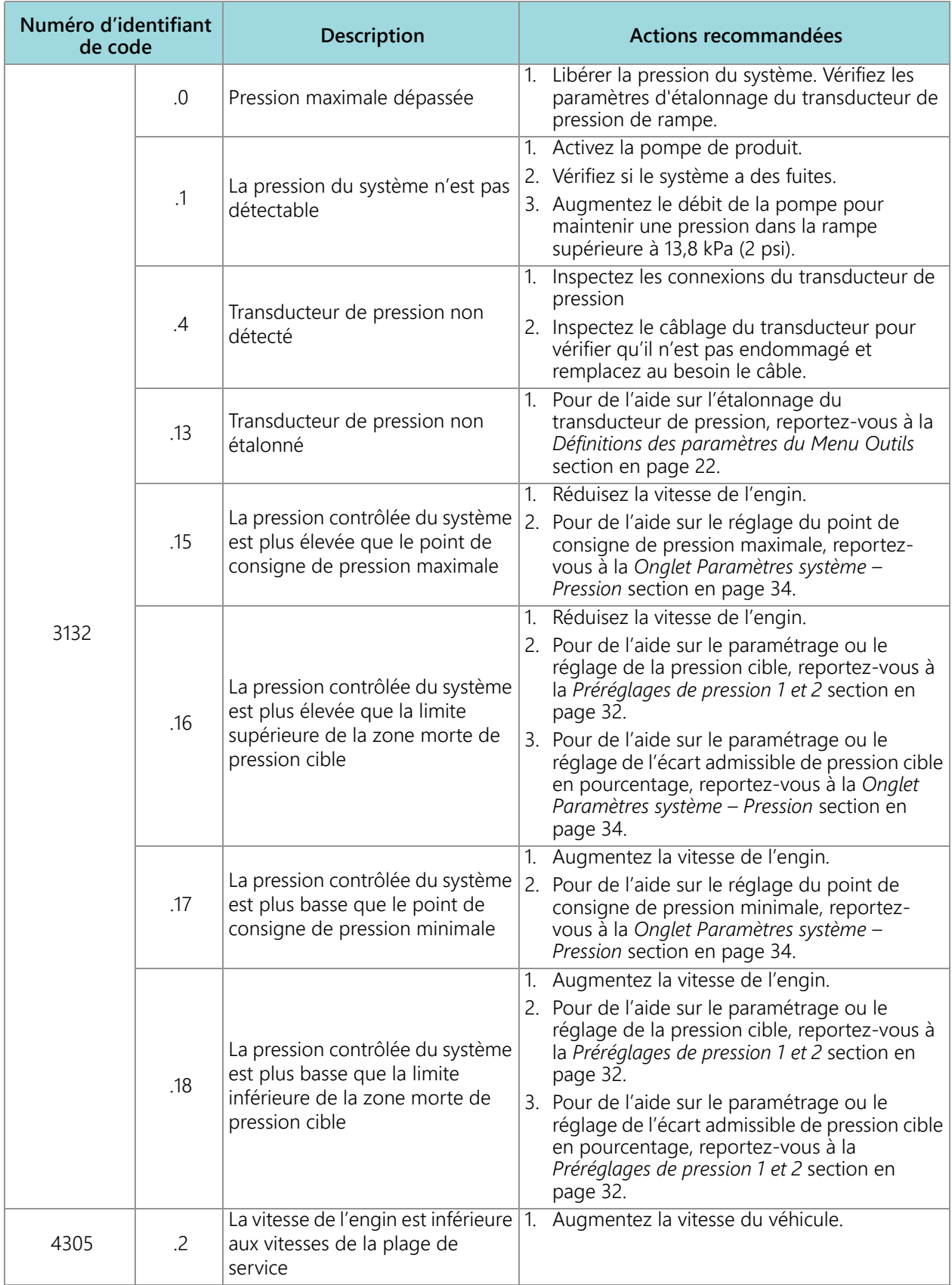

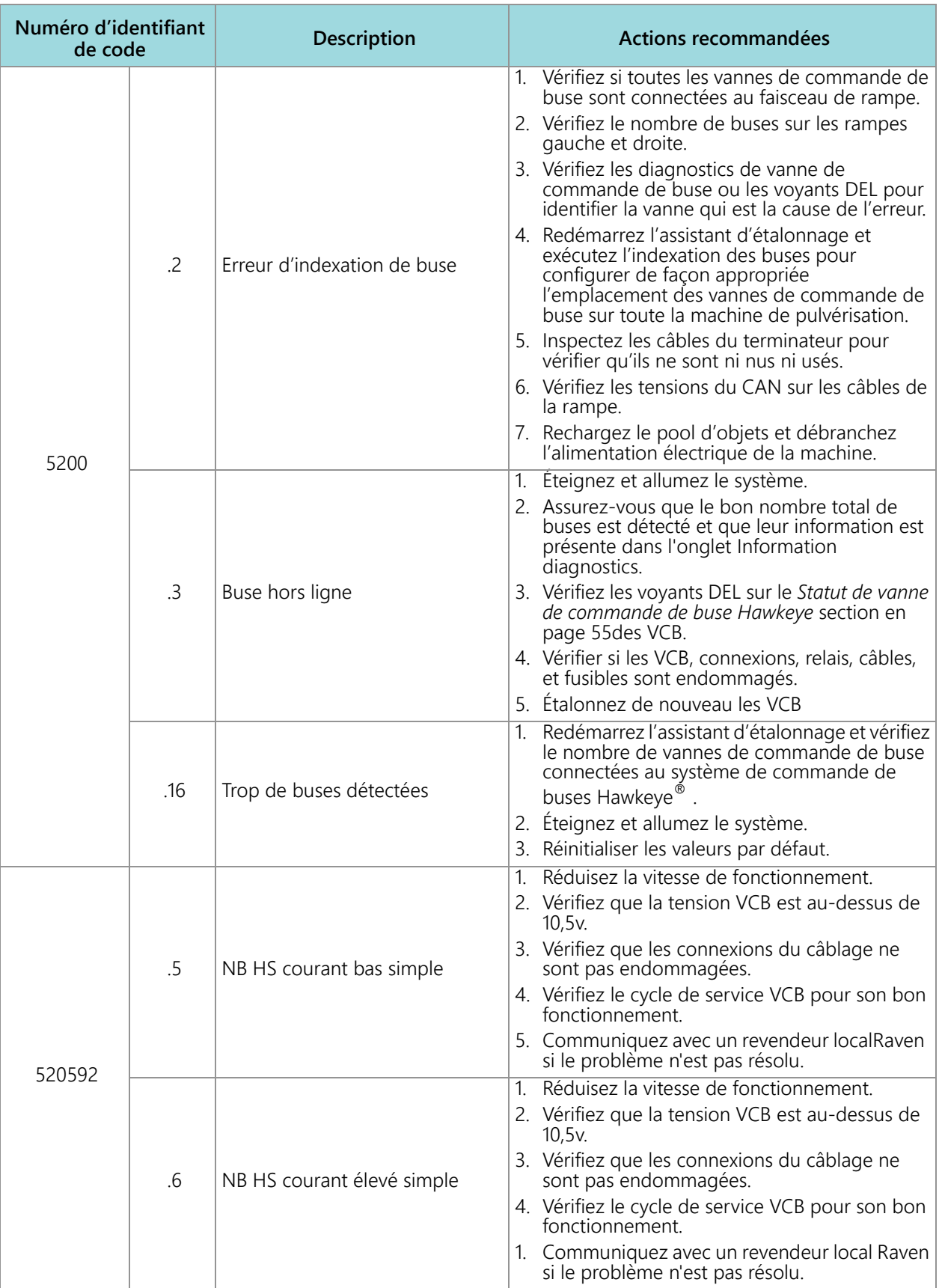
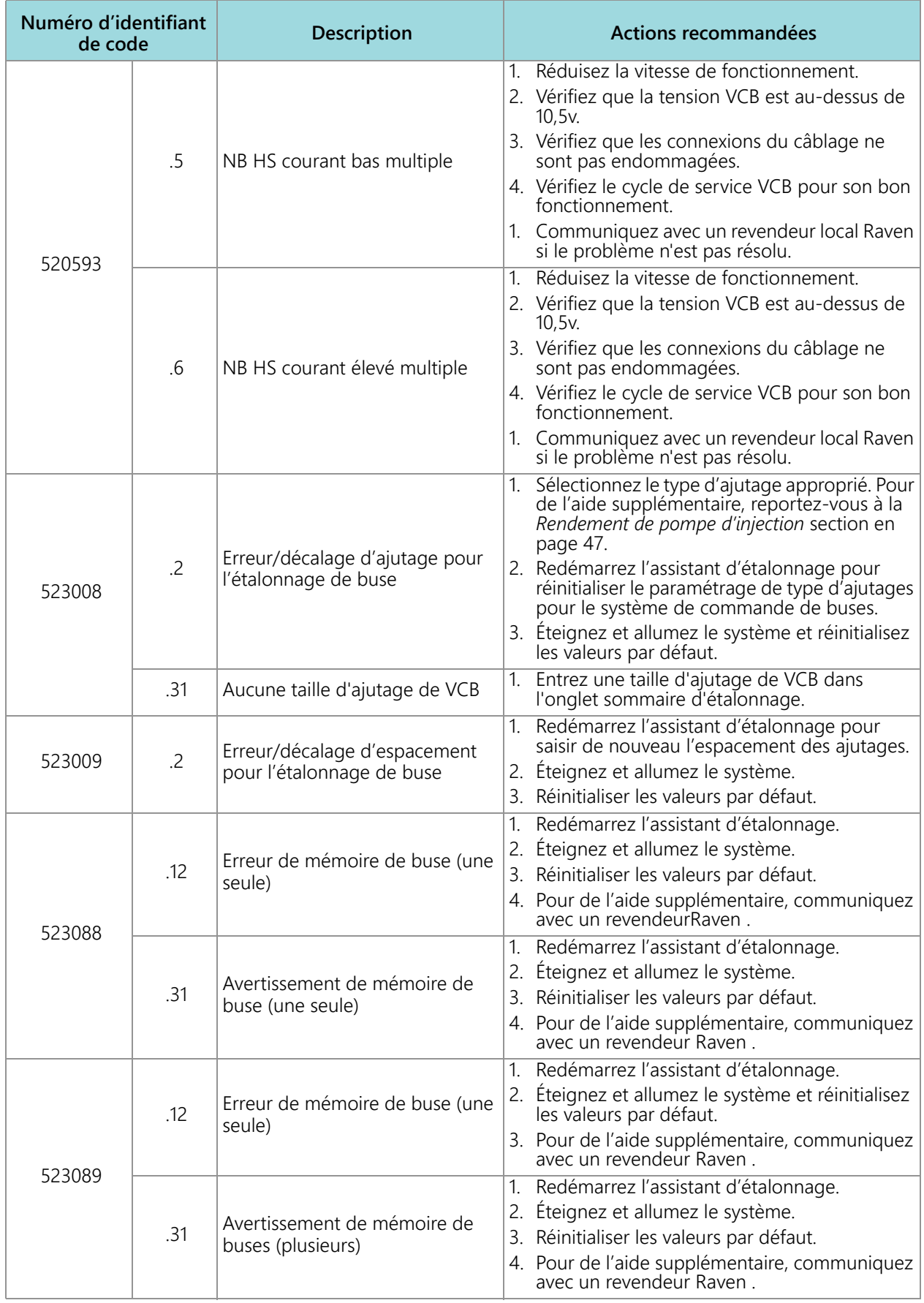

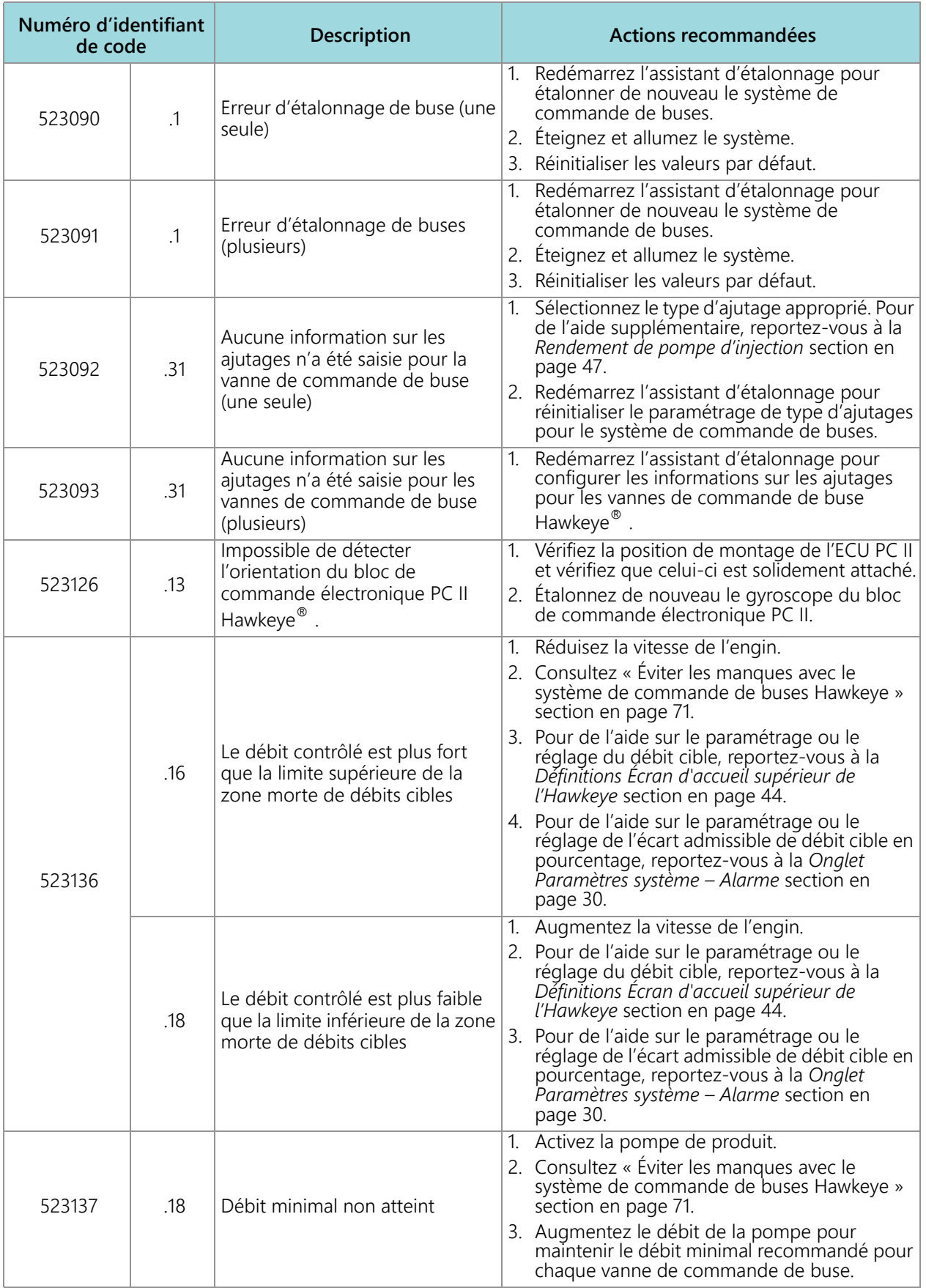

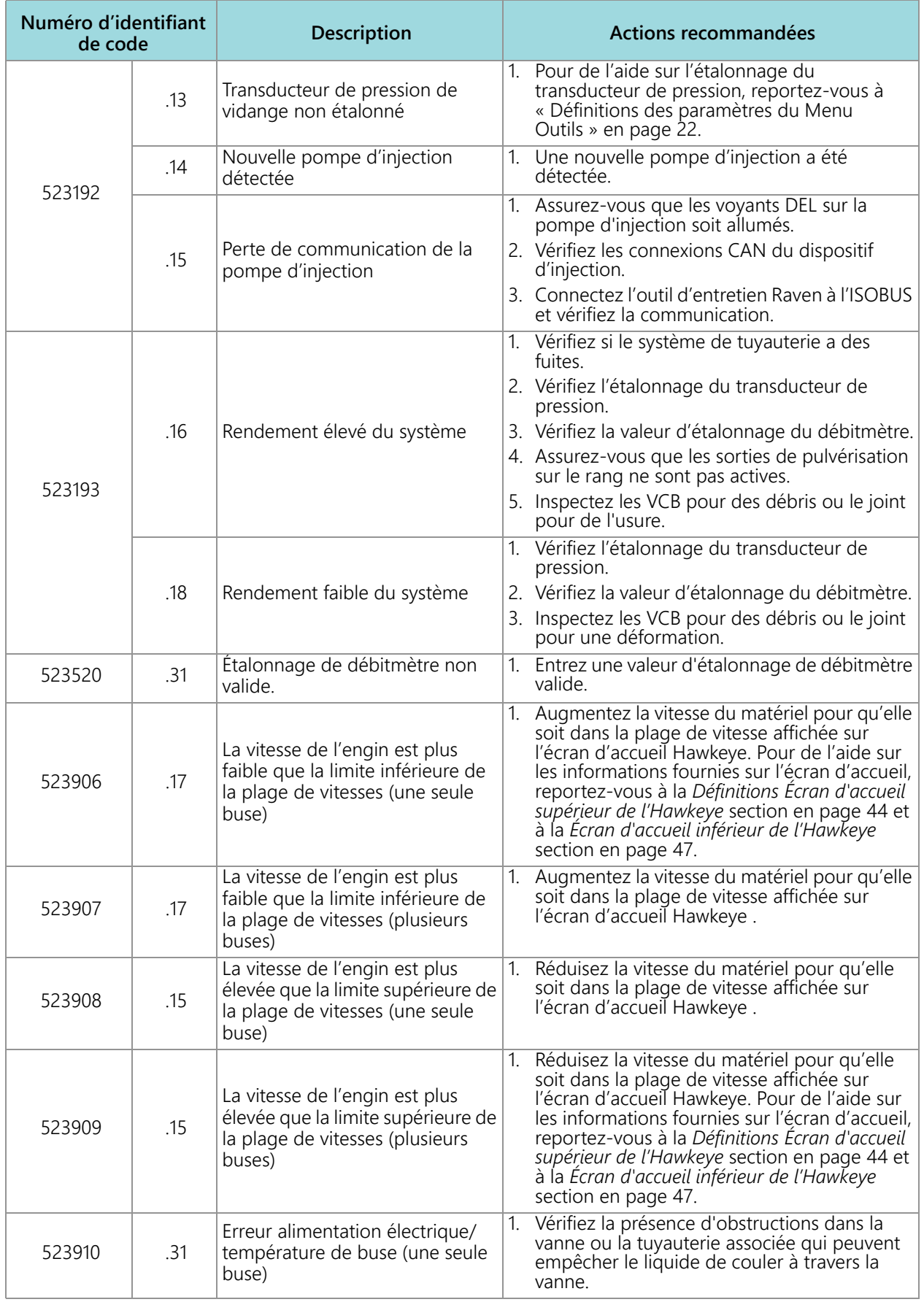

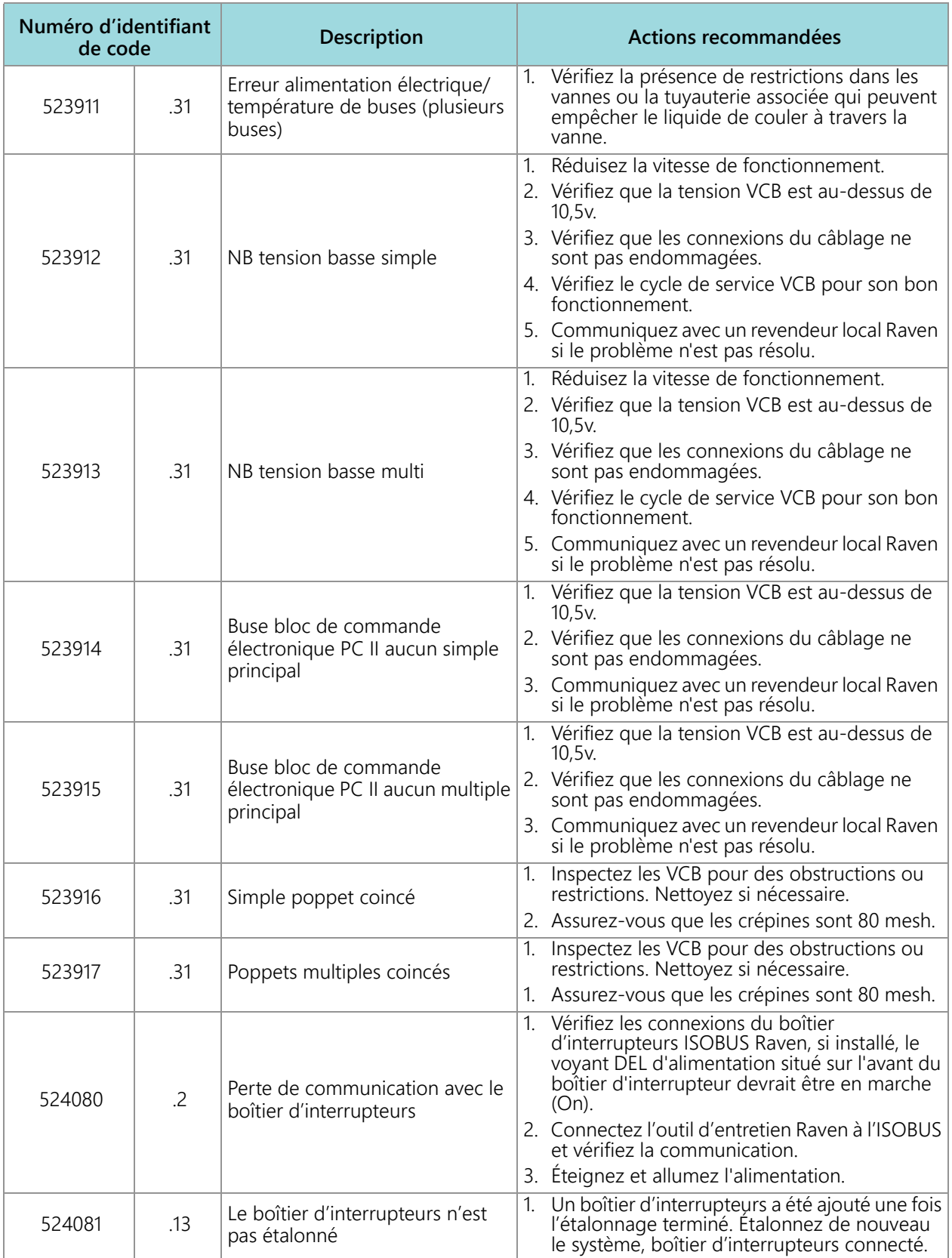

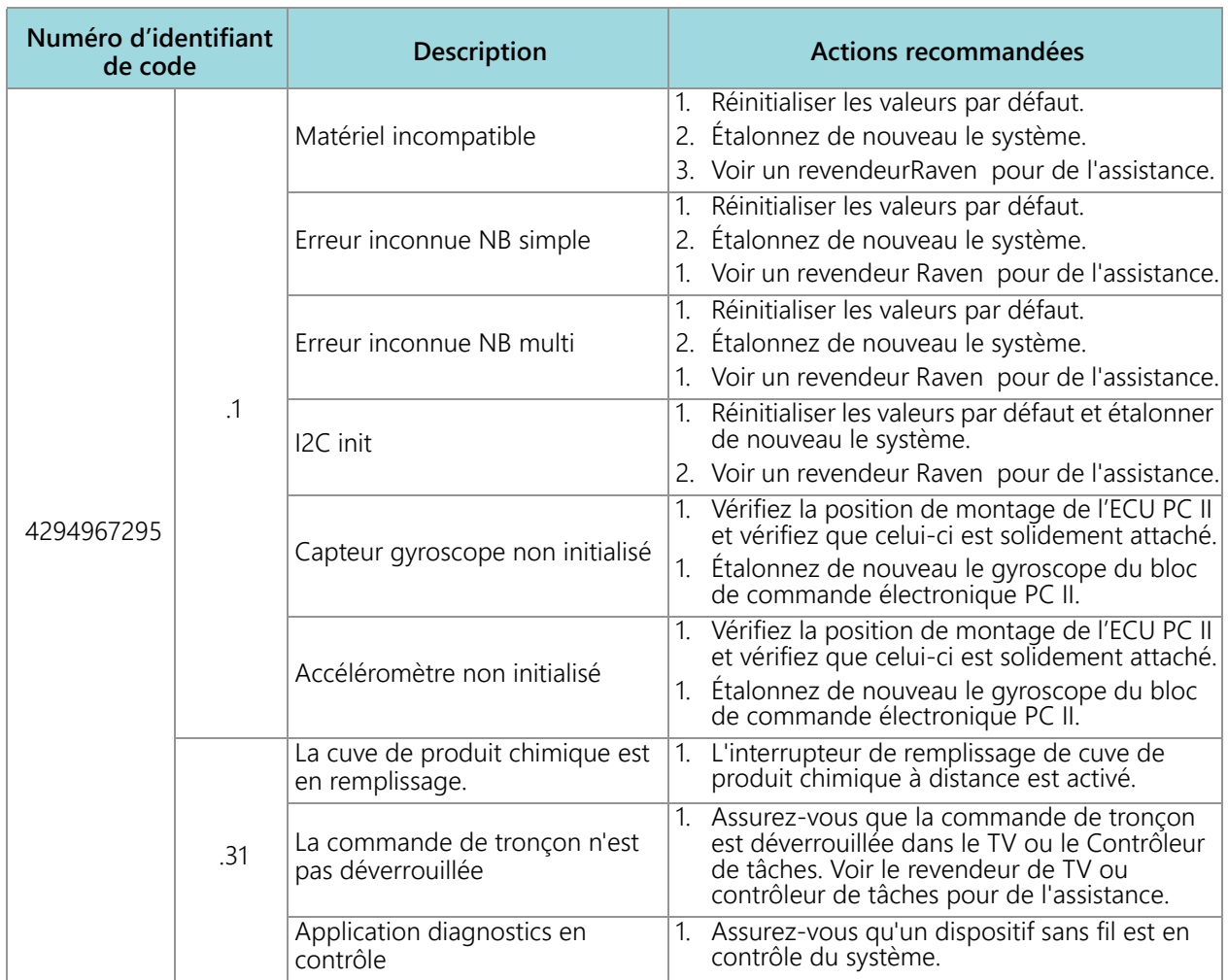

# DÉPANNAGE GÉNÉRAL

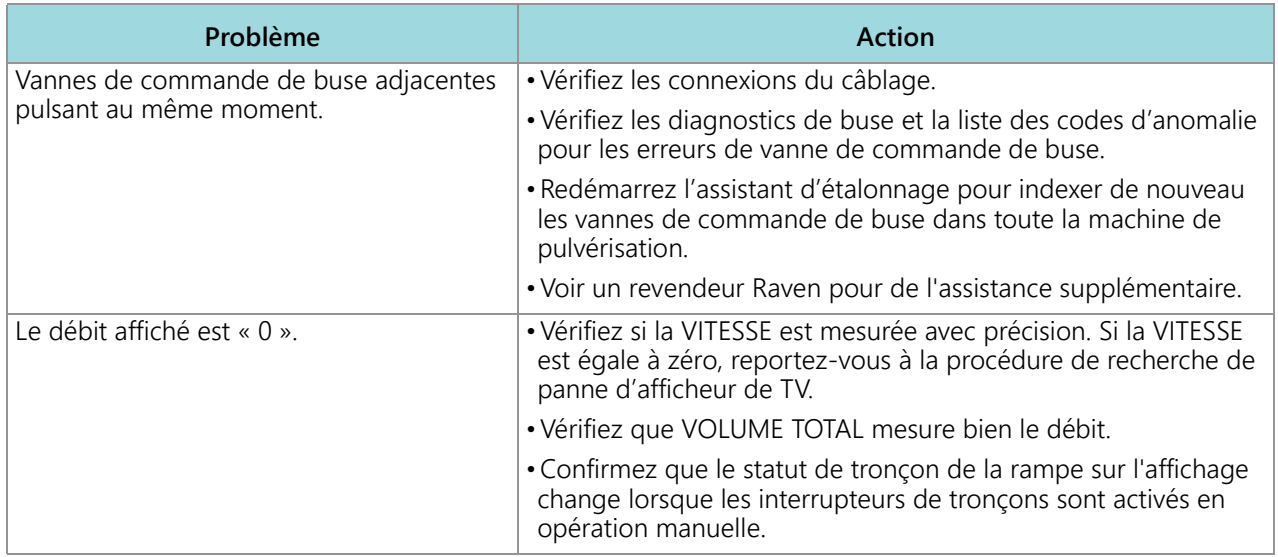

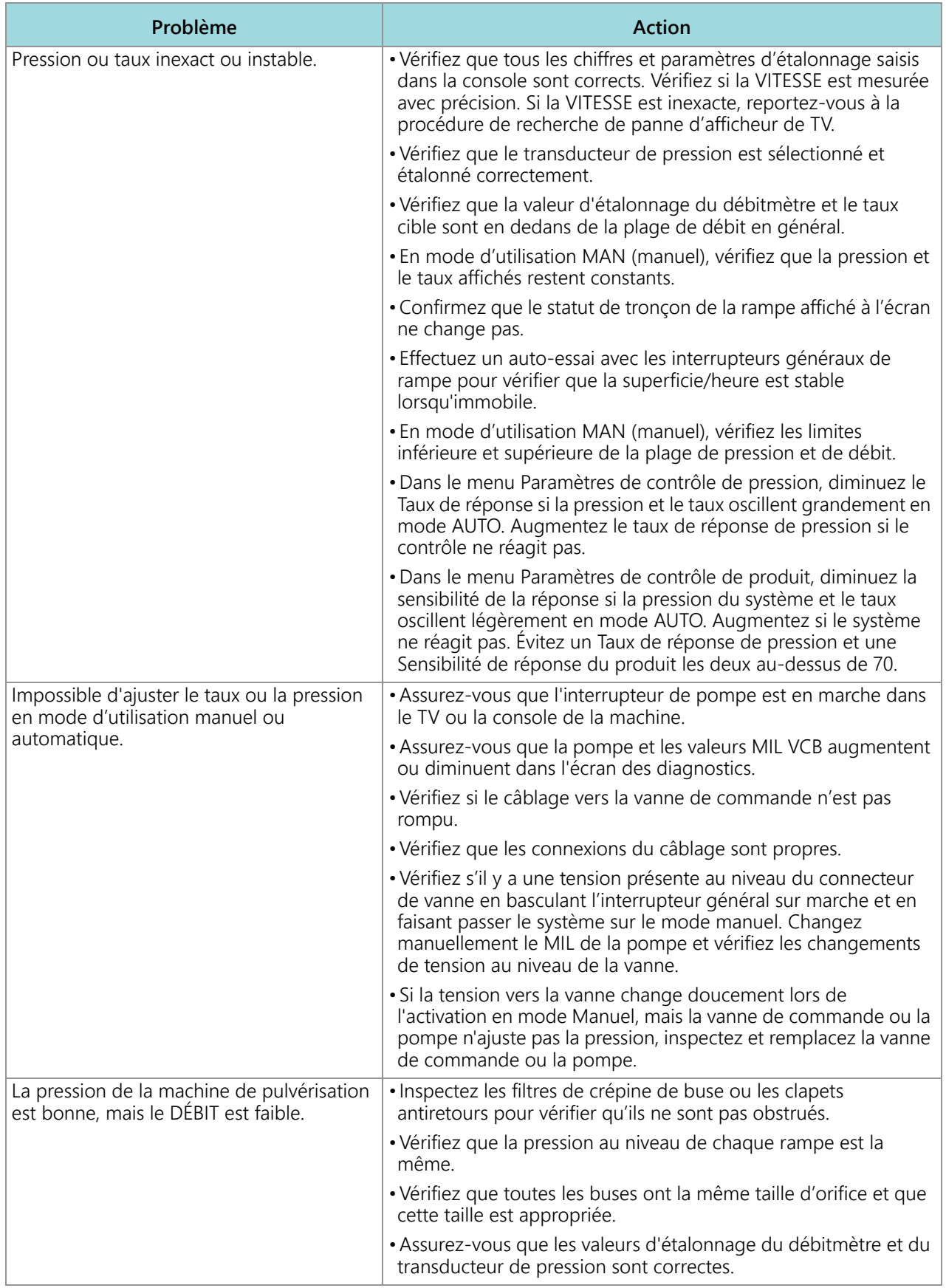

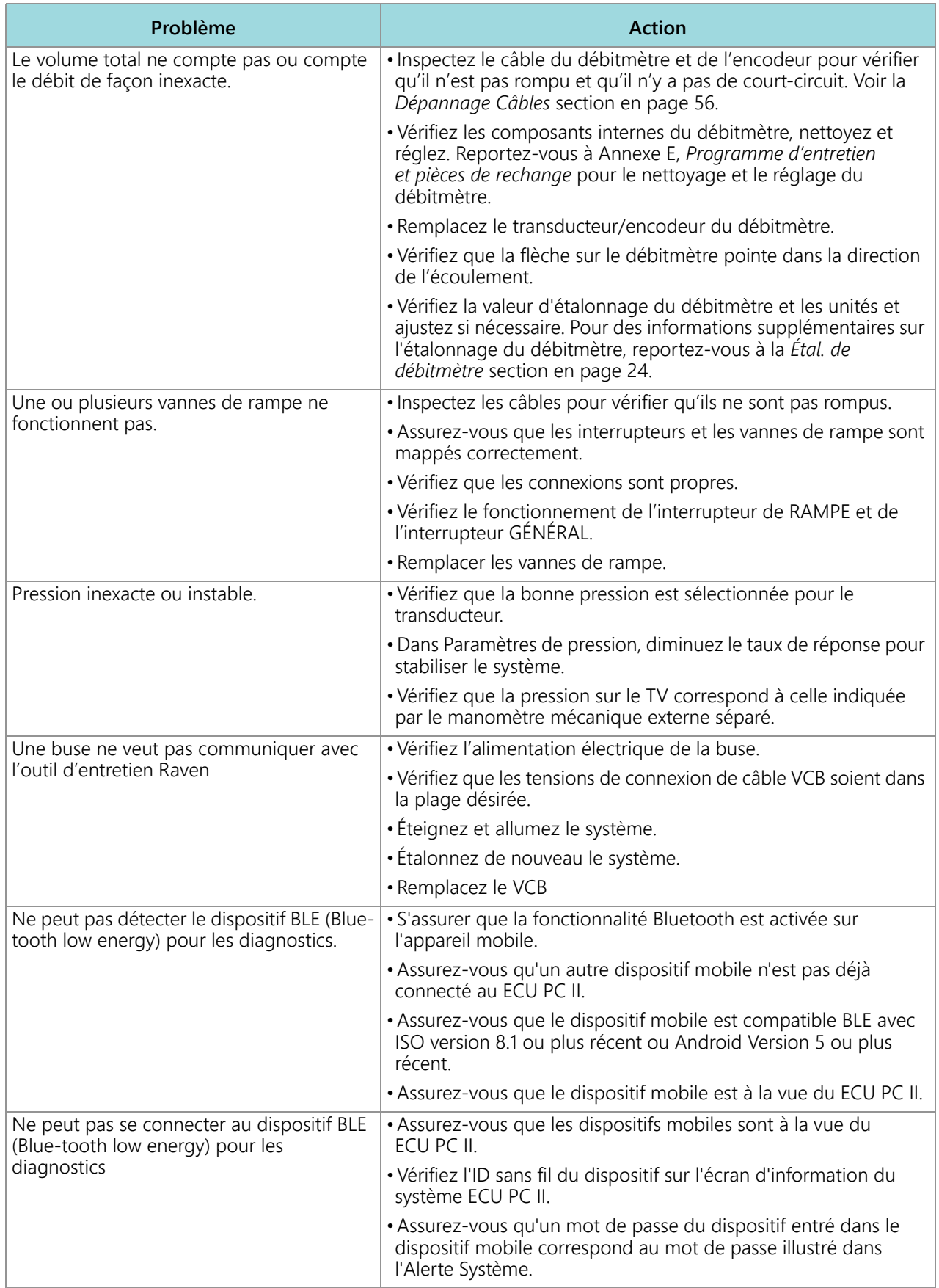

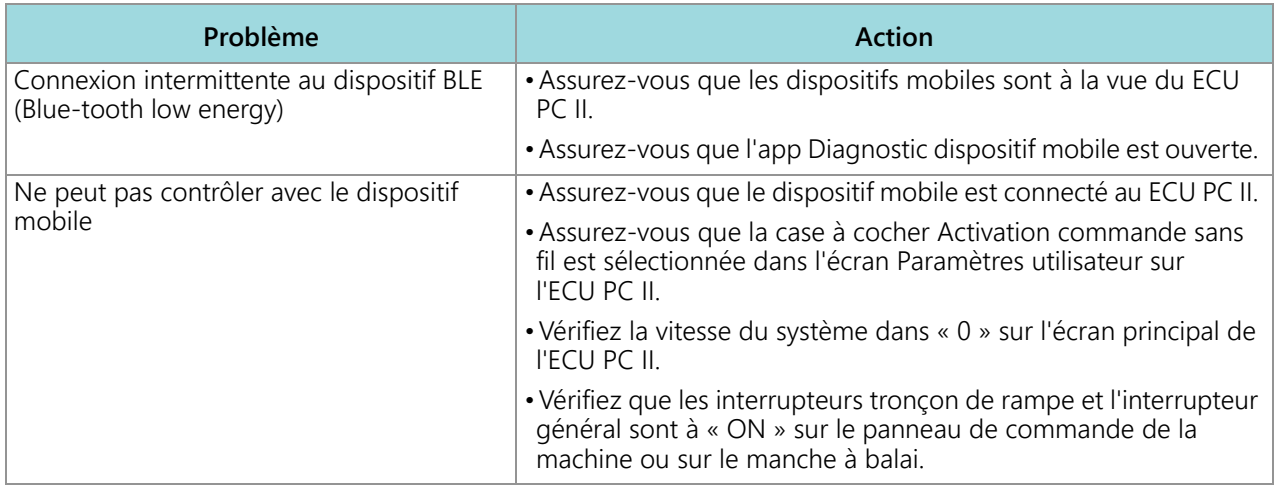

## <span id="page-80-0"></span>APPENDICE **A** ÉVITER LES MANQUES AVEC LE SYSTÈME DE COMMANDE DE BUSES HAWKEYE

# APERÇU

Le système de commande de buses Hawkeye est conçu pour pulser chaque ajutage de pulvérisation à l'aide d'une distribution alternante dans toute la largeur de la machine de pulvérisation. Cette distribution alternante de la pulvérisation à travers les buses repose sur le chevauchement de la distribution de la pulvérisation à travers les ajutages et sur la dispersion des gouttelettes pour obtenir un recouvrement complet et uniforme pendant les applications sur un champ.

#### <span id="page-80-1"></span>RECOMMANDATIONS POUR L'UTILISATION DU SYSTÈME DE COMMANDE DE BUSES **HAWKEYE**

En maintenant les conditions suivantes du système d'application, il vous sera plus facile d'assurer un recouvrement régulier et uniforme pendant les applications sur un champ, en utilisant le système de commande de buses Hawkeye :

- 1. Utilisez des ajutages de taille appropriée pour la taille des gouttelettes désirées, les vitesses d'application, les débits cibles et les pressions du système. Se reporter aux tableaux de la *[Guide de sélection des ajutages et de la](#page-84-0)  [vitesse d'application](#page-84-0)* section en page 75
- 2. Utilisez des ajutages de pulvérisation à grand angle et maintenez-les à une hauteur au sol appropriée pour obtenir un chevauchement de la distribution de pulvérisation d'environ 150 %.
	- a. Lorsque les ajutages de pulvérisation sont de 80° :
		- **•** Les espacements de 20 po ont une hauteur d'ajutage de pulvérisation minimale de 91,4 cm (36 po)
		- **•** Les espacements de 15 po ont une hauteur d'ajutage de pulvérisation minimale de 68,6 cm (27 po)
		- **•** Les espacements de 10 po ont une hauteur d'ajutage de pulvérisation minimale de 45,7 cm (18 po)
	- b. Lorsque les ajutages de pulvérisation sont de 110° :
		- **•** Les espacements de 20 po ont une hauteur d'ajutage de pulvérisation minimale de 53,3 cm (21 po)
		- **•** Les espacements de 15 po ont une hauteur d'ajutage de pulvérisation minimale de 40,6 cm (16 po)
		- **•** Les espacements de 10 po ont une hauteur d'ajutage de pulvérisation minimale de 25,4 cm (10 po)
- 3. Maintenez une pression du système suffisante pour que la distribution de la pulvérisation obtenue soit totalement conforme à ce que vous souhaitez.
- 4. Évitez les cycles de service de vanne de commande de buse inférieurs à 25 %.
	- a. Restez dans la plage de vitesse affichée pour une taille d'ajutage, un taux d'application et une pression sélectionnés.
	- b. Évitez les vitesses d'application dans le 1/3 inférieur de la plage de vitesses recommandée.
	- c. Évitez les débits cibles dans le 1/3 inférieur de la plage de débits d'application recommandée pour chaque ajutage.
	- d. Lorsque la compensation en cas d'obstacles est activée, faites des tours graduels pour éviter de faire fonctionner les VCB à leurs limites.
- 5. Ciblez les vitesses d'application, les tailles d'ajutages et les pressions d'opération de sorte que les VCB fonctionnent à environ 70% +/- 10% du cycle de service en moyenne pour la taille de gouttelettes de pulvérisation désirée.

#### **PAR EXEMPLE :**

Une couverture de champ régulière et uniforme doit résulter de l'observation des conditions d'applications suivantes :

- **•** applicateur ayant des buses espacées de 50,8 cm (20 po);
- **•** ajutages de pulvérisation en éventail à 110° à une pression de 344,7 kPa (50 psi);
- **•** vitesse d'application de 24,1 km/h (15 mi/h);
- **•** ajutages de pulvérisation à une hauteur au sol de 53,3 cm (21 po)

#### **FIGURE 1. Distribution alternante de la pulvérisation et recouvrement uniforme**

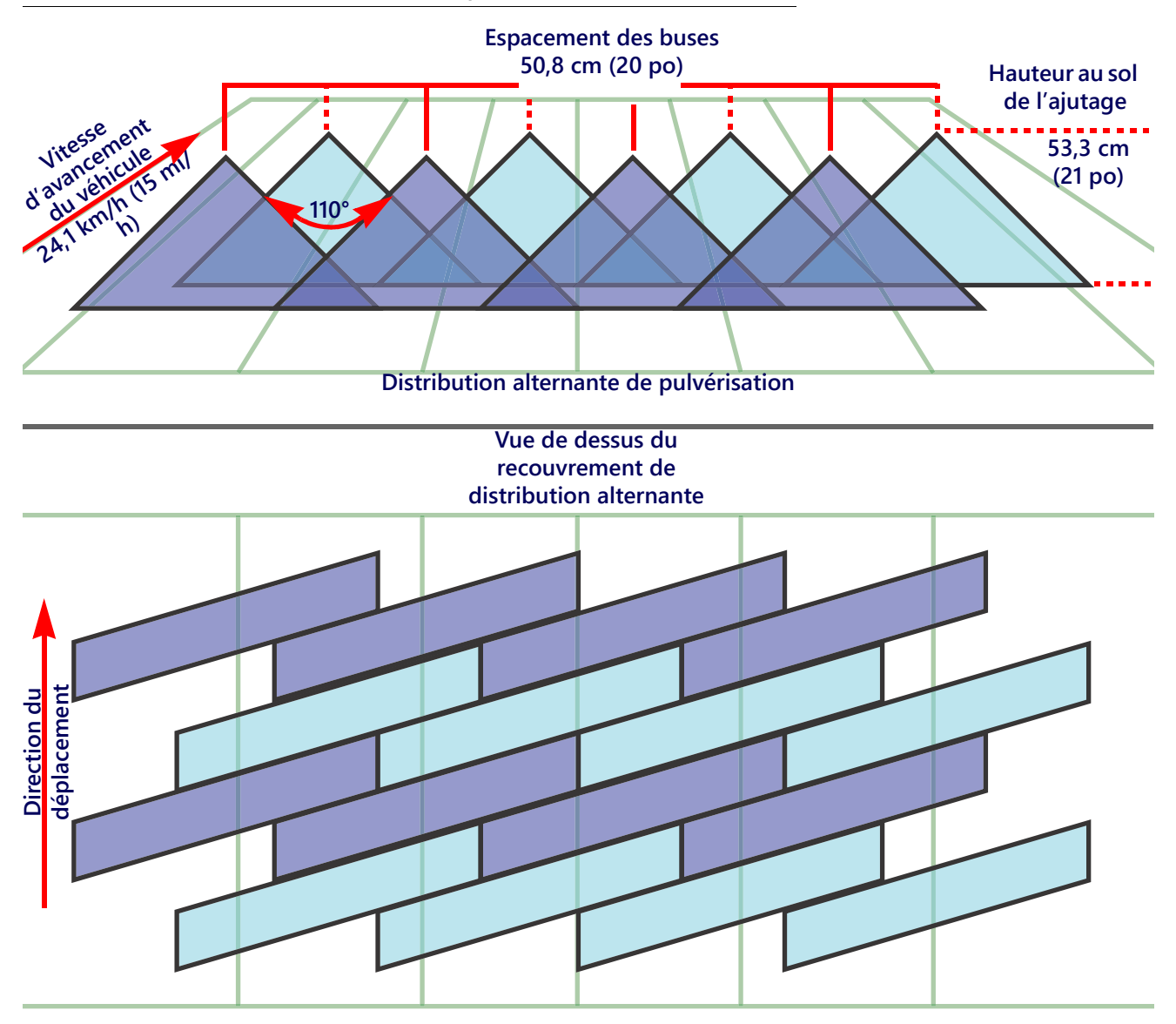

**REMARQUE :** En mode de contrôle automatique, le système de commande de buses Hawkeye ajustera le système pour maintenir un recouvrement d'application optimal en restant dans les plages opérationnelles fournies dans la *[Guide de sélection des ajutages et de la vitesse d'application](#page-84-0)* section en page 75,

#### CAUSES DES MANQUES LORS DE L'UTILISATION DU SYSTÈME DE COMMANDE DE BUSES HAWKEYE

L'utilisation du système de commande de buses Hawkeye aux limites ou à l'extérieur des plages opérationnelles recommandées peut donner lieu à des applications insuffisantes ou à des manques en bandes.

#### **PAR EXEMPLE :**

Les applications insuffisantes ou les manques en bandes horizontales peuvent être observés si l'utilisateur de l'exemple précédent a dû passer du mode d'application automatique au mode manuel et augmenter ensuite la vitesse d'application de 24,1 km/h (15 mi/h) à 35,4 km/h (22 mi/h) sans avoir manuellement augmenté le cycle de service des vannes de commande de buse.

#### **FIGURE 2. Conditions donnant lieu à une application insuffisante ou à des manques en bandes horizontales**

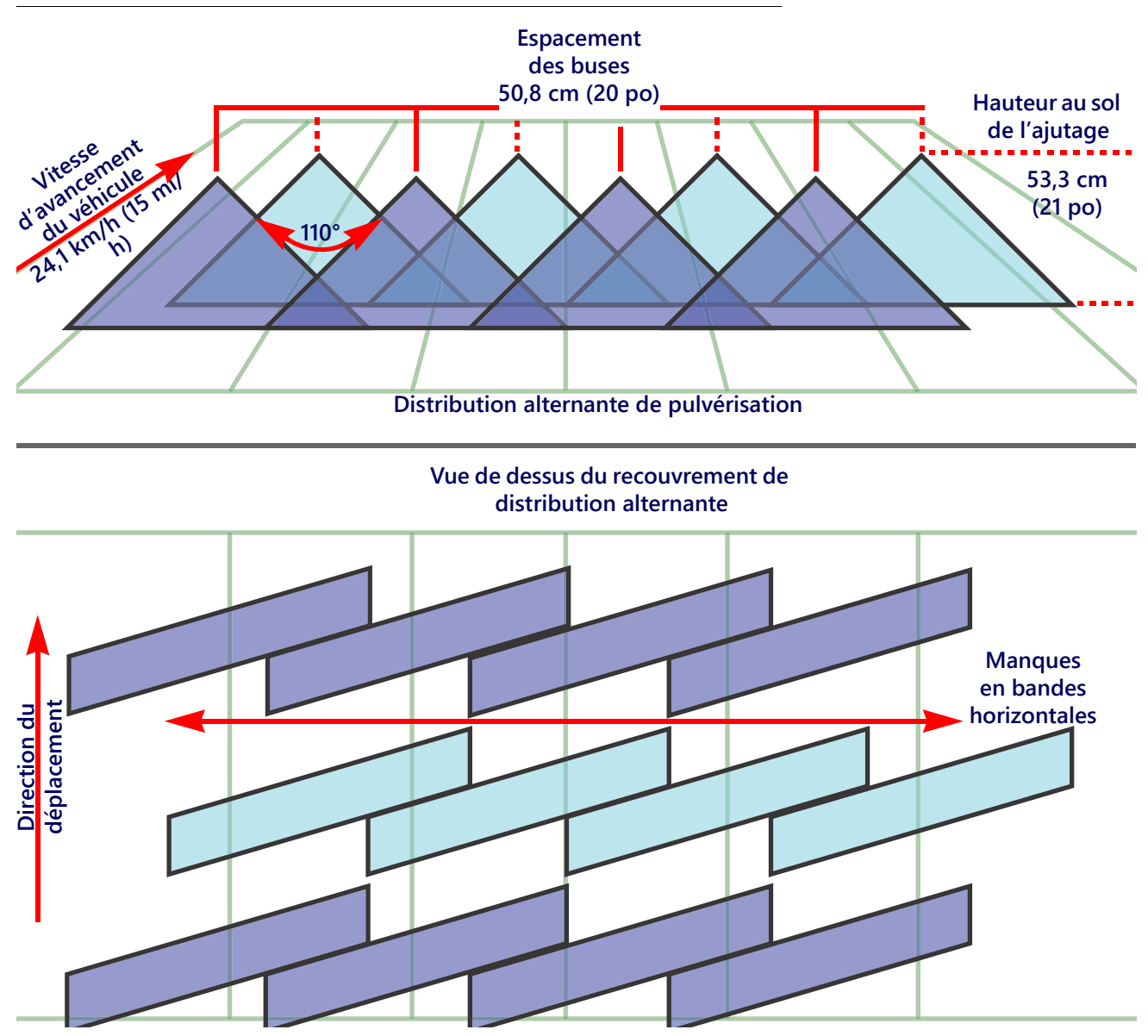

#### **PAR EXEMPLE :**

Une application insuffisante caractérisée par des manques en bandes horizontales peut être observée si les modifications suivantes sont apportées à l'exemple initial :

- **•** Utilisation d'ajutages de pulvérisation à jet en éventail de 80° à une hauteur au sol de 53,3 cm (21 po).
- **•** La pression dans la rampe est trop faible, ce qui fait que l'ajutage de pulvérisation ne peut pas réaliser un recouvrement complet.
- **REMARQUE :** Reportez-vous à la *[Recommandations pour l'utilisation du système de commande de buses Hawkeye](#page-80-1)* [section en page 71](#page-80-1) et rappelez la hauteur de pulvérisation recommandée pour les ajutages de 80°, Reportez-vous à la *[Guide de sélection des ajutages et de la vitesse d'application](#page-84-0)* section en page 75 pour les recommandations concernant la pression dans la rampe et dans les ajutages de pulvérisation.

#### **FIGURE 3. Conditions donnant lieu à une application insuffisante ou à des manques en bandes diagonales**

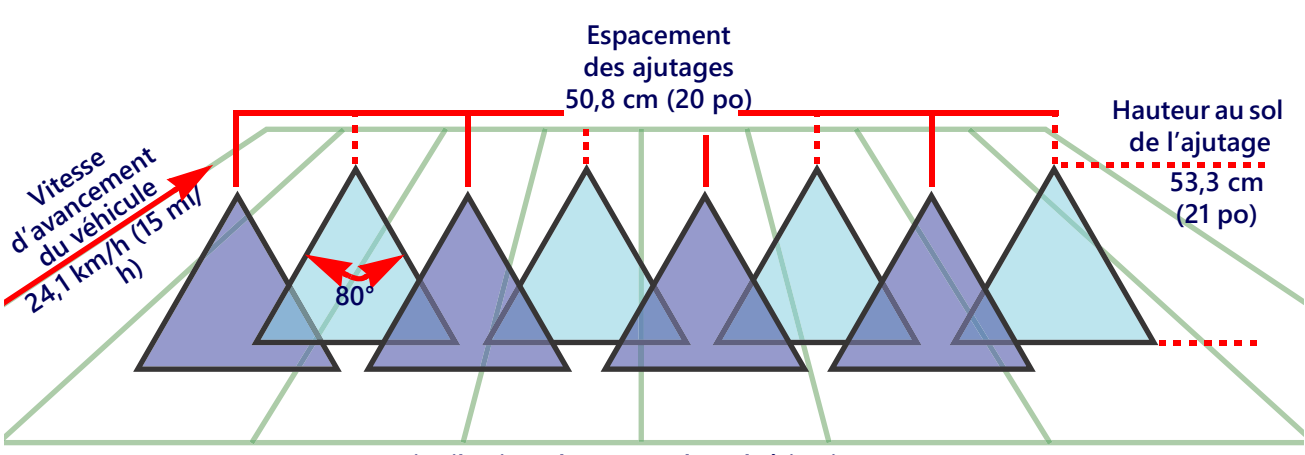

**Distribution alternante de pulvérisation**

**Vue de dessus du recouvrement de distribution alternante**

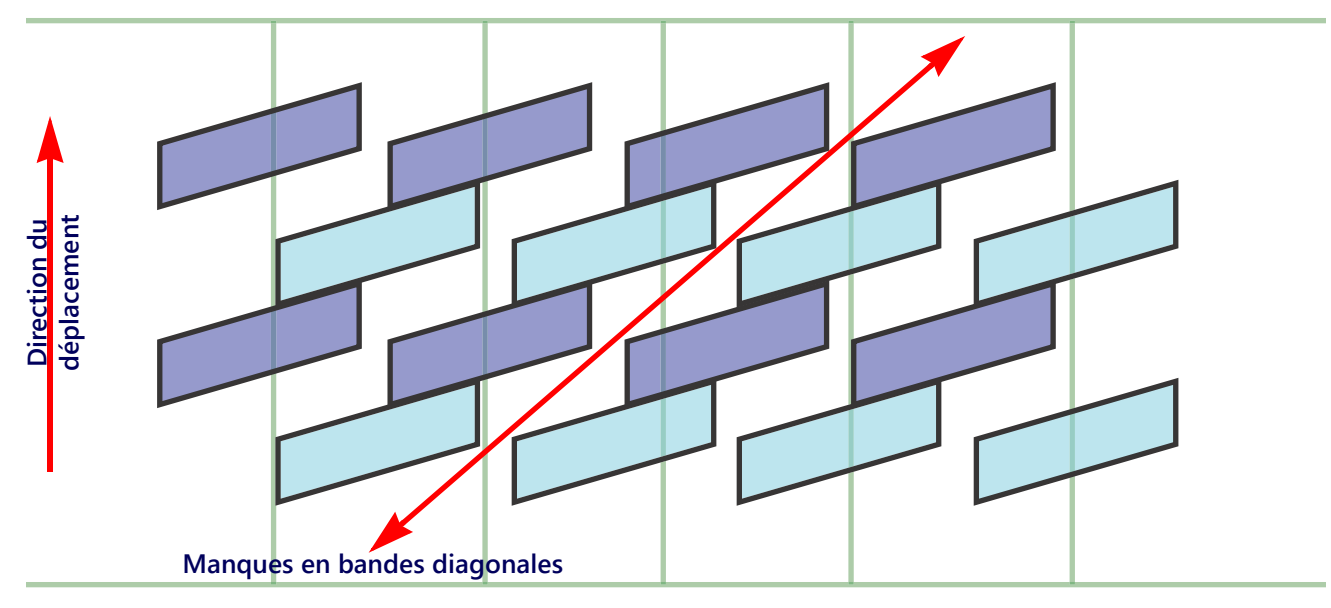

# <span id="page-84-0"></span>GUIDE DE SÉLECTION DES AJUTAGES ET DE LA VITESSE D'APPLICATION

### CONTRÔLE DE LA DÉRIVE ET TAILLE DES GOUTTELETTES

Le tableau ci-dessous montre les caractéristiques de contrôle de dérive pour différents fabricants de buses, Utilisez ces informations quand vous sélectionnez les buses appropriées à votre application.

Pour choisir la taille d'ajutage de pulvérisation et le type, déterminez la vitesse de pulvérisation typique, la pression cible pour la taille de gouttelettes désirée, et le taux cible pour l'application.

**PAR EXEMPLE :** Si le taux cible désiré est 10 gal/acre à 15 mi/h avec une taille moyenne de gouttelettes désirée :

- **•** Pour une pulvérisation conventionnelle, le tableau d'ajutage recommande d'utiliser un ajutage de pulvérisation de 05 à 40 PSI.
- **•** Pour les buses à pulsations avec une cible de 70% +/- 10% du cycle de service, utilisez un ajutage de 06 ou 08. À 40 PSI un ajutage ou l'autre créerait la taille de gouttelettes désirée.

#### **TABLEAU 1. Contrôle de la dérive de buse par fabricant.**

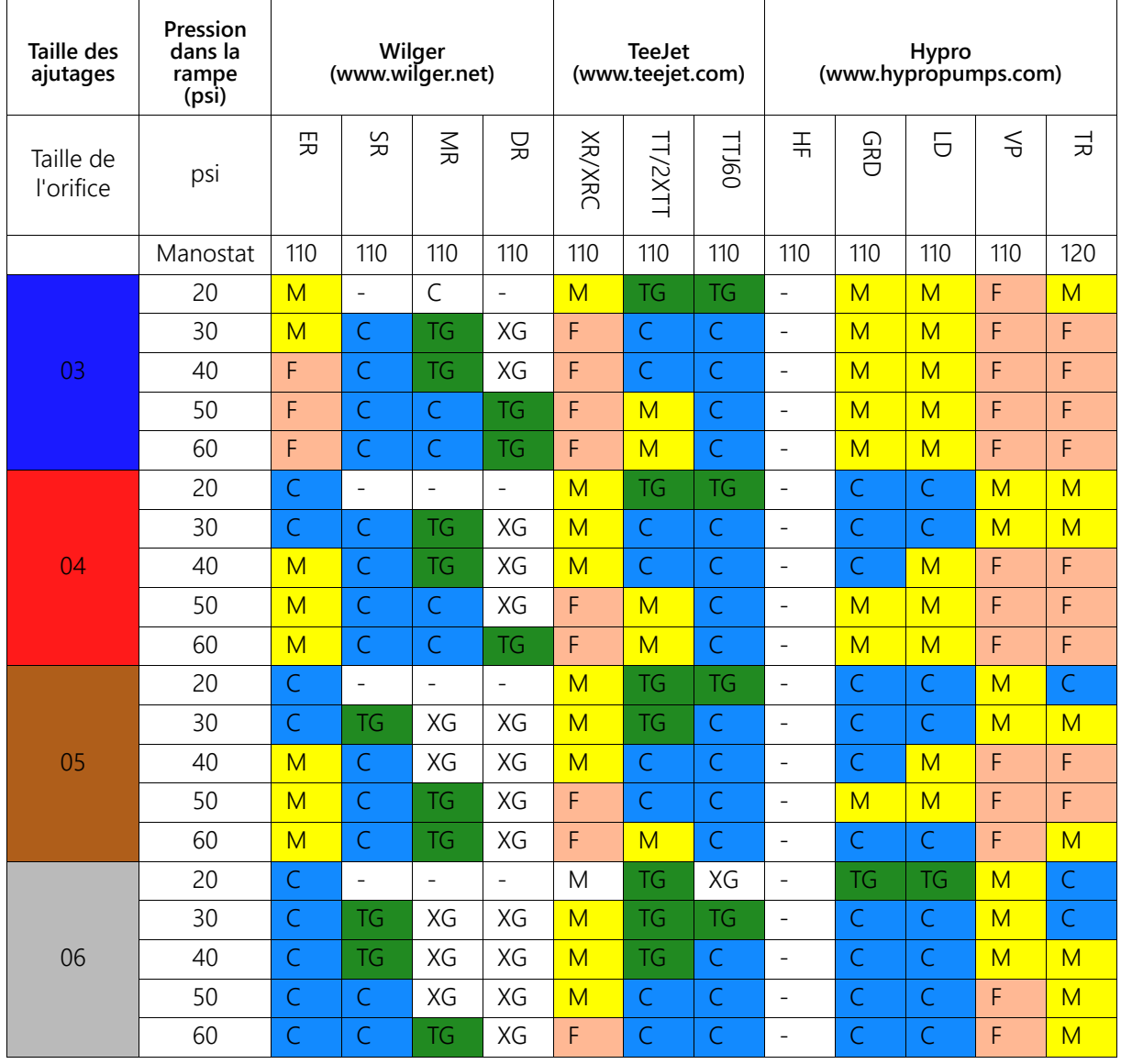

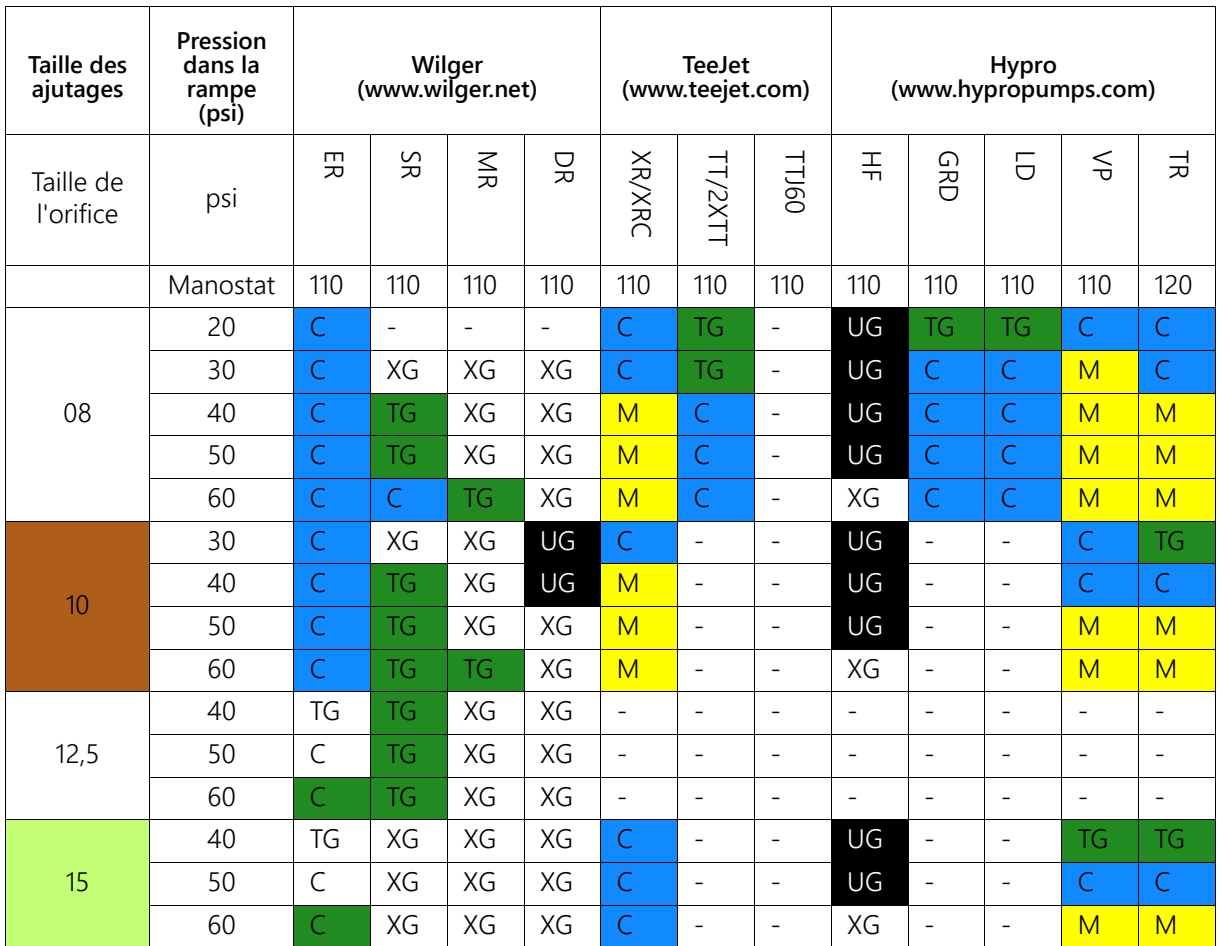

# LÉGENDE POUR LE TABLEAU DE CONTRÔLE DE LA DÉRIVE

Reportez-vous à cette légende quand vous utilisez le tableau de contrôle de la dérive:

#### **TABLEAU 2. Numéro de la légende**

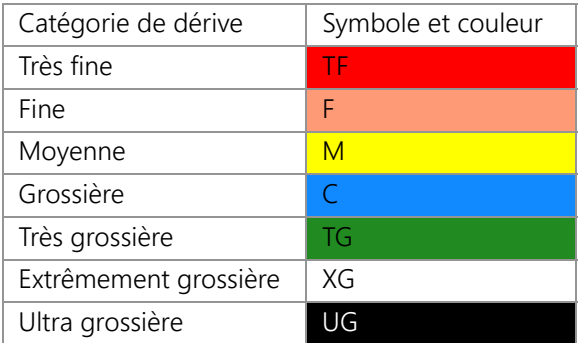

### GUIDE DE VITESSE D'APPLICATION

Les plages pour la vitesse et le débit sont fournies dans cette section à titre de référence uniquement, Les plages observées peuvent varier en fonction de la plomberie et du matériel du système d'application, Il est recommandé d'éviter de pulvériser au niveau ou au voisinage des limites inférieure et supérieure des plages de vitesses ou de débits qui sont indiquées pour chaque ajutage de pulvérisation, Les valeurs dans le tableau ci-dessous sont basées sur un espacement de buse de 20 po.

#### CORPS DE BUSES DE TYPE STANDARD

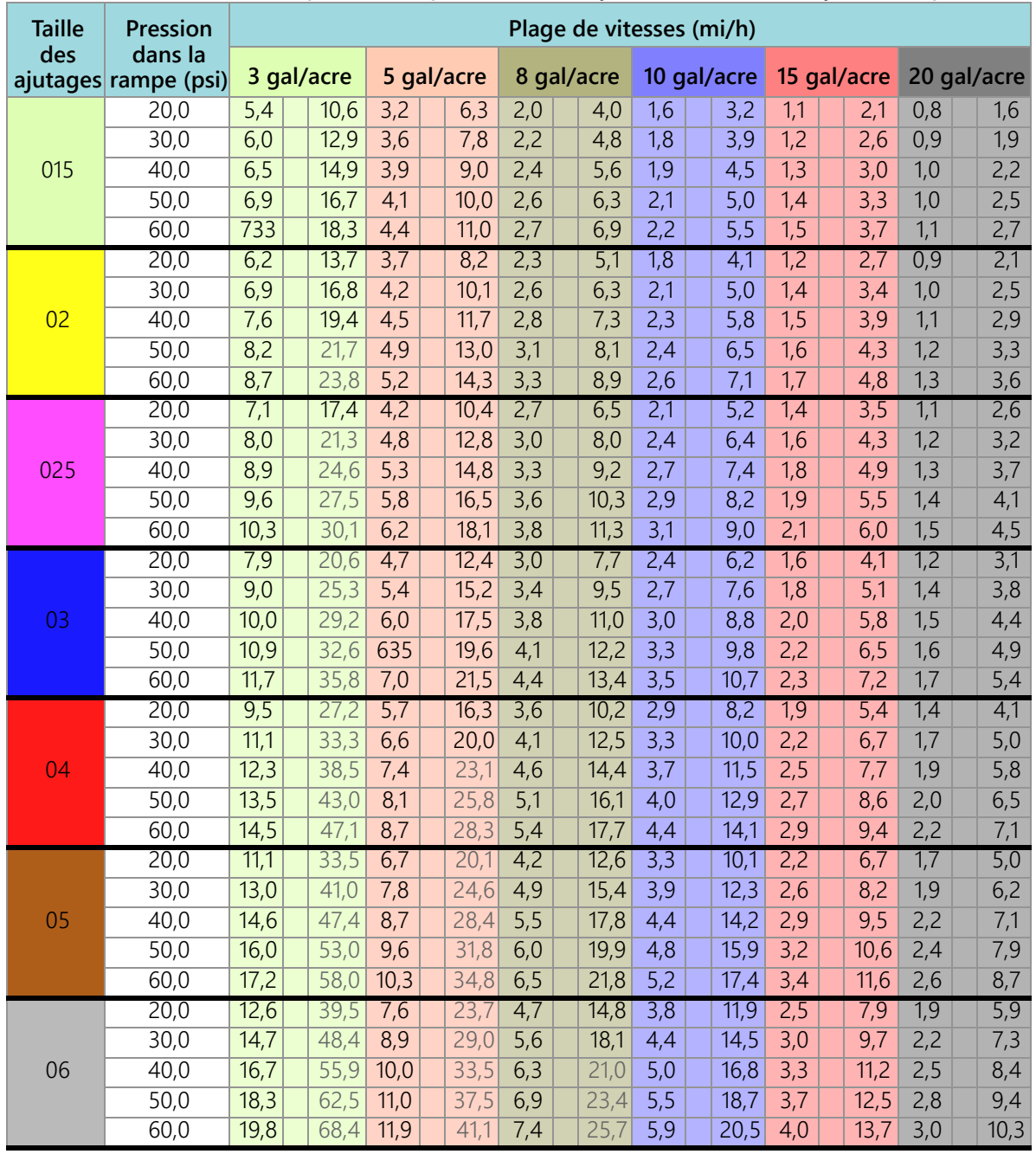

**TABLEAU 3. Table des vitesses pour les corps de buse de style standard (droit) (système impérial)**

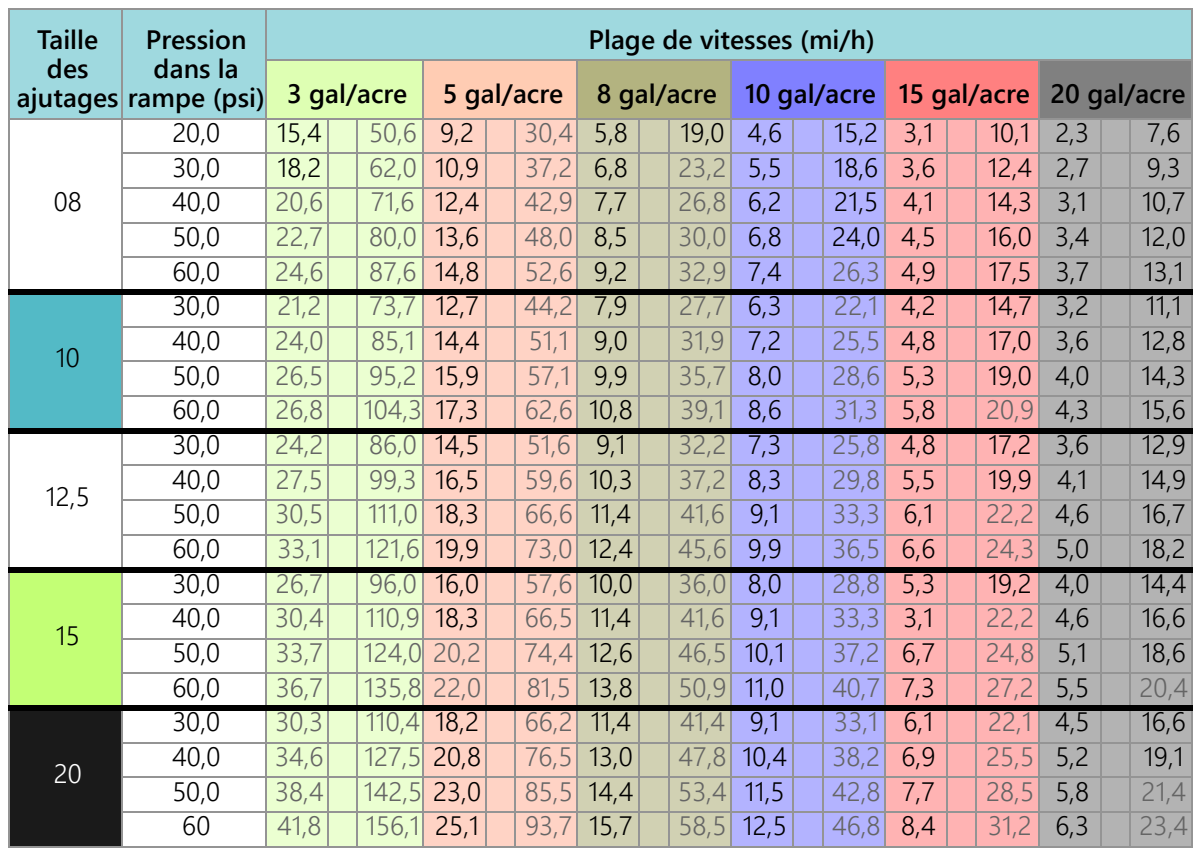

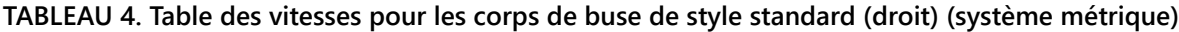

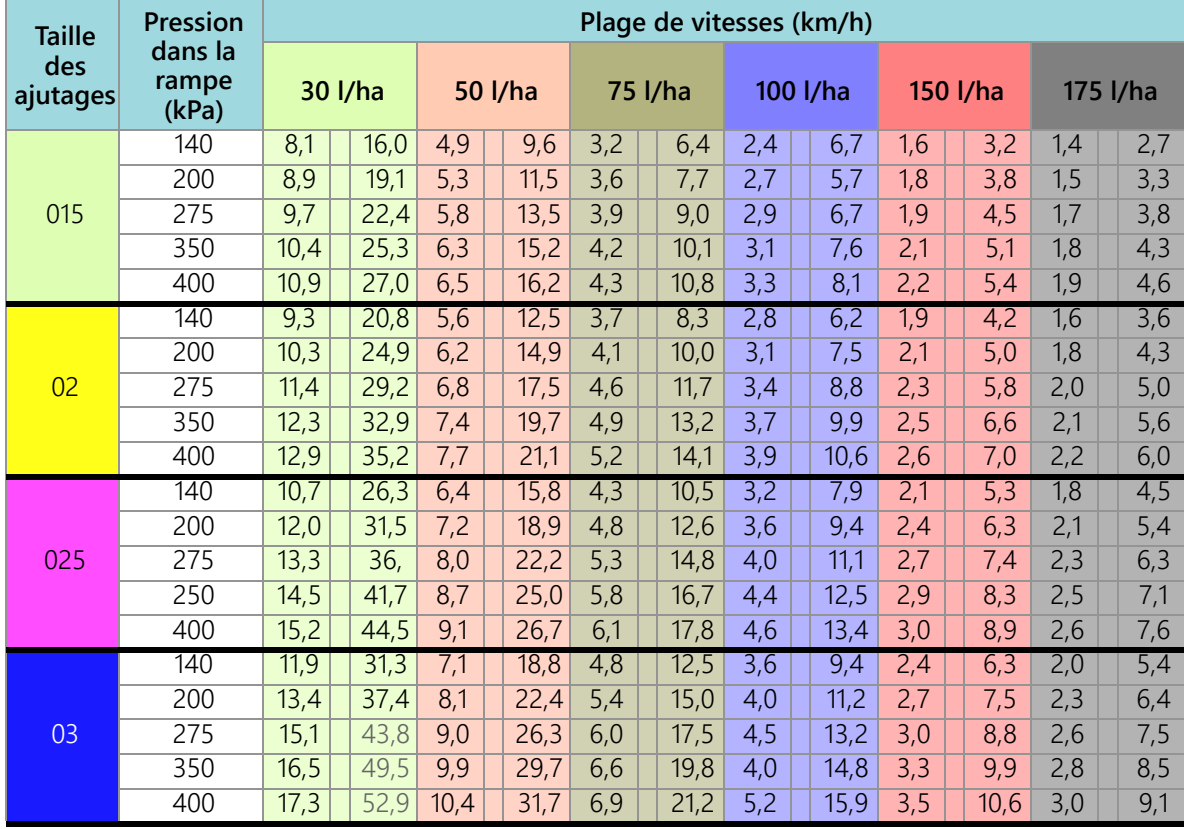

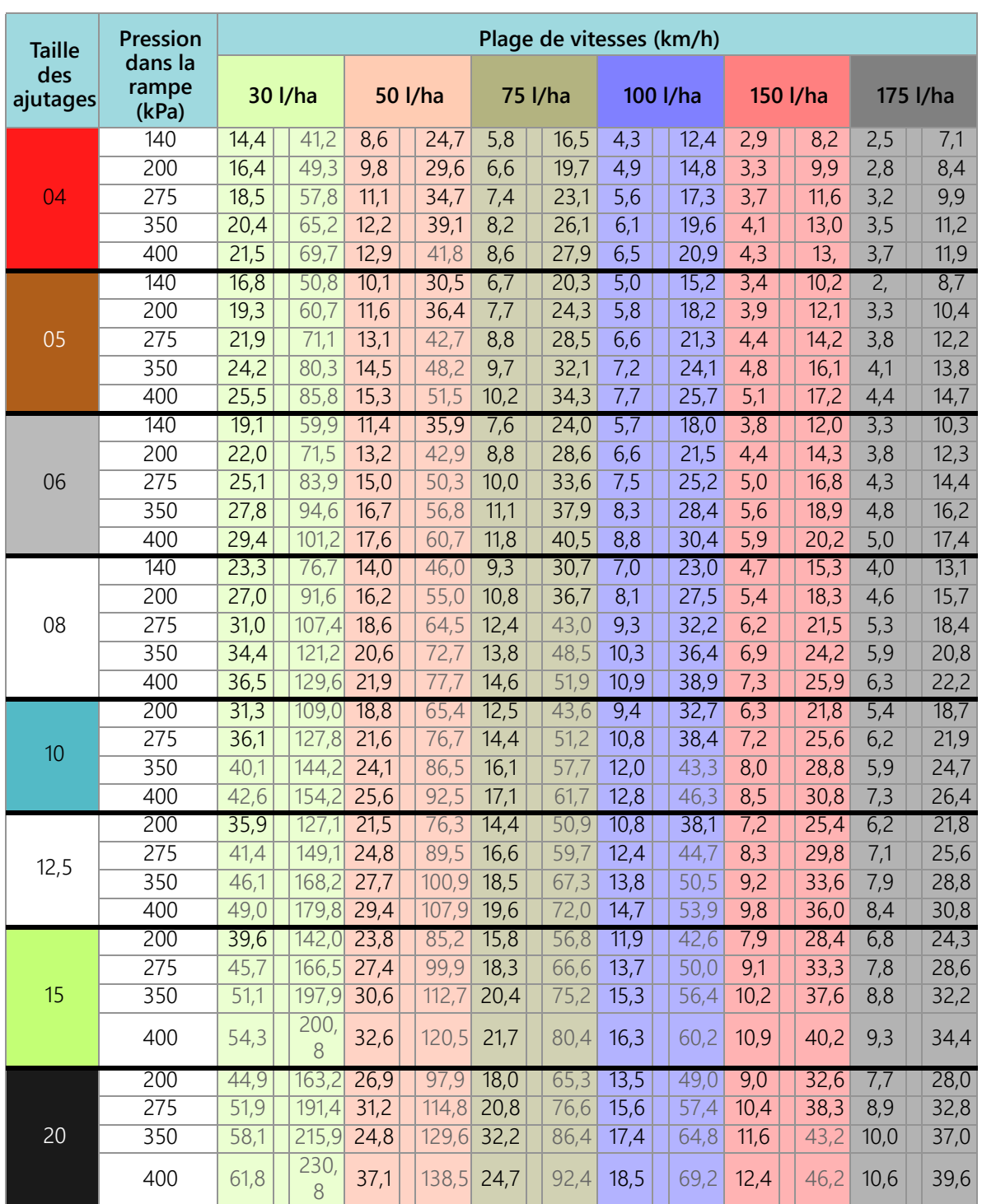

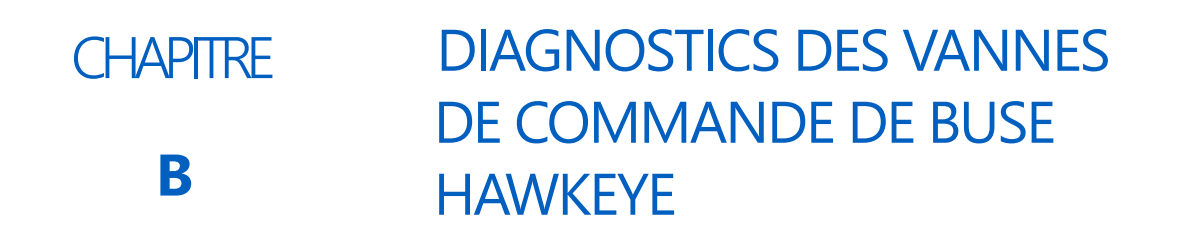

# DÉFINITIONS DES DIAGNOSTICS DE VANNES DE COMMANDE DE BUSE

### INVITE DE DIAGNOSTICS DE TRONÇON

Pour accéder aux informations de diagnostics des vannes de commande de buse Hawkeye<sup>®</sup> par tronçon configuré :

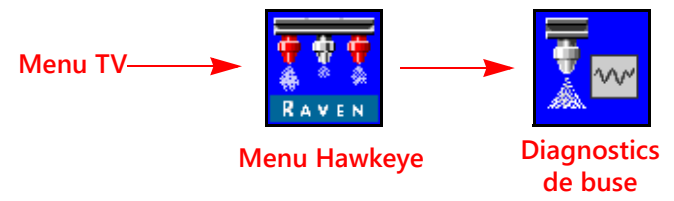

- 1. Ouvrez le Menu TV et sélectionnez le bouton Menu Hawkeye<sup>®</sup>.
- 2. Dans l'écran d'accueil, appuyez sur la touche de fonction programmable Diagnostics de buse à la droite de l'écran. Les informations et paramètres suivants peuvent s'afficher pour chaque tronçon configuré :
	- Troncon Espacement des buses
	- % de compensation du débit de buse Statut de buse de tronçon

#### **FIGURE 1. Diagnostics avancés de buse**

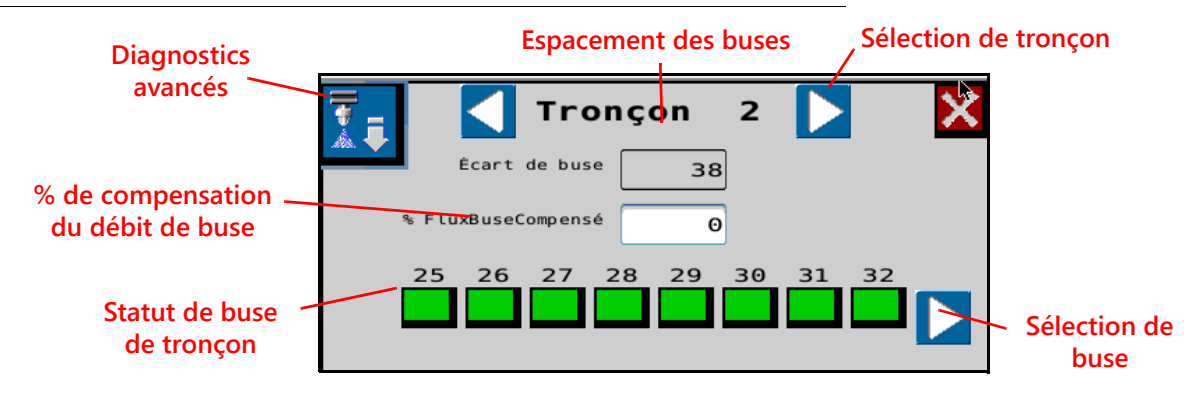

#### ÉCRAN DE TRONÇON COURANT

Le tronçon courant pour lequel des informations de diagnostics sont affichées est indiqué en haut de l'invite de diagnostics de buse. Appuyez sur les flèches de défilement gauche ou droite de sélection de tronçon pour faire défiler les tronçons configurés à être utilisés avec le système de commande de buses Hawkeye<sup>®</sup>.

#### ESPACEMENT DES BUSES

La mesure d'espacement des buses configurée pendant l'exécution de l'assistant d'étalonnage s'affiche sur l'invite de diagnostics. Afin d'assurer une application de produits précise pendant les opérations sur un champ, vérifiez que cette mesure correspond à l'espacement des ajutages sur le matériel.

#### STATUT DE BUSE DE TRONÇON

Le statut de chaque buse configurée pour être contrôlée sur le tronçon s'affiche en bas de l'invite de diagnostics de tronçon. Les statuts de buse suivants peuvent s'afficher pendant la consultation de l'invite de diagnostics de tronçon :

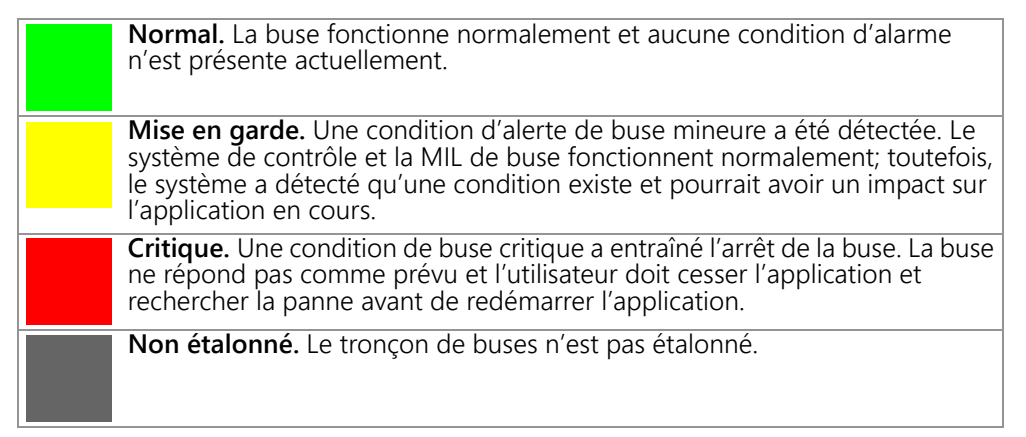

**REMARQUE :** Pour de l'aide supplémentaire sur les codes d'anomalie et sur l'utilisation de la liste des codes d'anomalie, reportez-vous au Chapter 8, Troubleshooting.

#### SÉLECTION DE BUSE

Appuyez sur la flèche de sélection de buse pour faire défiler chaque statut de buse individuel et des informations de diagnostics dans l'écran de diagnostics avancés.

#### % DE COMPENSATION DU DÉBIT DE BUSE

La fonction de compensation de débit permet à un nombre limité de buses de fournir un débit supplémentaire (p. ex., les buses pour la compensation au niveau des roues de la machine de pulvérisation). Le pourcentage de compensation de débit de buse permet de configurer l'écart de débit de la buse de compensation au niveau des roues par rapport au débit nominal. Pour plus de renseignements, voir la *[Diagnostics individuels de buse](#page-91-0)* section en [page 82](#page-91-0).

**REMARQUE :** Les pourcentages de compensation de VCB supérieurs à zéro fourniront des options supplémentaires de touches de fonction programmables qui permettront l'utilisation de profils de compensation de débit sur l'écran d'exécution.

#### <span id="page-91-0"></span>DIAGNOSTICS INDIVIDUELS DE BUSE

Pour accéder aux informations de diagnostics de buse individuelle du système de commande Hawkeye $^{\circ}$  :

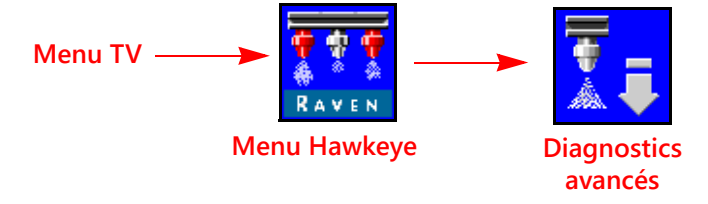

- 1. Ouvrez le Menu TV et sélectionnez le bouton Menu Hawkeye<sup>®</sup>.
- 2. Sélectionnez la touche programmable Diagnostics avancés dans la section désirée.

#### **FIGURE 2. Diagnostics avancés de buse**

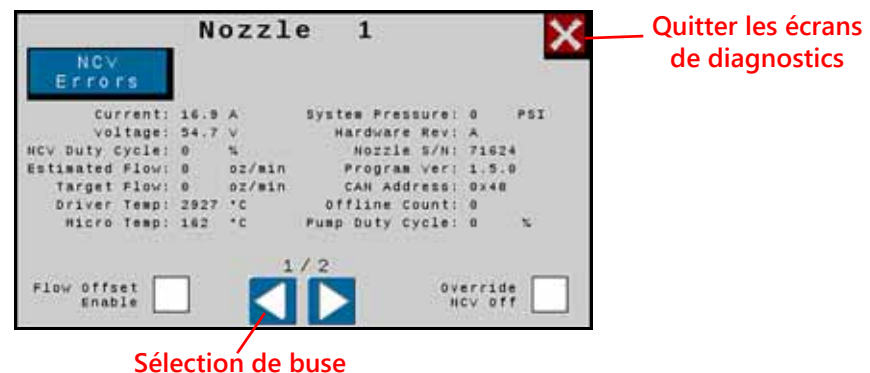

- 3. Appuyez sur le bouton Diagnostics avancés dans le coin supérieur gauche de l'invite de diagnostics de buse afin d'accéder aux informations de diagnostics suivantes pour chaque buse :
	- Intensité du courant Pression du système
	-
	-
	-
	-
	-
	-
	- Compensation de débit activée Nombre total Hors ligne
- 
- Tension Rév. matériel
- Cycle de service VCB Numéro de série de buse
- Débit estimé Version de programme
- Débit cible Adresse CAN
	- Temp. du pilote **•** Neutraliser l'arrêt du VCB
- Temp. du micro circuit Cycle de service de pompe
	-
- **REMARQUE :** Pour consulter les différentes buses, utilisez les flèches de défilement gauche et droite en bas de l'invite de buse.

#### INFORMATIONS SUR LE FONCTIONNEMENT DES BUSES

- **Intensité du courant et tension.** Chaque vanne de commande de buse fournit l'intensité du courant, en ampères, et la tension au niveau de la buse au bloc de commande électronique PC II du Hawkeye® pour affichage. Le courant devrait être 0,0 Amps lorsque VCB est désactivé (Off), et devrait être 0,3 - 0,7 Amps durant une opération normale. La tension devrait être 10,5 - 16,0 V durant une opération normale.
- **Cycle de service VCB.** Chaque buse communique le cycle de service de buse courant au réseau de communication. Les valeurs devraient augmenter ou diminuer tel que prévu pour les changements de vitesse, de taux cible, dans un virage et lorsqu'une compensation de débit est activée. Les valeurs vont à zéro lorsque l'interrupteur général ou tous les interrupteurs de rampe sont désactivés (Off).
- Débit estimé. Le débit estimé du produit à travers chaque buse est communiqué au bloc de commande électronique PC II principal du Hawkeye<sup>®</sup>.

**Débit cible.** Le débit cible par buse pour l'application en cours.

**Temp. de pilote et temp. de micro circuit.** La température des composants sur la carte de circuit imprimé des vannes de commande de buse Hawkeye®. Ces valeurs devraient être en-dessous de 40 °C durant une opération normale.

**Pression du système.** La pression du système contrôlée et communiquée par le transducteur de pression de rampe Hawkeye®.

- **Rév. matériel.** Ceci est le niveau de révision du matériel PCB du VCB. Ceci n'est pas la même chose que le niveau de révision de l'ensemble qui est illustré sur l'étiquette du VCB.
- **Numéro de série de buse.** Le numéro de série de buse pour chaque buse est disponible sur l'invite de diagnostics de buse. Ces informations peuvent être utilisées pour faciliter la localisation de buses spécifiques sur la machine de pulvérisation.
- **Version de programme.** La version du logiciel chargé sur chaque buse. Ces informations peuvent être utiles pour la recherche de panne de buses individuelles ou pour assurer le bon fonctionnement du système de commande de buses.
- **Adresse CAN.** L'identifiant unique affecté à chaque buse pour communiquer sur le système de buses s'affiche sur l'invite de diagnostics.
- **Nombre total Hors ligne.** Le nombre total hors ligne indique le nombre de fois que le VCB a cessé de communiquer. Ce nombre se réinitialise lorsque l'alimentation de l'ECU PC II change de cycle.
- **Compensation de débit activée (compensation au niveau des roues).** Cochez cette case pour augmenter le débit de deux buses quelconques, n'importe où sur la rampe, et maintenir un recouvrement maximal dans les turbulences aérodynamiques créées à l'arrière des roues du véhicule. Le pourcentage de compensation comparée au reste des buses est configuré dans la partie supérieure de la fenêtre de diagnostics (% de compensation de débit de buse). La compensation maximale est de 30 %.

**Neutraliser l'arrêt du VCB.** Sélectionnez Neutraliser l'arrêt du VCB pour neutraliser l'arrêt du VCB

# SCHÉMAS DU SYSTÈME APPENDICE C

Les schémas suivants illustrent l'installation appropriée de l'ECU Product Controller II avec plusieurs écrans TV variés. Ces schémas génériques sont de bons exemples pour les installations en usine comme pour les installations du marché secondaire. Pour le détail précis de votre matériel, consultez les dessins et le manuel d'installation correspondants.

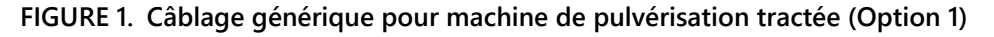

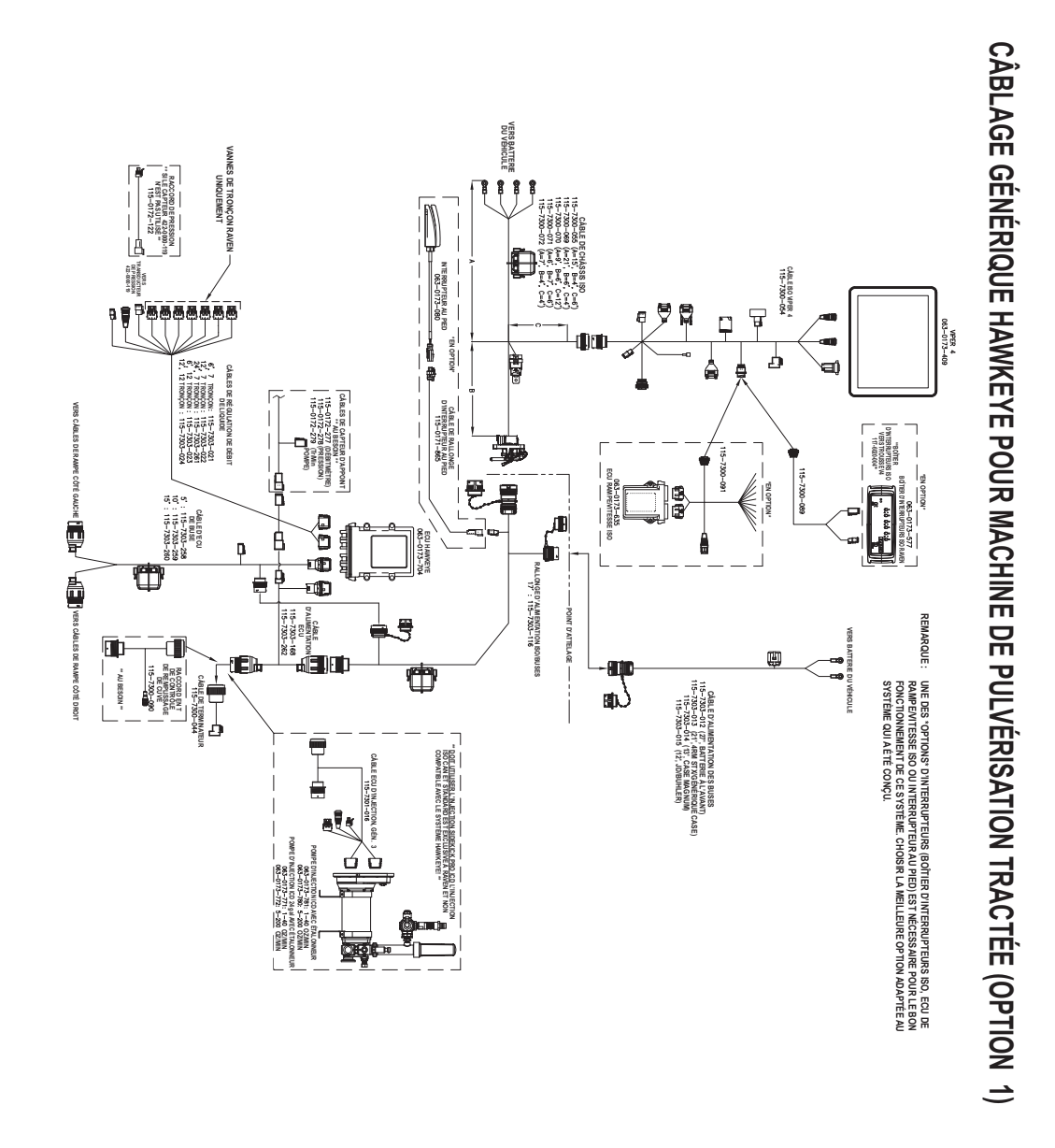

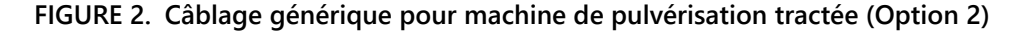

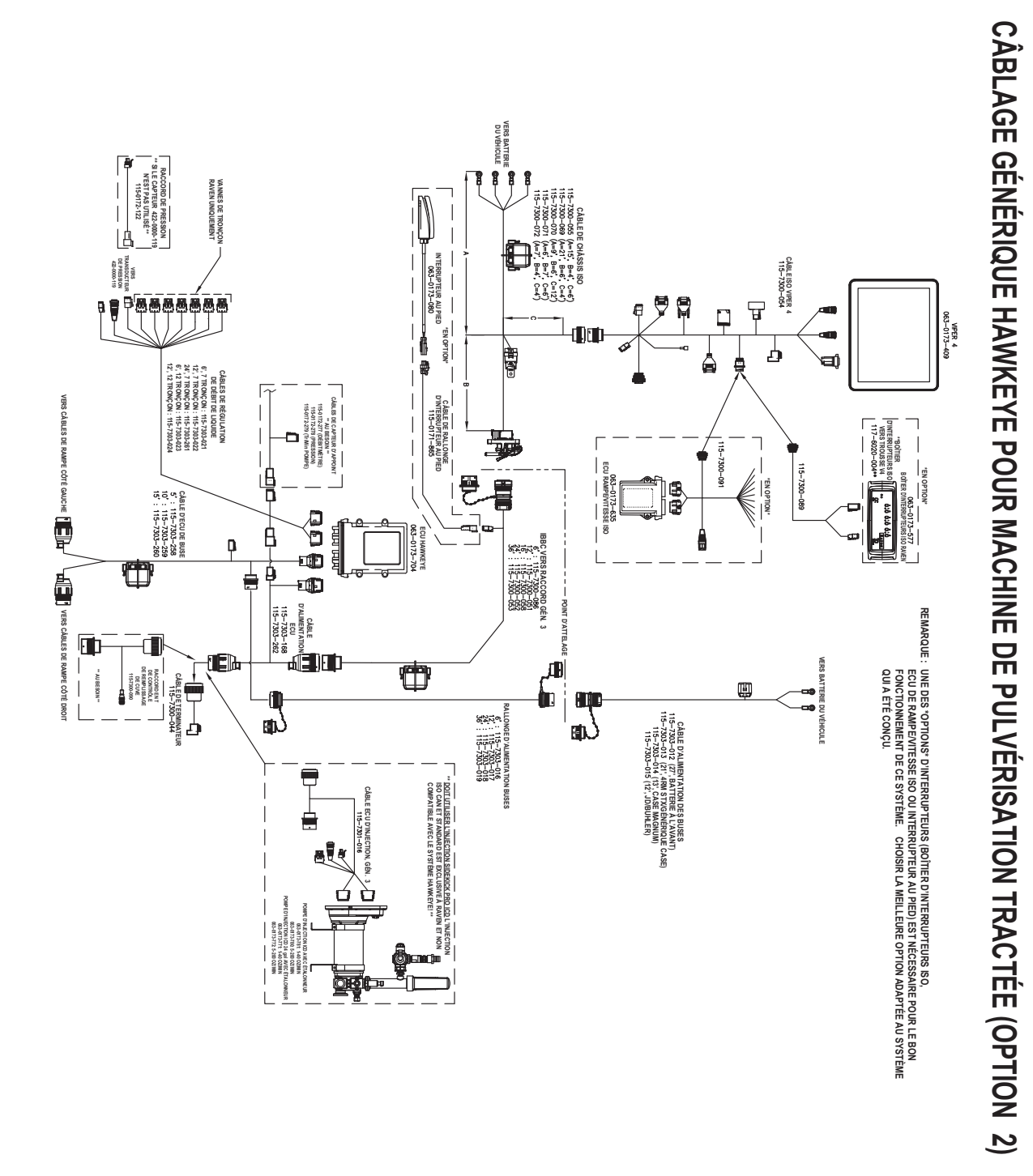

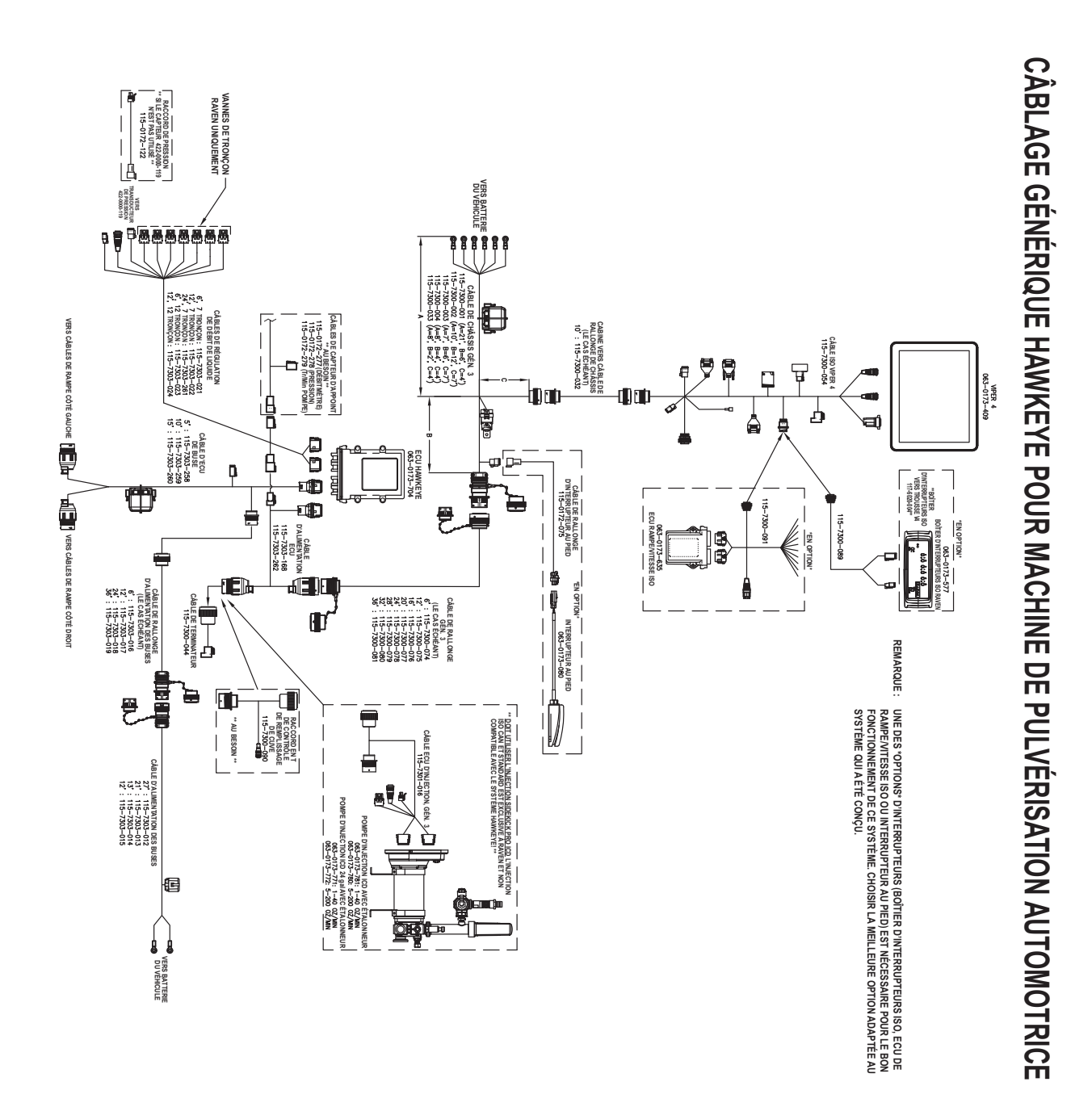

#### FIGURE 3. Câblage générique pour machine de pulvérisation automotrice

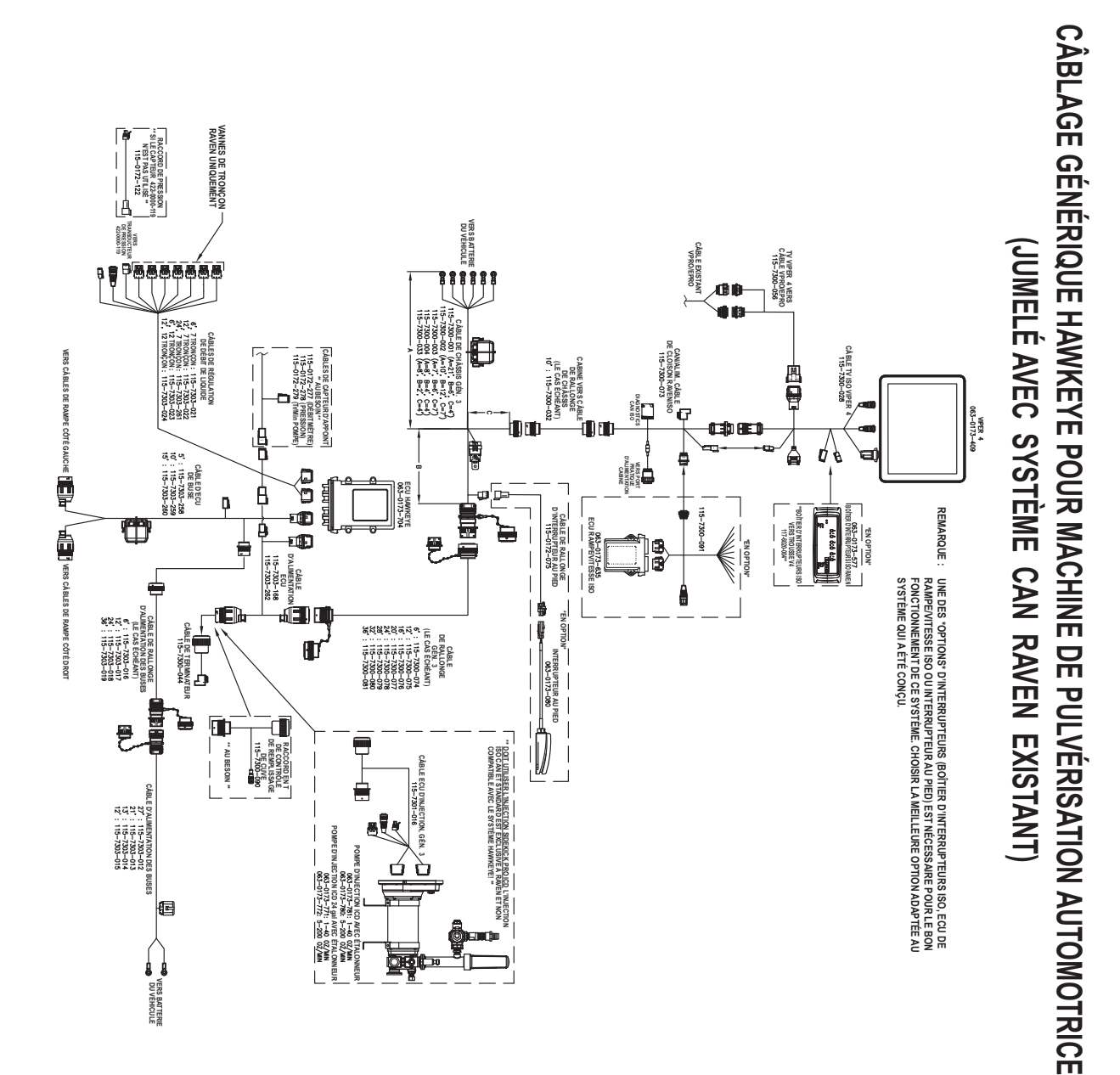

#### FIGURE 4. Câblage générique pour machine de pulvérisation automotrice avec CAN Raven existant

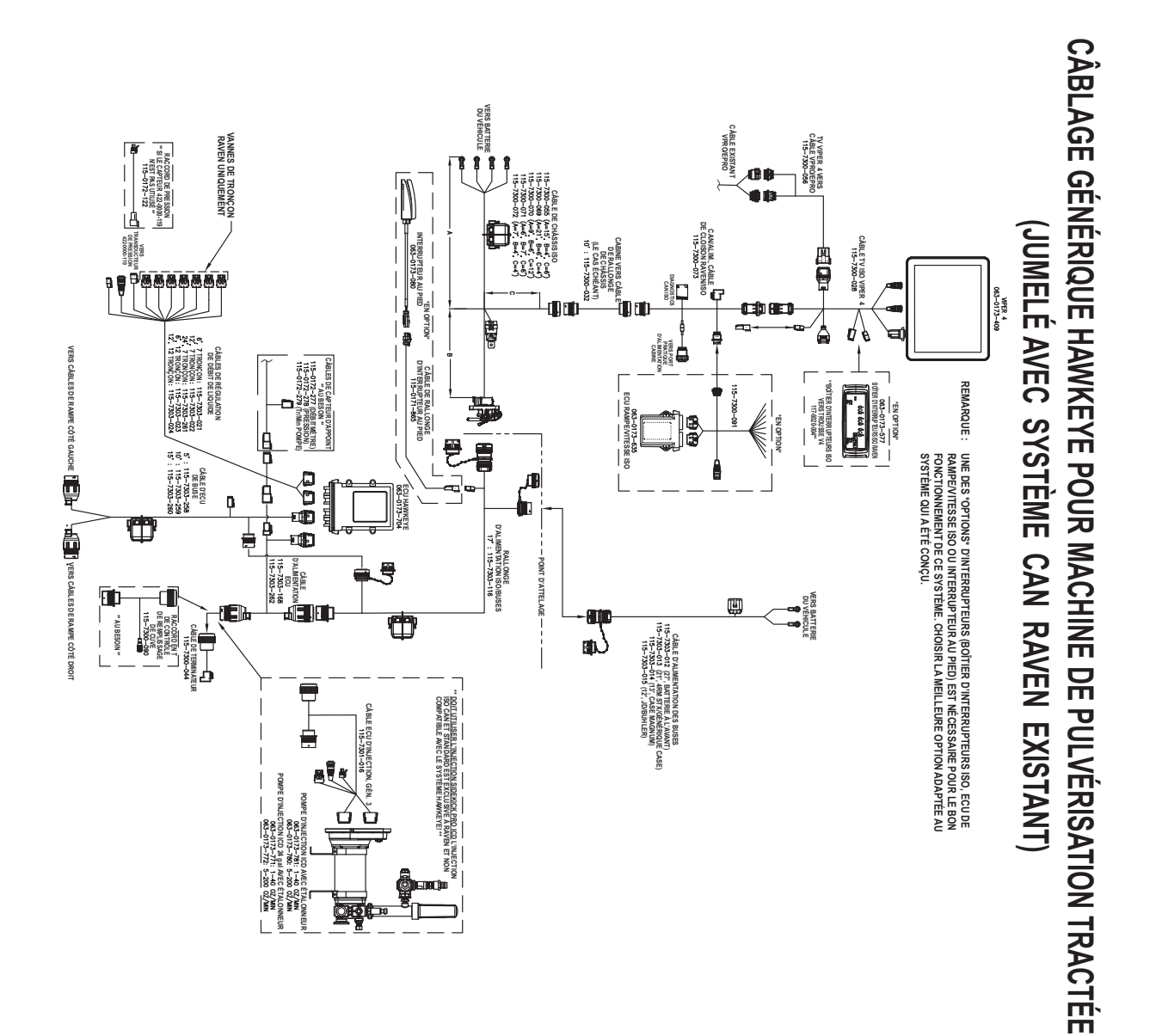

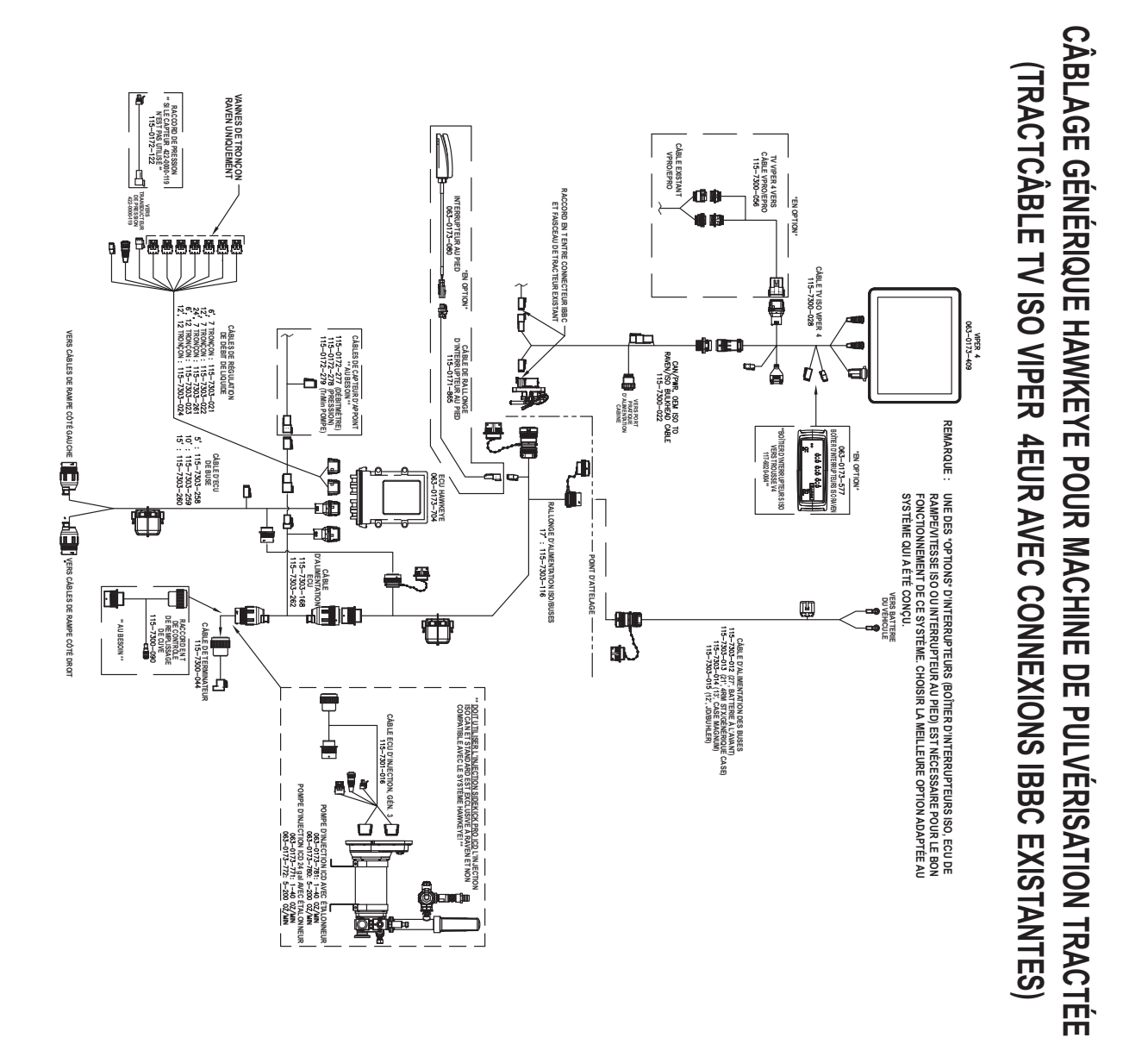

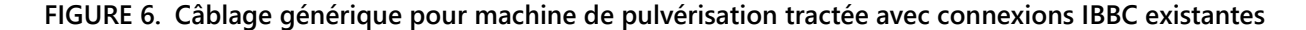

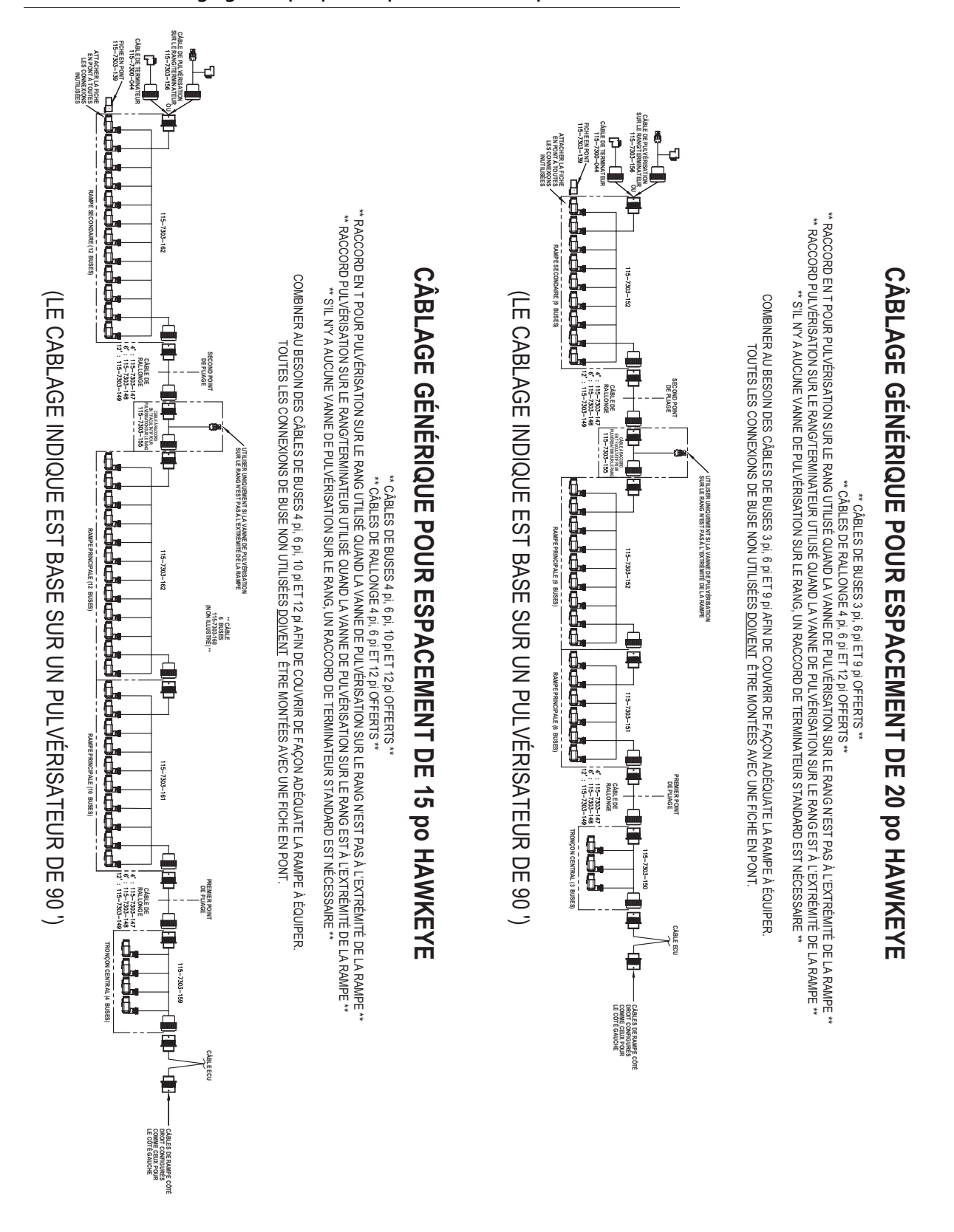

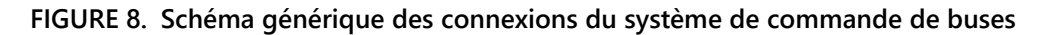

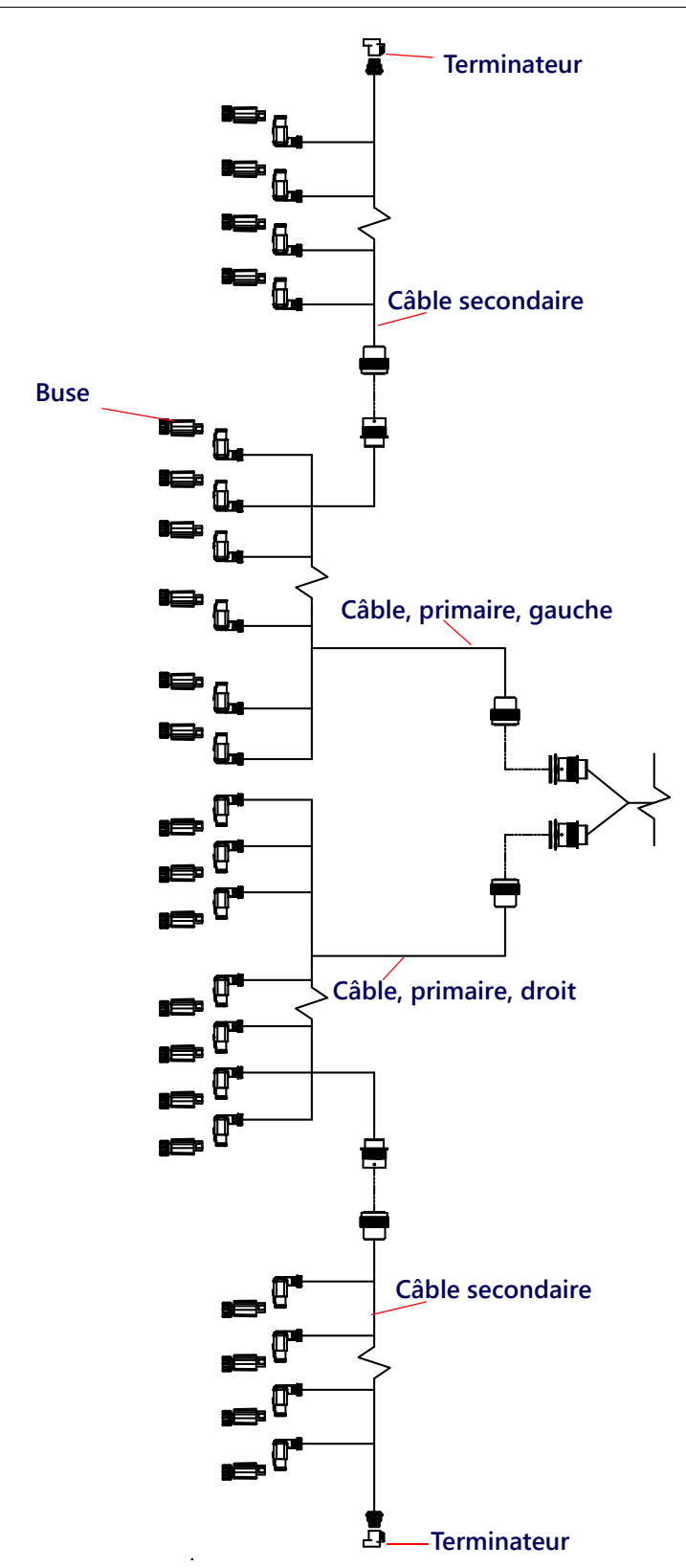

## APPENDICE **VALEURS D'ÉTALONNAGE**

# **D**

# LARGEUR DES TRONÇONS

Utilisez les formules suivantes pour calculer plus facilement les largeurs des tronçons.

Calculez la largeur des tronçons à l'aide de la formule :

 $T \times S = SW$ 

T étant le nombre d'ajutages dans chaque tronçon, S étant l'espacement entre les ajutages et SW étant la largeur des tronçons.

#### **PAR EXEMPLE :**

20 ajutages dans un tronçon où les ajutages sont espacés de 50,8 cm (40 po) donnent :

$$
20 \times 40 = 800
$$

soit un tronçon de 2 032 cm (800 po) de largeur [environ 20 m (67 pi)]. Saisissez 800 [2032] comme largeur de ce tronçon.

# ÉTALONNAGE DU DÉBIT CIBLE

Les informations suivantes doivent être connues pour déterminer les buses à utiliser avec la machine de pulvérisation :

- Pression d'application nominale\_\_\_\_\_\_\_\_\_ kPa (psi)
- Débit d'application cible\_\_\_\_\_\_\_\_\_ l/ha (gal/acre)
- Vitesse cible\_\_\_\_\_\_\_\_\_ km/h (mi/h)
- Espacement des buses\_\_\_\_\_\_\_\_\_ cm (po)

À l'aide de ces informations, calculez le volume par minute et par buse comme suit :

 $\textsf{NVRM} \,=\, \frac{\textsf{Rate} \times \textsf{Speed} \times \textsf{NS}}{5,940[60,000]}$ 

NVPM étant le débit des buses par minute (Gal/Min [L/Min), Débit étant le débit d'application cible, Vitesse étant la vitesse cible de l'application et NS étant l'espacement des buses

#### **PAR EXEMPLE :**

Pression d'application = 30 psi, Débit d'application cible = 20 gal/acre, Vitesse cible = 5,2 mi/h et Espacement des buses  $=$  20 po

$$
NVPM = \frac{20 \times 5.2 \times 20}{5,940} = 0.35
$$

En utilisant le débit des buses par minute de 0,35 à une pression d'application de 30, sélectionnez une buse de rampe qui s'approche le plus du résultat souhaité.

# PARAMÈTRES D'ÉTALONNAGE DE PRODUIT

### SENSIBILITÉ DE RÉPONSE

La sensibilité de réponse contrôle la sensibilité du système à changer la pression, le débit et la vitesse. Diminuer si la pression du système et le débit oscillent légèrement. Augmenter la sensibilité si le contrôle ne réagit pas. Éviter de définir un débit de réponse et une sensibilité au-dessus de 70. La valeur par défaut est 50.

#### ZONE MORTE

La valeur de la zone morte est la différence admissible entre le taux cible et le taux d'application réel. Les valeurs vont de 1 à 9, 1 étant égal à une différence de 1 % et 9 à une différence de 9 %.

# PARAMÈTRES DE CONTRÔLE DE PRESSION

#### TAUX DE RÉPONSE

Le taux de réponse contrôle la vitesse à laquelle le système ajuste et pression et le débit de sortie. Diminuer le débit de réponse si la pression du système et le débit oscillent considérablement. Augmenter si le contrôle ne réagit pas. Éviter de définir un taux de réponse et une sensibilité au-dessus de 70. La valeur par défaut est 35.

# APPENDICE PROGRAMME D'ENTRETIEN ET PIÈCES DE RECHANGE

# <span id="page-104-0"></span>**E**

# ENTRETIEN VANNE DE COMMANDE DE BUSE HAWKEYE

**TABLEAU 1. Programme de maintenance**

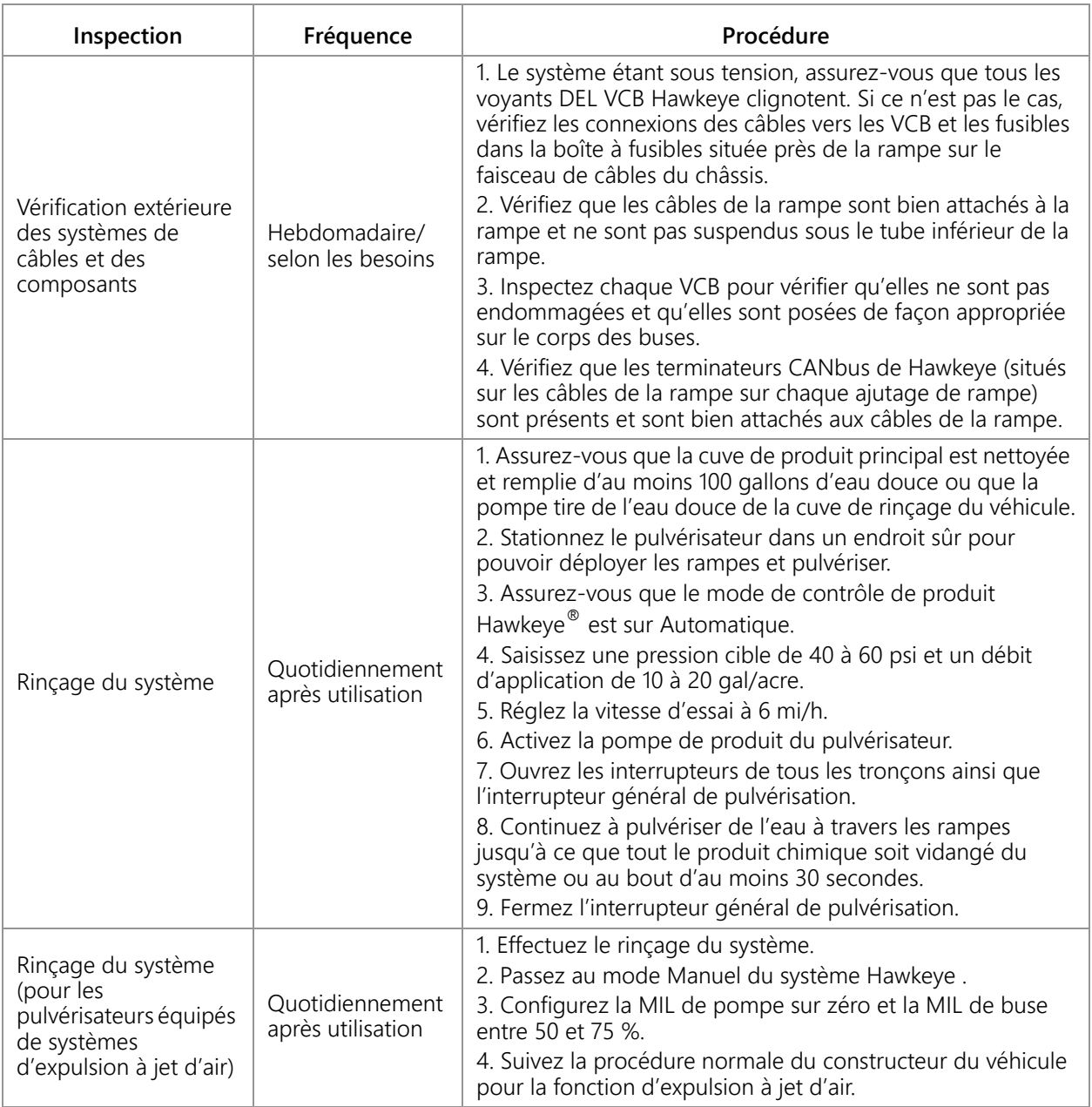

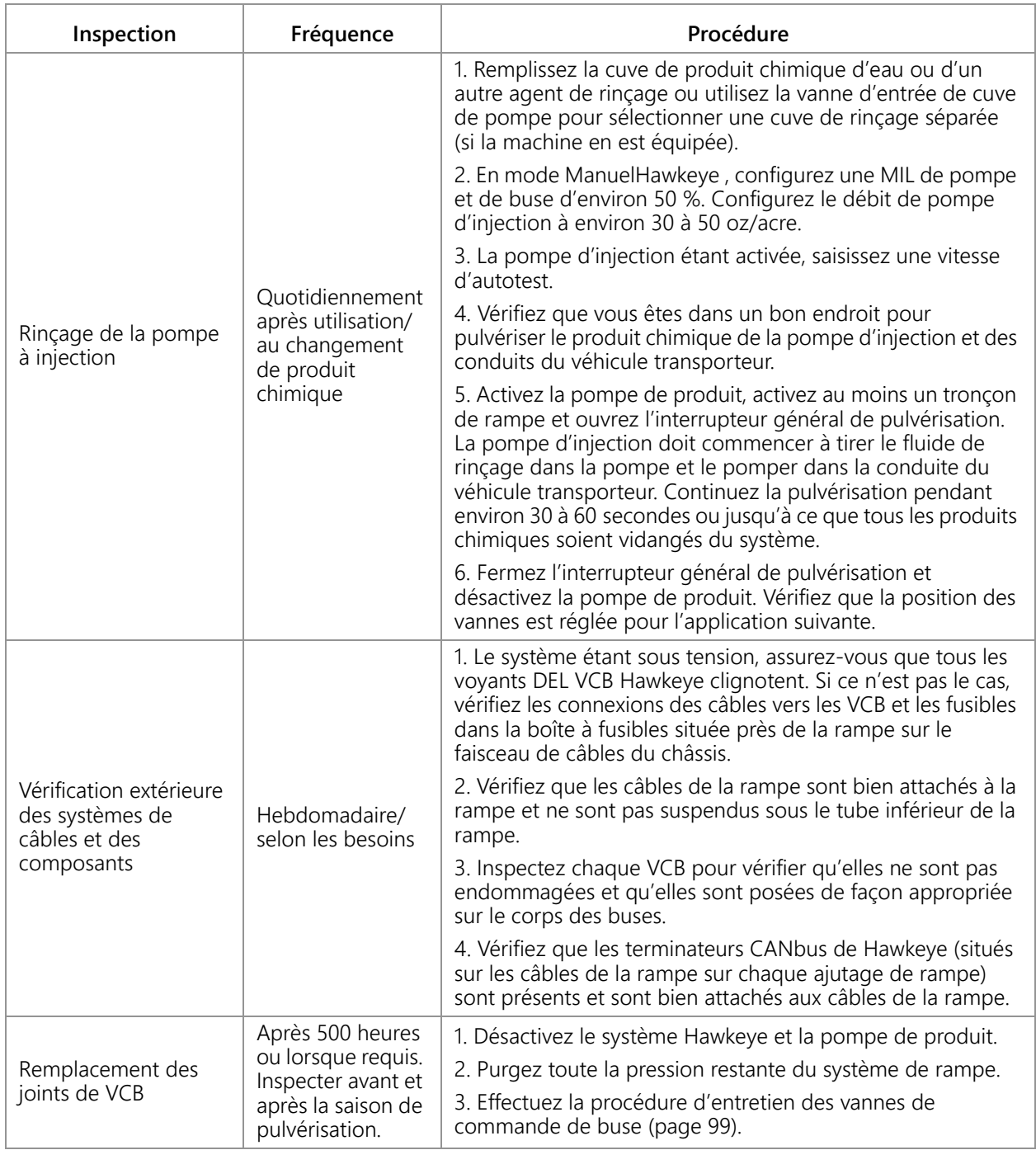

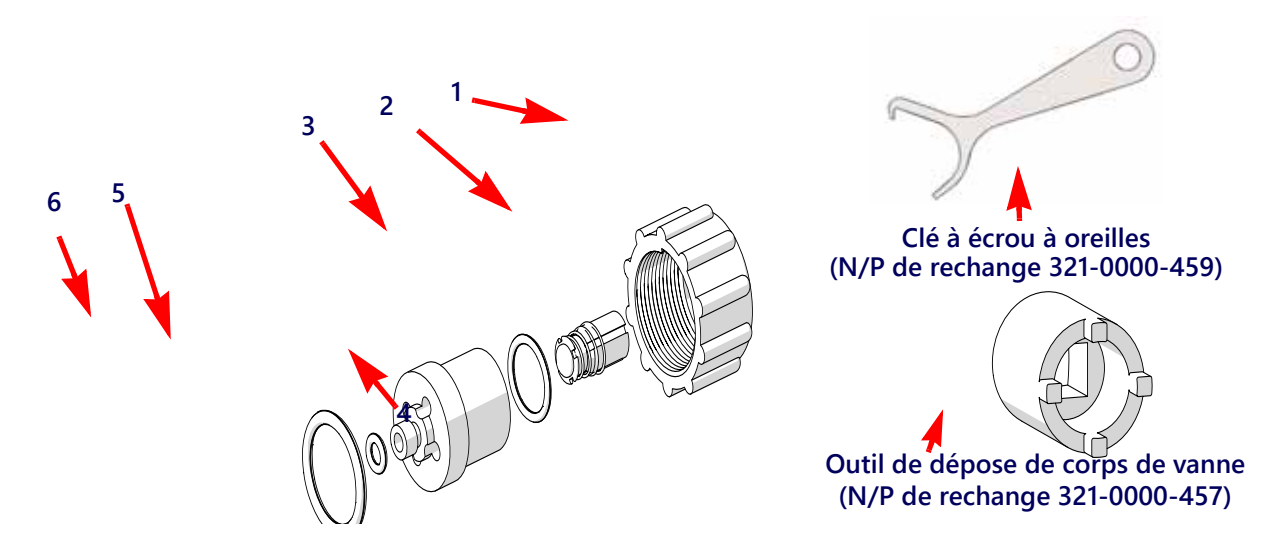

**TABLEAU 2. Composant du nécessaire de remplacement de joints de vanne de commande de buse** 

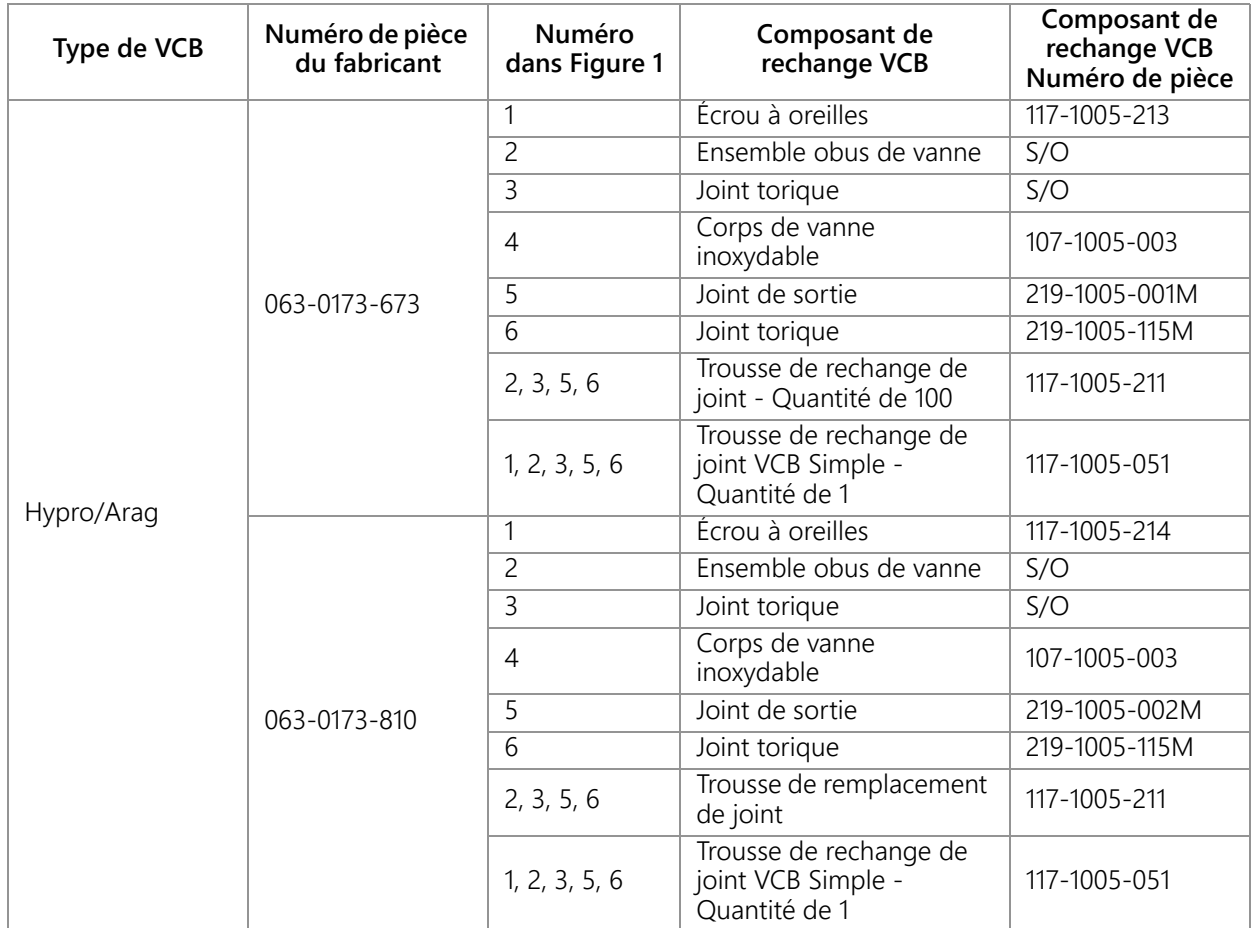

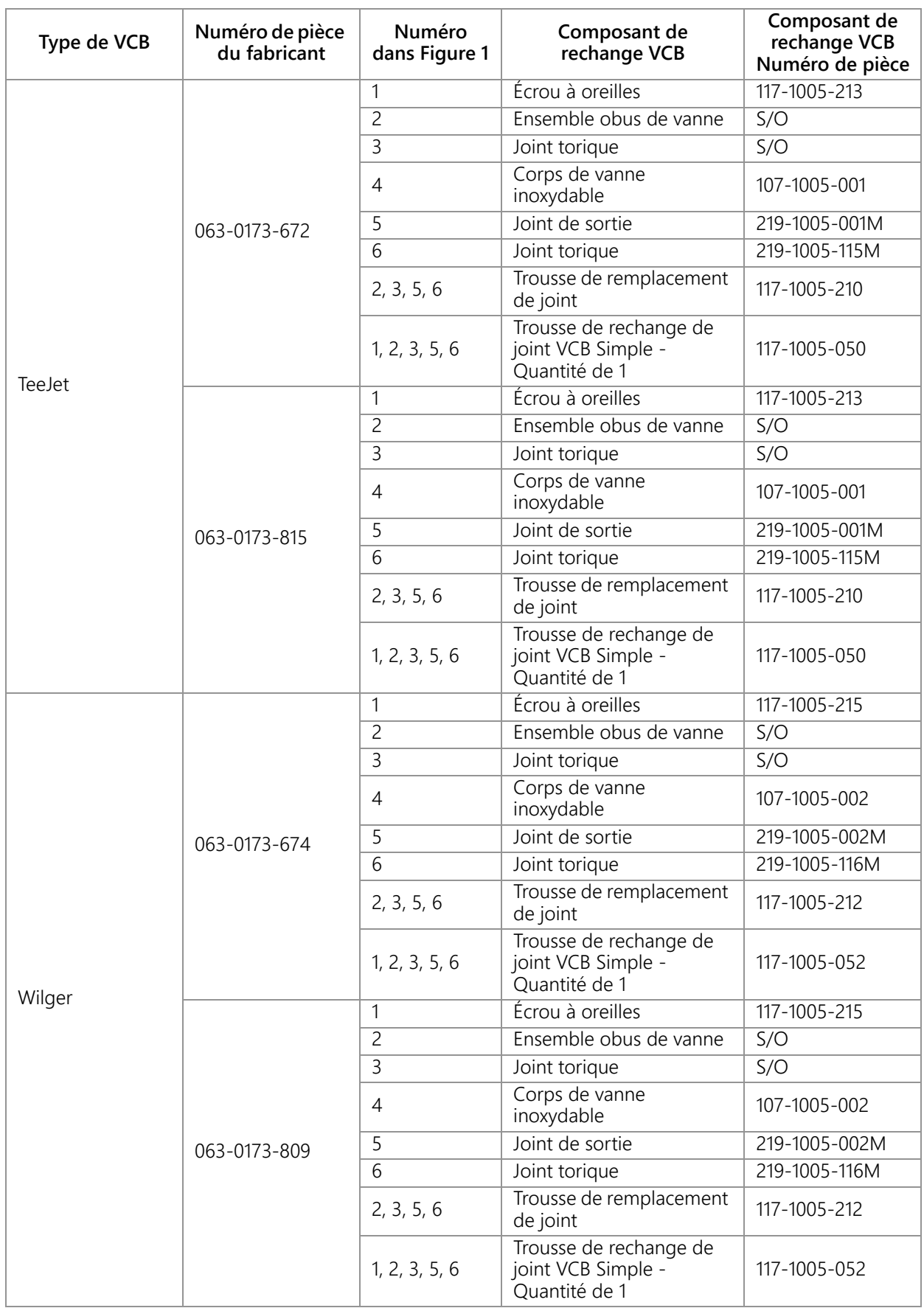
### <span id="page-108-0"></span>PROCÉDURE D'ENTRETIEN DES VANNES DE COMMANDE DE BUSE

Les vannes de commande de buse Hawkeye sont conçues pour être utilisées sans entretien si l'entretien de matériel approprié recommandé par le fabricant de matériel ou de produits chimiques est suivi. Toutefois, les joints d'étanchéité peuvent s'user ou se bomber suite à l'action de composés chimiques, de formulations chimiques ou de pressions de service élevées. Ceci peut accélérer l'usure des surfaces d'étanchéité. Les procédures suivantes d'entretien des vannes de commande de buse doivent être effectuées sur le système de commande de buses ou sur chaque buse si des fuites sont observées au niveau d'un ajutage de pulvérisation spécifique.

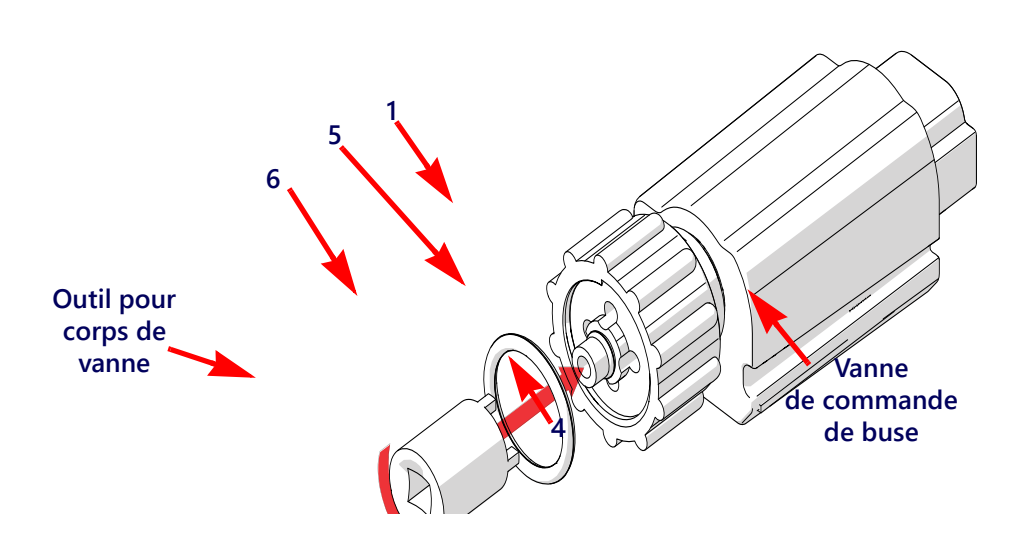

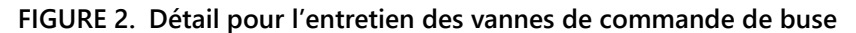

- 1. Desserrez l'écrou à oreilles (élément 1) et retirez la vanne de commande de buse Hawkeye® du corps de la buse.
- 2. Inspectez le grand joint torique (élément 6) sur la face du corps de vanne (élément 4). Remplacez, le cas échéant.
- 3. Inspectez le petit joint torique (élément 5) sur l'extrémité du corps de vanne. Remplacez, le cas échéant.
- 4. À l'aide d'un outil de dépose de corps de vanne (N/P 321-0000-457), desserrez et retirez le corps de vanne (élément 4) de la vanne de commande de buse Hawkeye.

### **FIGURE 3. Vue éclatée de la vanne de commande de buse**

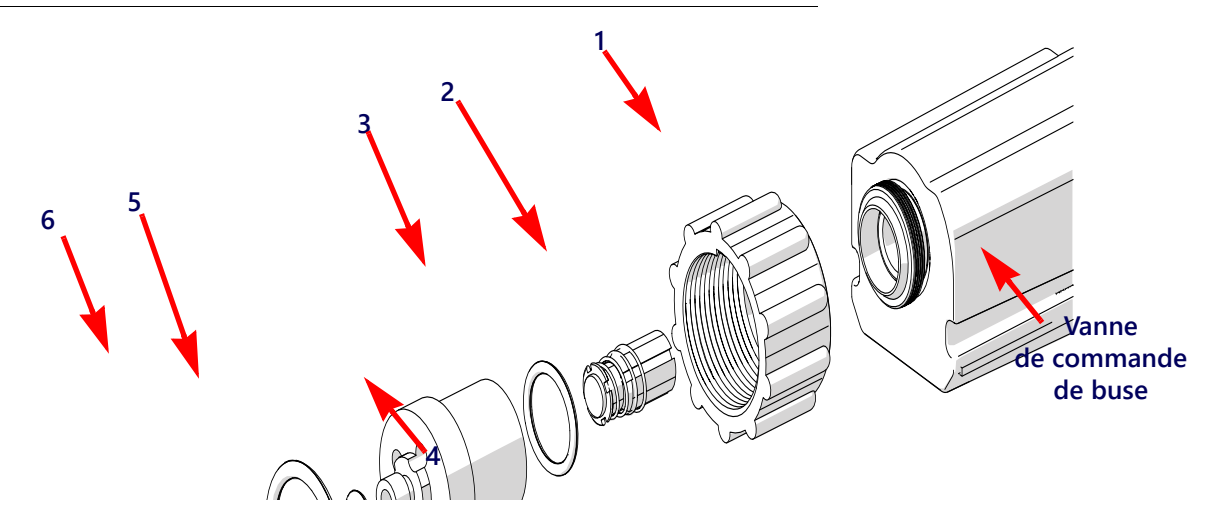

5. Inspectez le joint torique (élément 3) sur l'intérieur du corps de vanne. Remplacez, le cas échéant.

- 6. Nettoyez et inspectez l'ensemble obus de vanne (élément 2) Remplacez l'ensemble obus de vanne si le joint d'étanchéité en caoutchouc est usé ou endommagé. Pour plus de renseignements sur l'état du joint d'étanchéité de l'obus de vanne, reportez-vous à la [Figure 4 en page 100.](#page-109-0)
- 7. Inspectez l'écrou à oreilles (élément 1). Remplacez-le s'il est usé ou endommagé.

### <span id="page-109-0"></span>**FIGURE 4. Détail d'inspection d'obus de vanne**

**Ensemble obus de vanne neuf**

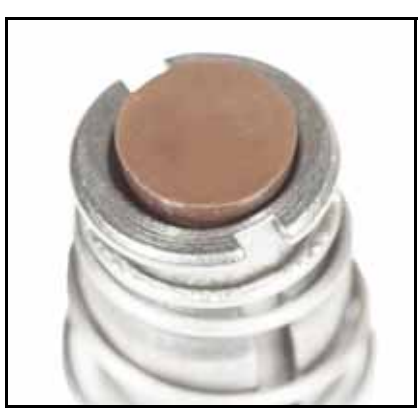

**Ensemble obus de vanne usé**

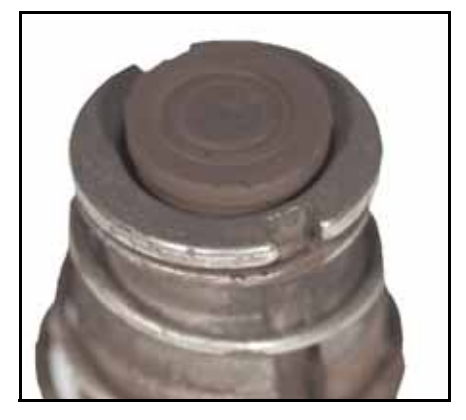

**REMARQUE :** La couleur du joint d'étanchéité peut varier.

### PROCÉDURE D'ASSEMBLAGE VANNE DE COMMANDE DE BUSE HAWKEYE

Pour remonter une vanne de commande de buse après inspection et entretien:

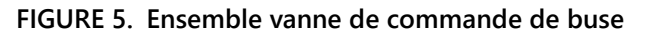

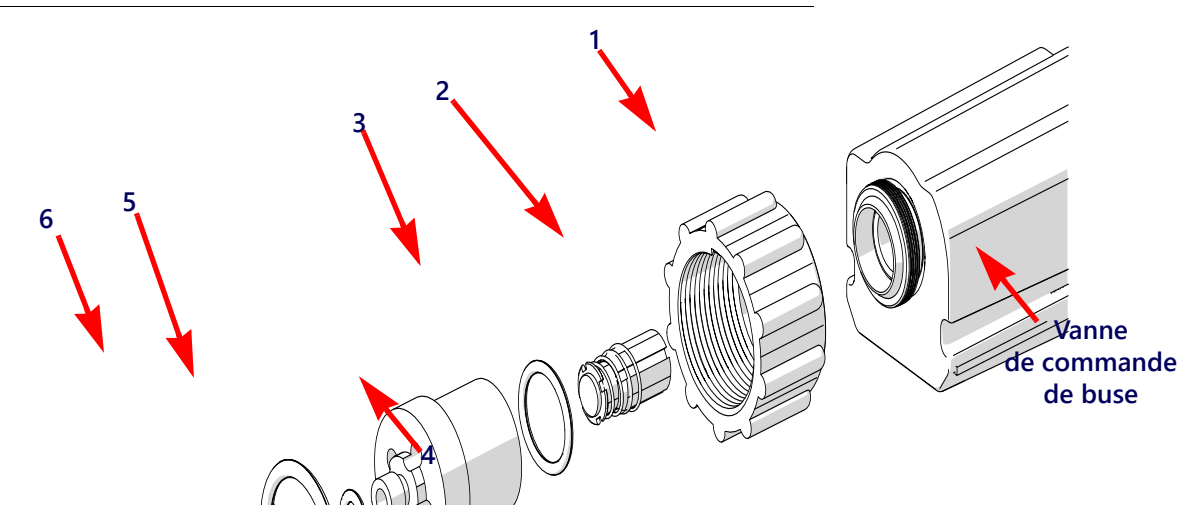

- 1. Replacez l'écrou à oreilles (élément 1) sur le corps de vanne (élément 4).
- 2. Replacez le joint torique (élément 3) à l'intérieur du corps de vanne.
- 3. Placez l'ensemble obus de vanne (élément 2) dans la cavité de la vanne de commande de buse.
- 4. Vissez le corps de vanne sur la vanne de commande de buse et serrez à la main.
- 5. À l'aide d'un outil de dépose de corps de vanne (Réf. 321-0000-457), faites tourner le corps de vanne d'un quart (1/4) ou d'un tiers (1/3) de tour pour l'attacher.
- 6. Vérifiez que le petit joint torique (élément 5) repose dans la rainure sur l'extrémité du corps de vanne.
- 7. Placez le grand joint torique (élément 6) sur la face du corps de vanne.
- 8. Vissez l'écrou à oreilles sur le corps de la buse sur la rampe de pulvérisation de la machine.
- 9. Serrez à la main l'écrou à oreilles sur le corps de la buse ou utilisez au besoin une clé à écrou à oreilles. Ne serrez pas trop fort.
- 10. Avant le remplissage de la cuve de produit chimique ou avant de démarrer une application sur un champ, reportez-vous à la *Détection de fuites* [section en page 101](#page-110-0) pour tester le système Hawkeye® .

# <span id="page-110-4"></span>ESSAI DU SYSTÈME

# <span id="page-110-2"></span><span id="page-110-1"></span><span id="page-110-0"></span>DÉTECTION DE FUITES

- 1. Remplissez la cuve de l'applicateur d'eau propre.
- 2. Ouvrez l'interrupteur général de la machine de pulvérisation.
- 3. Sélectionnez la touche de fonction programmable de pompe pour activer la pompe de produit.
- 4. Ouvrez l'interrupteur d'un tronçon.
- 5. Inspectez les vannes de commande de buse Hawkeye pour vérifier s'il y a des fuites autour de l'écrou à oreilles.
- 6. Si vous remarquez qu'il y a des fuites :
	- a. Fermer l'interrupteur de tronçon et l'interrupteur général.
	- b. Utilisez une clé à écrou à oreilles Hawkeye pour serrer soigneusement l'écrou à oreilles jusqu'à ce que la fuite cesse.
	- c. Si la fuite continue après avoir serrer l'écrou à oreilles de plus d'un demi-tour, suivez les procédures décrites dans la *[Entretien Vanne de commande de buse Hawkeye](#page-104-0)* section en page 95 pour inspecter la vanne de commande de buse, les joints toriques et l'ensemble obus de vanne.
	- d. Répétez cette procédure pour vérifier que la fuite est réparée. Pour de l'aide supplémentaire si la fuite persiste, communiquez avec un revendeur local Raven.
- 7. Répétez cette procédure pour vérifier les vannes de commande de buse sur chaque tronçon de la machine.

# <span id="page-110-3"></span>ENTRETIEN DU DÉBITMÈTRE

**REMARQUE :** Enlevez la pression de système et les produits chimiques des tuyaux flexibles et tous les autres conduits du système avant de démonter le débitmètre, les raccords ou les tuyaux flexibles.

- 1. Retirez le débitmètre du matériel et rincez-le à l'eau propre pour éliminer tous les produits chimiques.
- 2. Retirez les boulons de la bride ou le collier du débitmètre.
- 3. Retirez le moyeu de la roue et la roue à l'intérieur du débitmètre.
- 4. Nettoyez la roue et le moyeu de roue pour éliminer les dépôts métalliques ou tout autre corps étranger, par exemple des poudres mouillables. Confirmez que les lames de la roue ne sont pas usées. Tout en tenant le moyeu de la roue d'une main, faites tourner la roue. La roue doit tourner librement en frottant très peu sur le moyeu.
- 5. Si vous remplacez le transducteur ou si vous ajustez ou remplacez le goujon de la roue, vérifiez que la roue est bien ajustée avant le remontage. Tenez la roue, celle-ci étant sur le transducteur. Faites tourner la roue en soufflant dessus. Resserrez le goujon de la roue jusqu'à ce que la roue s'arrête. Desserrez le goujon de la roue d'un tiers (1/3) de tour. La roue doit tourner librement.
- 6. Remontez le débitmètre.
- 7. En utilisant un jet d'air à basse pression [environ 34,5 kPa (5 psi)], vérifiez que la roue tourne librement. S'il y a un léger frottement, desserrez le goujon hexagonal sur la partie inférieure du moyeu de la roue d'un seizième (1/16) de tour jusqu'à ce que la roue tourne librement.

8. Si la roue tourne librement et si les câbles ont été vérifiés selon la *[Dépannage câbles du débitmètre](#page-66-0)* section en [page 57](#page-66-0), mais si le débitmètre ne mesure pas le débit de façon appropriée, remplacez le transducteur du débitmètre.

# <span id="page-111-0"></span>ÉTALONNER DE NOUVEAU LE DÉBITMÈTRE

Pour étalonner le débitmètre :

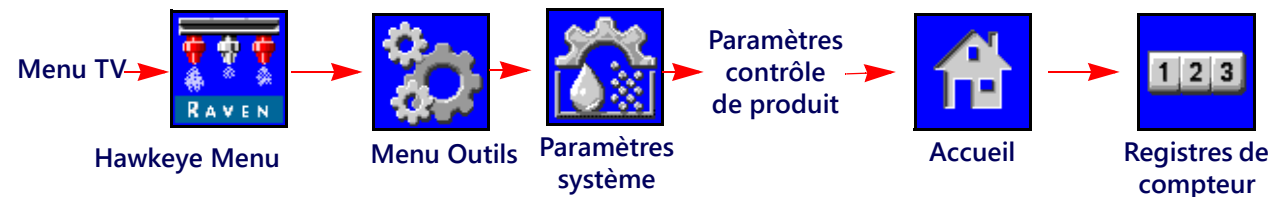

- 1. Remplissez la cuve de l'applicateur d'eau propre.
- 2. Ouvrez le Menu TV et sélectionnez le bouton de menu Hawkeye.
- 3. Sélectionnez la touche de fonction programmable Menu Outils (Tools Menu) à la droite de l'écran d'accueil.
- 4. Sélectionnez l'onglet Paramètres système (System Settings) dans la partie supérieure de l'écran et sélectionnez le bouton Paramètres contrôle de produit.
- 5. Saisissez une valeur égale à 10 [38] pour l'étalonnage du débitmètre.
- 6. Sélectionnez la touche de fonction programmable sur le côté de l'écran d'accueil et sélectionnez ensuite la touche de fonction programmable Registres de compteur.
- 7. Saisissez le chiffre zéro pour le volume total.
- 8. Fermez l'interrupteur général et les interrupteurs de tous les tronçons de la rampe.
- 9. Retirez le tuyau flexible d'un tronçon et placez-le dans un récipient étalonné de 19 litres (5 gallons).
- 10. Basculez l'interrupteur général et l'interrupteur de rampe correspondant au tuyau qui a été placé dans le récipient.
- 11. Pompez exactement 38 litres (10 gallons) d'eau pour remplir deux fois le récipient.
- 12. Vérifiez le volume total enregistré sur l'invite de registres de compteur du TV. Le chiffre affiché est la nouvelle valeur d'étalonnage du débitmètre. Cette valeur doit être au maximum supérieure ou inférieure de 3 % à la valeur d'étalonnage estampillée sur l'étiquette du débitmètre.
- 13. Répétez cette procédure plusieurs fois pour confirmer la précision. Remettez toujours « à zéro » l'affichage du volume total avant de procéder à un nouveau test.
- **REMARQUE :** Pour une plus grande précision, configurez l'étal. du débitmètre sur 100 [378] et pompez 378 litres (100 gallons) d'eau.
- 14. Pour vérifier l'étalonnage du débitmètre, remplissez la cuve de l'applicateur d'une quantité prédéterminée et mesurée de liquide [p. ex., 946,4 l (250 gal)].

### **REMARQUE :** Ne vous fiez pas à l'échelle graduée moulée dans la cuve de l'applicateur.

15. Videz la cuve de l'applicateur dans des conditions de service normales. Si le volume total affiché diffère de  $\pm$  3 % de la quantité prédéterminée et mesurée de liquide, effectuez les calculs suivants :

$$
CMC = \frac{MC \times V_M}{V_A}
$$

CMC étant la valeur d'étal. corrigée du débitmètre, MC étant la valeur d'état du débitmètre à appliquer au volume connu, VM étant le volume mesuré par l'invite de registres de compteur du TV et VA étant le volume prédéterminé appliqué.

### **PAR EXEMPLE :**

Le TV affiche un volume total de 260 [984] quand une valeur d'étal. de 720 [190] a été utilisée pour appliquer un volume mesuré de 946 l (250 gal). Et par conséquent :

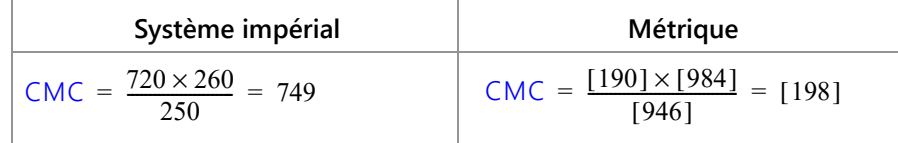

la valeur d'étal. corrigée est 749 [198].

16. Retournez à l'invite Paramètres contrôle de produit et saisissez une valeur d'étal de 749 [198].

# APPENDICE **F** ENTRETIEN CÂBLES ET **CONNECTEURS**

# <span id="page-114-1"></span>ENTRETIEN FAISCEAU D'ALIMENTATION ET DU BLOC DE COMMANDE ÉLECTRONIQUE PRODUCT CONTROLLER II

- 1. Déconnectez le connecteur du faisceau du bloc de commande électronique Product Controller II et recherchez la présence d'humidité et de corrosion.
- 2. Si de l'humidité ou de la corrosion est détecté, utilisez du Deoxit D5, des brosses et de l'air comprimé pour nettoyer et assécher le connecteur.
- 3. Lorsque propre, appliquez une couche de Corrosion X HD aux surfaces d'ajustement et aux contacts du connecteur.
- 4. Attachez de nouveau les connecteurs.

# <span id="page-114-0"></span>ENTRETIEN CONNECTEUR FAISCEAU DE RAMPE

Avant de connecter le câble de rampe de l'Hawkeye® aux Hawkeye vannes de commande de buse (VCB), effectuez les étapes suivantes à tous les connecteurs VCB 6 broches et connecteurs circulaires 19 broches entre les câbles de rampe et les connexions du câble du bloc de commande électronique Product Controller II pour assurer des connexions de haute qualité:

- 1. S'assurer que les connecteurs VCB et les connecteurs de câble de rampe associés sont exempts d'humidité, de contamination et d'oxydation. L'oxydation apparaîtra comme une couche sèche et blanche sur les contacts. Si tout connecteur montre des signes d'humidité, de contamination ou d'oxydation, effectuez Étape 2 - Étape 6. S'il s'agit d'une nouvelle installation, allez directement à l'étape 7. Tous les composants listés ci-dessous peuvent être commandés dans la Trousse d'entretien des connexions VCB Hawkeye® (N/P 117-0171-692).
- 2. Vaporisez la connexion avec un agent désoxydant (DeoxIT D5 est recommandé (N/P 222-4001-006)).

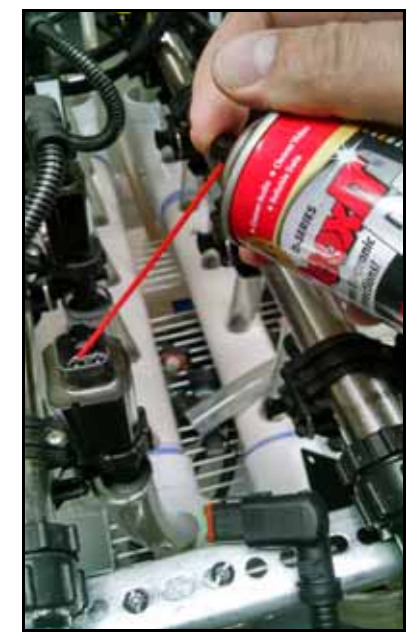

3. Nettoyez les contacts avec une petite brosse métallique (N/P 321-0000-477).

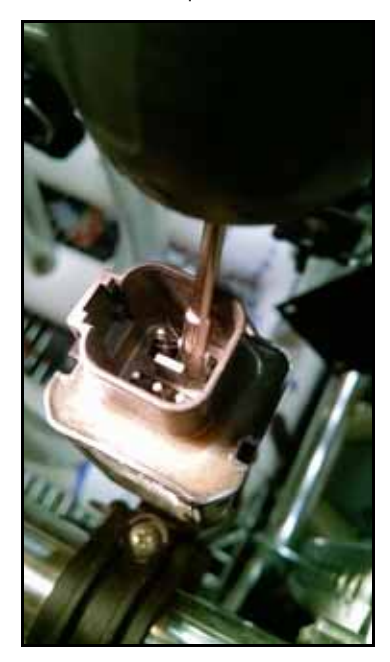

- 4. Vaporisez les contacts de nouveau avec l'agent désoxydant. Ceci rincera les débris.
- 5. Enlevez tout résidu d'agent désoxydant de la connexion. Ne pas enlever l'agent désoxydant peut endommager le joint du connecteur.
- 6. Asséchez la connexion avec de l'air sec, comprimé. Le Dust Off Electronics Duster (N/P 222-4001-007) est recommandé, toutefois si non disponible, d'autres sources d'air comprimé peuvent être utilisées. Si de l'air comprimé est utilisé à partir d'un compresseur d'air à grand volume, s'assurer que les conduits sont exempts d'humidité.

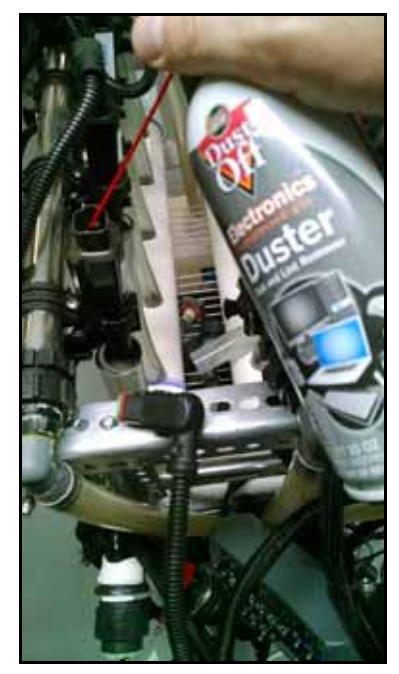

7. Si ce n'est déjà fait, appliquez une seule courte bouffée d'inhibiteur de corrosion (Corrosion X HD (Raven N/P 222-0000-020 ou disponible de http://www.corrosionx.com/corrosionx-heavy-duty.html)) dans la connexion

VCB. Assurez-vous que l'inhibiteur de corrosion a recouvert les contacts du VCB et les portions renfoncées du connecteur.

**REMARQUE :** Pour déterminer si l'inhibiteur de corrosion a été appliqué, recherchez un liquide épais dans le bas du connecteur (tel qu'illustré dans l'image Inhibiteur de corrosion appliqué ci-dessous).

**Connecteur VCB Application de l'inhibiteur de corrosion**

**Vaporiser dans les vides entre les broches**

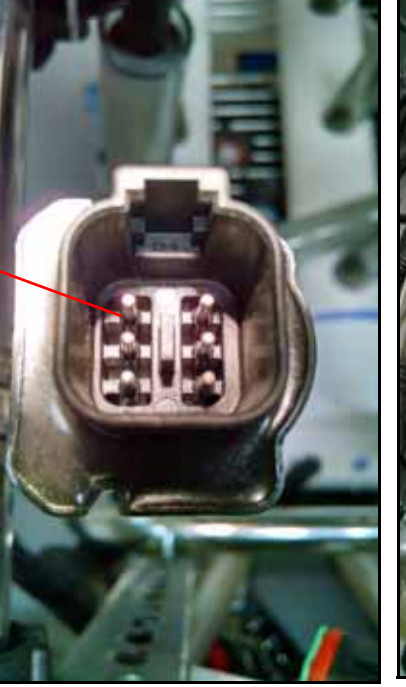

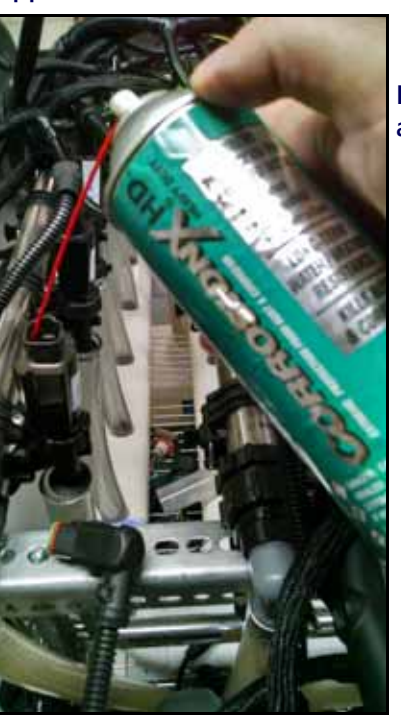

**Inhibiteur de corrosion appliqué**

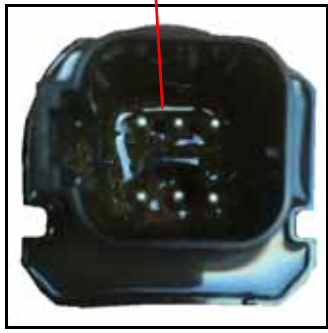

# <span id="page-118-1"></span>APPENDICE **G** LISTE RÉCAPITULATIVE POUR LE REMISAGE ET LE DÉMARRAGE

# <span id="page-118-0"></span>LISTE RÉCAPITULATIVE POUR LE REMISAGE ET LE DÉMARRAGE HAWKEYE

Cette section fournit les procédures pour l'entretien du système Hawkeye . Il y a des vérifications à effectuer avant le remisage du matériel et également au démarrage du matériel après de longues périodes d'inutilisation.

# NETTOYAGE ET RINÇAGE D'AVANT-SAISON

Outre l'entretien et l'inspection d'avant-saison recommandés par le fabricant de votre machine de pulvérisation, le système Hawkeye système nécessite quelques mesures supplémentaires. Pour préparer le système Hawkeye :

- 1. Retirez et nettoyez toutes les crépines de produit.
- 2. Replacez les crépines une fois qu'elles sont nettoyées et sèches.
- 3. Remplissez la cuve de produit d'au moins 200 gallons d'eau propre.
- 4. Si les tubes de rampe ont une vanne de vidange à leur extrémité, ouvrez les vannes de vidange et vidangez les tubes de rampe en utilisant 100 gallons d'eau.
- 5. Fermez les vannes de vidange.
- 6. Retirez tous les ajutages de pulvérisation ou tournez le corps de toutes les buses en position ouverte (aucun ajutage) et vidangez les rampes en utilisant l'eau qui reste.

### INSPECTION AU DÉMARRAGE

Suivez les consignes d'inspection dans le manuel d'installation spécifique du véhicule. Procédez à chaque étape en veillant à ce que la clé de contact soit sur marche, sans que le moteur tourne.

- 1. Vérifiez que des filtres de 80 mesh ou plus fins sont posés en amont des vannes de commande de buse Hawkeye<sup>®</sup>.
- 2. Rincez la plomberie de la rampe et la cuve avant de faire couler du liquide à travers les vannes de commande de buse Hawkeye®.
- 3. Assurez-vous que les vannes de commande de buse Hawkeye sont reconnues par le bloc de commande électronique Product Controller II deHawkeye®. Si ce n'est pas le cas, exécutez de nouveau l'assistant d'étalonnage. Si le bloc de commande électronique PC II Hawkeye ne s'affiche pas sur l'écran du TV, consultez le manuel d'installation véhicule spécifique de Hawkeye afin de vérifier que le faisceau de câbles du bloc de commande électronique PC II de Hawkeye et les faisceaux de câbles d'alimentation du véhicule sont posés de façon appropriée.
- 4. Assurez-vous que les informations sur la rampe et le débitmètre ont été correctement saisies en tant que paramètres du système.
- 5. Assurez-vous que le ou les capteurs de pression sont étalonnés de façon appropriée.
	- a. Vérifiez que la valeur d'étalonnage de capteur est la bonne.
- b. Relâchez la pression emprisonnée dans la rampe. Assurez-vous que le ou les capteurs de pression affichent 0 psi et sont étalonnés de façon appropriée.
- 6. Assurez-vous que les MIL min. et max. ont été saisies et correspondent aux valeurs spécifiques du véhicule sur lequel le système est installé. Si le min. reste sur 0, la vanne répondra lentement à une augmentation de la pression. Si le max. reste sur 100 MIL, il se peut que la vanne réduise lentement la pression.
- 7. Vérifiez que la configuration de la rampe a été importée en tant que paramètres de la machine. Si cette configuration n'est pas importée, les tronçons de rampe ne seront pas reconnus. Les tronçons virtuels doivent figurer dans les paramètres de rampe. Si cette étape est suivie de façon appropriée, l'icône ISO en haut de l'écran sera verte. Les vannes de commande de buse Hawkeye doivent être indexées de façon appropriée pour qu'elles fonctionnent.
- 8. Inspectez le statut du système de déverrouillage de contrôle de chevauchement. Le système de déverrouillage temporaire est habituellement actif dès le démarrage, mais l'achat d'un système de déverrouillage permanent est nécessaire pour assurer le contrôle approprié du chevauchement.
- 9. Assurez-vous que l'alarme est verte. Si elle est rouge, c'est qu'il y a une condition d'erreur grave qui empêchera le système de pulvériser. Une alarme jaune indique un avertissement qui nécessite une investigation, mais qui n'empêchera pas la pulvérisation. Effacez au besoin toutes les conditions d'alarme.
- 10. Saisissez une vitesse de test dans le mode du TV. Les interrupteurs de tronçon de rampe sur le véhicule doivent répondre à l'icône de tronçon de rampe correspondante dans la fenêtre du TV. S'il n'y a aucun triangle, c'est que la rampe est désactivée. Un triangle vide indique que la rampe est active, mais qu'elle est contrôlée par Accuboom. Un triangle plein bleu indique que la rampe pulvérise. Les vannes de commande de buse doivent cliquer si elles fonctionnent correctement. Attendez-vous à une erreur de pression, car la pompe ne tourne pas.
- **REMARQUE :** De l'eau étant dans la cuve, cette étape peut-être exécutée quand le moteur tourne. Ne faites pas tourner la pompe pendant une période prolongée sans liquide dans la cuve, car les joints d'étanchéité pourraient être endommagés.
- 11. Démarrez une application. Assurez-vous que tous les outils graphiques interactifs sont à la disposition de l'utilisateur pour qu'il puisse conduire la machine de façon appropriée. Faites une copie de la configuration complète des outils graphiques interactifs pour que l'utilisateur puisse la modifier.
- 12. En mode de consultation des tâches, saisissez une vitesse de test. Vérifiez que le contrôle des tronçons est désactivé. Les interrupteurs de tronçon de rampe doivent répondre aux tronçons correspondants de la rampe dans la fenêtre du TV. S'il n'y a aucun triangle, c'est que la rampe est désactivée. Un triangle vide indique que la rampe est active, mais qu'elle est contrôlée par Accuboom. Un triangle plein bleu indique que la rampe pulvérise. Attendez-vous à une erreur de pression, car la pompe ne tourne pas. Si les rampes ne répondent pas en conséquence, supprimez et importez les paramètres de rampe.
- **REMARQUE :** De l'eau étant dans la cuve, cette étape peut-être exécutée quand le moteur tourne. Ne faites pas tourner la pompe pendant une période prolongée sans liquide dans la cuve, car les joints d'étanchéité pourraient être endommagés.
- 13. Une fois que tous les systèmes fonctionnent de façon appropriée, remplissez la cuve d'eau et achevez l'inspection fonctionnelle.

### INSPECTION FONCTIONNELLE

Reportez-vous aux sections suivantes pour de l'aide sur la façon de valider que le système de commande de buses Hawkeye a été installé de façon appropriée :

### <span id="page-119-0"></span>FONCTION DES VANNES DE COMMANDE DE BUSE

Pour vérifier que le système de commande de buses Hawkeye fonctionne correctement après son installation :

1. Rincez à l'eau propre la cuve de produit principal et la tuyauterie de la rampe et vérifiez que la cuve contient au moins 379 l (100 gal) d'eau propre.

- 2. Stationnez le matériel dans un endroit suffisamment grand pour pouvoir déployer les rampes et permettre l'examen visuel de la répartition de la pulvérisation à une distance modérée [p. ex., 6,1 m (20 pi)].
- 3. Réglez le système de commande de buses Hawkeye sur le mode manuel et réglez à la fois le MIL de pompe et le MIL des buses à 50 %. Pour de l'aide sur le réglage des pourcentages de MIL en mode de contrôle manuel, reportez-vous à la *Rajustement en ±* [section en page 43.](#page-52-0)
- 4. Basculez les interrupteurs de tous les tronçons ainsi que l'interrupteur général.

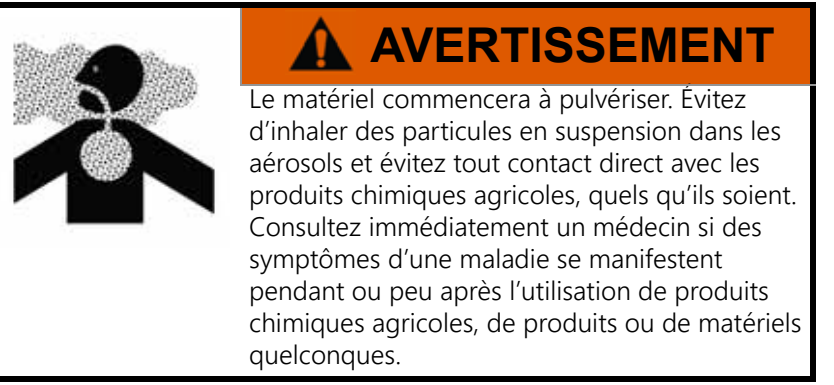

- 5. Tout en vous tenant à bonne distance de toute dérive, vérifiez visuellement que toutes les vannes de commande de buse pulsent selon un rythme uniforme. Les vannes de commande de buse adjacentes doivent pulser alternativement. Si les ajutages de pulvérisation adjacents pulsent en même temps, reportez-vous au Chapitre 7, *[Recherche de panne](#page-64-0)* pour de l'aide supplémentaire.
- 6. Sur le TV, configurez la MIL de buse sur 0 % afin de fermer les vannes de commande de buse.
- 7. Vérifiez visuellement qu'aucune des buses ne pulvérise ou ne goutte. Reportez-vous à la *[Détection de fuites](#page-110-1)* [section en page 101](#page-110-1) pour de l'aide supplémentaire sur la recherche de panne si des fuites sont observées.

### INSPECTION DE LA FONCTION DE COMPENSATION EN CAS D'OBSTACLES À CONTOURNER

Pour vérifier si la compensation en cas d'obstacles à contourner est activée et fonctionne comme prévu :

**REMARQUE :** Suivez la procédure décrite dans la *[Fonction des vannes de commande de buse](#page-119-0)* section en page 110 pour valider la fonction des vannes de commande de buse avant d'exécuter la procédure suivante.

> Si le système Hawkeye est déjà installé sur le matériel fourni par le fabricant ou si un transducteur de pression de vidange est posé avec le système de commande Hawkeye , vérifiez les caractéristiques du transducteur et reportez-vous à [« Étalonnage avancé du transducteur » en](#page-45-0)  [page 36](#page-45-0)pour plus de renseignements.

- 1. Déplacez la machine de pulvérisation dans une zone ouverte où le matériel peut être tourné.
- 2. Vérifiez que la fonction de compensation en cas d'obstacles à contourner est activée.
- 3. Réglez le système sur le mode automatique et ouvrez les interrupteurs de tronçon et l'interrupteur général. Reportez-vous au [Chapitre 5,](#page-50-0) *Utilisation* pour de l'aide supplémentaire sur le fonctionnement du système de commande de buses.
- 4. Tout en conduisant à une vitesse de 8 à 16 km/h (5 à 10 mi/h) et en maintenant une bonne distance de sécurité, observez les ajutages situés le plus à l'intérieur et le plus à l'extérieur quand la machine de pulvérisation prend un virage serré.
- **REMARQUE :** Le pourcentage de MIL des buses peut également être utilisé pour contrôler le fonctionnement des vannes de commande de buse dans toute la rampe de pulvérisation. Pour de l'aide supplémentaire sur les diagnostics à l'écran des vannes de commande de buse, reportez-vous au [Chapitre B,](#page-90-0)  *[Diagnostics des vannes de commande de buse Hawkeye](#page-90-0)*.
- 5. Pendant que la machine effectue un virage, les vannes de commande de buse dirigées vers l'extérieur du coin doivent commencer à présenter un débit plus élevé (pourcentage de MIL plus fort), tandis que les vannes dirigées vers l'intérieur du coin doivent commencer à réduire leur débit (pourcentage de MIL moins fort), voire même s'arrêter. La différence entre les débits intérieur et extérieur variera en fonction de la vitesse de la machine, de l'angle des virages et de la largeur de la machine de pulvérisation.
- 6. Si l'utilisateur est capable d'observer une différence au niveau des pulsations de pulvérisation, une différence dans les valeurs hautes, moyennes et basses sur l'indicateur de performance VCB, ou du pourcentage de MIL à l'écran, situé dans les écrans de diagnostics de buse, c'est que la compensation en cas d'obstacles à contourner fonctionne correctement. S'il n'y a aucune différence entre les pourcentages de MIL sur toute la largeur de la machine de pulvérisation, étalonnez de nouveau la fonction de compensation en cas d'obstacles à contourner et répétez le test.

### RÉGLAGE DE LA COMMANDE DE CHEVAUCHEMENT

Pour des renseignements sur le réglage du contrôle de chevauchement, reportez-vous au manuel spécifique de la machine de pulvérisation.

### PRÉPARATION HIVERNALE ET ENTREPOSAGE DU SYSTÈME

Pour des renseignements sur la préparation hivernale du matériel avant son entreposage, reportez-vous à la procédure de préparation hivernale et d'entreposage du fabricant de la machine de pulvérisation. Ne comptez pas sur les systèmes d'expulsion à jet d'air pour éliminer toute l'eau et/ou tous les produits chimiques du système. Si de l'eau ou d'autres fluides sont emprisonnés dans le systèmeHawkeye , les composants pourraient geler et causer des dommages importants. Les composants du système de commande de buses Hawkeye sont compatibles avec la plupart des types de solutions d'antigel pour automobile, VR et moteurs marins.

# <span id="page-122-0"></span>APPENDICE **H APPLICATION DE** DIAGNOSTICS À DISTANCE

Cette section fournit des informations sur l'application de diagnostics à distance (offerte dans la boutique d'applications Raven). L'Hawkeye permet à l'utilisateur de contrôler le système et d'effectuer des diagnostics au moyen d'un appareil mobile personnel, par exemple une tablette ou un téléphone intelligent. L'utilisateur peut activer et désactiver les tronçons de rampe, activer la pompe ou la désactiver et consulter en temps réel des informations sur le système à des fins de recherche de panne ou de démonstration, sans avoir à quitter sa cabine. Il est nécessaire de disposer d'un appareil compatible Bluetooth à faible énergie (BLE).

L'application de diagnostics à distance est offerte pour être téléchargée et utilisée sur n'importe quel appareil compatible Android ou iOS Bluetooth à faible énergie.

Pour utiliser l'application de diagnostics à distance :

- La vitesse du système doit être égale à zéro.
- L'application doit être connectée au PC II.
- La case Activer le contrôle sans fil (Enable Wireless Control) doit être cochée dans les Paramètres utilisateur PC II.
- L'interrupteur général et les interrupteurs de tronçon de rampe doivent être ouverts.

**REMARQUE :** La case Activer le contrôle sans fil sera automatiquement décochée si une vitesse est détectée.

### APPLICATION DE DIAGNOSTICS MEILLEURES PRATIQUES

- S'assurer que la vitesse du système est zéro sur l'écran d'accueil PCII et qu'il n'y a pas d'alarme pour le PCII ou le bus VCB.
- S'assurer que la fonctionnalité Bluetooth est activée sur l'appareil mobile.
- Aller à la Page Informations système PCII et cocher la case Activer le contrôle sans fil (Enable Wireless Control).
- Activer les interrupteurs de rampe et l'interrupteur général en utilisant les interrupteurs de la machine.

**IMPORTANT :** Ne pas tenter de connecter les appareils maintenant.

### À L'EXTÉRIEUR DE LA CABINE DE LA MACHINE

- Sortez de la machine et marchez vers l'arrière de la rampe jusqu'à ce que vous voyiez PCII.
- Entrez l'app diagnostics mobile et attendez que l'appareil avec l'ID Sans fil correspondant soit détecté. Sélectionnez cet appareil.
- Quand vous y êtes invité, entrez le Numéro de série du matériel comme mot de passe. Ceci devrait exiger une entrée seulement la première fois que l'appareil mobile est jumelé au PCII.
- Activez ou désactivez (On ou Off) la pompe de produit en utilisant l'icône pompe sur l'app.
- Activez et désactivez les tronçons de pulvérisation et les VCB à l'aide des boutons ON et OFF, les flèches d'indexation Gauche/Droite ou les tronçons à afficher sur l'application.
	- **•** Les tronçons et les VCB s'activeront lorsque la rampe est mappée pour le contrôle de pulvérisation conventionnel ou de dérivation.
- **•** Pour prendre le contrôle des tronçons de pulvérisation, les boutons OFF et ON peuvent devoir être basculés.
- Fermez les tronçons et la pompe sur l'application lors du retour dans la cabine.
- Déconnectez l'application ou déplacez le véhicule. Ceci décochera la case Activer le contrôle sans fil (Enable Wireless Control) dans l'écran Paramètres utilisateur.
	- **•** Chaque fois que la case Activer le contrôle sans fil (Enable Wireless Control) est décochée, ou que les interrupteurs de rampe et général sont dans la mauvaise position, Contrôle désactivé s'affichera sur l'app.

### ÉCRANS DE L'APPLICATION

La section fournit un aperçu général des écrans de l'application.

### **DIAGNOSTICS**

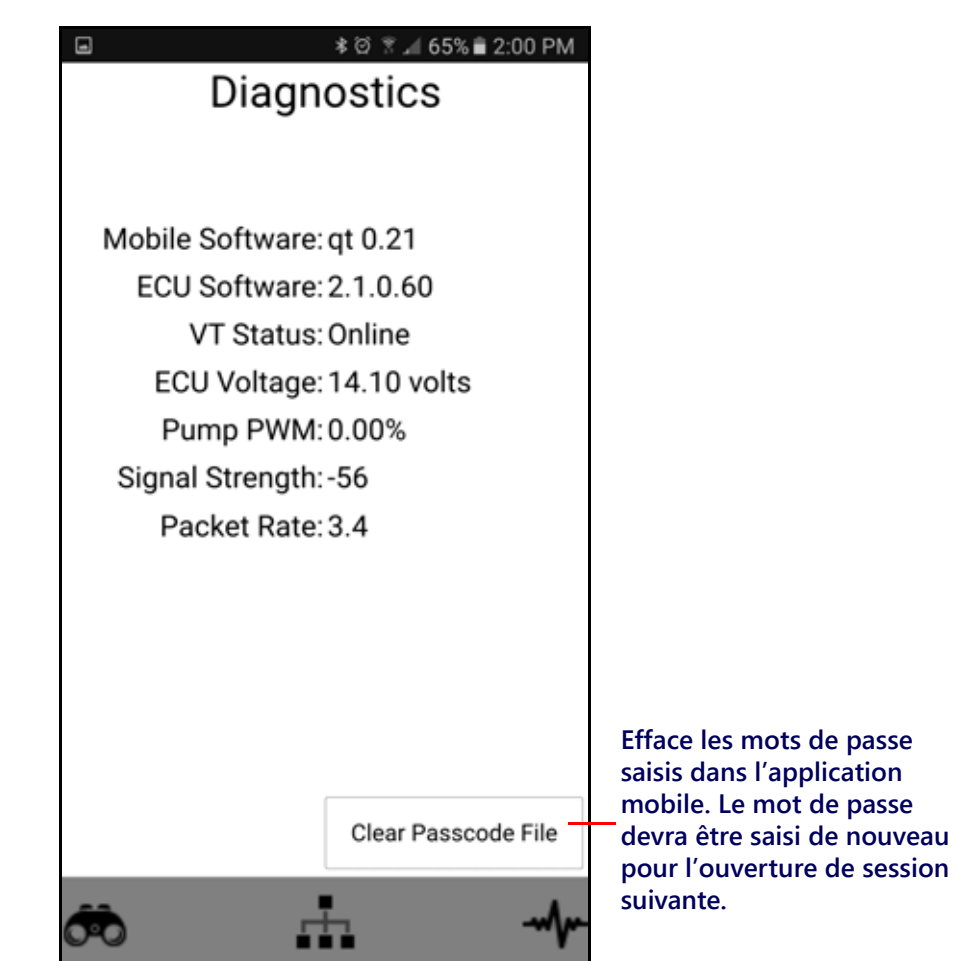

- Logiciel mobile : version du logiciel de l'application
- Logiciel du bloc de commande électronique Product Controller II Version du logiciel de bloc de commande électronique Product Controller II connecté
- Statut TV Statut de connexion du TV
- Tension du bloc de commande électronique Product Controller II Tension du bloc de commande électronique Product Controller II connecté
- MIL de pompe Pourcentage de MIL de pompe
- Force du signal Force du signal sans fil au moment de la connexion
- Vitesse des paquets Vitesse des données sans fil

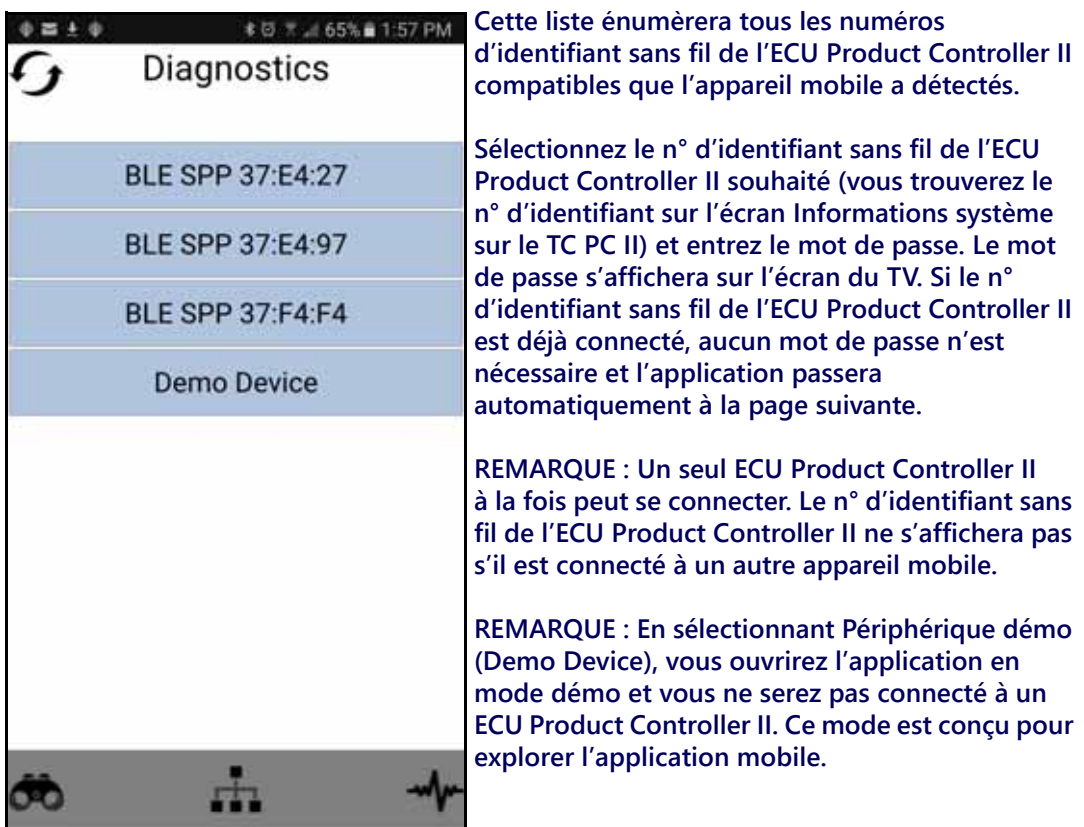

### ÉCRAN DE CONTRÔLE

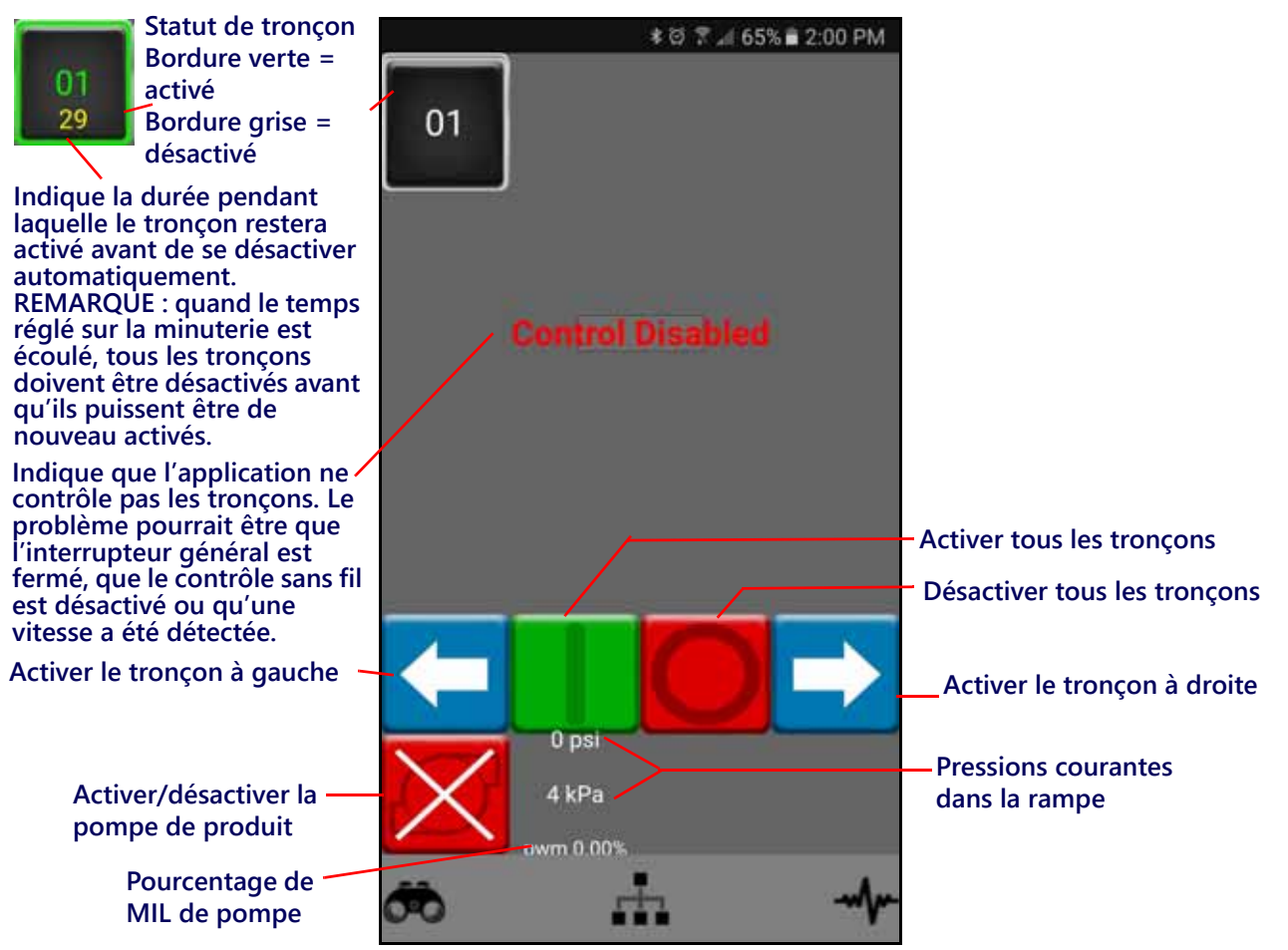

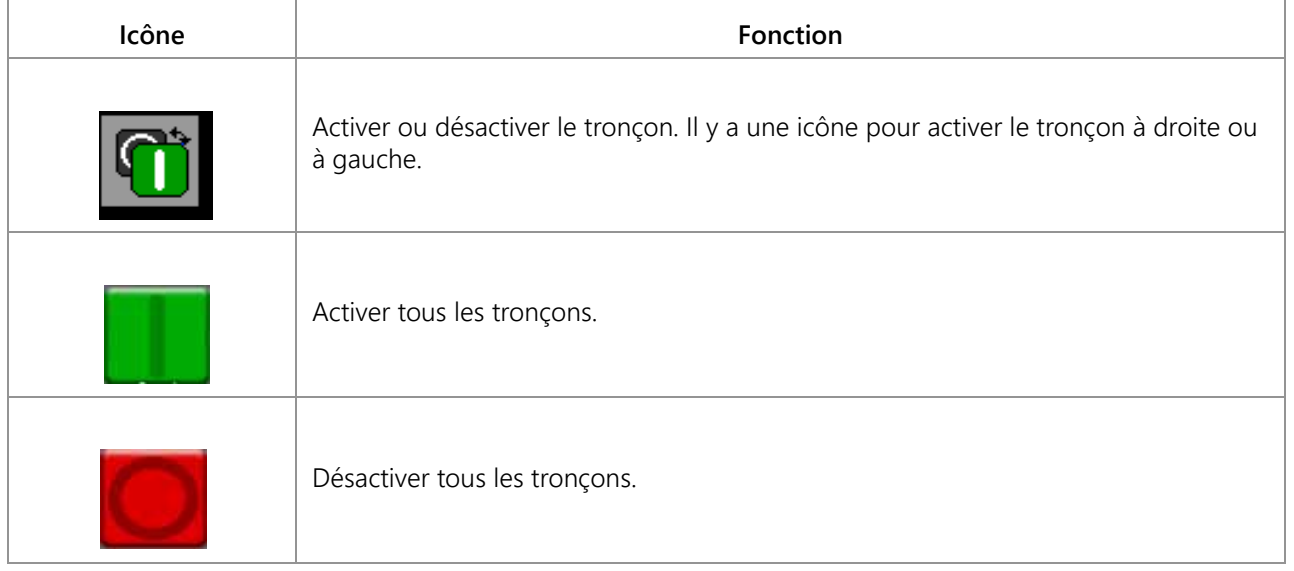

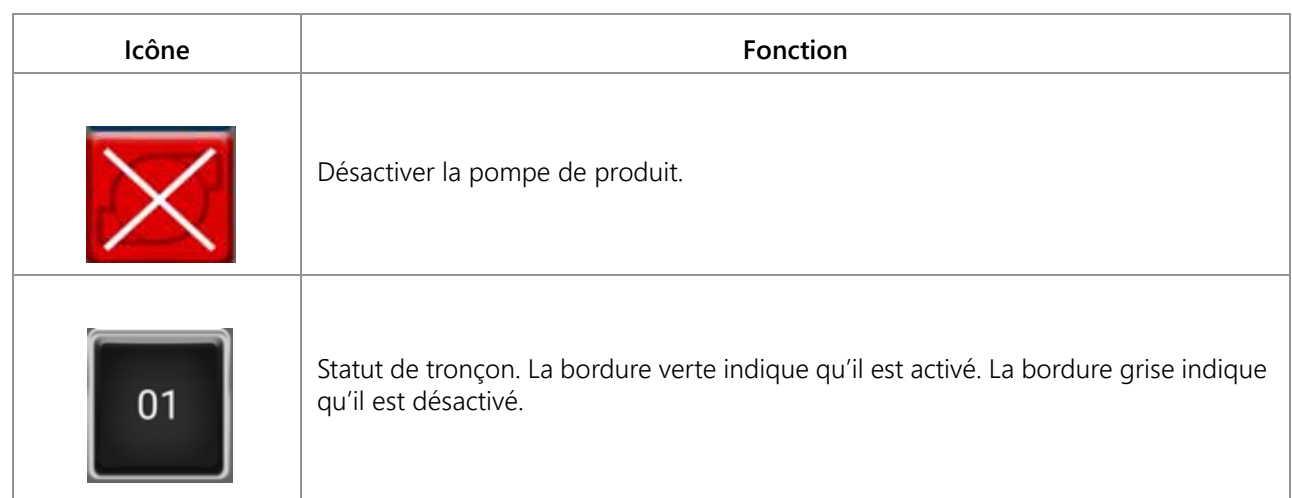

### A

**Affichage de l'espacement des buses** 22 **Affichage de la vitesse courante du véhicule et de la plage de vitesses d'application** [42](#page-55-0) **Affichage de pulvérisation sur le rang** 22 **Affichage du nombre total de buses** 22 **Aperçu Menu Outils** 19 **Assistant d'injection** [16,](#page-28-0) 21 **Assistant d'étalonnage** [11](#page-22-0) **Assistant d'injection et étalonnage** [15](#page-27-0)

### $\subset$

**Caractéristiques techniques Buse** [54](#page-65-0) **Compensation au niveau des roues** 9 **Compensation en ca[s d'obstacles à](#page-26-0)  contourner** [9,](#page-18-0) 14 **Configuration de pulvérisation sur le rang** [13](#page-24-0) **Contrôle de pression au niveau des buses** [8](#page-17-0)

### D

**Débit cible** [41](#page-54-0) **Débit de l'étalonnage cible** [87](#page-102-0) **Débitmètre** [41](#page-54-1) **Dépannage général** [66](#page-76-0) **Détection de fuites** [95](#page-110-2)

# E

**Écran d'accueil** [37](#page-50-1) [Écran de statut de tronçon 45](#page-58-0) [Statut \(interrupteur\) général à distance 44](#page-57-0) [Superficie couverte 45](#page-58-0) [Vitesse d'application 42](#page-55-1) [Volume appliqué 44](#page-58-1) **Écran d'accueil Contrôle de produit** [37](#page-50-2) **Écran de statut de tronçon** [45](#page-58-2) **Entretien Connecteur Faisceau de rampe** [99](#page-114-0) **Entretien des v[annes de commande de](#page-108-0)  buse** [89,](#page-104-1) 93 **Entretien du débitmètre** [95](#page-110-3) **Entretien et utilisation** [10](#page-19-0) **Entretien Faisceau d'alimentation et du bloc de commande électronique** [99](#page-114-1) **Essai Connexions câbles VCB** [54](#page-65-1) **Essai des câbles du débitmètre** [55](#page-66-1) **Essai du système** [95](#page-110-4) **Étalonnage des VCB** 21 **Étalonner de nouveau le débitmètre** [96](#page-111-0)

### F

**Fonction d[es vannes de commande de](#page-26-1)  buse** 14

# G

**Guide de sélection des ajutages et de la vitesse d'application** [73](#page-84-0) **Guide de vitesse d'application** [74](#page-86-0)

### I

**Indexation automatique de buse** [13](#page-24-1) **Indicateur de stat[ut des alarmes de codes](#page-57-1)  d'anomalie** 44 **Informations diagnostics du contrôleur** 34 **Informations importantes sur la sécurité** [1](#page-10-0) [Sécurité électrique 2](#page-11-0) **Informations sur le système** 35 **Injection directe** [10](#page-18-1) **Introduction** [Définitions et conversions des unités vii](#page-8-0) [Conversions des unités de mesure vii](#page-8-1)

[Définitions des unités de mesure vii](#page-8-2)

# L

**Largeur des tronçons** [87](#page-102-1) **Liste récapitulative de l'utilisation** [37](#page-50-3) **Liste récapitulati[ve pour l'entreposage et le](#page-118-0)  démarrage** 103

### M

**Manomètre** [42](#page-55-2) **MIL max. de [remplissage de cuve](#page-19-1)** 27 **Mises à jour** 10 **Mode d'application** [41](#page-54-2) **Mode de commande de buses** 20 **Mode de comman[de de tronçons](#page-17-1)** 20 **Modes d'utilisation** 8 **Modifier le mode** [vii](#page-8-0)

### $\bigcap$

**Onglet Paramètres matériel** 20 **Option de tailles d'ajutage** 21

### P

**Paramètres d'étalonnage de produit** [88](#page-103-0) **Paramètres de contrôle de pression** [88](#page-103-1) **Paramètres système – Alarme** 27 **Paramètres système – Contrôle de produit** 30 **Paramètres système – Paramètres utilisateur** 23 **Paramètres système – Préréglages** 28 **Paramètres système – Pression** 32 **Paramètres système – Remplissage de cuve** 26 **Partie inférieure d[e l'écran d'accueil](#page-56-0)  Hawkeye™** 43 **Partie supérieure [de l'écran d'accueil](#page-53-0)  Hawkeye™** 40 **Pression cible** [42](#page-55-3)

#### **Procédure d'entretien et de réglage du débitmètre** [89,](#page-104-2) [103,](#page-118-1) [115](#page-122-0)

### R

### **Registres de compteur**

[Distance 48](#page-63-0) [Écran de superficie par heure 48](#page-63-1) [Écran de volume par minute 48](#page-63-2) [Superficie du champ et volume 48](#page-63-3) [Superficie et volume totaux 48](#page-63-4) **Rendement de pompe d'injection** [43](#page-56-1)

# S

**Schémas du système** [79](#page-94-0) **Statut de vanne [de commande de buse](#page-54-3)** [53](#page-64-1) **Superficie traitée** 41

### $\top$

**Tronçons virtuels** [9](#page-18-2)

# $\cup$

**Utilisation des registres de compteur** [47](#page-62-0)

### $\sqrt{}$

**Valeurs d'étal. et unités** [13](#page-25-0) **Valeurs d'étalonnage** [Largeur des tronçons 69,](#page-80-0) [87,](#page-102-2) 107 **Volume appliqué** [44](#page-58-3)

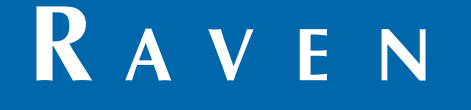

# Garantie limitée

### *Qu'est-ce que cette garantie couvre?*

Cette garantie couvre toutes les défectuosités dans la main d'oeuvre ou le matériel dans votre produit Raven Applied Technology Division sous usage normal, entretien et service lorsqu'utilisé dans le but prévu.

### *Quelle est la période de couverture?*

Les produits Raven Applied Technology sont couverts par cette garantie pour 12 mois à partir de la date de la vente au détail. En aucun cas la période de Garantie limitée ne doit dépasser 24 mois de la date où le produit a été distribué par Raven Industries Applied Technology Division. Cette couverture de Garantie s'applique uniquement au propriétaire original et est non transférable.

### *Comment puis-je obtenir du service?*

Apporter la pièce défectueuse et une preuve d'achat à votre concessionnaire Raven. Si le concessionnaire approuve la réclamation de garantie, le concessionnaire traitera la réclamation et l'enverra à Raven Industries pour approbation finale. Les frais de port à Raven Industries seront la responsabilité du client. Le numéro de Return Materials Authorization (RMA) doit apparaître sur la boîte et toute la documentation (incluant la preuve d'achat) doit être incluse à l'intérieur de la boîte à envoyer à Raven Industries.

### *Que fera Raven Industries?*

Avec la confirmation de la réclamation de garantie, Raven Industries va (à notre discrétion) réparer ou remplacer le produit défectueux et payer les frais de retour standards, peu importe la méthode d'expédition entrante. Un transport accéléré est disponible aux frais du client.

### *Qu'est-ce qui n'est pas couvert par cette Garantie?*

Raven Industries n'assumera aucune dépense ou responsabilité pour des réparations effectuées à l'extérieur de nos installations sans consentement écrit. Raven Industries n'est pas responsable pour tous dommages à tout équipement ou produits associés et ne sera pas responsable de la perte de profits, main d'oeuvre, ou autres dommages. L'obligation de cette garantie remplace toutes les autres garanties, expresse ou implicite, et aucune personne ou organisation n'est autorisée à assumer toute responsabilité pour Raven Industries.

**Les dommages causés par l'usure normal, la mauvaise utilisation, l'abus, la négligence, accident ou installation et entretien inappropriés ne sont pas couverts par cette garantie.**

# $R$  a v e  $\,$

## Garantie prolongée

#### *Qu'est-ce que cette garantie couvre?*

Cette garantie couvre toutes les défectuosités dans la main d'oeuvre ou le matériel dans votre produit Raven Applied Technology Division sous usage normal, entretien et service lorsqu'utilisé dans le but prévu.

### *Dois-je enregistrer mon produit pour me qualifier pour la garantie prolongée?*

Oui. Les produits/systèmes doivent être enregistrés en dedans de 30 jours de la vente au détail pour recevoir une couverture sous la Garantie prolongée. Si le composant n'a pas d'étiquette de série, la trousse dans laquelle il vient doit être enregistré au lieu.

#### *Où puis-je enregistrer mon produit pour la garantie prolongée?*

Pour enregistrer, aller en ligne à www.ravenhelp.com et sélectionner Enregistrement du produit.

### *Quelle est la période de couverture de la garantie prolongée?*

Les produits Raven Applied Technology qui ont été enregistrés en ligne sont couverts pour un 12 mois supplémentaire au-delà de la Garantie limitée pour une période de couverture totale de 24 mois à partir de la date de vente au détail. En aucun cas la période de Garantie prolongée ne doit dépasser 36 mois de la date où le produit a été distribué par Raven Industries Applied Technology Division. Cette couverture de Garantie prolongée s'applique uniquement au propriétaire original et est non transférable.

#### *Comment puis-je obtenir du service?*

Apporter la pièce défectueuse et une preuve d'achat à votre concessionnaire Raven. Si le concessionnaire approuve la réclamation de garantie, le concessionnaire traitera la réclamation et l'enverra à Raven Industries pour approbation finale. Les frais de port à Raven Industries seront la responsabilité du client. Le numéro de Return Materials Authorization (RMA) doit apparaître sur la boîte et toute la documentation (incluant la preuve d'achat) doit être incluse à l'intérieur de la boîte à envoyer à Raven Industries. De plus, les mots « Extended Warranty » doivent apparaître sur la boîte et toute la documentation si la défectuosité est entre 12 et 24 mois de la vente au détail.

#### *Que fera Raven Industries?*

Avec la confirmation de l'enregistrement du produit pour la Garantie prolongée et la réclamation elle-même, Raven Industries va (à notre discrétion) réparer ou remplacer le produit défectueux et payer les frais de retour standards, peu importe la méthode d'expédition entrante. Un transport accéléré est disponible aux frais du client.

#### *Qu'est-ce qui n'est pas couvert par la Garantie prolongée?*

Raven Industries n'assumera aucune dépense ou responsabilité pour des réparations effectuées à l'extérieur de nos installations sans consentement écrit. Raven Industries n'est pas responsable pour tous dommages à tout équipement ou produits associés et ne sera pas responsable de la perte de profits, main d'oeuvre, ou autres dommages. Les câbles, tuyaux, améliorations au logiciel, et articles refabriqués ne sont pas couverts par cette Garantie prolongée. L'obligation de cette garantie remplace toutes les autres garanties, expresse ou implicite, et aucune personne ou organisation n'est autorisée à assumer toute responsabilité pour Raven Industries.

**Les dommages causés par l'usure normal, la mauvaise utilisation, l'abus, la négligence, accident ou installation et entretien inappropriés ne sont pas couverts par cette garantie.**